# **Network Video Recorder User Manual**

Version 21.1.39.3

## **Declaration**

Copyright ©2021. All rights reserved.

Without the written permission of the company, any company or individual should not extract, duplicate part of or all of contents of this manual and no spreading in any form.

As the upgrade of the products or other reason, the contents of manual will be upgraded periodically. Unless otherwise stipulated, the manual is used as a NOTE. All statements, information and suggestions of the manual do not constitute any ostensive or implied guarantee.

Photographs, graphics, charts, and illustrations provided in the manual are for explanation and illustration purposes only, and may differ from specific products. Please prevail in kind.

## **Safety Precautions**

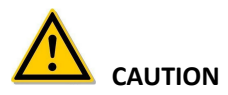

- Please do not place and install equipment directly under the sunlight or near heating device.
- Please do not install equipment at moist place or place with dust or soot.
- Please keep equipment installed horizontally, or install equipment in a stable place, avoid the equipment falling down.
- Please avoid liquid dropping on the equipment, make sure no objects filled (eg cups) with liquid on the equipment and prevent liquid from leaking.
- Please install the device in a well-ventilated place, do not block the vents of the equipment.
- Please only use equipment within rated input/output.
- Please do not disassemble at liberty.
- $\bullet$  Please transport, use and reserve the equipment within allowing humidity(10%~90%) and temperature(-10℃~+55℃).
- When cleaning the device, unplug the power cord and completely shut off the power.
- The dust on the circuit board inside the NVR may cause a short circuit after being exposed to moisture. Regularly clean the circuit board, connectors, chassis, and chassis fan with a soft brush. If dirt is difficult

to remove, wipe it off with a neutral detergent diluted in water and wipe it dry.

- Do not use volatile solvents such as alcohol, benzene, or thinner when cleaning the device. Do not use strong or abrasive cleaning agents. This can damage the surface coating.
- Please purchase the NVR dedicated hard drive recommended by the equipment manufacturer from the formal channels to ensure the quality and usage requirements of the hard drive.
- Make sure that there is no threat due to uneven mechanical load.
- Make sure that the video and audio cables have enough controls to install the cable. The bend radius of the cable should not be less than 5 times the cable diameter.
- Make sure that the alarm cable is firmly installed and the contact is good.
- Make sure that the NVR is reliably grounded.

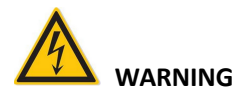

- Please do use the battery as requested, or it may lead to a battery fire, explosion or risk of burning!
- Please use the same type of battery when changing it.
- Please do use recommended cord sets (power cords), do use within the rated specifications.
- If you connect the product to the Internet at your own risk, including but not limited to products that may be subject to cyber-attacks, hacking attacks, virus infections, etc., the company will not be responsible for product abnormality, information leakage, etc., but the company will timely to provide you with product-related technical support.

#### **NOTE**

- After receiving the product, please open the packing box, take out the equipment, and confirm the packing product and accessories according to the packing list in the box.
- If you find any damage to the contents of the box or any missing parts, please contact your dealer promptly.

### **Contents**

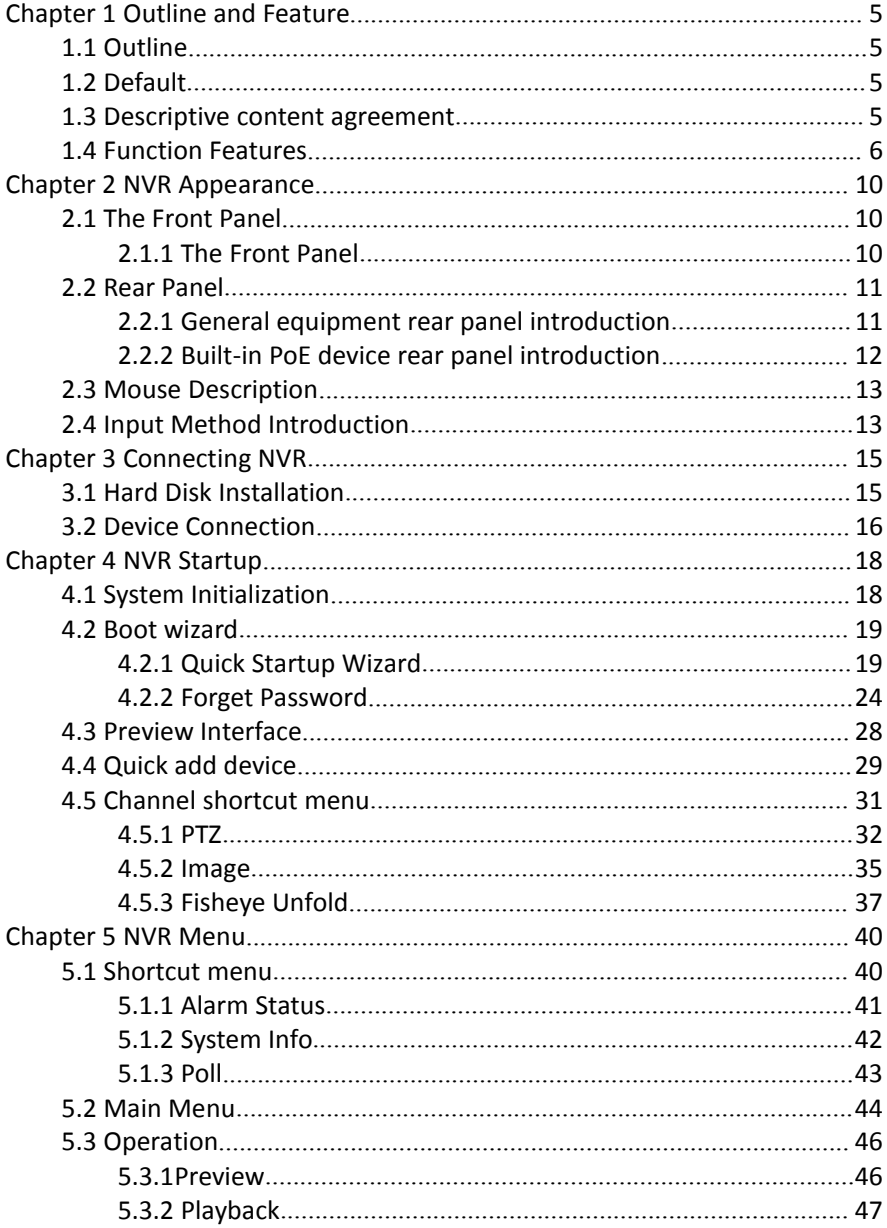

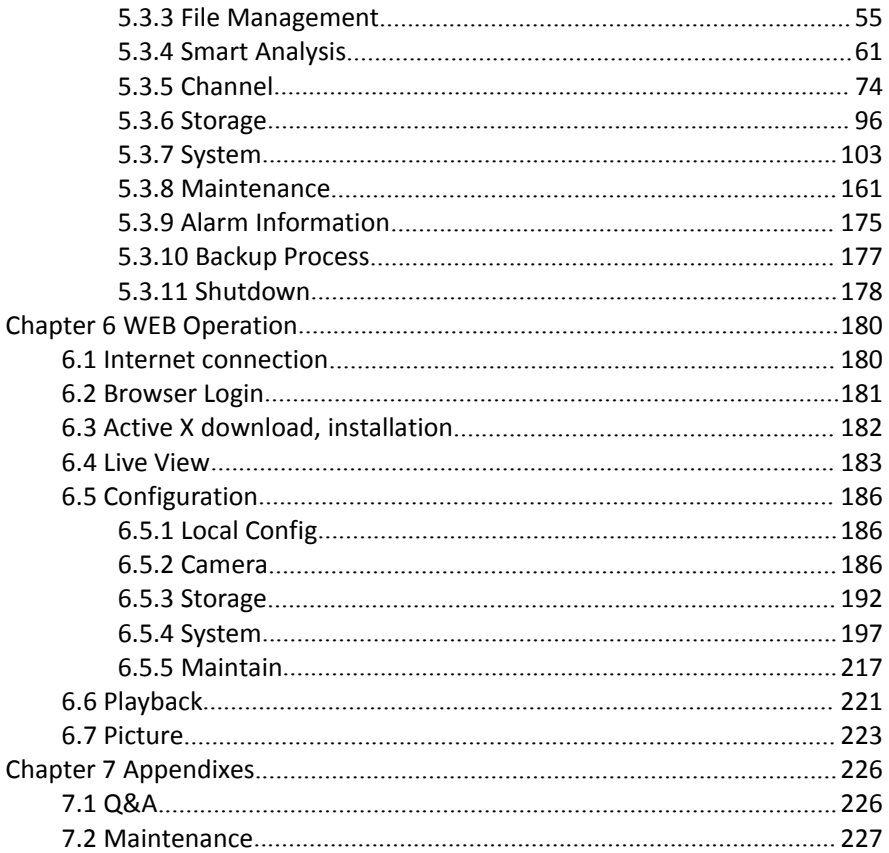

## **Chapter 1 Outline and Feature**

### **1.1 Outline**

This product is a new generation of high-performance NVR (Net Video Recorder) independently developed by the company. It adopts several high-tech technologies, such as video and audio codec technology, embedded system technology, storage technology, network technology and intelligent technology. With local preview, video multi-screen split display, local real-time storage of video files, support for mouse shortcuts, remote management and control. This product supports two storage methods: front-end storage and client-side storage. The front-end monitoring point can be located anywhere on the network, regardless of geographical location. It is combined with other front-end devices such as network cameras and network video servers to form a powerful security monitoring network with professional video surveillance system software. In the networked deployment system of this product, only one network cable can be used for the central point and monitoring point. Connection, center to monitoring point, no need to layvideo lines, audio lines, etc., construction is simple, wiring costs, maintenance costs are low.

This product can be widely used in security, such as finance, telecommunications, transportation, electricity, education and other fields.

## **1.2 Default**

- The factory default super administrator account is admin and the password is 12345.
- NVR and PoE NVR factory default IPv4 address: 192.168.1.88.

### **1.3 Descriptive content agreement**

In order to simplify the description in this manual, the following conventions are made:

- The "device" mentioned in this manual mainly refers to the NVR.
- The "IP device" mentioned in this manual mainly refers to IPC, IP DOME, or DVS.
- The "channel" mentioned in this manual refers to the NVR's IP channel.
- Click the"X" or "Cancel" button to return to the previous screen.
- Click All Interfaces Default to restore the current factory default settings.
- Click "Apply", "Confirm" and "Save" on all screens to save the current settings.
- Click "Copy" on all interfaces to enter the copy channel interface. Select the channel to copy the current channel configuration to the selected channel.

### **1.4 Function Features**

NVR features are as follows:

- H.264 videos condense format, support 4K/6M/5M/4M/3M/2M/1080P /720P/D1 resolution network camera input.
- G.711U, G711a, ADPCM\_DVI4, AAC audio condense format.
- Support voice call function.
- Each channel supports three-stream encoding, including MJPEG stream.
- Windows-style user interface embedded real-time Linux3.0 operating system.
- Support independent adjustment of coding parameters for each channel, including coding type, resolution, frame rate, and bitrate.
- Support manual capture and image playback.
- Support preview, recording, play back, backup.
- Supports Chinese simplified, Chinese Traditional, English, Polish, Czech, Russian, Thai, Hebrew, Arabic, Bulgarian, German, French, Portuguese, Turkish, Spanish, Italian, Hungarian, Roman, Korean, Dutch, Greek, Vietnamese and Japanese switch.
- Some NVRs support fisheye correction, dual-screen preview, and PoE, face detection, crossover detection, regional intrusion,people stay detection, people gathering whichever is the case.
- Only one USB interface NVR needs to use USB interface such as Configuration import, Configuration export, backup, IPC Update, Manual Update, first select the corresponding function, such as click "Config import", pop-up "Please insert the usb disk" 60 When the second countdown prompts, unplug the mouse and plug it into the USB device before the countdown ends. After the NVR recognizes the USB device, it automatically proceeds to the next step.

#### **Local monitoring**

The local monitoring features are listed below:

- Supports local VGA and HD homologous output, and HD supports up to 4K resolution output.
- 4-channel NVR support 1 / 4 screen preview, 8-channel NVR support 1 / 4 / 8 screen preview, 16 channel NVR support 1 / 4 / 8 / 9 / 16 screen preview, 32-channel NVR support 1 / 4 / 8 / 9 / 16 / 25 / 32 screen preview.
- Support adjust the preview channel order by drag the mouse.
- Support preview manually or auto-tour preview, automatic polling cycle can be set.
- **Supports video motion detection, video loss detection and intelligent** detection.
- Achieve IP PTZ camera control through the ONVIF protocol.

#### **Hard disk management**

Hard disk management features as below:

- Each SATA interface support up to 8T hard drive.
- Support hard disk formatting.
- Supports hard disk loss and hard disk abnormal alarm.

#### **Video Record and Playback**

Video record and playback features as below:

- Video compression standard is H.264 / H.264+ / H.265 / H.265+, with timed recording function.
- Support for setting up recording schedules using drawing and editing methods.
- Support the main, sub-stream recording at the same time.
- Support cyclic writing.
- Maximum 6 recording time can be set in each day, and the recording trigger mode can be set independently for different time periods.
- Recording trigger modes include Normal, Motion, Alarm, M&A, Intelligent.
- Support video data retrieval and playback through channel, video type, and the date.
- Multiple playback modes: Play / Pause, Reverse, Stop, Single Back, Single Forward, Speed Down, Speed Up, support for mouse drag positioning.
- You can select any area of the screen to zoom in locally.
- Support multi-channel simultaneous playback of video.

#### **User Management**

Three-level authority user management, administrators can create multiple operation users and set their rights, rights can be refined to the channel.

#### **Data backup**

Data backup features as below:

- Support backup via USB2.0 or USB3.0 interface.
- Support U disk or mobile hard disk in FAT32, NTFS, exFAT and other formats.
- Support batch backup by file and time.
- Support for iVMS320 clip-by-clip backups.
- Support webpage to clip and download video files by time.

#### **Alarm and exception management**

Alarm and exception management features as below:

- Some models support multi-channel external alarm input and output.
- Support video loss alarm, motion alarm, network disconnection alarm, IP conflict alarm, hard disk error and no disk alarm.
- Support our smart IPC face detection, Crossover, Regional intrusion, people stay, people gathering and other intelligent detection access and linkage.
- Various alarms can trigger buzzing alarm, sending mail and screen display.
- Various alarms can trigger pop-up alarm prompts, voice warnings, and send emails to notify users.

### **Other Local Functions**

Other Local functions features as below:

- Users can quickly and easily set the system parameters by NVR buttons frontal, USB mouse.
- Administrator can create multi-user and set permissions, which can be refined to the channel.
- Complete operations, alarms, exceptions, and information logging and retrieval.
- Some models support local alarms and upgrade front-end features.
- Support gesture password function.

#### **Network Function.**

Network function features as below:

- 3536D series support <sup>a</sup> 10M / 100M adaptive network interface,3536/3536C series support 10M /100M/ 1000M adaptive network interface.
- Support remote client privileged access, improve system security.
- Support TCP /IP protocol cluster, support DHCP, DNS, HTP, SMTP, RTSP, UPnP, HTTPS and other protocols.
- **Embedded WEB SERVER.**
- Support remote search, playback, download.
- Support remote access and configure parameters.
- Support remote access to equipment running status, system log and alarm status.
- Support remote formatted hard disk, upgrade program, restart and other operations for system maintenance.
- Support remote manual trigger & stop recording.
- Support remote manual trigger & stop alarm output.
- Support alarm pushes function.
- **Support remote FTP server configuration.**
- Support remote PTZ control.
- Support for BitVision App.
- Support ONVIF protocol access to platform.

### **NOTE**

- For other NVR functions, please refer to the user manual below.
- There are functional differences between different models of equipment, please prevail in kind.

## **Chapter 2 NVR Appearance**

### **2.1 The Front Panel**

#### **2.1.1 The Front Panel**

(For informational purposes only, subject to object)

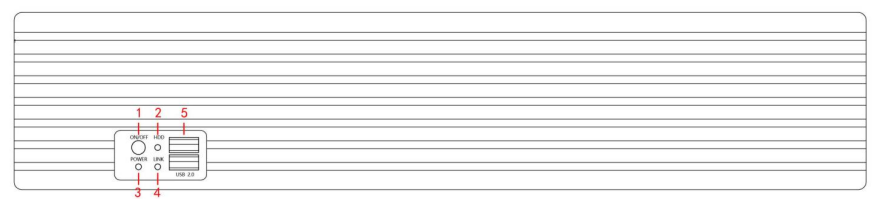

Figure 2-1

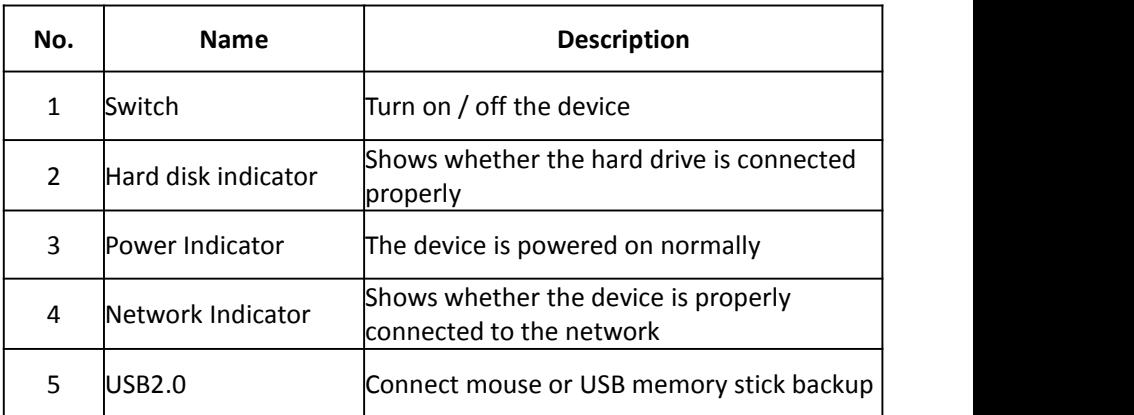

 The panel diagram does not reflect the product size and ratio. Please refer to the actual product for details.

## **2.2 Rear Panel**

### **2.2.1 General equipment rear panel introduction**

The schematic diagram of the rear panel of the common equipment is as follows:

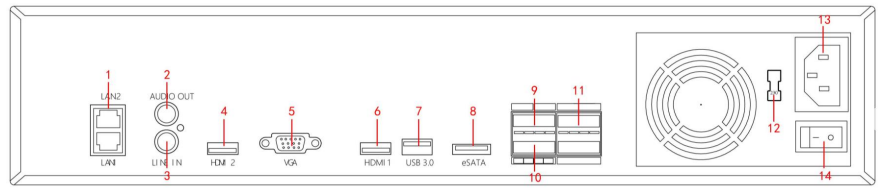

Figure 2-2

The corresponding description of each interface in Figure 2-2 is shown in the following table:

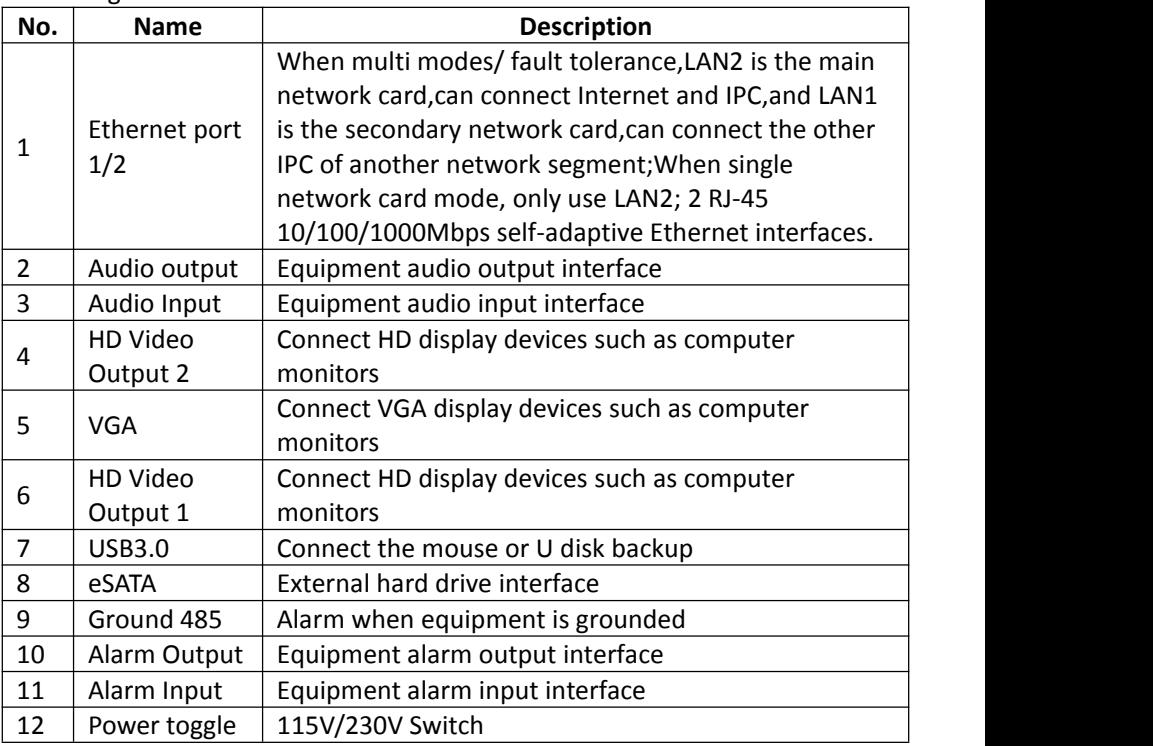

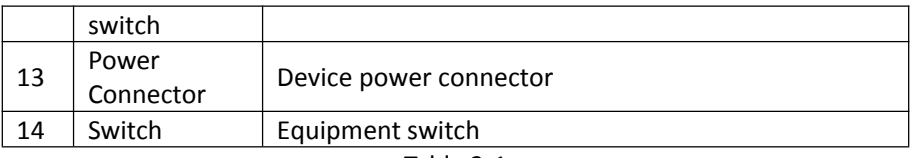

#### Table 2-1

### **2.2.2 Built-in PoE device rear panel introduction**

The schematic diagram of the rear panel of the built-in PoE device is as follows:

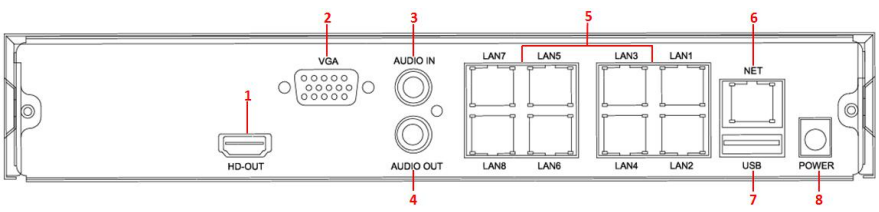

Figure 2-3

The corresponding description of each interface in Figure 2-3 is shown in the following table:

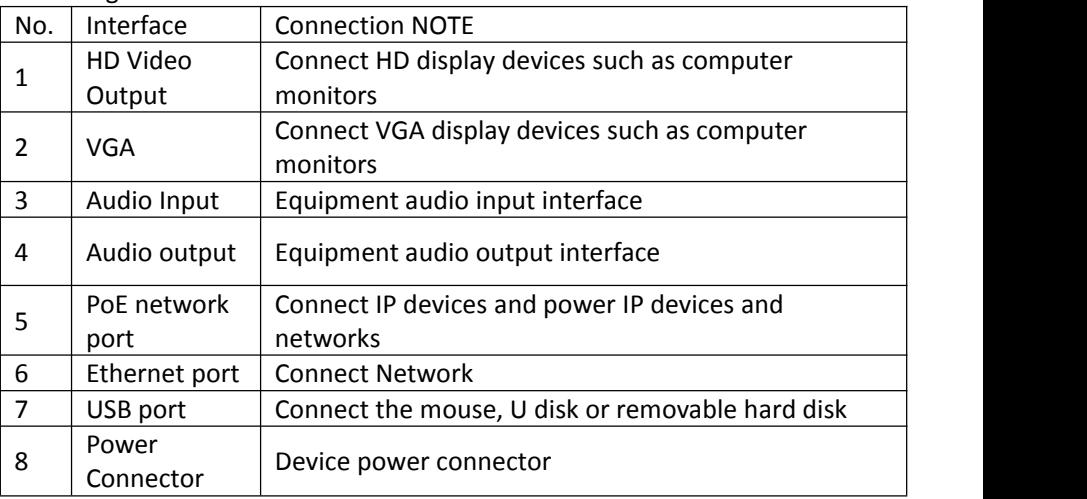

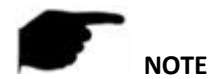

 The panel diagram does not reflect the product size and ratio. Please refer to the actual product for details.

## **2.3 Mouse Description**

Operate NVR through mouse left button, right button & scroll wheel.

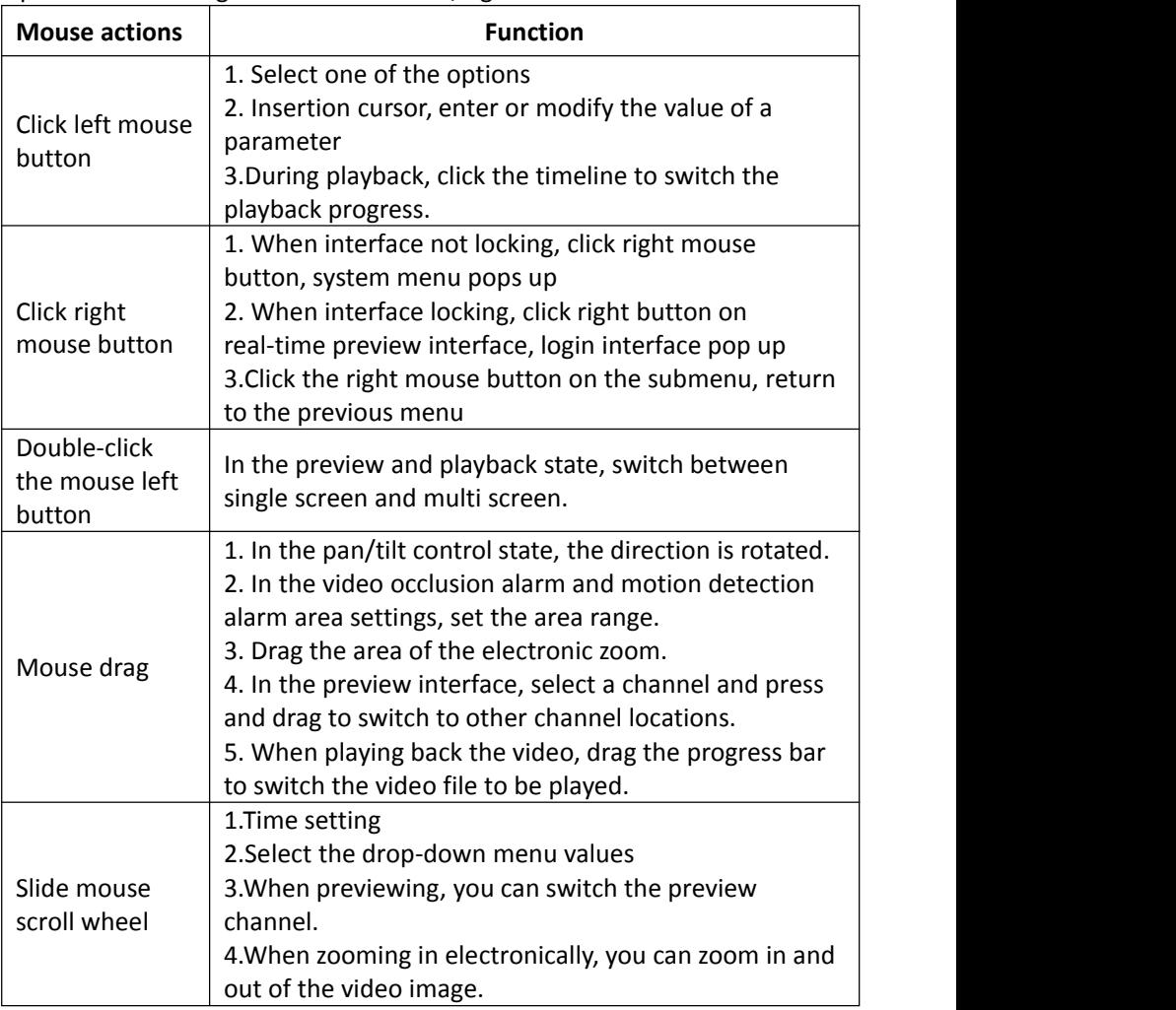

### **2.4 Input Method Introduction**

Input method includes lowercase and uppercase English letters. Clicking  $\frac{1}{10}$  button on the left can switch the input method and the symbol  $\blacksquare$   $\blacksquare$  represents deleting incorrect input, as shown in Figure 2-4 and Figure 2-5.

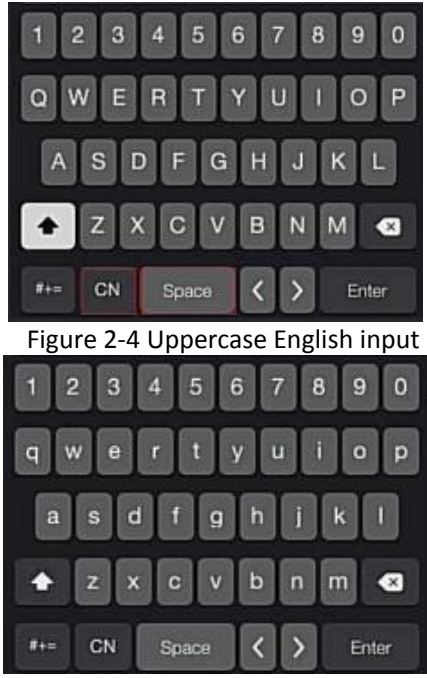

Figure 2-5 Lowercase English input

## **Chapter 3 Connecting NVR**

### **3.1 Hard Disk Installation**

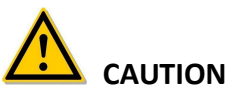

- Before installation, please confirm that the power has been disconnected.
- Please use the NVR dedicated monitor hard drive recommended by the device manufacturer.

#### **Installation tools**

A Phillips screwdriver

#### **Hard disk installation**

The hard disk is installed as shown in Figure 3-1.

(1) Loosen the fixing screw on the cover, open the cover.

(2) Connect one end of the hard disk data cable and power cable to the motherboard, and connect the other end to the hard disk.

(3) Hold the hard disk with hand, turn over the chassis, and fix the hard disk with screw at the indicated position.

(4) Turn over the chassis, fix the cover with screw.

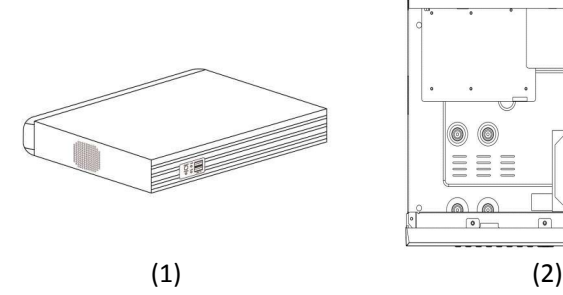

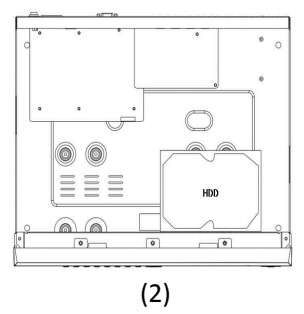

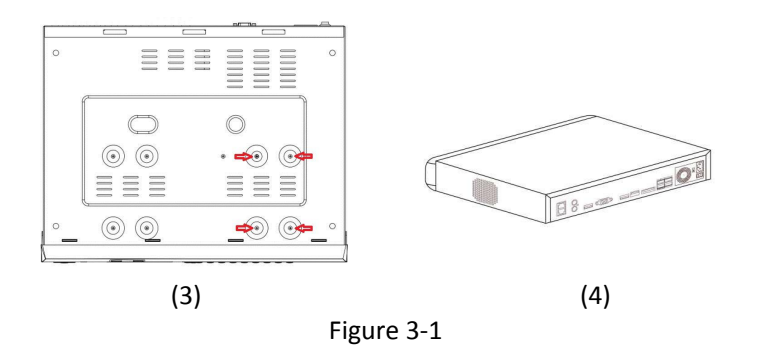

### **3.2 Device Connection**

Use VGA cable or HD cable to transmit the NVR signal to the display. If it is a controllable PTZ, use wire to connect RS485 A cable and RS485 B cable to the corresponding RS485 interface on NVR, as show in Figure3-2.

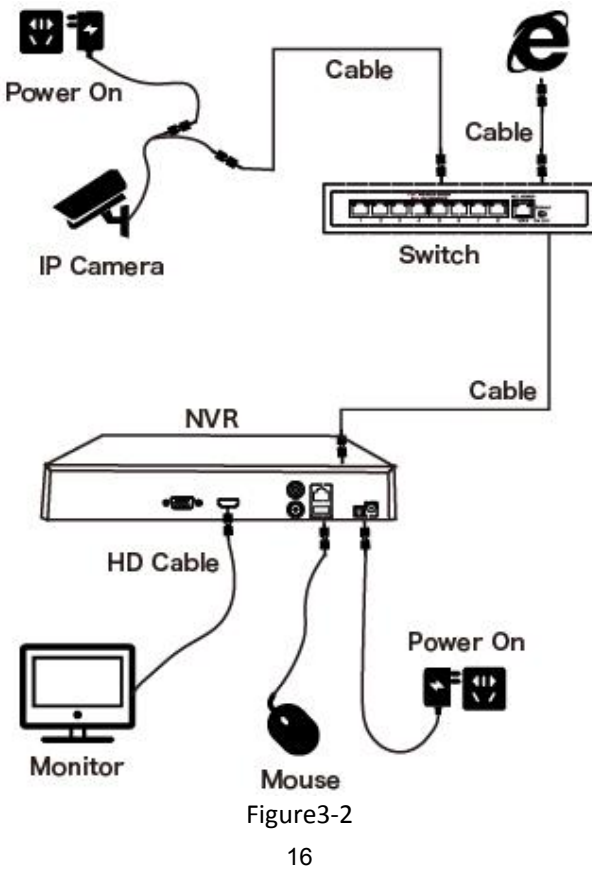

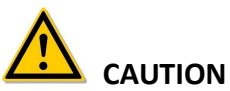

 Devices with built-in PoE network ports support IPC plug-and-play functionality. When adding IP devices using the PoE network port plug-and-play method, make sure that the IP devices also support the PoE standard.

## **Chapter 4 NVR Startup**

### **4.1 System Initialization**

The steps to turn on NVR are as follows:

 $(1)$  Connect the device to the monitor and plug in the mouse and power cord.

○<sup>2</sup> Turn on the powerswitch on the rear panel to start the device. The

system initialization screen appears, as shown in Figure 4-1.

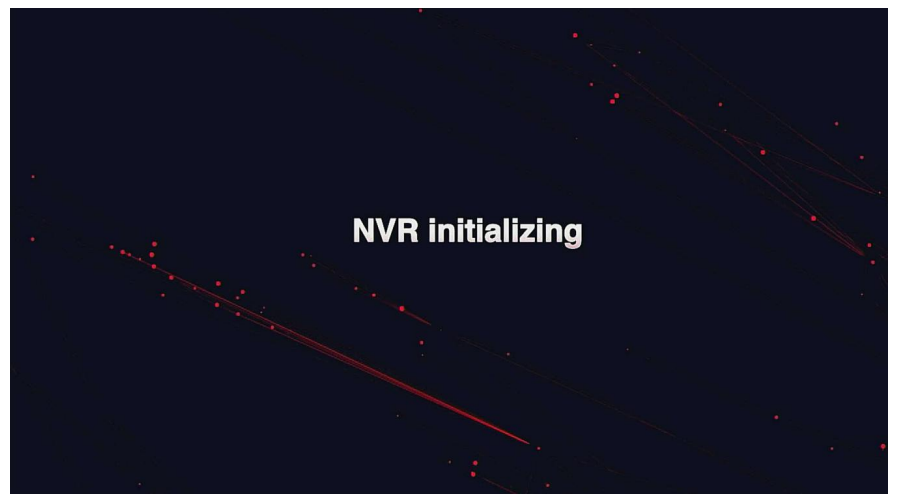

Figure 4-1

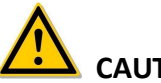

## **CAUTION**

- Please confirm that the voltage to be connected matches the NVR requirements and ensure that the NVR ground is well grounded.
- If the power supply is abnormal, the NVR may not work properly or even damage the NVR. It is recommended to use a regulated power supply for power supply.

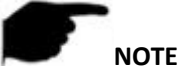

 After the device starts up, it can be simply configured through the boot wizard, which is the normal operation of the device.

### **4.2 Boot wizard**

### **4.2.1 Quick Startup Wizard**

Quickly configuration the NVR as shown in Figure 4-2:

 $(1)$  Select the system language and click "Apply".

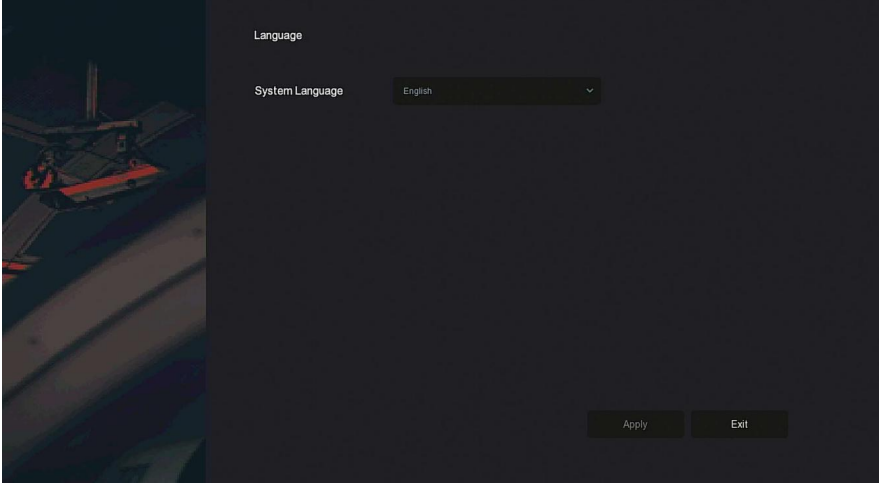

Figure 4-2  $(1)$ 

○<sup>2</sup> Then select <sup>a</sup> user, enter the password, select the system language and click "Login" to login the system (the default username is **admin**, password is **12345**).

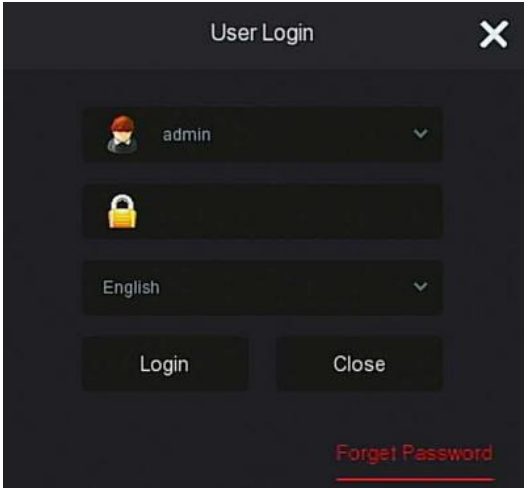

#### Figure 4-2  $(2)$

○<sup>3</sup> When the login password is too simple, <sup>a</sup> security password prompt will pop up. Click "Modify ".

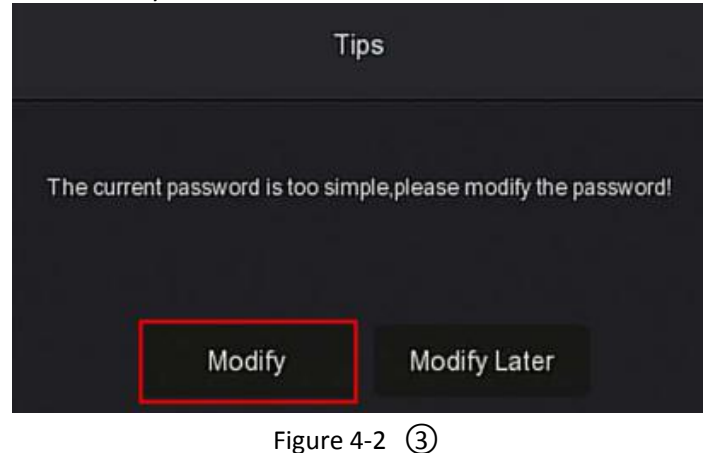

 $\overline{4}$  Click the "New password" box, enter a new password, confirm the new password, select the security question, enter the corresponding answer, click "Save"; insert a USB flash drive on the device, and click "Export Key".

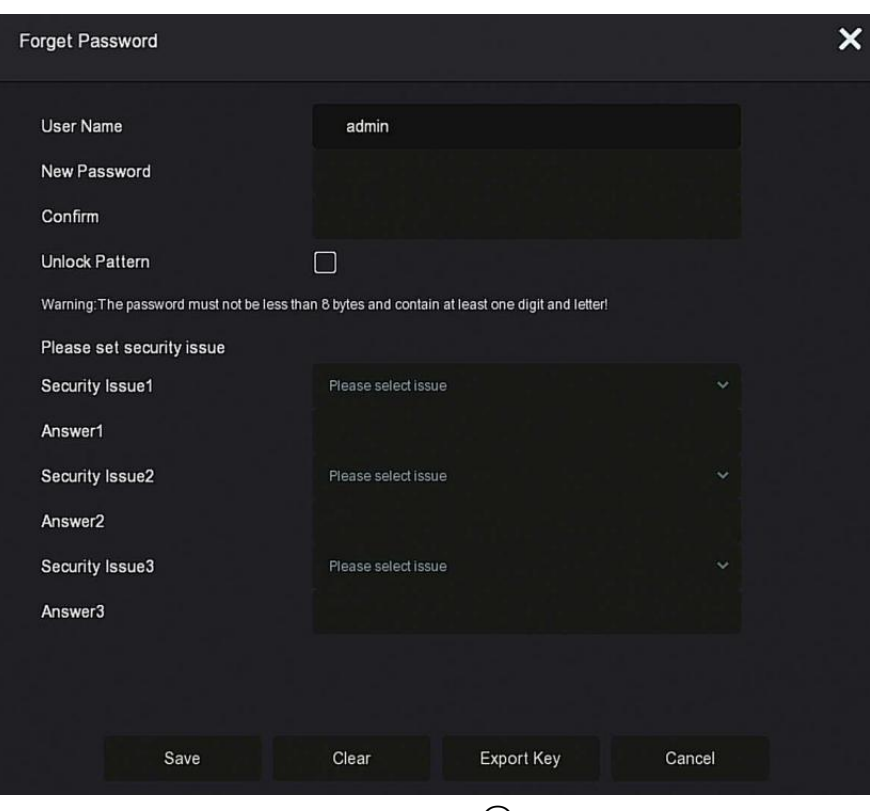

Figure 4-2  $\qquad)$ 

**Unlock Pattern:** Check "Unlock Pattern", draw the unlock pattern of at least 4 points twice with the mouse to complete the unlock pattern setting.

○<sup>5</sup> Go to the "Date and Time" interface, configure the Device date and time, and click "Next".

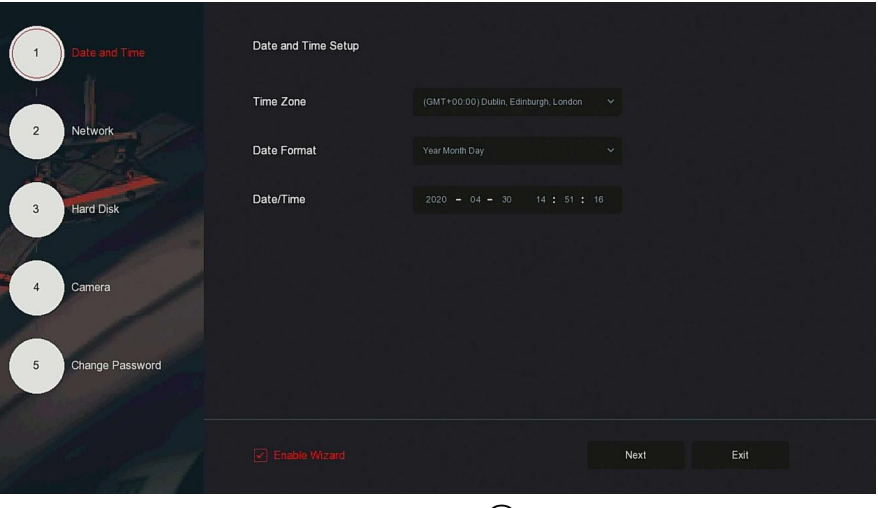

Figure 4-2  $(5)$ 

○<sup>6</sup> Go to the "Network" interface, configure the network parameters of the device. Click "Next".

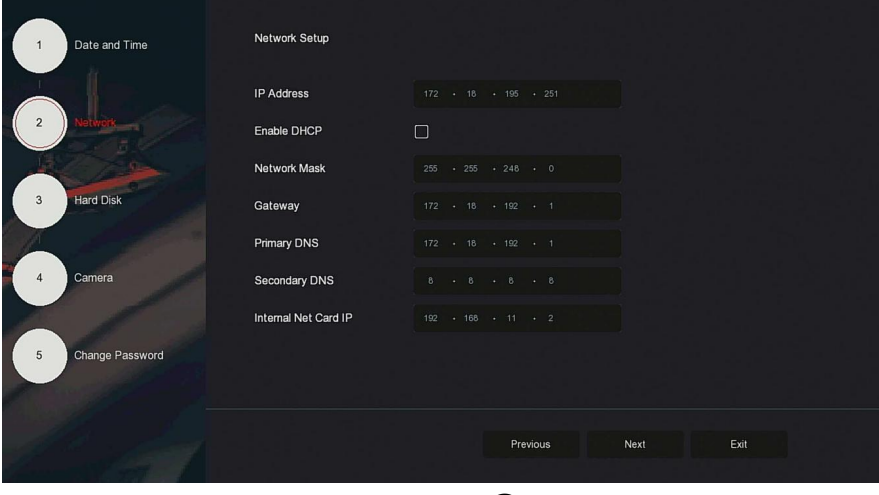

Figure 4-2  $\left(\overline{6}\right)$ 

○<sup>7</sup> Go to the "Hard Disk"interface, you can check the hard disk usage status: When the status shows "In Use", please click "Next".

When the status shows "not mounted", select the hard disk, click "Format  $\rightarrow$ Confirm", the device restarts, and the hard disk is formatted.

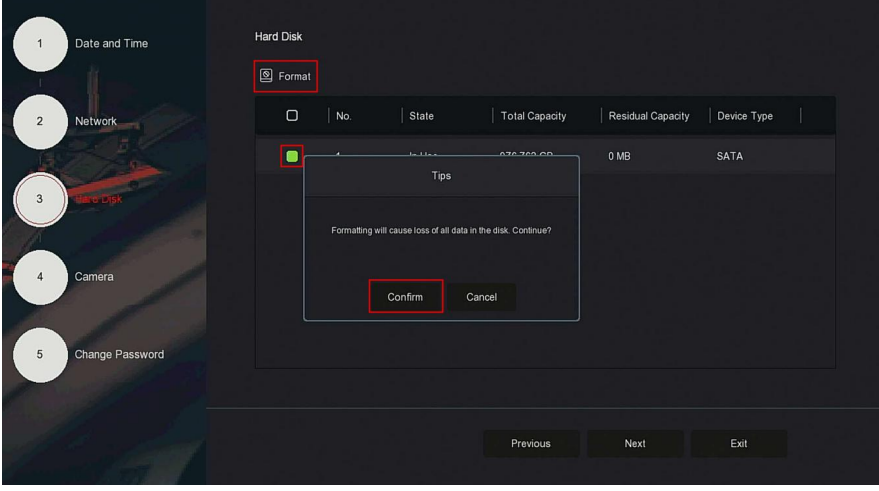

Figure 4-2  $\circled{7}$ 

○<sup>8</sup> Go to the "Camera" interface, you can search for and add devices and click "Next".

| Date and Time<br>1                 | Add Camera               |                   |                                  |                |        |
|------------------------------------|--------------------------|-------------------|----------------------------------|----------------|--------|
|                                    | Manual Add               |                   |                                  |                |        |
| $\overline{2}$<br>Network          | $\Box$<br>$\vert$ CH(4)  | Edit<br>Del       | Link<br><b>TERM</b>              | Camera Name    | Port   |
|                                    | $\Box$<br>$\overline{2}$ | $\mathbb{E}$<br>荷 | $\bullet$<br>172.18.195.184      | $\overline{0}$ | 9080   |
| <b>Hard Disk</b><br>$\overline{3}$ | $\Box$<br>$\overline{3}$ | $\mathbb{E}$<br>啬 | $\pmb{\Delta}$<br>172.18.194.183 |                | 80     |
|                                    | $\Box$<br>44             | $\mathbb{E}$<br>荷 | $\pmb{\Delta}$<br>172.18.193.34  | 4              | 80     |
|                                    | $\Box$<br>13             | $\mathbb{E}$<br>荷 | $\pmb{\Delta}$<br>172.18.193.41  | ispdebugon     | 80     |
|                                    |                          |                   |                                  |                |        |
| Change Password<br>5               |                          |                   |                                  |                |        |
|                                    |                          |                   |                                  |                | Search |
|                                    |                          |                   | Previous                         | Next           | Exit   |
|                                    |                          |                   |                                  |                |        |

Figure 4-2  $(8)$ 

○<sup>9</sup> Go to the "Change Password" interface, setting system password and security questions according to your actual needs,, click "Complete", the boot wizard is set up.

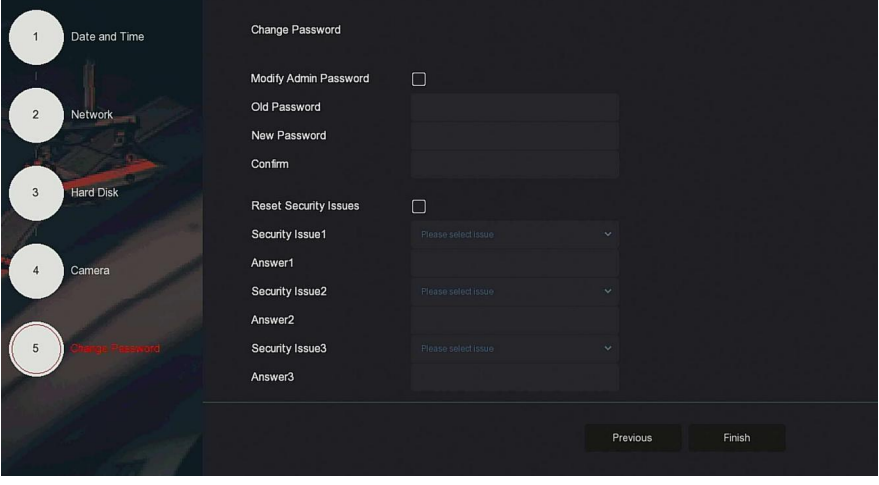

Figure 4-2  $(9)$ 

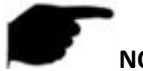

#### **NOTE**

- On the startup wizard screen, click "Exit→Confirm" to exit the startup wizard.
- In the Date and Time setting interface, uncheck "Enable Wizard", the system will no longer display the "Boot Wizard" interface after the next boot.
- When the password is too simple, after the login, a password strength security interface will pop up. You can click "Modify later" to continue using the existing password.
- Any interface of the boot wizard, if you do not need to modify it, please click "Next" to enter the next interface directly.
- Please confirm that the NVR device has been properly connected to the network before setting up the network parameters.
- The hard disk needs to be formatted when it is first installed on the device.

#### **4.2.2 Forget Password**

If you forget your password, you can click "Forget password" on the login page to enter the Forget Password interface to reset the password (as shown in Figure 4-3). There are three ways to reset the password:"Answer the question", "Import Key" and "Dynamic Password".

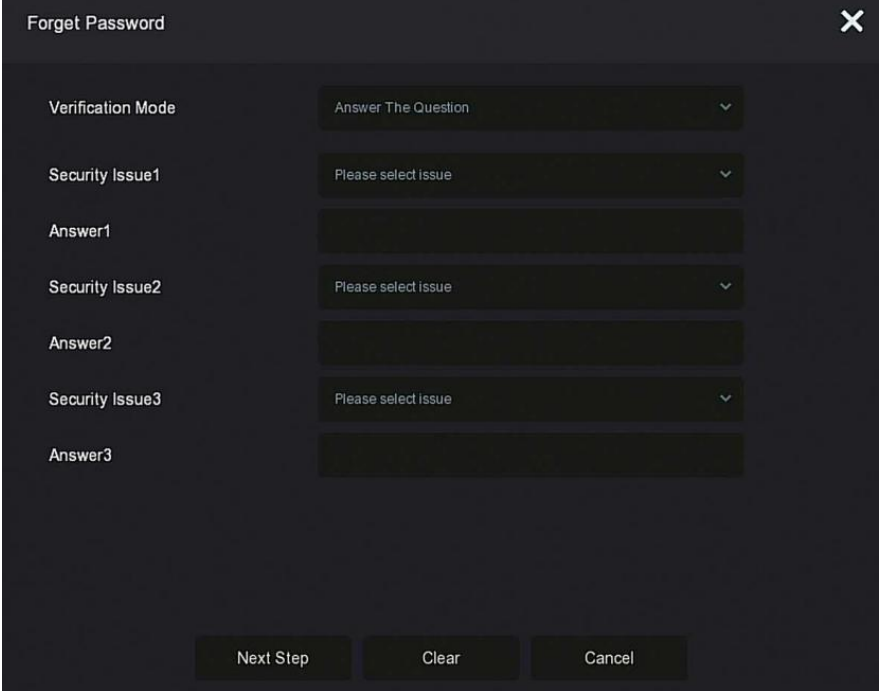

Figure 4-3

 **Answer The Question:**Select the three security questions when setting the password and enter the answer to the corresponding question, click "Next Step" to enter the new password setting interface, as shown in Figure 4-4.

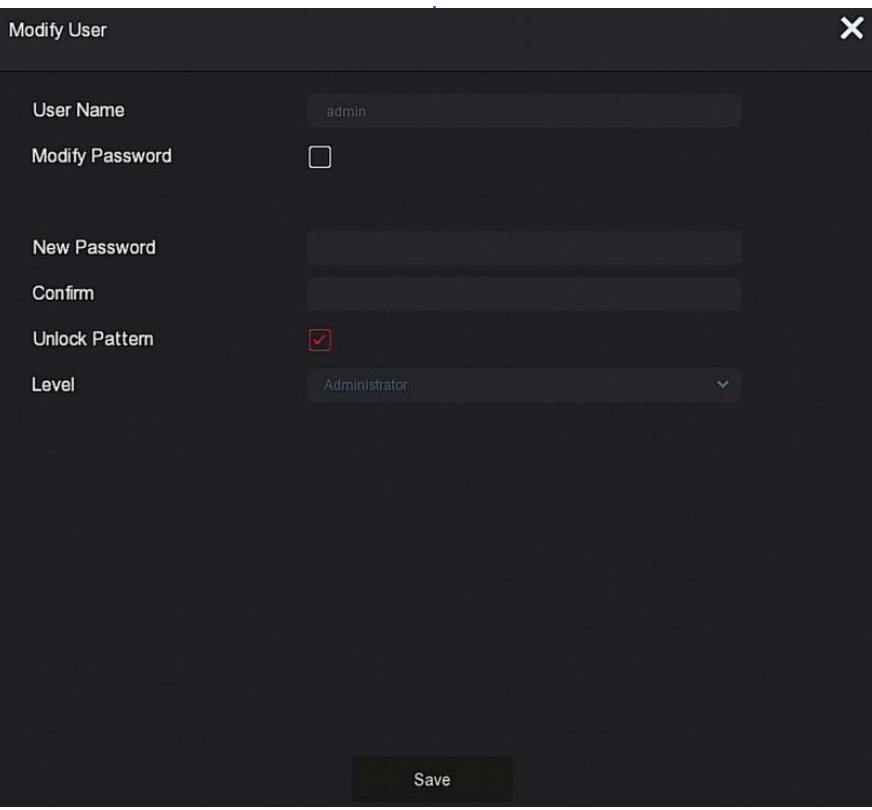

Figure 4-4

 **Import Key:** Select the authentication method as "Import Key", as shown in Figure 4-5.

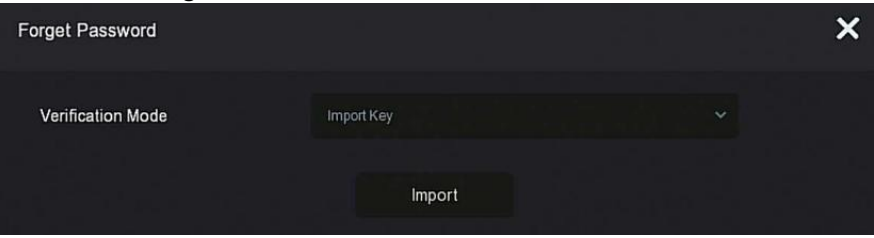

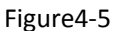

○<sup>1</sup> Insert the USB disk (the key file exported when the device setting

password is stored) on the device, and click "Import" to import the key file into the device.

○<sup>2</sup> In the modification user interface, select "Change Password",enter <sup>a</sup> new password, confirm the password, and click "Save", as shown in Figure 4-6.

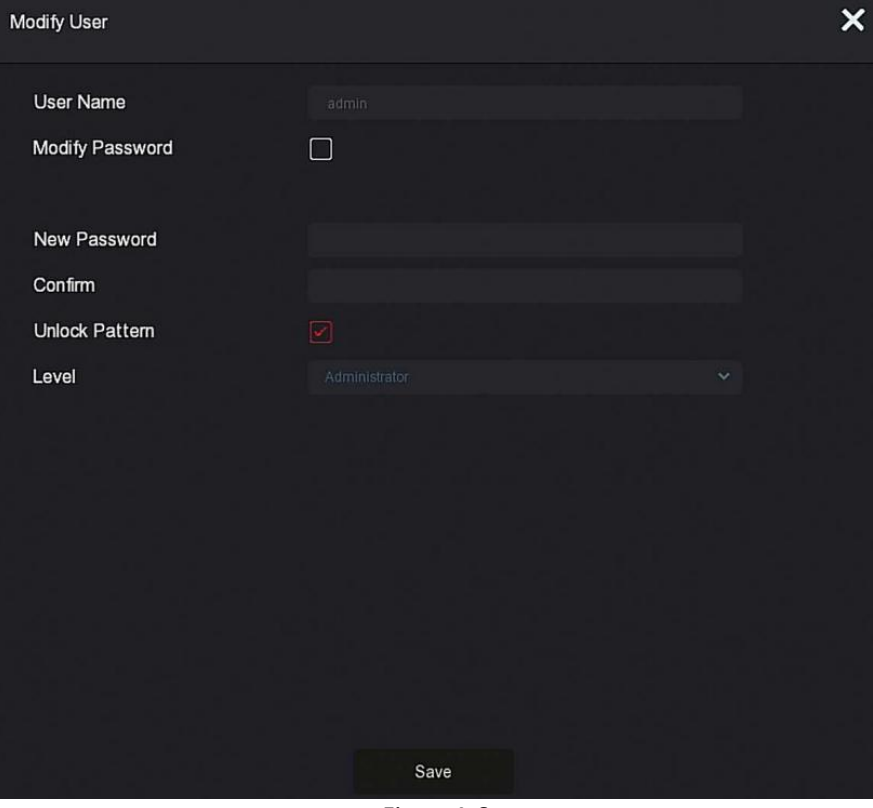

Figure4-6

**Dynamic Password:** Select the authentication method as "Dynamic Password", as shown in Figure 4-7.

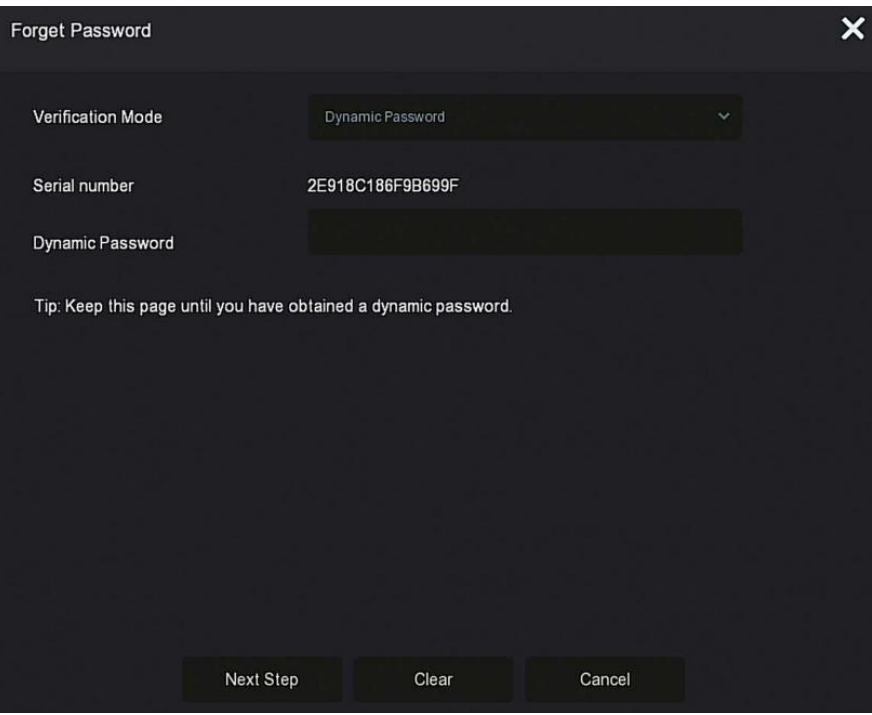

Figure 4-7

○<sup>1</sup> Contact the supplier to get the security code, enter the location of the security code, and click "Next Step".

○<sup>2</sup> In the modify user interface, check "Change Password", enter <sup>a</sup> new password, confirm the password, and click "Save".

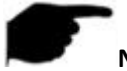

## **NOTE**

- When selecting "Answer The Question", you must answer at least 2 questions, and the answer must be exactly the same as the set answer when setting the password before entering the "Modify User" interface.
- When you select "Import Key", the key file in the USB flash drive must be the key file exported by this device.

## **4.3 Preview Interface**

After the system is fully booted, it will enter into the default preview interface, as shown in Figure 4-8.

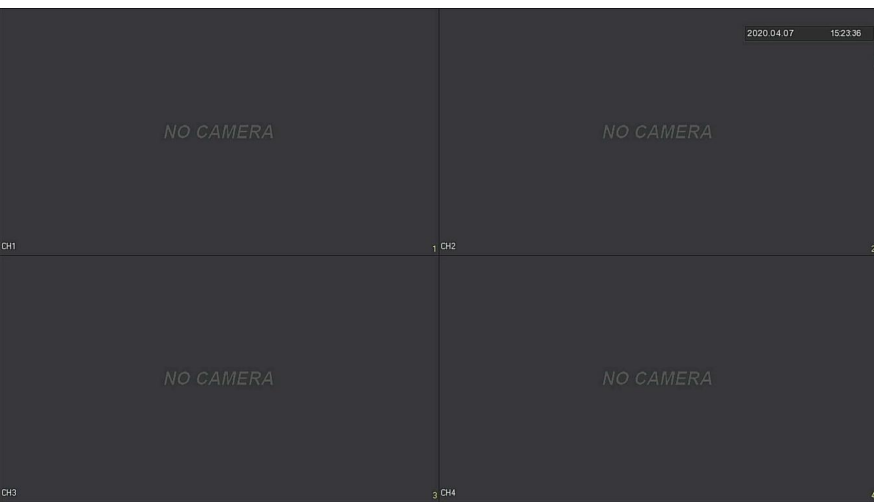

#### Figure 4-8

After the device normally starts up, the default setting is to preview in multi-screen display mode. Products with different channels has different amount of split screens to display. On the preview interface, you can set the appropriate date and time. On the bottom left of the screen, it shows the recording status of each video channel or alarm status icon.

**The function of each icon is shown in the following table:**

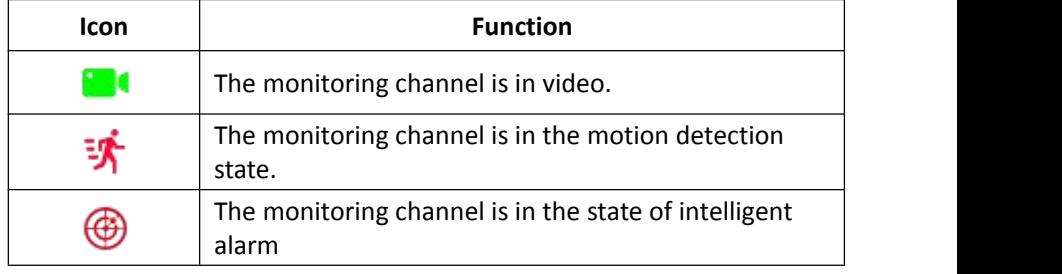

Table 4-1

### **4.4 Quick add device**

**Quick add device is shown in Figure 4-9:**

○<sup>1</sup> At the preview menu, for the channelof unconnected IP Camera, click

 $\bullet$   $\bullet$   $\bullet$  icon.

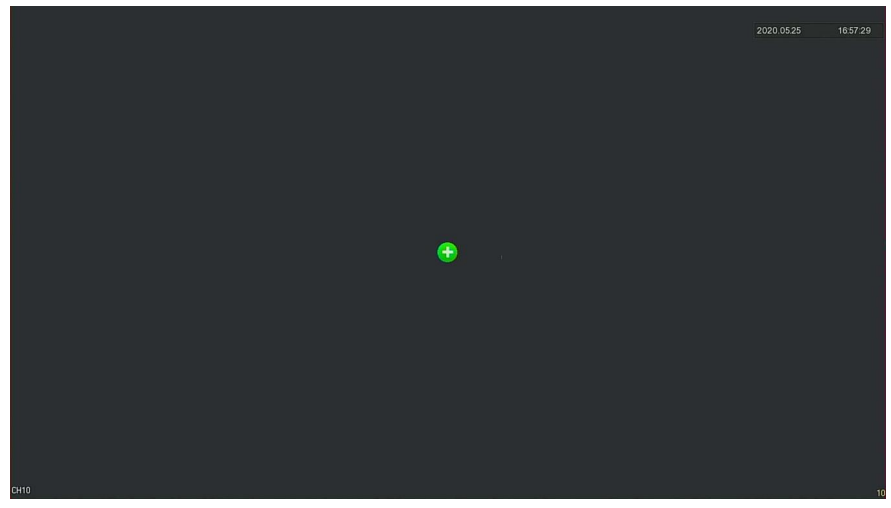

Figure 4-9  $\Omega$ 

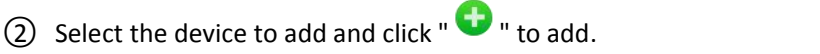

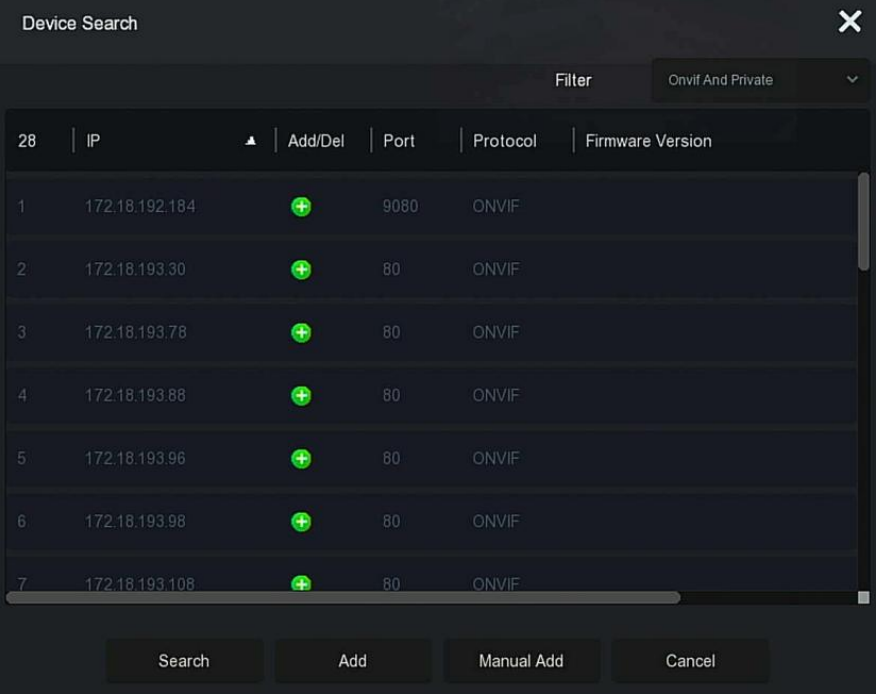

### Figure 4-9  $(2)$

- **Search:** Click to search all online IP devices in the LAN according to the protocol in the "Filter" box.
- Add: Add selected device.
- **Manual Add:** For details on how to manually enter device information, see 5.3.5.1.
- **Filter:** Select the display filter conditions and click "Search", the device searches and displays all IPC in the LAN that meet the conditions.

### **NOTE**

 Filter Search Add Device: In the Add Device interface, select the corresponding protocol in the "Filter" column →"Search" →Select

Device  $\rightarrow$  Click "

Manual Add: On the Device Search interface, click "Manual add"  $\rightarrow$  Click "Enable"→ Select Protocol, Enter Password, IP, Port → click "Save".

### **4.5 Channel shortcut menu**

After adding a device to a channel, click the channel. The shortcut menu appears as shown in Figure 4-10.

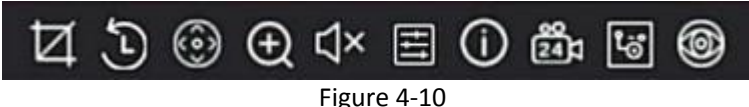

The function of each icon is shown in the following table:

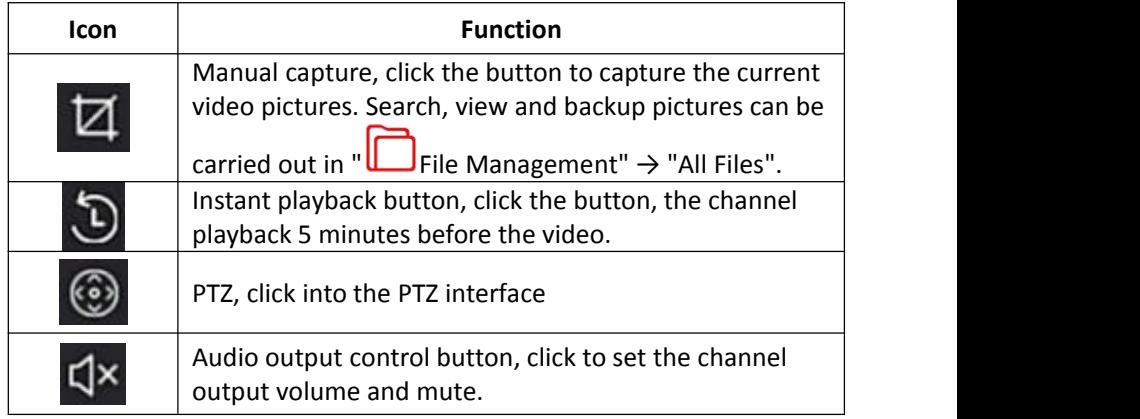

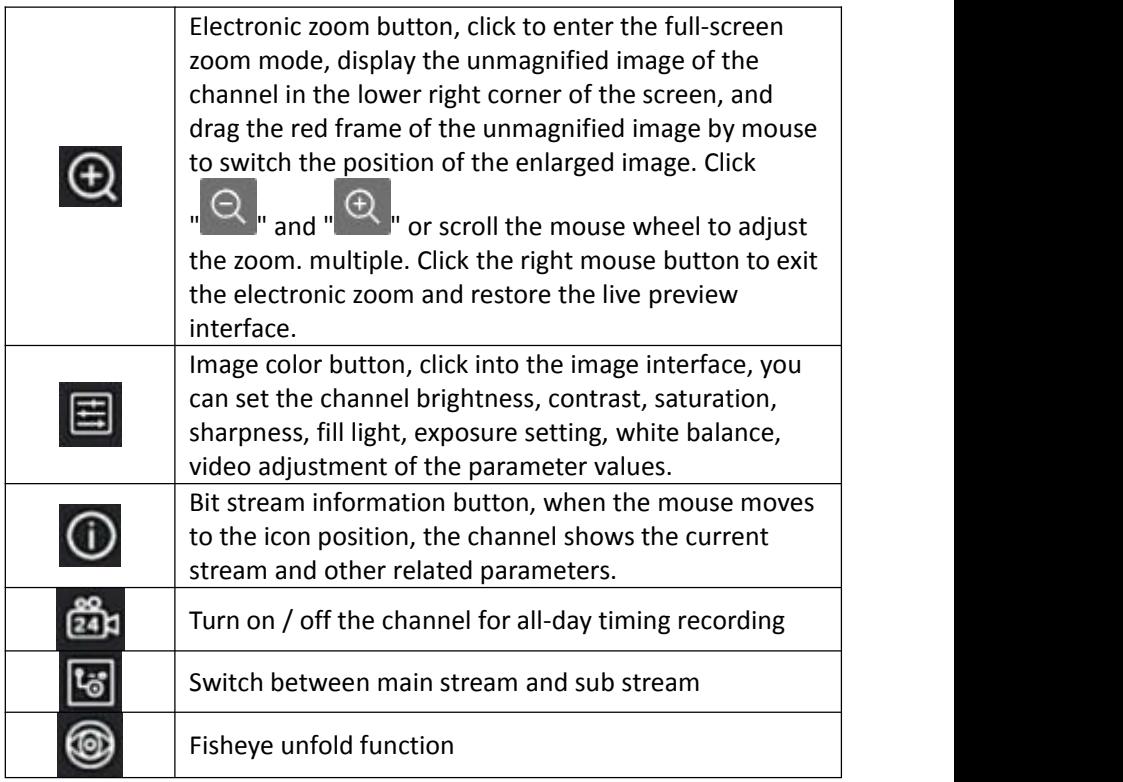

Table 4-2

### **4.5.1 PTZ**

Click "  $\bigodot$  " on the channel connected to PTZ to enter the PTZ setting interface, where you can perform operations such as PTZ speed, direction and zoom, as shown in Figure 4-11  $\Omega$ 

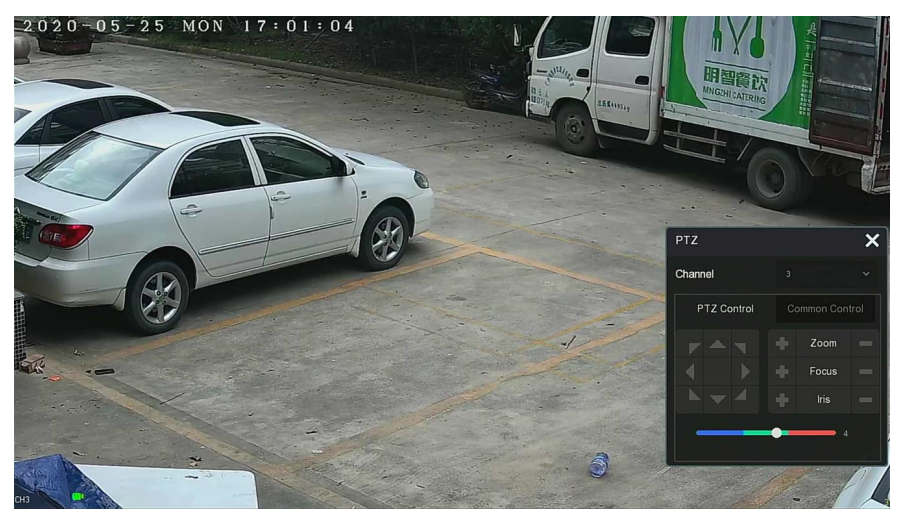

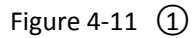

PTZ setup interface is divided into PTZ Control and Common Control.

#### **PTZ Control**

PTZ control interface is used to set the PTZ direction rotation (including upper, lower, left, right, upper left, lower left, upper right and lower right) of the gimbal equipment, focusing, zooming, aperture, rapid positioning and cruising, etc., use with the direction keys when setting, as shown in Figure  $4-11(2)$ .

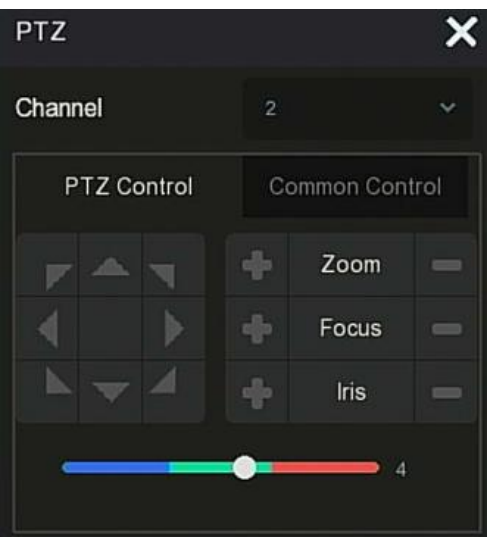

Figure 4-11  $(2)$ 

- **Channel:** Select the channel where the PTZ device is located.
- $\triangleright$  **Zoom:** Click  $\frac{1}{\sqrt{2}}$  /  $\blacksquare$  to adjust camera zoom in/out.
- **Focus:** Click  $\begin{bmatrix} 1 \end{bmatrix}$  /  $\begin{bmatrix} 1 \end{bmatrix}$  to adjust camera focusing.
- **Iris:** Click  $\begin{bmatrix} 1 & 1 \\ 1 & 1 \end{bmatrix}$  to adjust camera brightness.
- **Speed:** To control the speed of the pan/tilt, for example, the rotation speed in steps of 7 is much greater than the rotation speed in steps of 1.
- **Direction:** Use  $\begin{bmatrix} 1 & 1 \\ 1 & 1 \end{bmatrix}$   $\begin{bmatrix} 1 & 1 \\ 1 & 1 \end{bmatrix}$   $\begin{bmatrix} 1 & 1 \\ 1 & 1 \end{bmatrix}$  to adjust the direction of the PTZ camera.

#### **Common Control**

On the PTZ setup interface, click "Common Control" to enter the common control interface, common control for calling preset points, select the cruise line to turn on / off the cruise, as shown in Figure 4-11  $(3)$ :

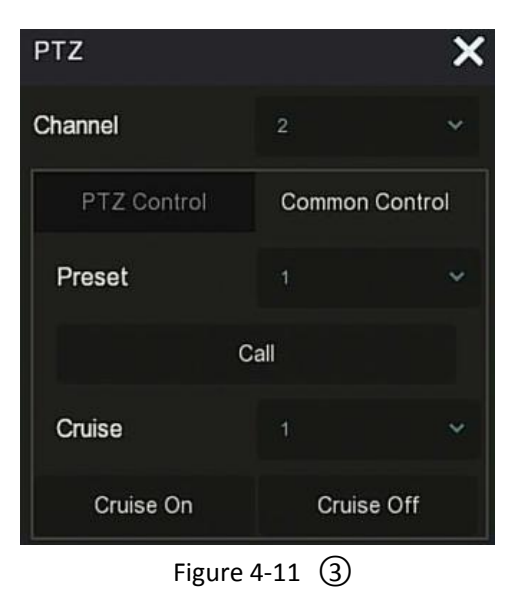

- **Preset:** Select a preset point.
- **Call:** Click on the PTZ to jump to the selected preset point position.
- **Cruise:** Select the cruise route you have setand click to turn cruise on/off.
- **Cruise on:** Follow the cruise line to start cruising.
- **Cruise off:** Close the current cruise line.

#### **4.5.2 Image**

In the image color setting interface, you can set the image parameters of the IPC channel, such as brightness, contrast, IRcut, and white balance.

#### **The steps for image setup are as follows:**

**Step 1:** Click "  $\blacksquare$  " from the IPC channel to enter the channel image color setting interface, as shown in Figure 4-12.
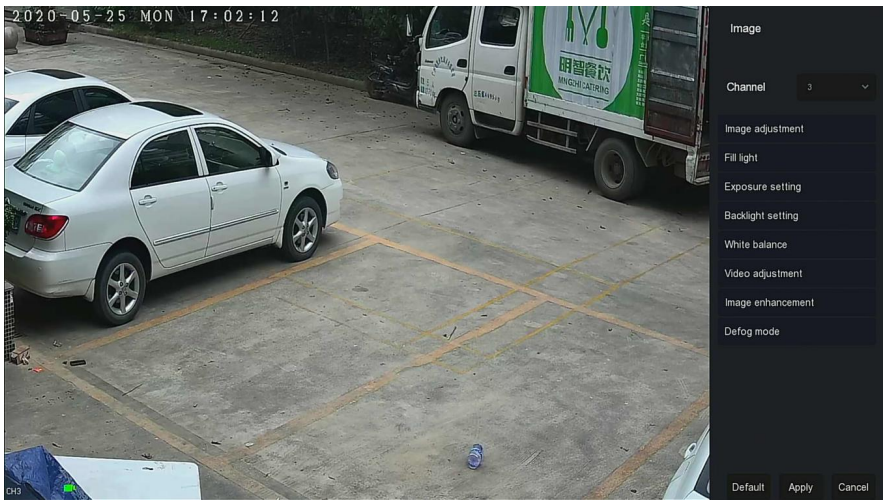

Figure 4-12

**Steps 2:** Select the configuration channel.

**Steps 3:** Set image adjustment, fill light, exposure, backlight, white balance and video adjustment according to actual needs.

**Steps 4:** Click "Apply" to save the settings.

- **Image adjustment:** According to the actual environment, you can adjust the brightness, contrast, saturation and sharpness of the preview screen by dragging the progress bar. You can also set the value behind the progress bar, "Brightness", "Contrast", "Saturation", "Sharpness". Valid values range from 0-255 and the default value is 128.
- $\triangleright$  Fill light: The default is auto, the sensitivity is 3, the filtering time is 3, the light brightness is 100. When the fill light mode is "Auto", the device will turn on the fill light according to the actual environment. The user can switch the fill mode to "Day", "Night" and "Scheduled switch" according to the actual video scene in the scene, and switch the sensitivity and filtering time of the device according to the fill mode. When the fill light mode is "Scheduled switch", you can set the daylight and dark time(ie, start and end fill time) and fill light brightness.
	- $\checkmark$  When the fill mode is "Day", the device monitor video is added to the daytime effect.
	- When the fill mode is "Night", the device monitor video is patched into a night effect.
	- $\checkmark$  Filtering time: It is used to prevent the ambient light from getting better and the light is frequently turned on and off, and the

filtering time is set. During this time period, the camera is not disturbed by ambient light.

- **Light brightness:** It is used to adjust the brightness of fill light, and the adjustable range is 0-100.
- **Exposure setting:** The defaultis Auto, which switches the Manual mode according to actual needs. When "Manual" is selected, the exposure time and gain control are activated.
- **Backlight:** It is used to set backlight compensation and strong light suppression. The default is off, it can be turned on manually, and the backlight can be set.
- **White balance:** The default is auto and can be switched to "Manual".
	- **Manual white balance:** Support R, G, B gain adjustable, adjustment range is (0-255), please click "Save" after setting.
- **Video adjustment:** Here you can turn on and set 2D or 3D digital noise reduction.
- **Image enhancement:** Here you can select the flicker control mode, turn on and set the wide dynamic intensity.
	- **Flicker control :** The flicker control mode is selected according to the IPC installation environment and the flicker standard. The PAL standard is 50HZ and the NTSC standard is 60HZ. When the device is installed outdoors, it can be selected outdoor. The default setting is PAL.
	- **Sensor linear WDR:** The defaultis "Shutdown", you can switch the wide dynamic strength (Automatic, Weak, Moderate, Strong, Super) in the drop-down menu.
- **Defog mode:** Used to set the defogging mode and strength.
	- $\checkmark$  **Defog mode:** The default is off, and you can select On or Auto from the drop-down menu.
	- $\checkmark$  Defog strength: The default is 0. When the defogging mode is on, the defogging intensity can be set. The range of values can be set from 0-255.

## **NOTE**

 The camera image interface only displays the device support functions. The specific interface is subject to the actual product.

# **4.5.3 Fisheye Unfold**

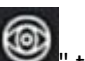

Select the channel connected to the fisheye IPC and click "  $\bigcirc$  " to enter the fisheye expansion interface, as shown in Figure 4-13. Here you can set the installation mode and deployment mode of the fisheye.

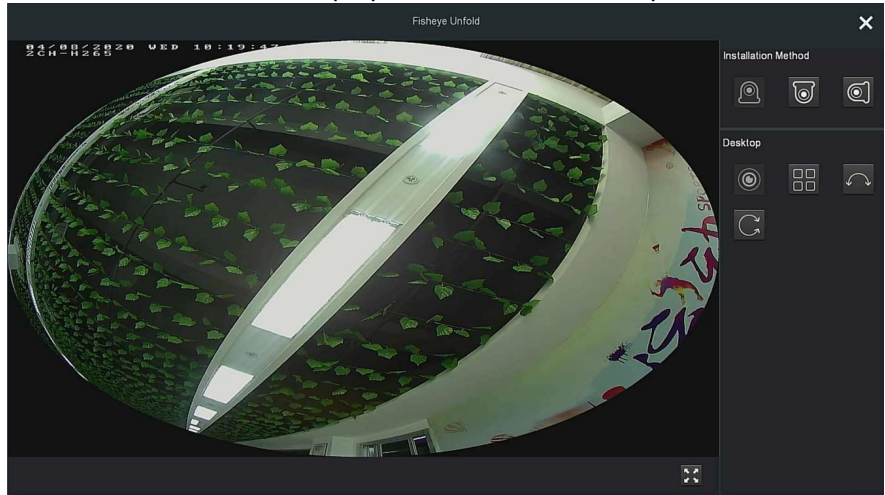

Figure 4-13

The fisheye installation modes are divided into top mounted mode, wall mounted mode and ground mounted mode, as shown in Table 4-4 below.

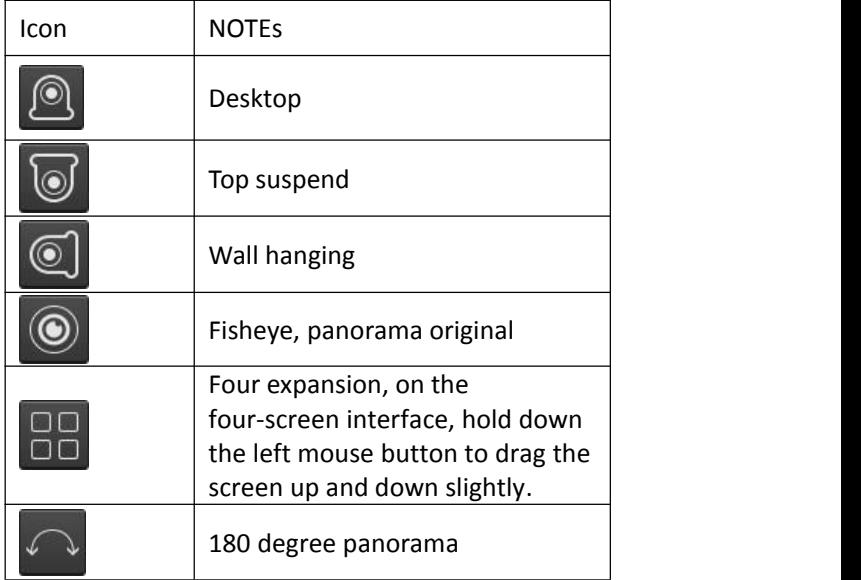

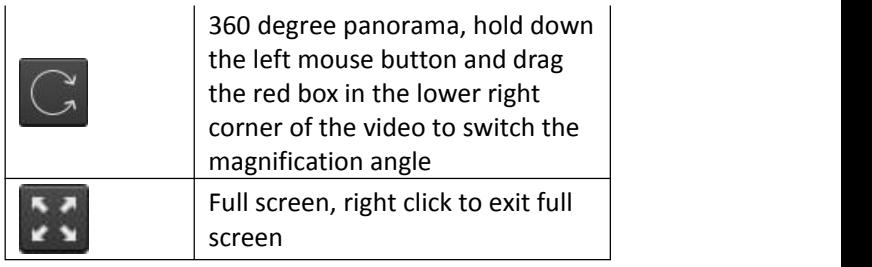

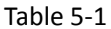

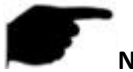

## **NOTE**

- Only some models support the fish-eye function. Please refer to the actual function of the device.
- If the channel in the shortcut menu is not connected to the fisheye camera, the system prompts "This channel is not fisheye channel!".
- The NVR supports the fisheye expansion function only when the fisheye device is added through a private protocol.

# **Chapter 5 NVR Menu**

# **5.1 Shortcut menu**

After logging in to the system, move the mouse to the bottom of the preview interface, a shortcut menu pops up, as shown in Figure 5-1, you can enter the interface to make some relevant settings. Such as start (file management, system settings, logout, shutdown), playback, alarm, recording status, alarm status, hard disk status, Network status, system information, poll setup interface, turn on / off OSD, turn on / off all-day recording, screen split (1 screen, 4 screens, 8 screens, 9 screens. ) and exit full screen (enter main menu mode).

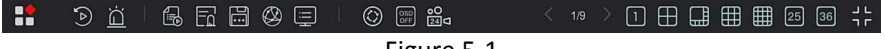

Figure 5-1

The shortcut menu icons and specific functions are shown in Table 5-1 below:

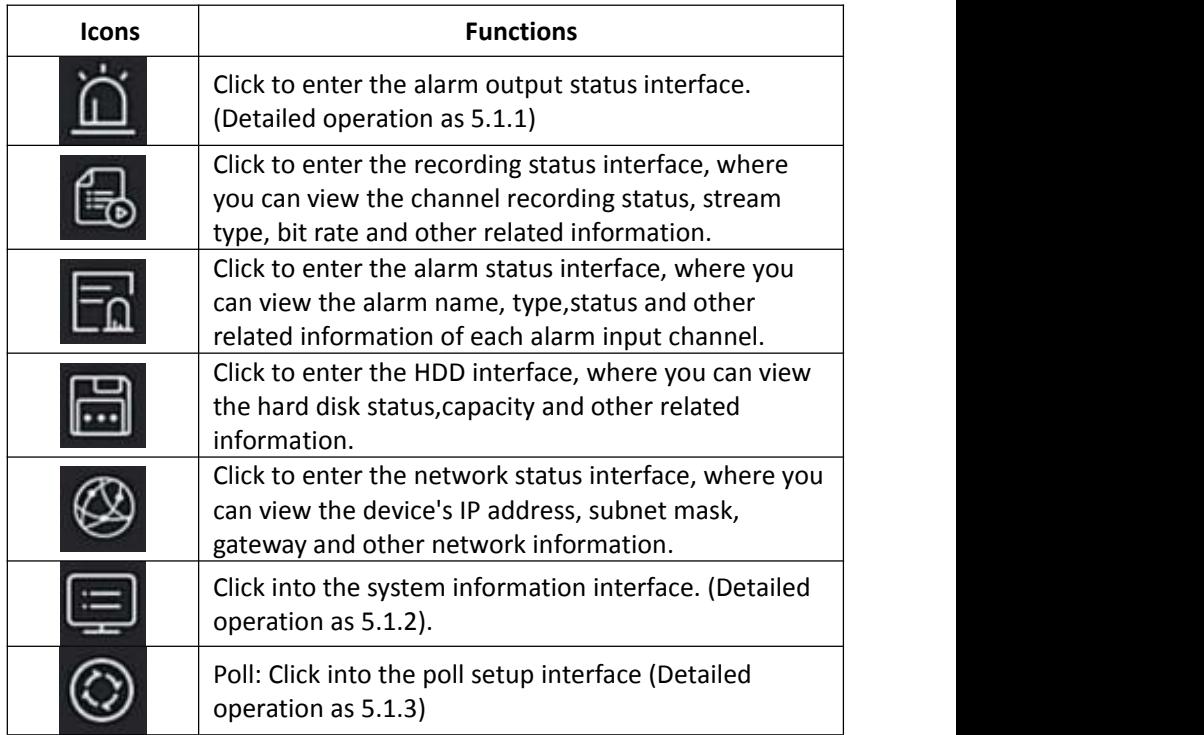

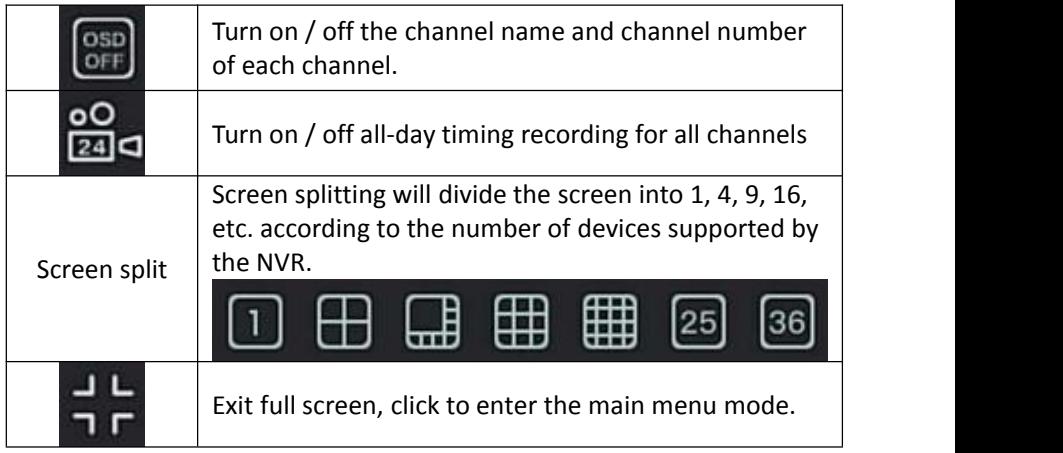

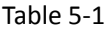

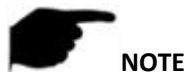

 At present, only some equipment of the company supports fisheye correction.

- Multi-screen display depends on the maximum number of channels supported by the device. For example, there are 9 screens in the shortcut menu of the 9-channel device and 16 screens in the 16-channel device shortcut menu…
- The 64-channel NVR supports dual-screen preview device real-time video, in which interface HD1 and VGA are the main screen interfaces, and HD2 is the auxiliary screen interface. In the main screen, you can set the system to preview 64 channel video. Add the channel added to the main screen to the sub screen by adding the device interface. The sub screen can add up to 32 channels of the main screen. The sub-screen interface supports functions such as previewing real-time video, setting PTZ, electronic zoom, image setting, stream information, turning on / off all-day recording, switching main stream and sub stream.

## **5.1.1 Alarm Status**

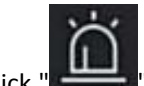

Click " in the shortcut menu to enter the alarm output interface, where you can view the alarm output status of the device, and you can manually trigger / off the alarm output, as shown in Figure 5-2 below:

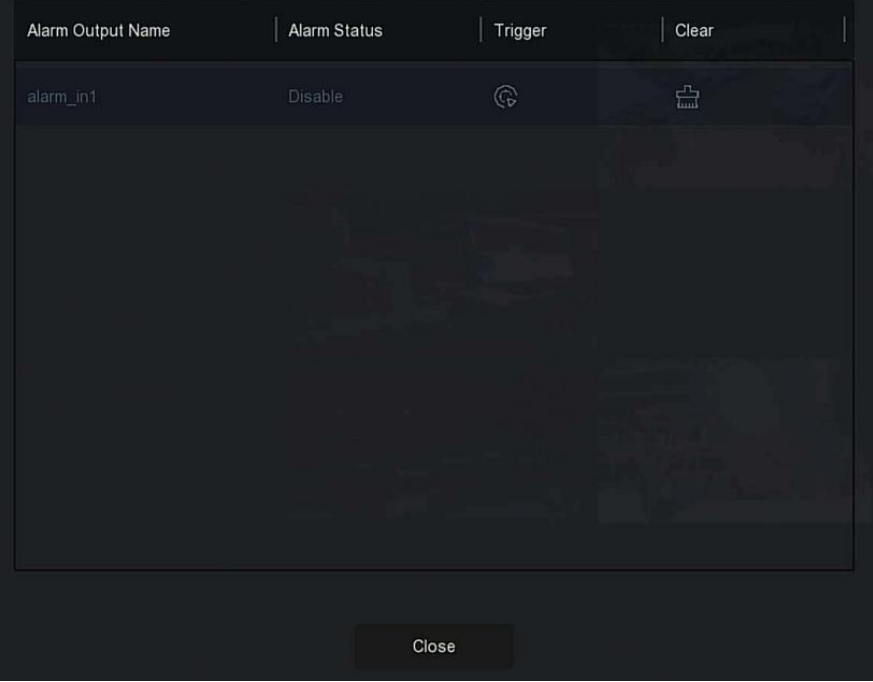

Figure 5-2

## **5.1.2 System Info**

Click " in the shortcut menu to enter the version information interface, where you can view the device name, Model No., number of channels supported by the product, serial number and other information, as shown in Figure 5-3 below:

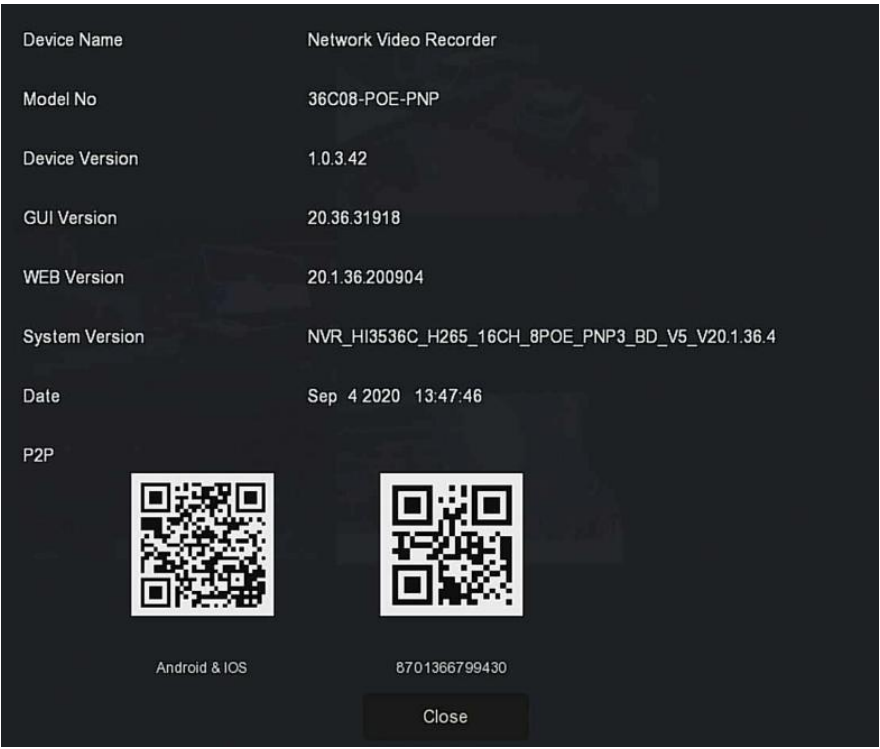

Figure 5-3

# **5.1.3 Poll**

The device supports the poll function. After setting, the system will play video frames in turn according to the split screen. After each group of pictures is displayed for a certain time, it will automatically jump to the next group of pictures, as shown in Figure 5-4:

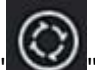

**Step 1:** Click" "in the shortcut menu to enter the poll setting interface. **Steps 2:** Check "Enable" to set polling interval and mode. **Steps 3:** Click"Save".

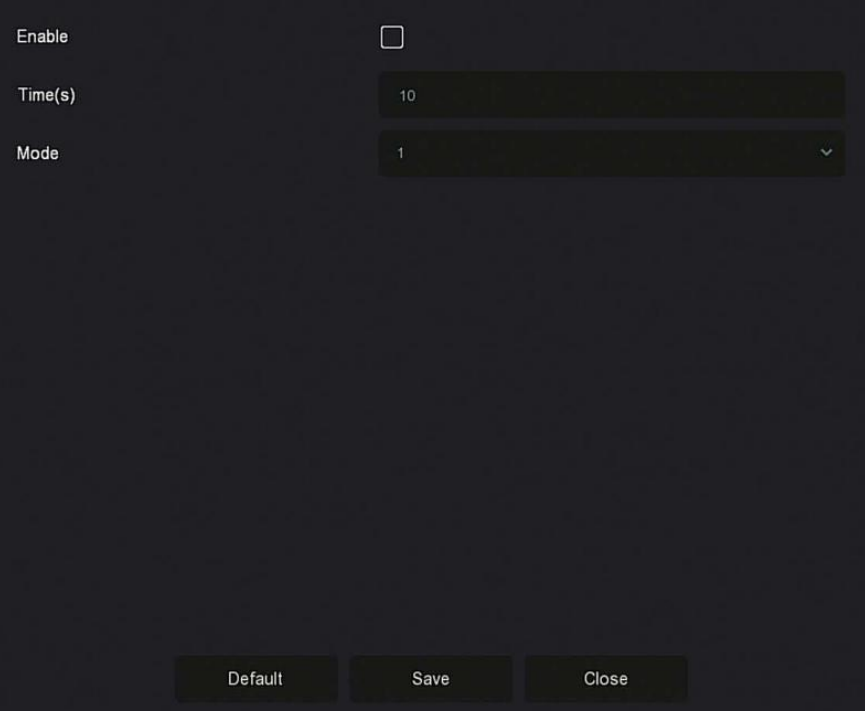

Figure 5-4

- **Enable:** Turn on/off poll function, default is off.
- **Time(s):** Round trip interface time, default 10 seconds.
- > Mode: The screen number of split screen, the default single channel display.

# **5.2 Main Menu**

Click the right mouse button on the preview interface to enter the main menu interface, which is composed of the main menu (upper menu bar) and shortcut menu (lower menu bar).

Main Menu includes Preview, Playback,File Management, Smart Analysis, Channel, Storage, System, Maintenance as shown in Figure 5-5.

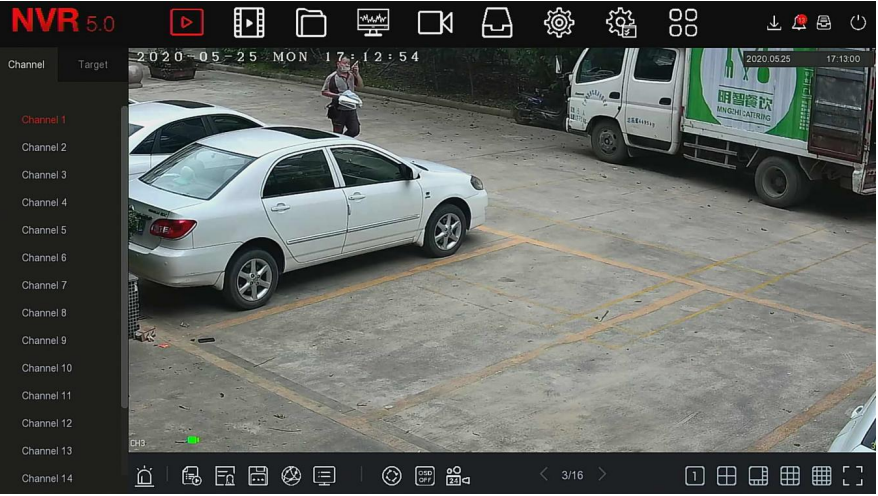

Figure 5-5

## The main menu icons and specific functions are shown in Table 5-2 below:

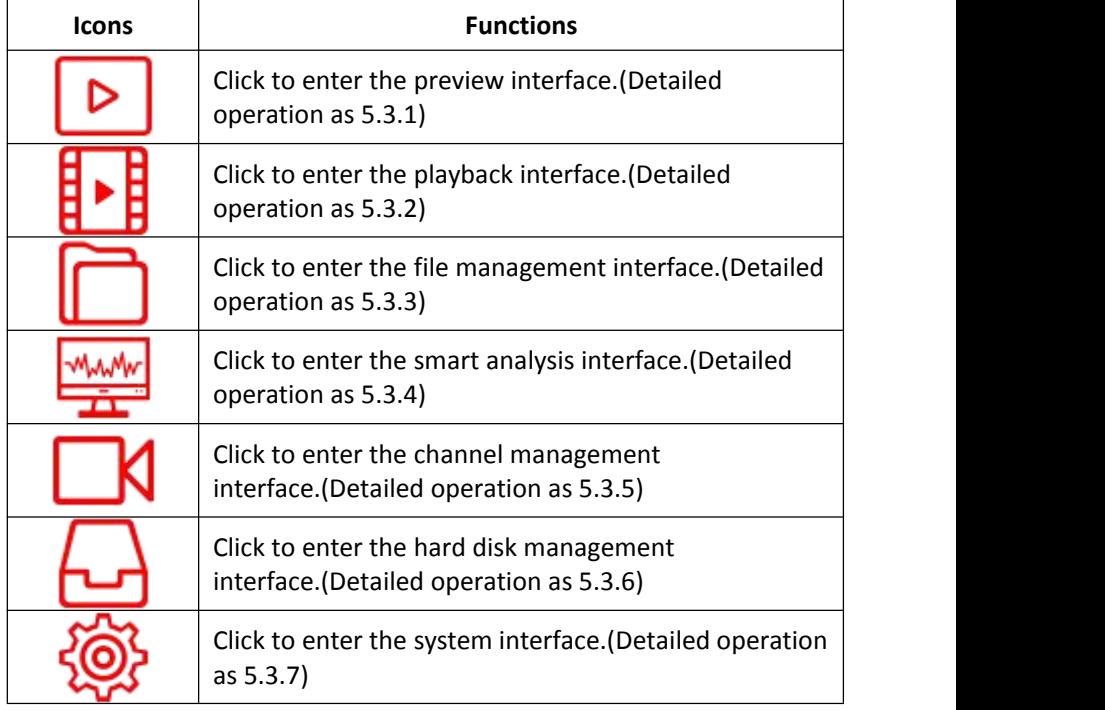

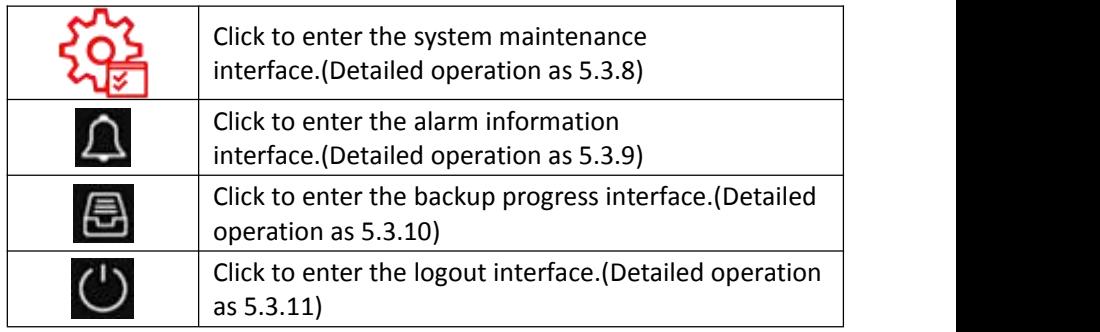

Table 5-2

# **5.3 Operation**

## **5.3.1Preview**

In the main menu, click  $\sqrt{D}$  to enter the preview interface, as shown in Figure 5-6:

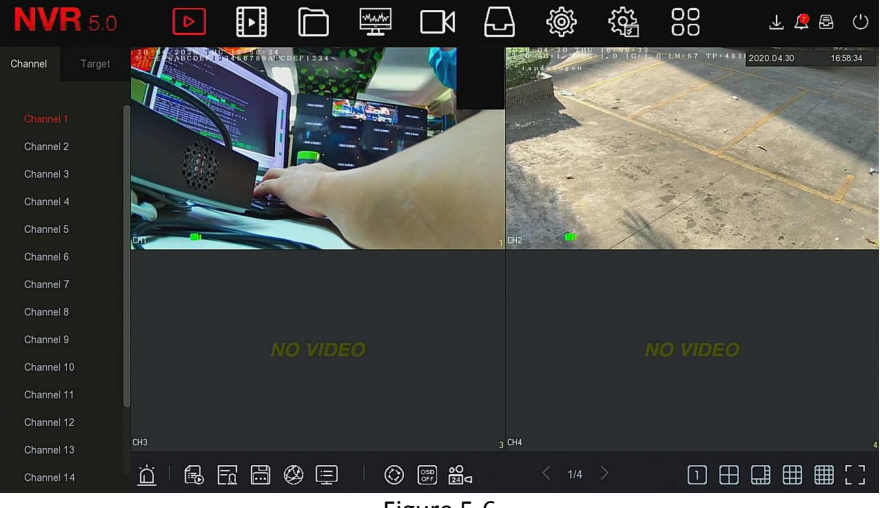

Figure 5-6

 **Channel:** Display all channels of the system. Double-click a channel, and the real-time picture of the channel will be displayed in the current preview box (red box).

 **Target:** To view the snapshot results, check the options ("Face Detection", "Person Detection", "Smart Detection", "Vehicle Recognition") to view real-time snapshots.

## **5.3.2 Playback 5.3.2.1 Playback channel video**

In the main menu, click  $\mathbf{B} \rightarrow \mathbf{B}$  to enter the video playback interface, as shown in Figure 5-7.

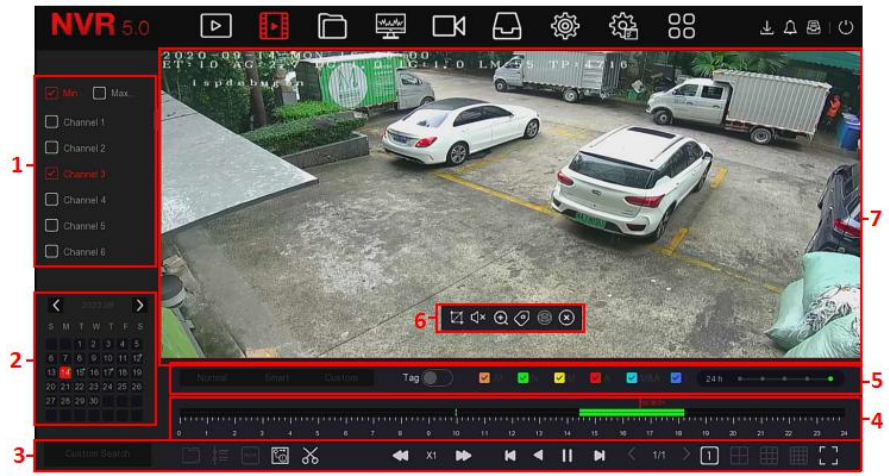

Figure 5-7

The interface description is shown in the following table:

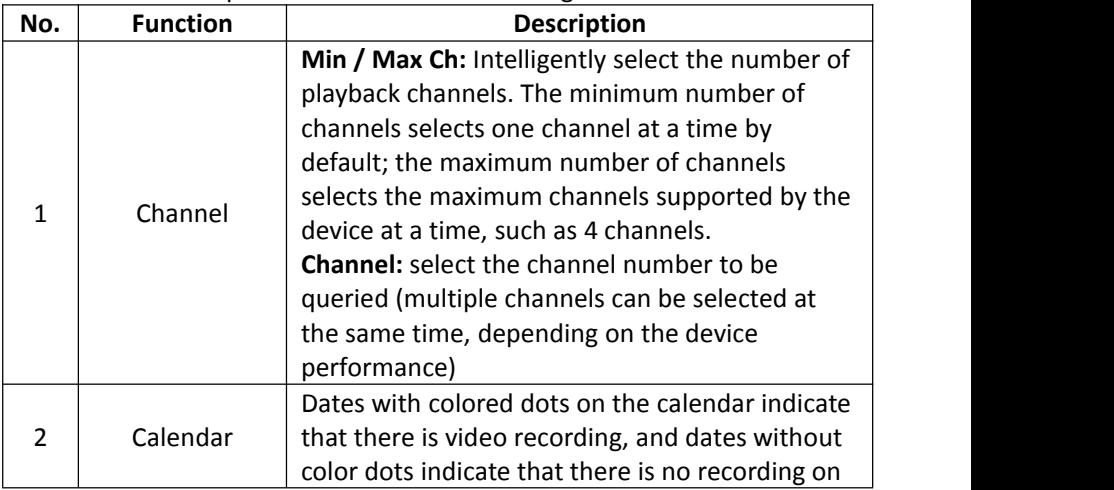

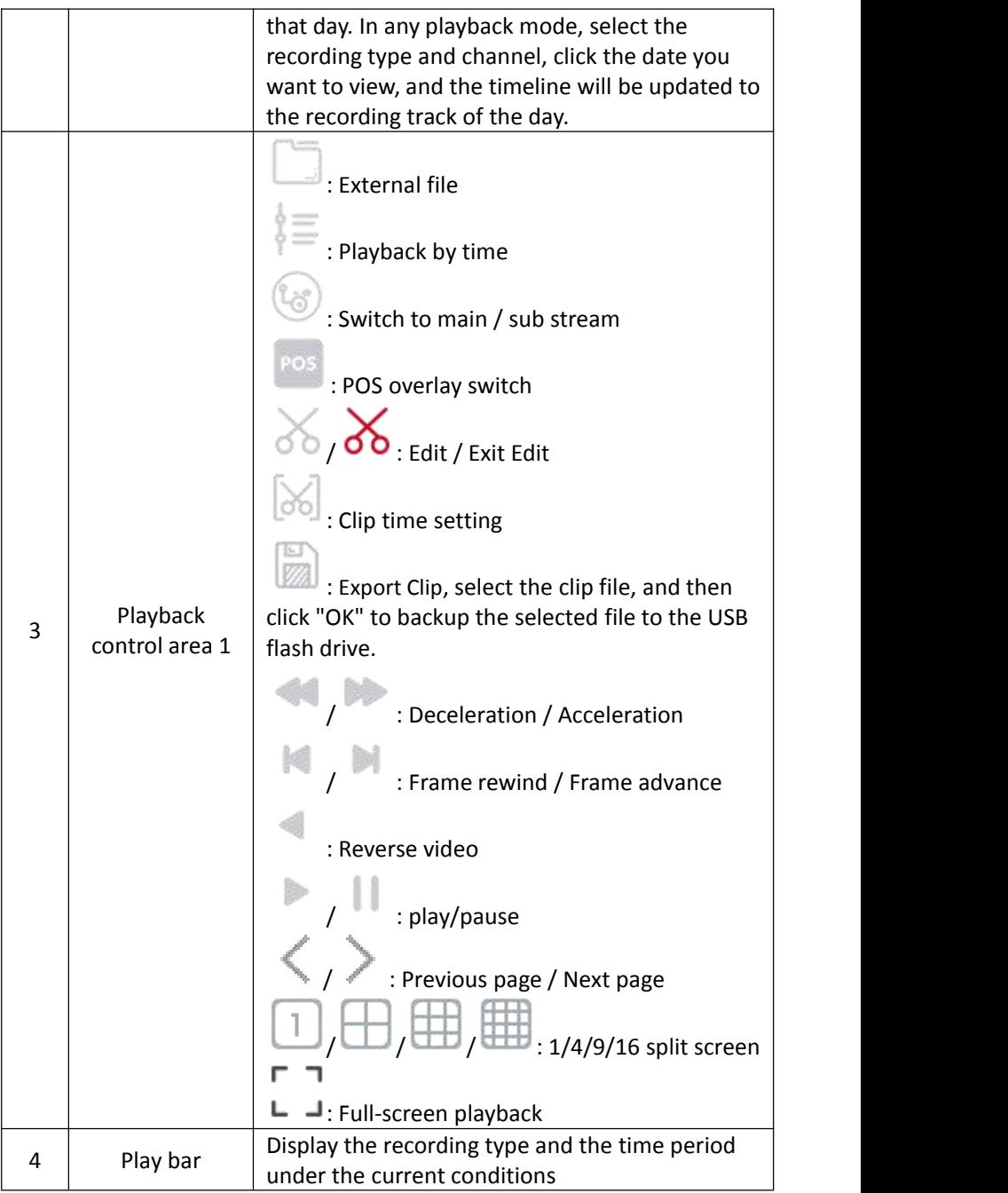

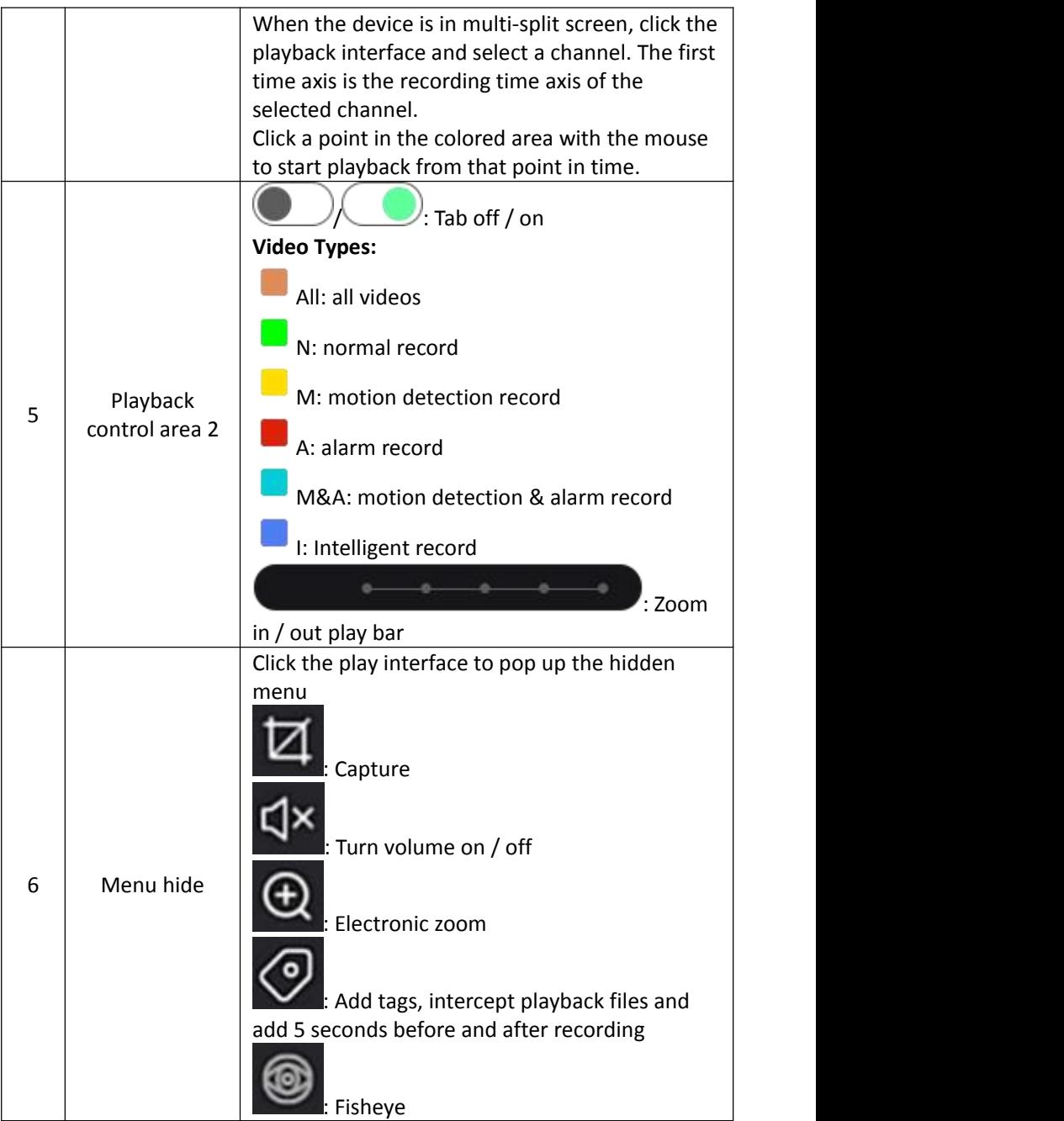

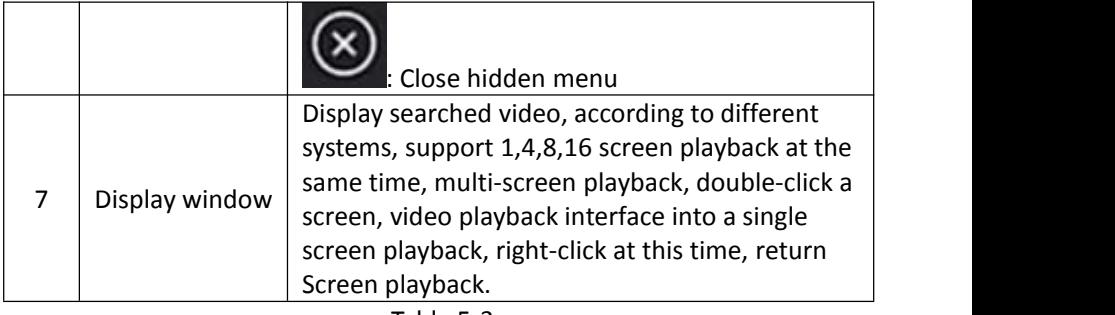

- Table 5-3
- **Playback:** Retrieve the corresponding video files according to the channel, date and video type, and play the video files in sequence from the playback bar that meets the conditions.

#### **The specific steps are as follows:**

**Step 1:** In the main menu, click " $\frac{1}{2}$ " to enter the playback interface. **Step 2:** Select the video playback channel, and the calendar will automatically display the current month's video recording.

#### **Single channel Playback**

1.Select the channel to be played back in the channel list.

2.Double-click the date to be played back, and the display interface starts to playback the recording, as shown in Figure 5-8 below.

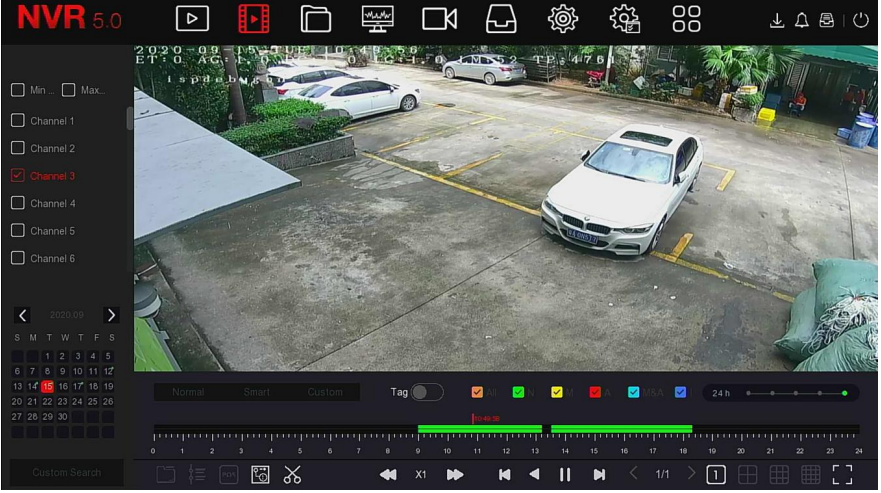

Figure 5-8

**Multi-channel playback**

1.Select multiple channels that need to be played back in the channel list. 2.Double-click the date to be played back, the display interface starts multi-channel synchronous playback video, as shown in Figure 5-9 below.

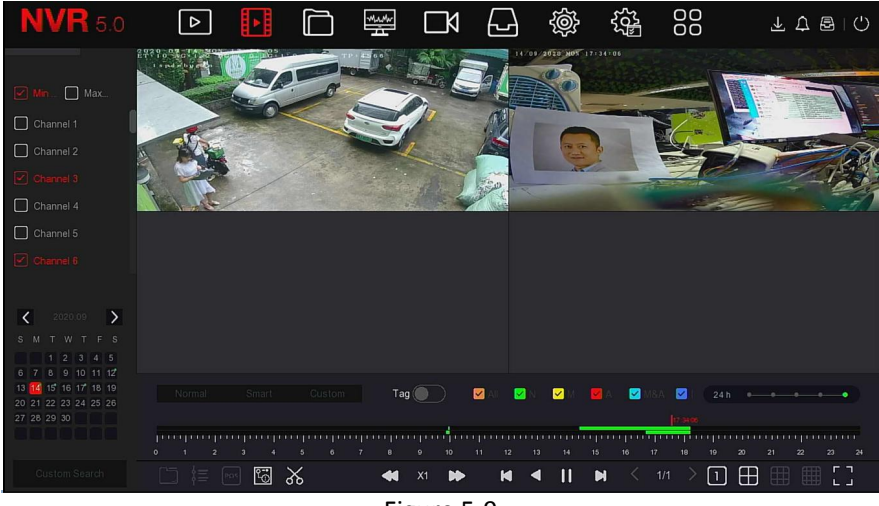

Figure 5-9

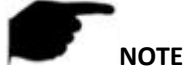

- Multi-channel playback supports MAX speed playback.
- The interface shown in Figure 5-7 is for reference only. Different models have different maximum number of channels for simultaneous playback and different functions. Please refer to the actual interface.
- The recording information of the channel can be selected in the first progress bar display box, and the intelligent search recording information of the channel can be selected in the second progress bar display box.

## **Tag playback**

The tag playback function can help users record relevant information at a certain point in time when playing back videos, so that they can view these marked videos at any time.

**Step 1:** In the main menu, click "  $\begin{bmatrix} 1 \\ 1 \end{bmatrix}$ " to enter the video playback interface.

**Steps 2:** Select the channel for video playback and the date when the video is recorded, and the searched video will be displayed on the progress bar.

**Steps 3:** Toggle the tag button to " ", after adding a custom tag, the playback progress bar will display a white label point to indicate that there is a tag at the current position.

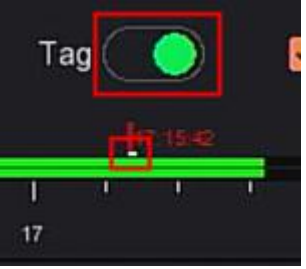

Figure 5-10

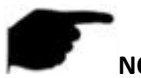

## **NOTE**

 After adding the tag, the system will automatically clip and save the 5 second video before and after the tagging time.

## **5.3.2.2 Playback assistance function**

## **Electronic zoom**

The specific operation steps are as follows:

**Step 1:** In the main menu, click "  $\mathbf{L}$  to enter the video playback interface. **Steps 2:** Select the channel for video playback and the date when the video is recorded, and the searched video will be displayed on the progress bar.

**Steps 3:** Click " "to playback on the display interface.

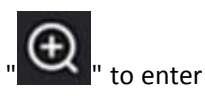

**Steps 4:** Click playback interface, popup hidden menu, click " " to enter Electronic zoom interface,as shown in Figure 5-11 below.

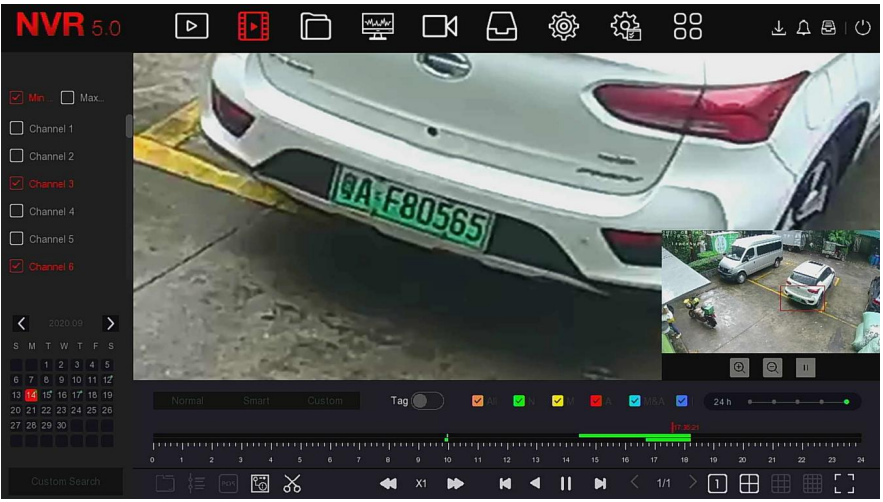

Figure 5-11

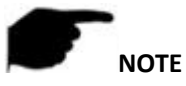

- Enter the Electronic zoom interface, the default image is enlarged; the maximum magnification of the image is 16 times.
- When enlarging an image, the center of the image is enlarged by default. Hold down the left mouse button and drag the image to switch to the area to be enlarged.
- You can use the mouse wheel to zoom in and zoom out the image. The mouse wheel slides down to enlarge the image; slides up to reduce the image.

## **Clip Clip**

It supports clip video files during video playback. The specific operation steps are as follows:

**Step 1:** In the main menu, click " interface.

**Steps 2:** Select the channel for video playback and the date when the video is recorded, and the searched video will be displayed on the progress bar.

**Steps 3:** Click "  $\bullet$  ", at this time, the start and stop characters appear on the progress bar, you can manually adjust them to obtain the desired length of the video file, as shown in Figure 5-12 below.

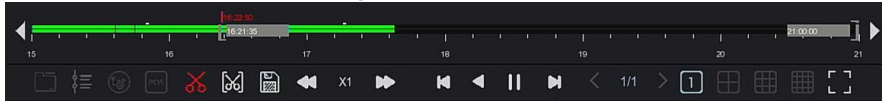

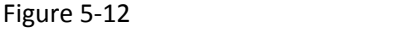

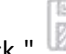

**Steps 4:** Click " **1999** " to export clips to USB flash drive, as shown in Figure 5-13 below.

| View                      |              |             |        |                          | ×                  |
|---------------------------|--------------|-------------|--------|--------------------------|--------------------|
| Device Path               | /usb/usb0000 |             |        | All Files (*.*)          | Up<br>$\checkmark$ |
| Name                      |              | Size        | Type   | <b>Modification Time</b> |                    |
| Spotlight-V100<br>后       |              | 8.00 KB     | Folder | 2020-04-14 17:06:50      |                    |
| fseventsd                 |              | 8.00 KB     | Folder | 2020-04-10 09:55:32      |                    |
| 123                       |              | 8.00 KB     | Folder | 2020-04-14 17:17:26      |                    |
| 222                       |              | 8.00 KB     | Folder | 2020-04-15 14:05:54      |                    |
| ???????                   |              | 8.00 KB     | Folder | 2020-03-26 14:51:02      |                    |
| RD                        |              | 8.00 KB     | Folder | 2019-09-05 10:30:20      |                    |
| System Volume Information |              | 8.00 KB     | Folder | 2020-04-22 16:20:38      |                    |
|                           | New Folder   | OK          |        | Cancel                   |                    |
|                           |              | Figure 5-13 |        |                          |                    |

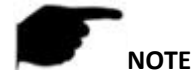

You can also click"  $\approx$   $\approx$   $\approx$  to set the start and end time of the clip to export the video file directly, as shown in Figure 5-14 below.

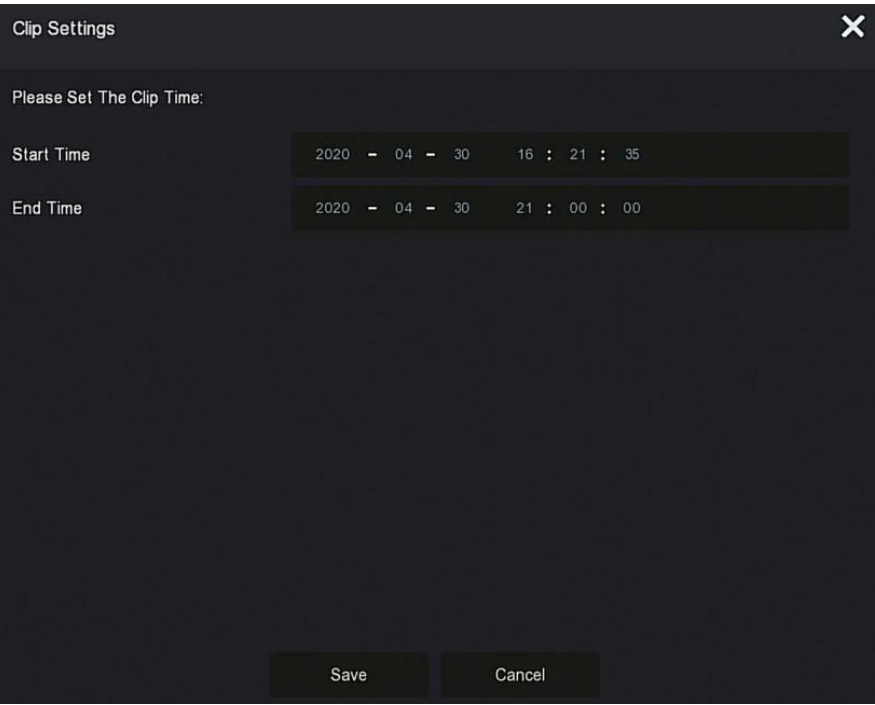

Figure 5-14

## **5.3.3 File Management 5.3.3.1 All Files**

All file retrieval, here you can retrieve all types of files in the storage device according to user-defined retrieval conditions, and display them by category.

**Step 1:** In the main menu, click " " to enter the file management interface, as shown in Figure 5-15.

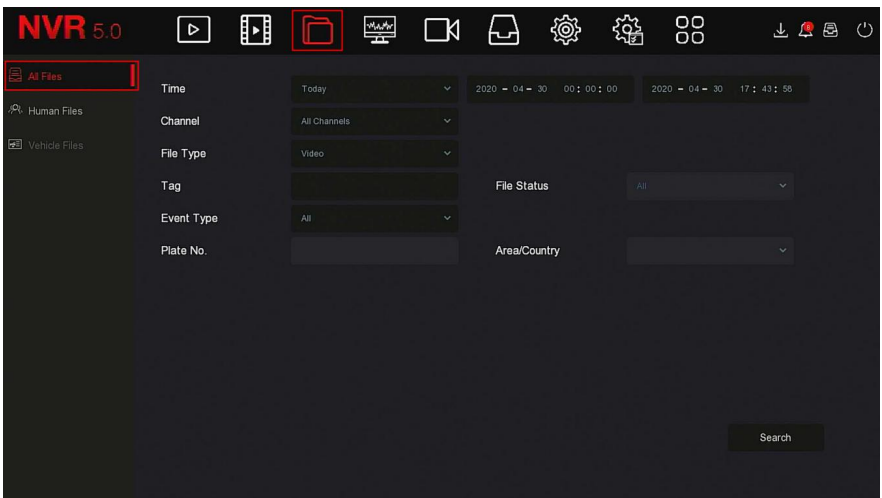

Figure 5-15

**Steps 2:** Set the search conditions (time, channel, file type, label and event type), click "Search", the search results will show files that meet the conditions, as shown in Figure 5-16 below.

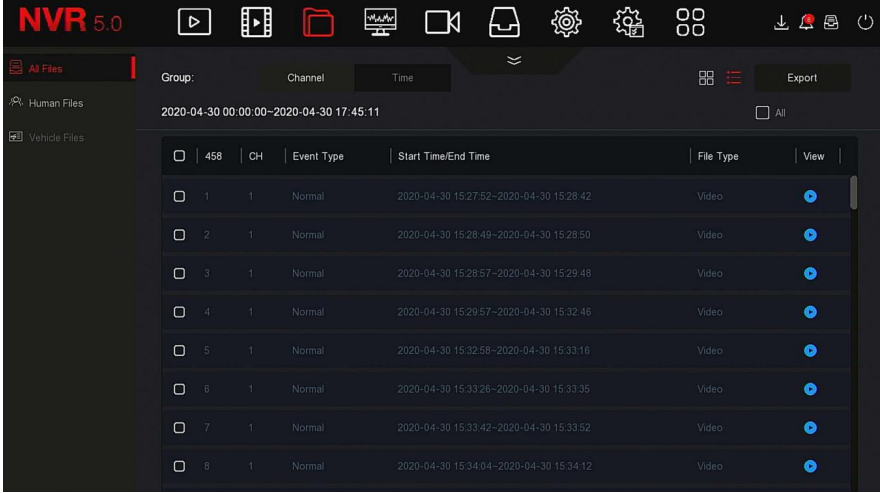

#### Figure 5-16

- **Channel:** The search results are displayed grouped by channel.
- **Time:** The search results are displayed in groups by time.
- **All:** The search results show video files and picture files that meet the criteria.
- **E** Video: The search results only show video files that meet the criteria.
- **Picture:** The search results only show the image files that meet the conditions.
- oo  $\triangleright$   $\Box$  $\overline{\Box}$ : Display search results by thumbnail.
- $\triangleright$  :  $\equiv$ : Display search results by list.
- $\triangleright$   $\blacksquare$ : Jump to the first page of search results.
- $\triangleright$  : 1 page forward
- $\triangleright$  : 1 page backward
- : Jump to the last page of search results.

 $\triangleright$ search condition page.

 $\triangleright$ results of the previous search.

**Steps 3:** Related operations such as backup, viewing videos or pictures can be performed on the retrieval results.

- **View Video:** Click the " " corresponding to the video file in the search result to view the video clip.
- **E** View Picture: Click the " corresponding to the picture file in the search result to view the pictures.

## **5.3.3.2 Human Files**

Human Files function can retrieve and view personnel pictures and videos. They can be backed up to the storage device.

**Step 1:** In the main menu, click "
→Human Files" to enter the human files interface, as shown in Figure 5-17.

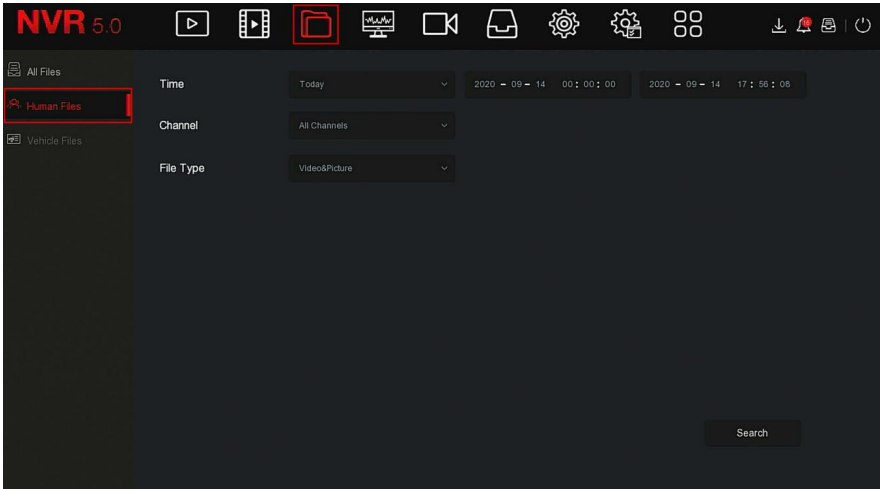

#### Figure 5-17

**Steps 2:** Set the search conditions (time, channel, file type), click "Search", the files that meet the conditions will be displayed, as shown in Figure 5-18 below.

|        |                |                |                     | <b>Human Files</b>       |        |     | $\times$                                                 |
|--------|----------------|----------------|---------------------|--------------------------|--------|-----|----------------------------------------------------------|
|        |                |                |                     |                          |        | ■ 三 |                                                          |
| $\Box$ | $27\,$         | Channel        | Start Time          | $\blacktriangle$<br>Play |        |     |                                                          |
| $\Box$ | $\overline{1}$ | $\,$ 6         | 2020-09-14 17:12:02 | $\odot$                  |        |     |                                                          |
| $\Box$ | $\sqrt{2}$     | $6\phantom{.}$ | 2020-09-14 17:26:15 | $\odot$                  |        |     |                                                          |
| $\Box$ | $\overline{3}$ | 6 <sup>1</sup> | 2020-09-14 17:30:24 | $\odot$                  |        |     | $\bullet$                                                |
| $\Box$ | $\overline{4}$ | 6              | 2020-09-14 17:30:46 | $\odot$                  |        |     | $\blacksquare$ $\blacktriangleright$ $\langle \ \rangle$ |
| $\Box$ | $\overline{5}$ | $_{6}$         | 2020-09-14 17:36:38 | $\odot$                  |        |     | $\boxed{\checkmark}$ Backup<br>ø                         |
| $\Box$ | $6\phantom{.}$ | 6 <sup>1</sup> | 2020-09-14 17:45:22 | $\odot$                  |        |     |                                                          |
| $\Box$ | 7              | 6              | 2020-09-14 17:45:25 | $\odot$                  |        |     | 帰                                                        |
| $\Box$ | $\, 8$         | 6              | 2020-09-14 17:45:34 | $\odot$                  |        |     |                                                          |
|        |                |                |                     | Backup                   | Cancel |     |                                                          |

Figure 5-18

**Steps 3:** Related operations such as backup, viewing videos or pictures can be performed on the retrieval results.

## **5.3.3.3 Vehicle Files**

#### Coming soon!

## **5.3.3.4 Export**

The file management function supports backing up video and picture files with a USB device, such as U disk and mobile hard disk.

#### **Prerequisites:**

The NVR has been correctly connected to the backup storage device.

**Step 1:** In the main menu, click " **The manument of the document management** interface.

**Steps 2:** Set search conditions and select video or picture files in the search results, as shown in Figure 5-19 below.

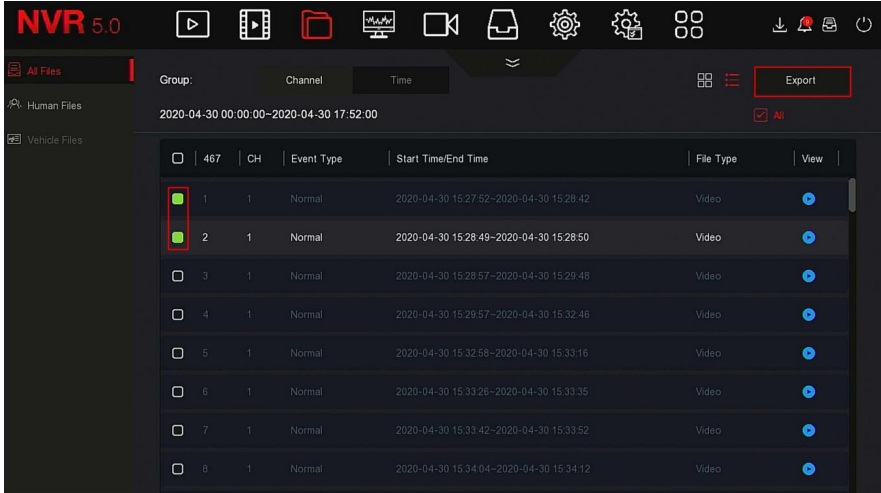

#### Figure 5-19

**Steps 3: Click** "Backup → New Folder", enter the file name, and click "OK", as shown in Figure 5-20 below.

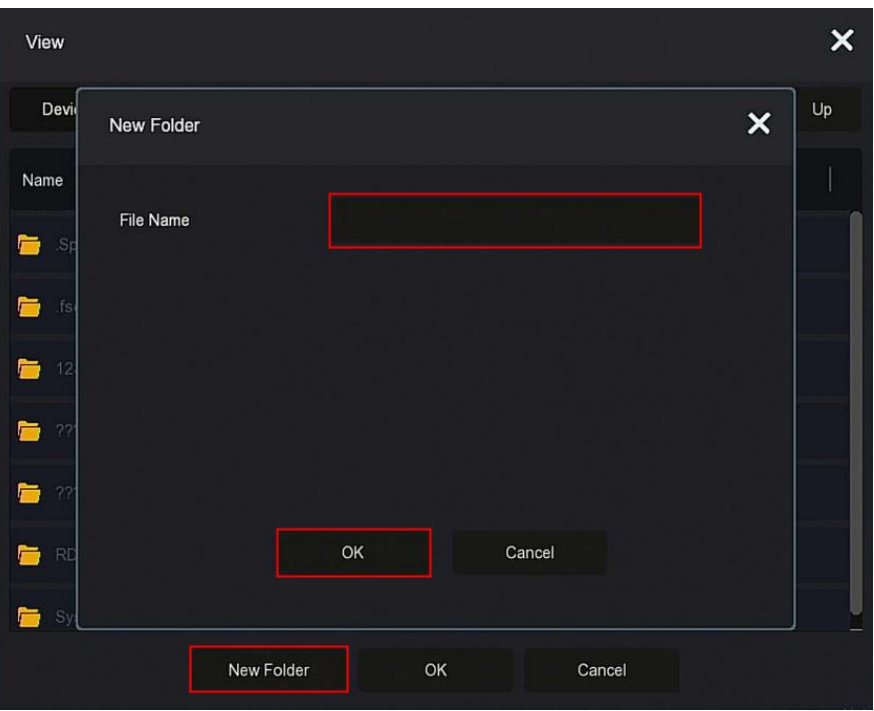

Figure 5-20

**Steps 4: Click "OK→OK", start backing up files to a new folder in the USB** flash drive.

**Steps 5: Click "** to view the download progress, as shown in Figure 5-21 below.

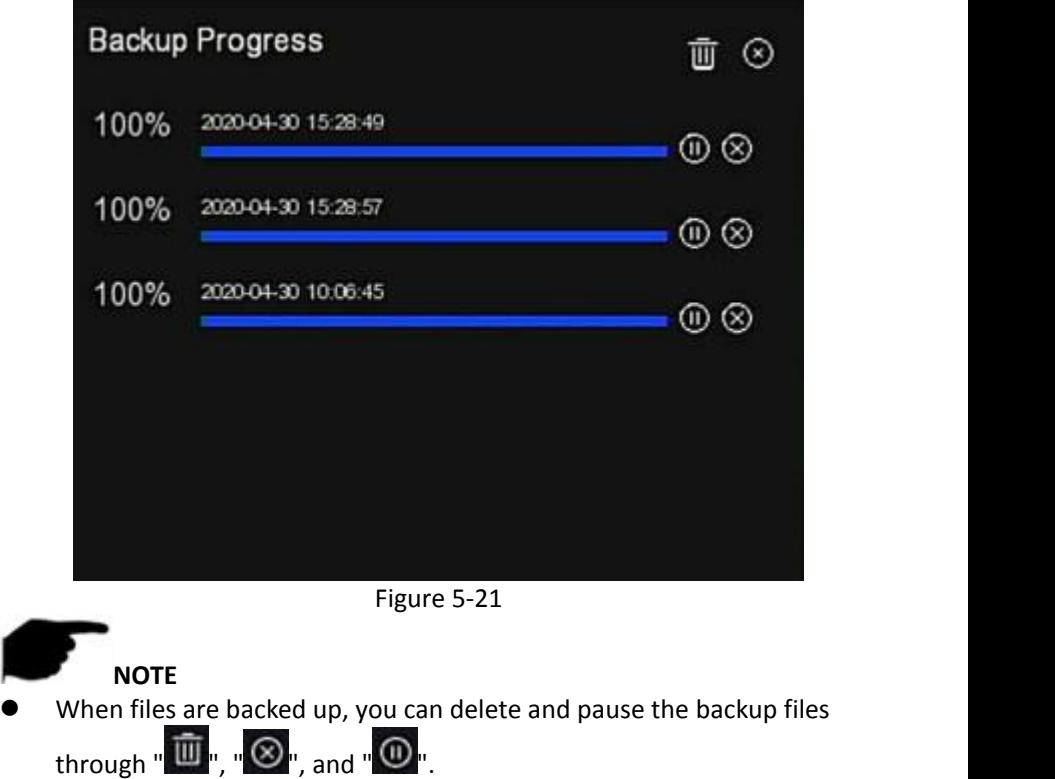

## **5.3.4 Smart Analysis**

The Smart Analysis includes Face Database, Face Comparison Search, People Count and Heat Map.

#### **5.3.4.1 Face Database**

Face Database is used to store face pictures, and can also be used for face comparison and alarm comparison. With the functions of adding, deleting and editing face database, as shown in Figure 5-22 below.

| <b>R</b> 5.0                                                                                       |                                                                                | $\boxed{\circ}$     | $\textbf{E}$ | $\Box$ | 圈 | $\Box 1 \quad \Box$ | 戀                                    | 镫 | 88                               |                            | 上口图10 |  |
|----------------------------------------------------------------------------------------------------|--------------------------------------------------------------------------------|---------------------|--------------|--------|---|---------------------|--------------------------------------|---|----------------------------------|----------------------------|-------|--|
| <b>C</b> Face Database<br>[8] Face Comparison Search<br><b>2</b> People Count<br><b>B</b> Heat Map | Database Name<br>15<br>14.<br>11<br>-11<br>New<br><b>Face Database Details</b> |                     |              |        |   |                     |                                      |   | Number<br>27<br>208<br>208<br>31 | Delete<br>音<br>晋<br>赏<br>膏 |       |  |
|                                                                                                    | 27                                                                             | Name                |              |        |   | Number              |                                      |   | Delete                           | Face Template              |       |  |
|                                                                                                    | $+1$                                                                           | <b>yy</b>           |              |        |   |                     | F999F9A4-357A-4544-8098-46A1FC4400D8 |   | 音                                |                            |       |  |
|                                                                                                    | $\overline{2}$                                                                 | ww                  |              |        |   |                     | 299F8B29-52FC-0442-ADD0-1CA9AE13FDE8 |   | 音                                |                            |       |  |
|                                                                                                    | 3                                                                              | $+11$               |              |        |   |                     | 1025708F-96F8-C949-8264-44EEF2B94C68 |   | 合                                |                            |       |  |
|                                                                                                    | $\mathcal{A}^-$                                                                | bb <sup>-</sup>     |              |        |   |                     | 1A2239DD-5A42-7043-922D-54EFBA9E5D43 |   | 宣                                |                            |       |  |
|                                                                                                    | s.                                                                             | .qq.                |              |        |   |                     | B2A8D97E-FD3A-9149-B5D7-7DE7317485AE |   | 音                                |                            |       |  |
|                                                                                                    | Add                                                                            | <b>Batch Import</b> |              |        |   |                     |                                      |   |                                  |                            |       |  |

Figure 5-22

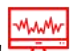

**Add Face Database**<br>**Step 1:** In the main menu, click  $\frac{M_A M_V}{T}$  > Face Database " to enther the Face Step **1:** In the main menu, click " سلطة " Database" . Database interface.

**Steps 2:** Click "Add" at the name of the face database, as shown in Figure 5-23 below.

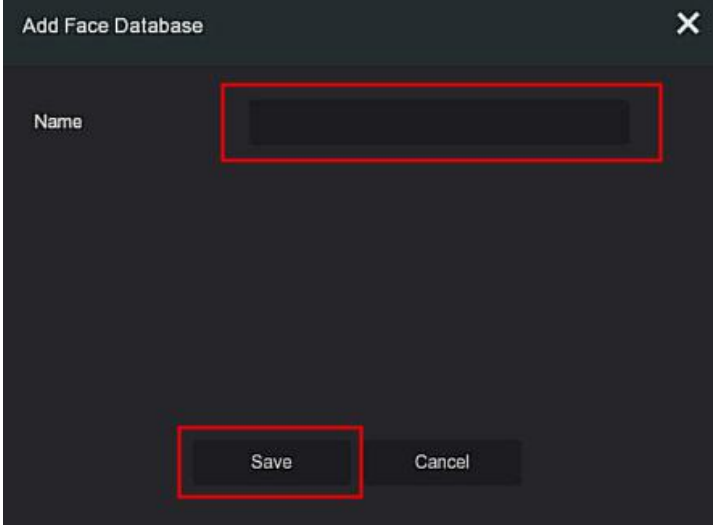

Figure 5-23

**Steps 3:** Enter the name of the new face database, click "Save", the new face database will be added to the face database list.

#### **Delete Face Database**

**Step 1:** In the main menu, click " <del>تقد Akww</del> →Face Database " to enter the Face Database interface.

**Steps 2:** Select the face database in the list, click "

#### **View Face Database**

**Step 1:** In the main menu, click " سلمه Face Database " to enter the Face Database interface.

**Steps 2:** Choose the face database, click "  $\bullet$  ", you will view all the picture numbers of the face database in the detailed information list.

**Add A Face List**

Add a face list means that only one picture can be uploaded to the face database at a time.There are two ways to import the pictures: local image and taking picture.

#### **Local image import specific operation steps:**

**Step 1:** Insert the U disk that stores the face image into the device.

**Steps 2:** In the main menu, click " السلم المسلم ) Face Database " to enter face database interface.

**Steps 3:** Select the face database to add face pictures.

**Steps 4:** Click "Add → Local Image ",select "Name" to enter the name of the

imported picture, as shown in Figure 5-24  $(1)$  below.

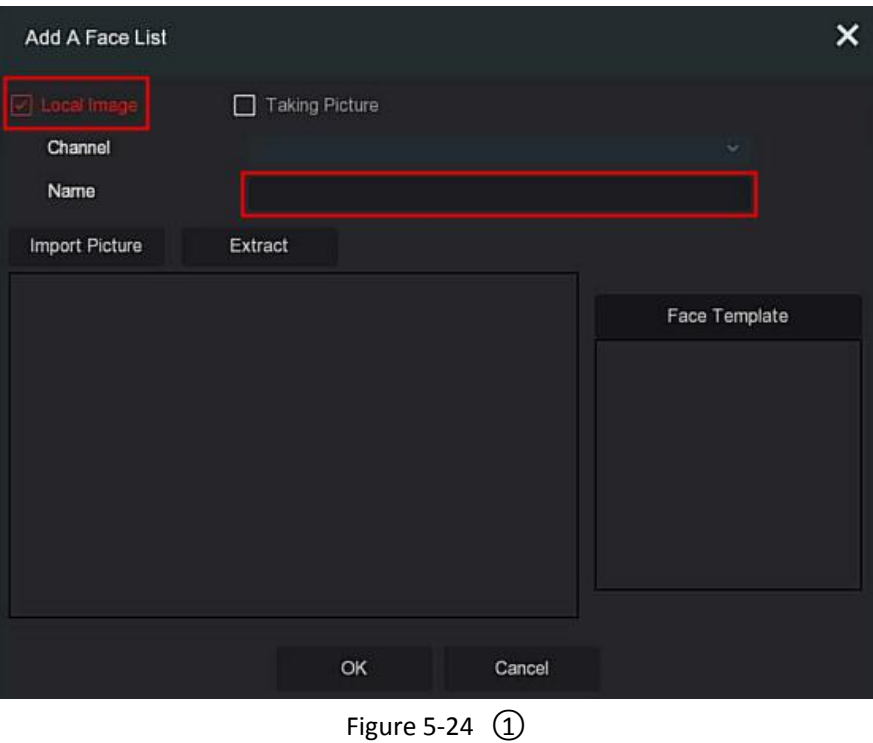

**Steps 5: Click "** Import Pictures"→choose picture from U disk, as shown in Figure 5-24  $(2)$  below.

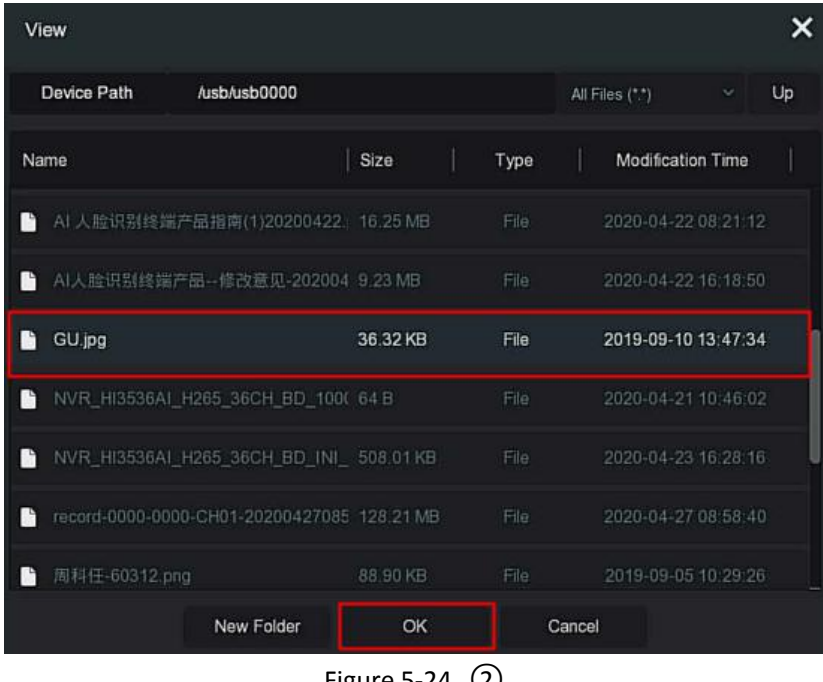

Figure 5-24  $\cup$ 

**Steps 6:** Click "OK→Extract", as shown in Figure 5-24 (3) below.

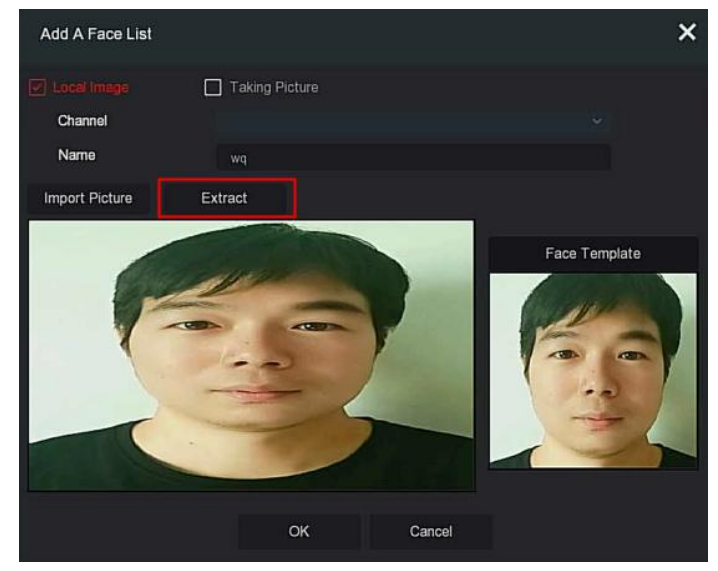

# Figure 5-24  $(3)$

**Steps 7:** Click "OK" to finish adding a single face list, as shown in Figure 5-24 ○<sup>4</sup> below.

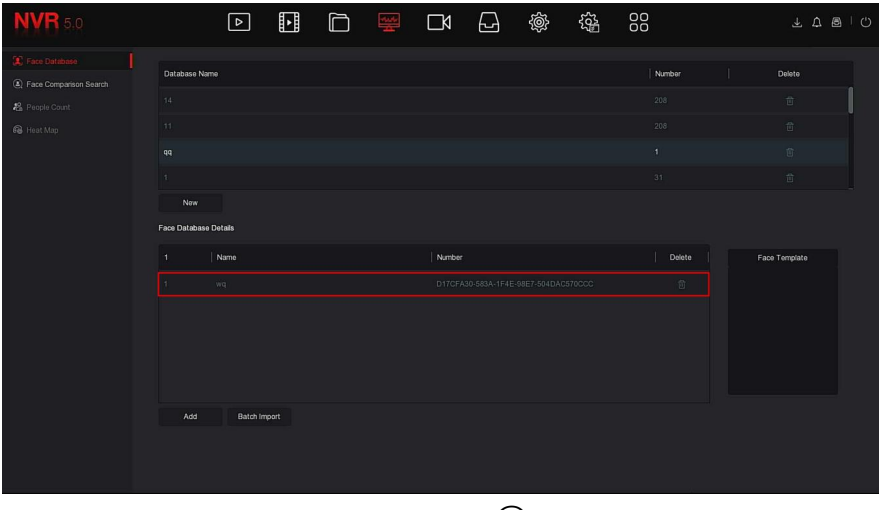

Figure 5-24  $\overline{4}$ 

## **Specific steps for importing captured pictures:**

**Step 1:** In the main menu, click " السلسل →Face Database " to enter Face Database interface.

**Steps 2:** Select the face database to add face pictures.

**Steps 3:** Click "Add →Taking Picture", and select the shooting channel.

**Steps 4:** Click " Shooting"→Extract", as shown in Figure 5-25 below.

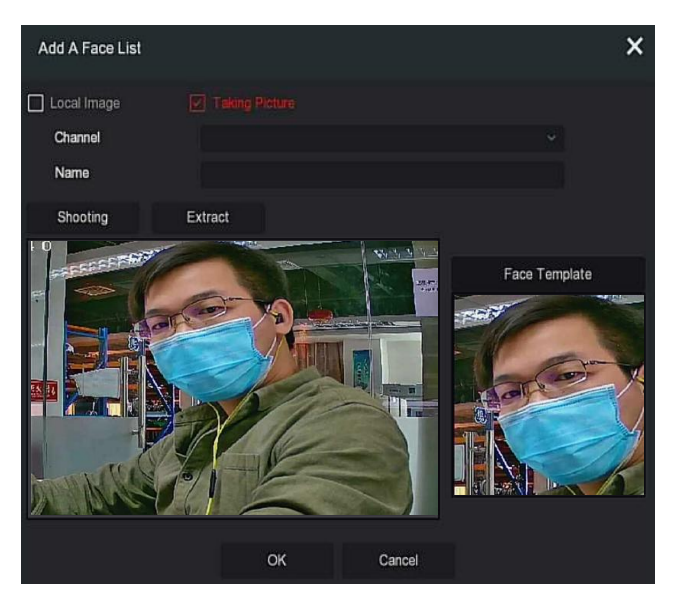

Figure 5-25

**Steps 5:** Enter the name of the imported picture in "Name", click "OK" to finish adding a single face list.

## **Delete picture from face database**

In the details of the face database interface, choose the picture you want to

delete, click " $\overline{10}$ " to delete it from the current face database.

#### **Add multiple face lists**

That means "Batch Import", multiple pictures can be uploaded to the face database at one time.

**Step 1:** Store multiple face pictures in a folder, and insert the U disk that stores the folder into the device.

**Steps 2:** In the main menu, click " المسلم – Face Database" to enter Face Database interface.

**Steps 3: Click** "Batch added".

**Steps 4:** Choose a folder to store pictures, click "OK", as shown in Figure 5-26 below.

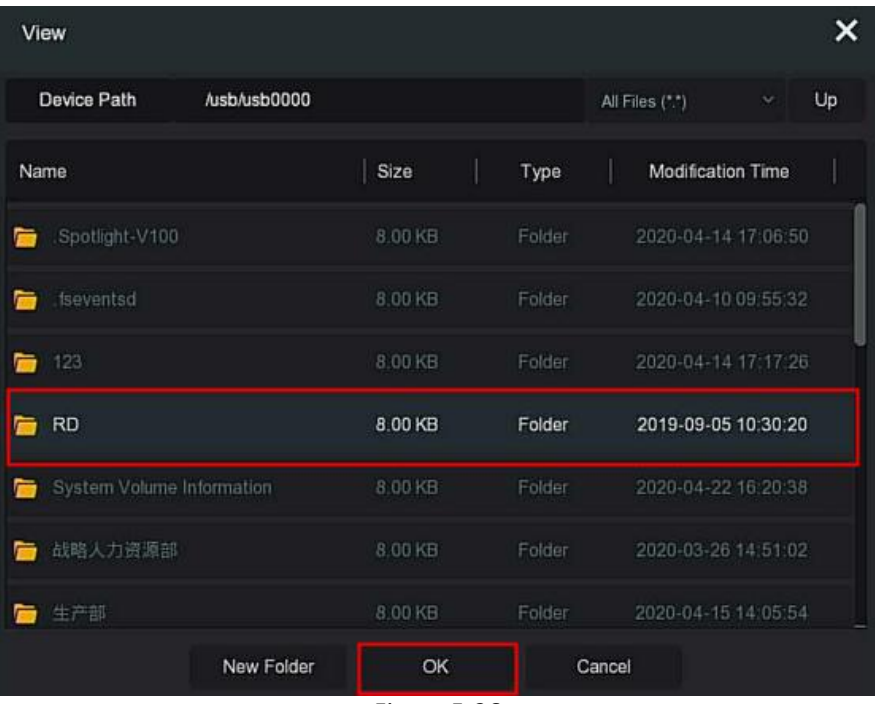

#### Figure 5-26

**Steps 5:** Wait for the prompt image import progress to be completed **Steps 6:** Click "OK", to finish adding a multiple face list.

#### **5.3.4.2 Face Comparison Search**

Face comparison search is based on the image retrieval of face detection events, and playback of the first 5 seconds and last 10 seconds when the picture is captured. At present, the device supports two retrieval methods: search by event and search by picture.

#### **E** Search By Event

The steps to view and back up the retrieval results by event are as follows: **Step 1:** Before backup, insert the USB device into the NVR USB port.

**Steps 2:** In the main menu, click " السلم المسلم بالمسلم بالمسلم Steps 2: In the main menu, click  $\frac{1}{2}$  → Face Comparison Search" to enter Face Comparison Search interface, as shown in Figure 5-27  $\Omega$  below.

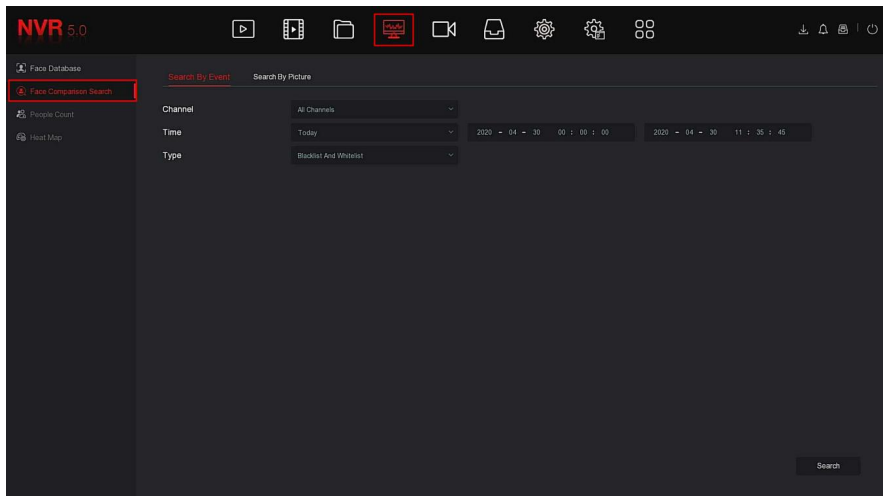

 $5-27$  (1)

**Steps 2:** Set search criteria (channel, time, type).

**Steps 3:** Click "Search ", the search results are shown in Figure 5-27 (2) below.

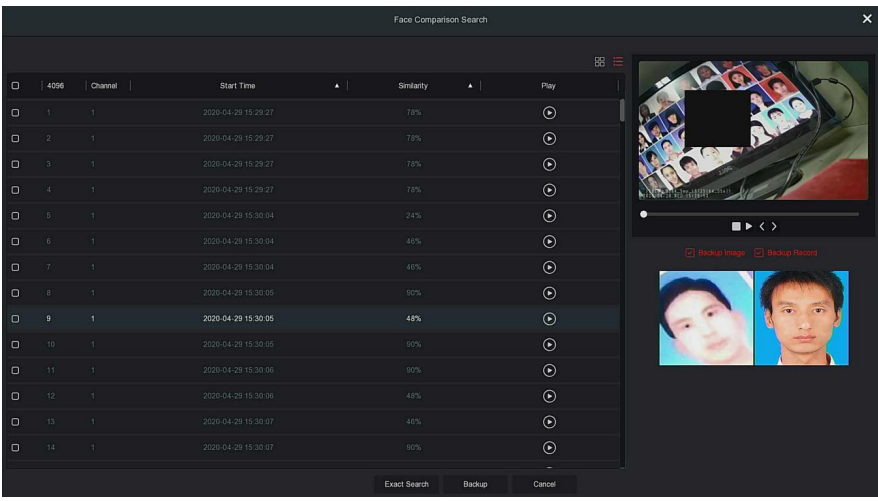

Figure 5-27  $(2)$ 

- **Channel:** The channel where the search results are located.
- **Time:** Search results within a set time frame.
- **Similarity:** How similar the search results are to the sample.
- **Backup Picture:** Back up the searched pictures to the U disk.
- **Backup Record:** Back up the video corresponding to the searched picture to the U disk. (the first 5 seconds and last 10 seconds when the picture is captured )
- h.  $\triangleright$   $\cdot$  Playback of the first 5 seconds and last 10 seconds when the picture is captured.
- OО  $\triangleright$   $\Box$  $\Box$ : The search results are displayed as thumbnails.
- $\triangleright$   $\mathbf{:=}$ : The search results are displayed in a list.
- $\triangleright$  : 1 page forward.
- $\triangleright$  : 1 page backward.
- $\triangleright$  : Play 5 seconds of video before and after the searched image.
- $\triangleright$   $\blacksquare$  : Stop to play video.
- **Exact Search:** Select an event from the searched results, and find the results within the set conditions according to the database of the selected event. Set search conditions (start time, end time, channel), click "Confirm", narrow down the search results.as shown in Figure 5-27
	- ○<sup>3</sup> below.

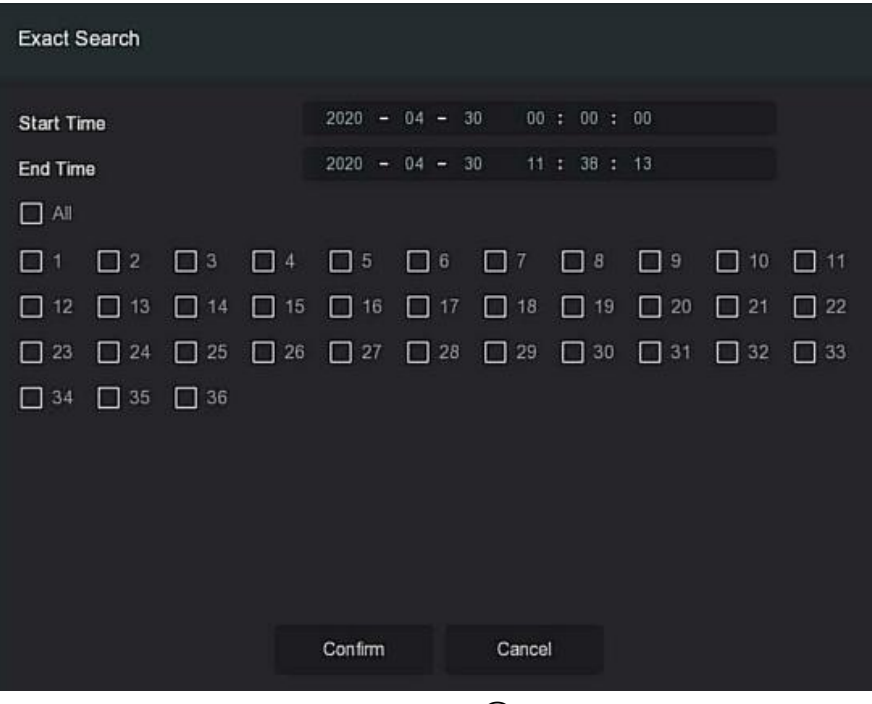

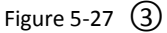

**Steps 4:** Select the picture in the search results, select"Backup Picture" and "Backup Record" according to the actual needs, click "Backup".

**Steps 5:** The file starts to back up, click" "in the upper right corner to view the backup progress, and wait forthe backup progress to complete.

#### **E** Search By Picture

Search By Picture, it means uploading sample images, searching for images that meet the requirements in the hard disk according to similarity, supporting local uploading of samples and face database uploading samples, the sample uploads 1 image at a time.

#### **The specific operation steps for viewing and backing up the retrieval results by pictures are as follows:**

**Step 1:** Before backup, insert the USB device that stores the sample pictures into the NVR USB interface.
**Steps 2:** In the main menu, click " السلسل المسلم -Face Comparison Search → Search -> Search -> Search by Picture" to enter face comparison search by picture interface, as shown in Figure 5-28  $(1)$  below.

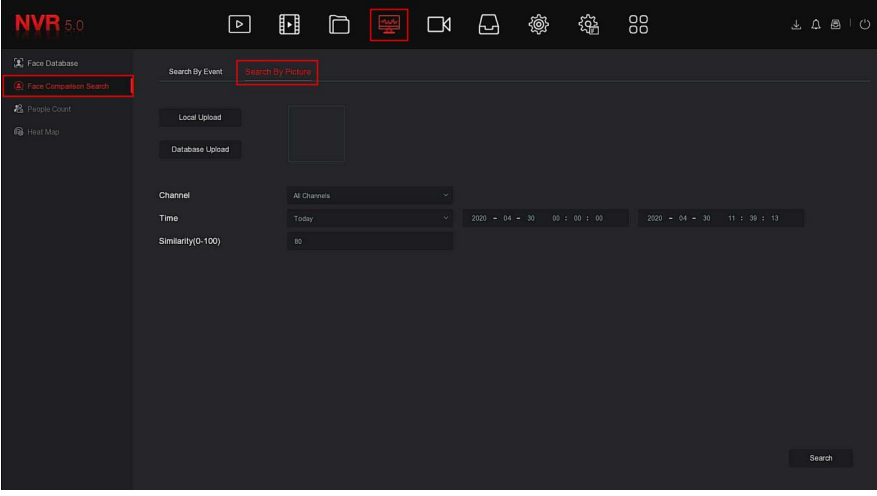

Figure 5-28  $(1)$ 

#### **Local Upload**

**Steps 3:** Click "Local Upload" to enter USB to choose the sample, click "Save", as shown in Figure 5-28  $(2)$  below.

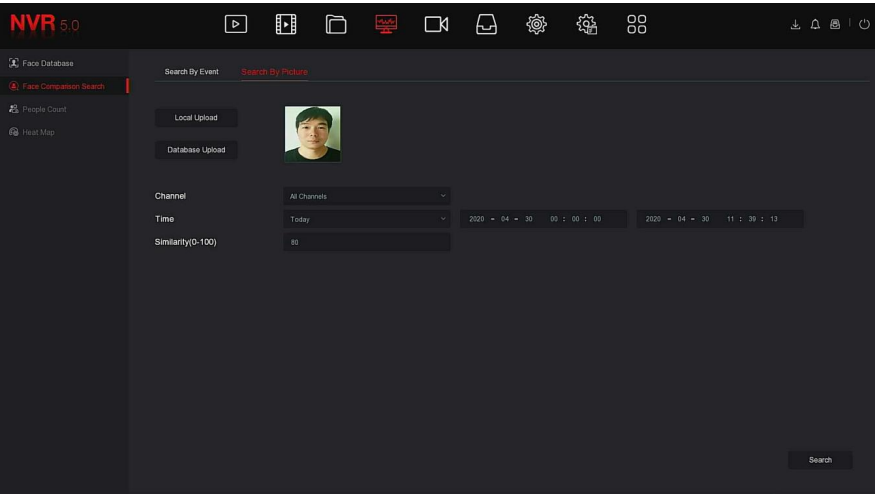

Figure 5-28  $(2)$ 

## **Database Upload**

**Steps 3:** Click "Database Upload", choose face database→sample

picture $\rightarrow$ confirm, picture uploaded successfully, as shown in Figure 5-28  $\left(3\right)$ below.

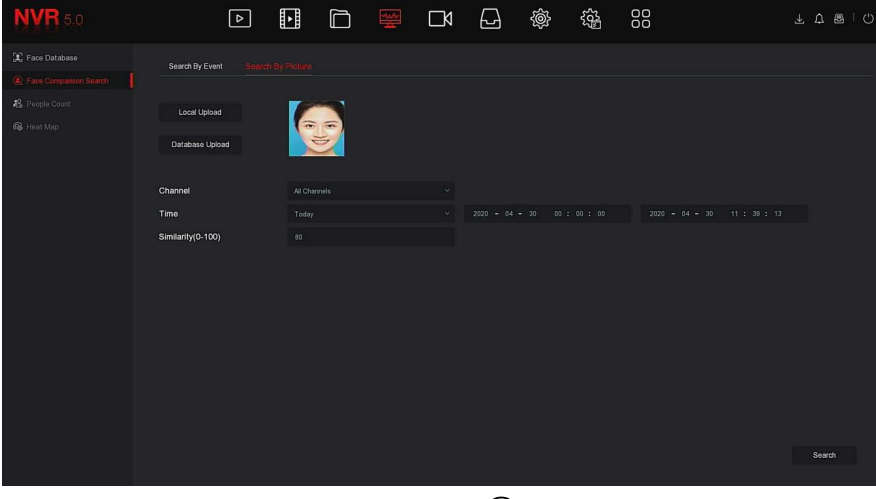

Figure 5-28  $\left($ 3)

**Steps 4:** Set search criteria (channel, time, similarity), click "Search ", the retrieved face comparison results are shown in Figure 5-28  $\left( \widehat{4} \right)$  below.

|         |                         |                |                     |                                  | Face Comparison Search |         | $\pmb{\times}$                       |
|---------|-------------------------|----------------|---------------------|----------------------------------|------------------------|---------|--------------------------------------|
|         |                         |                |                     |                                  |                        |         | $gg \equiv$<br>333333333333333333333 |
| $\circ$ | 13                      | Channel        | Start Time          | $\blacktriangle$ .<br>Similarity | $\Delta$ .             | Play    |                                      |
| $\Box$  | n.                      | ×              | 2020-04-30 10:36:10 | .84%                             |                        | $\odot$ |                                      |
| $\circ$ | $\overline{2}$          | $\overline{c}$ | 2020-04-30 10:30:01 | 91%                              |                        | $\odot$ |                                      |
| $\circ$ | $\overline{\mathbf{3}}$ | $\overline{2}$ | 2020-04-30 10:30:12 | 83%                              |                        | $\odot$ |                                      |
| $\circ$ | $\Delta$                | $\overline{2}$ | 2020-04-30 10:31:06 | 80%                              |                        | $\odot$ |                                      |
| $\Box$  | $\overline{5}$          | $\overline{2}$ | 2020-04-30 10:31:24 | 92%                              |                        | $\odot$ | ۰<br>$\blacksquare$                  |
| $\circ$ | 6                       | $\overline{2}$ | 2020-04-30 10:33:10 | 84%                              |                        | $\odot$ | 2 Backup Image 2 Backup Rocord       |
| $\circ$ | $\tau$                  | $\overline{c}$ | 2020-04-30 10:33:18 | 92%                              |                        | $\odot$ |                                      |
| $\circ$ | $\rm{g}$                | $\overline{2}$ | 2020-04-30 10:35:24 | 92%                              |                        | $\odot$ |                                      |
| $\circ$ | $\cdot$ 9               | $\overline{2}$ | 2020-04-30 10:36:59 | 91%                              |                        | $\odot$ | $\overline{a}$<br>$\mathbf{r}$       |
| $\Box$  | 10                      | 3              | 2020-04-30 10:31:20 | 87%                              |                        | $\odot$ |                                      |
| $\Box$  | 11                      | $\overline{3}$ | 2020-04-30 10:31:40 | 91%                              |                        | $\odot$ |                                      |
| $\circ$ | $12\,$                  | $\overline{3}$ | 2020-04-30 10:32:38 | 89%                              |                        | $\odot$ |                                      |
| $\circ$ | 13 <sub>1</sub>         | $\overline{3}$ | 2020-04-30 10:33:54 | 90%                              |                        | $\odot$ |                                      |
|         |                         |                |                     |                                  |                        |         |                                      |
|         |                         |                |                     | Backup                           | Cancel                 |         |                                      |

Figure 5-28  $\Omega$ 

**Steps 5:** Select the picture in the search results, select"Backup Picture" and "Backup Record" according to the actual needs, click "Backup".

**Steps 6:** The file starts to back up, click<sup>"</sup> I in the upper right corner to view the backup progress, and wait forthe backup progress to complete.

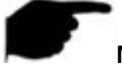

**NOTE**

 For details of the buttons on the search results interface, see the introduction of the search by event interface.

# **5.3.4.3 People Count**

Coming soon!

# **5.3.4.4 Heat Map**

Coming soon!

# **5.3.5 Channel**

The channel is composed of Device and Encode Parameters, and can operate Camera, POE, OSD, Image, PTZ, Privacy, Change Name and Main / Sub Stream on NVR.

# **5.3.5.1 Camera**

After adding a remote device, you can view the video screen of the remote device directly on the NVR, and perform operations such as storage and management. Different devices support different numbers of remote devices. You can add required remote devices based on actual conditions.

#### **Prerequisites:**

Before adding the device, please confirm whether the IP camera hasbeen connected to the network where the NVR is located and set its network parameters correctly.

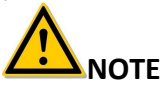

- The device may face network security problems when it is connected to the Internet. Please strengthen the protection of personal information and data. When you find that the device may have hidden network security risks, please contact us in time. It is recommended that you conduct a periodic network security assessment of the device. Our company can provide corresponding professional technical services.
- Please understand that you are responsible for properly configuring all passwords and other related product security settings, and keeping your username and password properly.

#### **Add Device**

#### **The specific operation steps are as follows:**

**Step 1:** In the main menu, click "
→Camera" to enter Camera interface, as shown in Figure 5-29  $(1)$  below.

| <b>NVR 5.0</b>    | $\boxed{\circ}$<br>u      | 뿦                           | 戀<br>₩             | 88<br>辎         | 上尾目              | $\circlearrowright$ |
|-------------------|---------------------------|-----------------------------|--------------------|-----------------|------------------|---------------------|
| Camera            | Manual Add                | $\odot$ Delete<br>C. Update | Enable H264+/H265+ |                 | ■ 三              |                     |
| <b>E</b> Camera   |                           |                             |                    |                 |                  |                     |
| <b>自 POE</b>      |                           |                             |                    |                 |                  |                     |
| $\Box$ osp        | K                         | ⊻                           | K                  | ĹΚ              | K                |                     |
| $\Box$ Image      | CH <sub>1</sub>           | CH <sub>2</sub>             | CH <sub>3</sub>    | CH <sub>4</sub> | CH <sub>5</sub>  |                     |
| $\odot$ PTZ       |                           |                             |                    |                 |                  |                     |
| Privacy Mask      | К                         | $\overline{\mathcal{M}}$    | К                  | LК              |                  |                     |
| hannel Name       | CH6                       | CH7                         | CHB                | CH <sub>9</sub> | CH <sub>10</sub> |                     |
| Encode Parameters |                           |                             |                    |                 |                  |                     |
| Main Stream       | K                         | K                           | ĹΚ                 | ĹΚ              | K                |                     |
| co Sub Stream     |                           |                             |                    |                 |                  |                     |
|                   | <b>CH11</b>               | <b>CH12</b>                 | CH13               | <b>CH14</b>     | CH <sub>15</sub> |                     |
|                   | $\widehat{\frown}$ Search |                             |                    |                 |                  |                     |

Figure 5-29  $(1)$ 

 $\hat{z}$  Search **Steps 2:** Click " **CLICK** " **CLICK** THE **STEP (2:** Click THE **CLICK** THE **MEXIMUS** THE **EXECUTE IS STEP (2:** CLICK LAN according to the filter criteria "Onvif and Private" and display the search results, as shown in Figure 5-29  $(2)$  below.

| <b>NVR</b> 5.0                   | H<br>$\triangleright$                             | 攣                           | 戀<br>بما                    | 锱<br>88                               | 上尾目<br>- 0                        |
|----------------------------------|---------------------------------------------------|-----------------------------|-----------------------------|---------------------------------------|-----------------------------------|
| Camera<br>camera                 | Manual Add                                        | $\odot$ Delete<br>C Update  | <b>B</b> Enable H264+/H265+ |                                       | 噐<br>這                            |
| <b>自 POE</b><br>$\Box$ osp       | K                                                 |                             | К                           | К                                     | К                                 |
| <b>国</b> Image                   | CH <sub>1</sub>                                   | CH <sub>2</sub>             | CH <sub>3</sub>             | CH <sub>4</sub>                       | CH <sub>5</sub>                   |
| $\odot$ PTZ<br>Privacy Mask      | и<br>Device Search                                | 冖ͷ<br>$\approx$             |                             | и                                     | ำ⁄า                               |
| Channel Name                     | $C$ Search                                        | $\oplus$ Add<br>Change IP   |                             | Filter                                | Onvif And Private<br>$\checkmark$ |
| Encode Parameters<br>Main Stream | $\Box$<br>40<br>Edit                              | IP<br>Add/Del<br>л          | Port<br>Protocal            | <b>Firmware Version</b>               |                                   |
| <b>(a)</b> Sub Stream            | 区<br>$\Box$<br>$\overline{1}$                     | 172.18.190.223<br>$\bullet$ | 9083<br>Private             | 3519V101_IMX385_H_AF_W_9.1.4.5        |                                   |
|                                  | $\mathbb{E}$<br>$\Box$<br>$\overline{2}$          | 172.18.190.227<br>$\bullet$ | 9087<br>Private             | 3519V101_IMX327_H_AF_W_9.1.5.1        |                                   |
|                                  | $\mathbb{E}$<br>$\Box$<br>$\overline{\mathbf{3}}$ | 172.18.193.39<br>⊕          | $_{\rm 80}$<br>Private      | 3516CV500 MX327 AD BASE BD W 9.1.21.2 |                                   |

Figure 5-29  $(2)$ 

 $\triangleright$   $\preceq$  Click the drop-down icon to hide the "Search Device" list.

- **:** Add current camera to device list.
- $\triangleright \quad \overline{\mathbb{U}}$  : Delete the current IPC from the device list.

 **:** Click to enter the interface to modify the IP of the device, modify the IP address, port and other network information of the camera here, and then enter the camera administrator password, click "OK" to complete the modification.

**Search:** Search for devices that meet the filtering conditions in the local area network and display them in the search device list.

 $\triangleright$   $\bigoplus$ **Add:** Add a selection device to the system.

 **Change IP:** Select the device whose IP needs to be changed, click "Change IP", enter "Start IP","Network Mask", "Gateway", "DNS", "Port", "user password", click "OK", the IP of the selected device will be modified incrementally.

 **Filter:** Filter the search device type. There are Onvif, Private, Onvif And Private, Multi Net Segment protocols to choose from.

**Steps 3:** Choose the device you want to add, click  $\mathbb{R}^n \oplus \mathbb{A}$  Add  $\Rightarrow \leq \mathbb{R}^n$ , as shown in Figure 5-29  $(3)$  below.

| <b>NVR</b> 5.0    | 뼌<br>$\mid \triangleright \mid$ | 警                          | 懲<br>طأ            | 镕<br>88         | 下了国<br>ーの        |
|-------------------|---------------------------------|----------------------------|--------------------|-----------------|------------------|
| Camera            | Manual Add                      | C Update<br>$\odot$ Delete | Enable H264+/H265+ |                 | 需 日              |
| Camera            |                                 |                            |                    |                 |                  |
| <b>自 POE</b>      |                                 |                            |                    |                 |                  |
| $\Box$ osp        |                                 | $\Box$                     | $\Box$             | $\Box$          | $\Box$ K         |
| $\Xi$ Image       | CH1: Connected                  | CH <sub>2</sub>            | CH <sub>3</sub>    | CH4             | CH5              |
| $\odot$ PTZ       |                                 |                            |                    |                 |                  |
| Privacy Mask      | К                               | $\Box$ d                   | K                  | ĸ               | K                |
| hannel Name       | CH6                             | CHT                        | CH <sub>8</sub>    | CH <sub>9</sub> | CH <sub>10</sub> |
| Encode Parameters |                                 |                            |                    |                 |                  |
| Main Stream       | $\Box$                          | ∟¤                         | ĽK                 | ▁ぱ              | K                |
| Sub Stream        |                                 |                            |                    |                 |                  |
|                   | CH11                            | CH <sub>12</sub>           | CH <sub>13</sub>   | <b>CH14</b>     | CH <sub>15</sub> |
|                   | $\widehat{\phantom{a}}$ Search  |                            |                    |                 |                  |

Figure 5-29  $(3)$ 

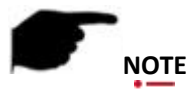

Click  $\overline{\cdot}$  in the upper right corner to switch to list display, as shown in Figure 5-29  $\overline{4}$  below.

| <b>NVR</b> 5.0    | $\triangleright$     | ⊡                 | 鑾<br>$\Box$                                 | ᆸ              | 懲                  | 锱 | 88          | 正仁国      | - ⊘         |
|-------------------|----------------------|-------------------|---------------------------------------------|----------------|--------------------|---|-------------|----------|-------------|
| Camera            | <b>K</b> Manual Add  | C Update          | $\otimes$ Delete                            |                | Enable H264+/H265+ |   |             |          | <b>88 斗</b> |
| Camera            |                      |                   |                                             |                |                    |   |             |          |             |
| <b>自 POE</b>      | $\Box$<br>CH(1)      | Edit<br>Del       | Link  <br>$\ensuremath{\mathsf{IP}}\xspace$ |                | Camera Name        |   | Port        | Protocol |             |
| $\Box$ oso        | $\Box$<br>$\lceil$ 1 | $\mathbb{E}$<br>茴 | $\bullet$                                   | 172.18.193.113 |                    |   | $_{\rm 80}$ | Private  |             |
| $\Box$ Image      |                      |                   |                                             |                |                    |   |             |          |             |
| OPTZ              |                      |                   |                                             |                |                    |   |             |          |             |
| Privacy Mask      |                      |                   |                                             |                |                    |   |             |          |             |
| Channel Name      |                      |                   |                                             |                |                    |   |             |          |             |
| Encode Parameters |                      |                   |                                             |                |                    |   |             |          |             |
| Main Stream       |                      |                   |                                             |                |                    |   |             |          |             |
| co Sub Stream     |                      |                   |                                             |                |                    |   |             |          |             |
|                   |                      |                   |                                             |                |                    |   |             |          |             |
|                   | $\hat{=}$ Search     |                   |                                             |                |                    |   |             |          |             |

Figure 5-29  $\overline{4}$ 

- **Auto Add:** Click NVR to modify all camera IP and other network parameters in the LAN, and connect it to NVR.
- **Manual Add:** Click to enter the "Channel Setup" interface. You can close the channel, switch, modify the protocol, switch the preview code stream or manually enter the device related information to add the device, as shown in Figure 5-29 (5) .here are two methods of manually adding IP and domain name addition. When adding IPC through a domain name, only Private and ONVIF protocols are supported.

**Channel Setup** 

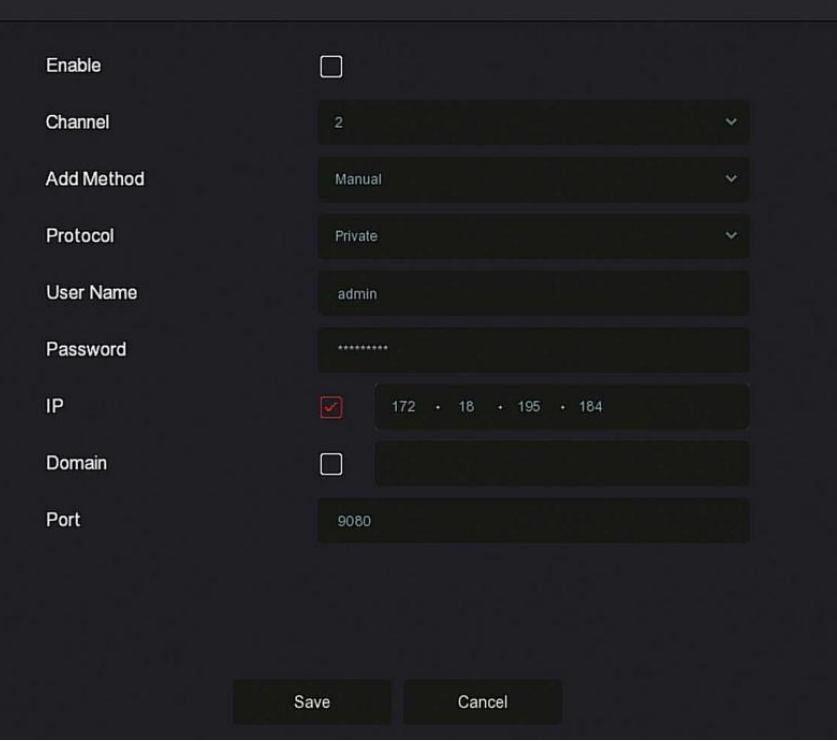

 $\overline{\mathbf{x}}$ 

Figure  $5-29$   $(5)$ 

- $\checkmark$  **Enable:** The channel enable on/off, defaulting to be off. Tick "Enable" then the related channels can be previewed and recorded normally.
- **Channel:** Select Set Channel.
- **Add Method:** Shows how the current channel is added.
- **Protocol:** Select Add Device Protocol with Onvif, Private, and RTSP options.
- $\checkmark$  User Name: The login user name of IPC (if the defaulted user name is not admin, please change it to be valid user name).
- **Password:** Login password of IPC (if the defaulted login password is not admin, please change it to be valid password).
- **IP:** Need to add IPC IP address.
- **Domain:** Need to add IPC domain name address, such as peanut shell address, DDNS address.

**Port:** Access to the port used by IPC, the default is 80.

- **D**Update: Select one or more upgrade devices of the same type, insert the U disk storing the upgrade package of the device into the NVR, click "Upgrade", the system will find the upgrade package in the U disk and display it, select the upgrade package, click "Upgrade ", Upgrade IPC in batches at the same time.
- $\triangleright$  **Delete:** In the list of added devices, select the channel to be deleted and click the "Delete" button to delete all selected devices.
- **Enable H264+/H265+**: Click to turn on H264 + / H265 + encoding for all channels. To turn off H264 +  $/$  H265 + encoding, you can turn off the channel H264 + / H265 + in the Parameters interface.
- **:** Click and enter the channel setting interface, this functiton is the same as" manual add".
- $\triangleright \quad \overline{\mathbb{U}}$  : Delete the current IPC from the device list.
- $\triangleright$  Link: " $\blacksquare$ " indicates that the connection is successful, and " $\blacksquare$ " indicates that the connection fails. If the connection fails, the connection status will indicate the cause of the failure. If the password is incorrect, the user password will be incorrect.

# **NOTE**

- An IPC can only be added once by the NVR.
- When modifying IPs in batches, ensure that the user name and password of all selected devices are the same.
- If you modify IPs in batches, if the IP addresses conflict, the system automatically skips conflicting IPs and re-assigns them incrementally.
- After modifying the IP in batches, search for the remote device again. The new IP address will be displayed in the list.
- After you select a device to add a button, all devices will re-assign the IP address. Use NOTE.
- Adding mode can be set to "Manual" or "Plug and play" in the POE NVR, which is not settable in the normal NVR.
- Before using the upgrade function, copy the upgrade package corresponding to the device to be upgraded to a USB flash drive and insert the USB flash drive into the NVR.

 When you upgrade multiple IP devices, you can only select the same IP device. During the upgrade, all IP devices cannot be powered off. Otherwise, the upgrade fails or the device cannot start.

#### **5.3.5.2 POE**

POE is used to view and set the power supply of each POE channel of NVR.It consists of PoE Power Configuration and PoE Bonding Configuration.

## **PoE Power Configuration**

#### **The specific operation steps are as follows:**

**Step 1:** In the main menu, click "
→POE→POE Power Configuration" to enter PoE Power Configuration interface, as shown in Figure 5-30 below.

| <b>NVR</b> 5.0       | ⊡              | ⊡                       | $\Box$                 | ■ ロ                       | 십              | 戀        | 鏴                     | 88    | 山島国                 | $\circ$ |
|----------------------|----------------|-------------------------|------------------------|---------------------------|----------------|----------|-----------------------|-------|---------------------|---------|
| Camera               |                | PoE Power Configuration |                        | PoE Bonding Configuration |                |          |                       |       |                     |         |
| Camera               |                |                         |                        |                           |                |          |                       |       |                     |         |
| <b>E</b> POE         | Channel        |                         | <b>Q</b> Long Distance |                           | Short Distance |          | <b>Channel Status</b> |       | <b>Actual Power</b> |         |
| $\Box$ OSD           |                |                         | $\Box$                 | 0                         |                |          | Disconnected          | 0.0 W |                     |         |
| <b>国</b> Image       | $\overline{c}$ |                         | $\Box$                 | o                         |                |          | Disconnected          | 0.0 W |                     |         |
| $\odot$ PTZ          | $\sqrt{3}$     |                         | $\Box$                 | O                         |                |          | Disconnected          | 0.0 W |                     |         |
| Privacy Mask         | $\overline{4}$ |                         | $\Box$                 |                           |                |          | Disconnected          | 0.0 W |                     |         |
| Channel Name         |                |                         |                        |                           |                |          |                       |       |                     |         |
| Encode Parameters    |                |                         |                        |                           |                |          |                       |       |                     |         |
| <b>G</b> Main Stream | Actual Power:  |                         | 0.00W                  | Remaining Power:          |                | 100.00 W |                       |       |                     |         |
| (a) Sub Stream       |                |                         |                        |                           |                |          |                       |       |                     |         |
|                      |                |                         |                        |                           |                |          |                       |       | Apply               |         |
|                      |                |                         |                        |                           |                |          |                       |       |                     |         |

Figure 5-30

**Steps 2:** Check the connection status and power usage of each port of POE, and choose "long distance" or "short distance" according to the actual connection distance.

**Steps 3:** Click "Apply" to save the setting.

#### **PoE Bonding Configuration**

#### **The specific operation steps are as follows:**

**Step 1:** In the main menu, click "
→POE→POE Bonding Configuration" to enter PoE Bonding Configuration interface, as shown in Figure 5-31 below.

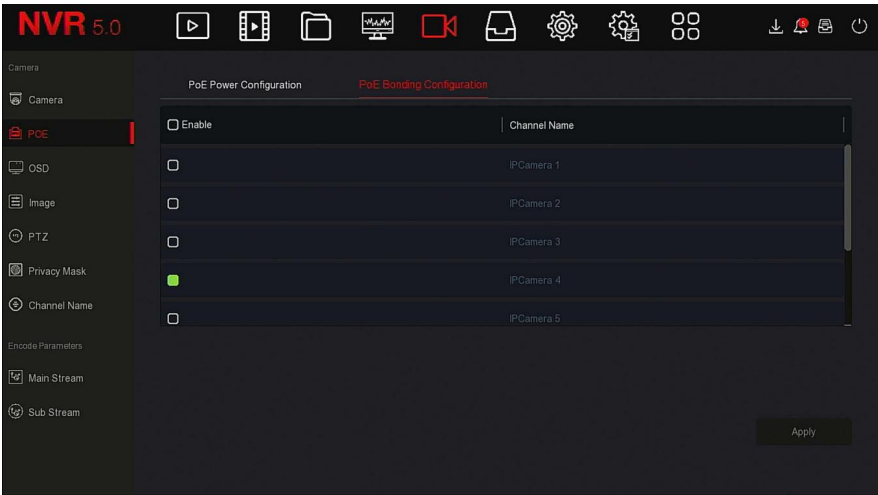

Figure 5-31

**Steps 2:** Select the bound channel and set the channel that the device is powered by POE.

**Steps 3:** Click "Apply" to save the setting.

# **5.3.5.3 OSD**

OSD is the abbreviation of "On Screen Display", the OSD of local preview mainly includes time and channel name.

**The specific operation steps are as follows:**

**Step 1:** In the main menu, click "  $\Box$   $\Box$   $\Box$   $\Box$   $\Box$   $\Box$   $\Box$  to enter OSD setting interface, as shown in Figure 5-32 below.

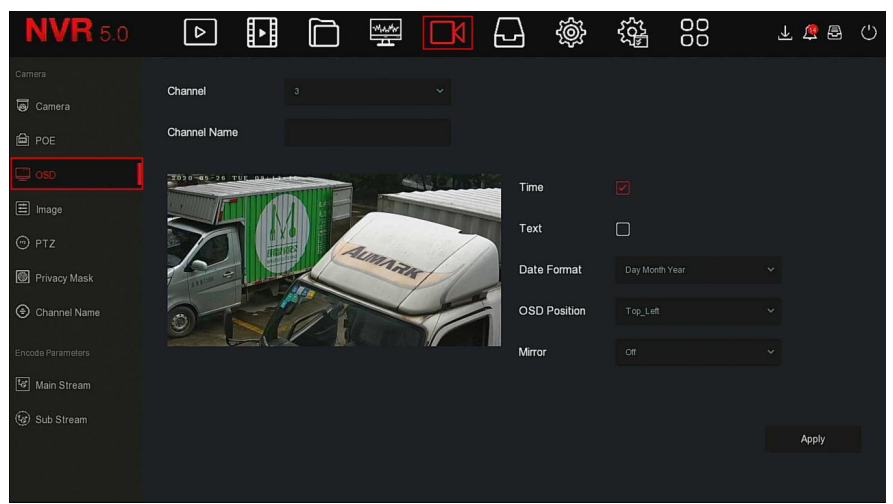

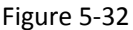

**Steps 2:** Select the channel to set the OSD.**Steps 3:** Set the OSD of the channel.

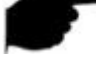

#### **NOTE**

- OSD includes channel name, time, text, date format, OSD position and mirror.
- The current OSD function only supports the private protocol to add the device to obtain and set.

**Steps 4:** Click "Apply" to save the setting.

## **5.3.5.4 Image**

In Image Color interface, the Brightness, Contrast, Saturation and Sharpness of IP channel video can be adjusted, related parameters for the IPC can also be set, such as Fill light,Exposure setting, Backlight setting, White balance, Video adjustment, Image enhancement.

#### **The specific operation steps are as follows:**

**Step 1:** In the main menu, click "
→Image' to enter Image configuration interface, as shown in Figure 5-33 below.

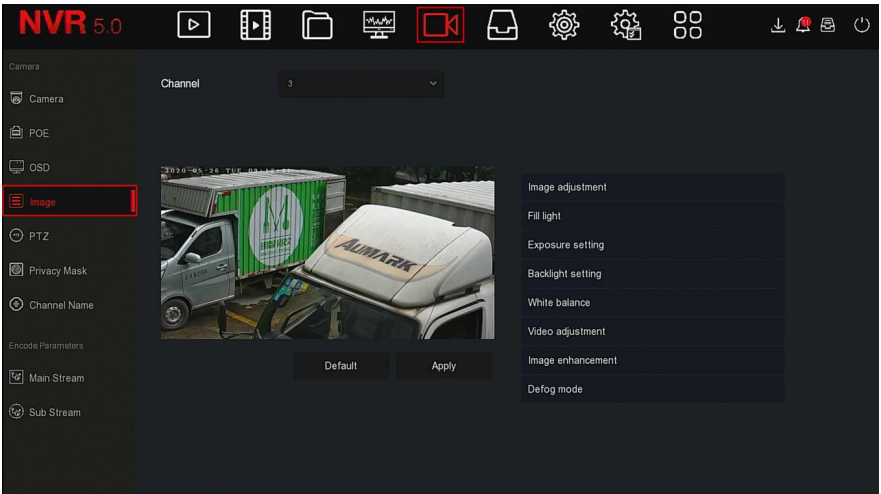

Figure 5-33

**Steps 2:** Select the channel for image configuration. **Steps 3:** Adjust the image parameters of the channel.

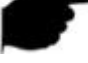

#### **NOTE**

- User can drag the slider to adjust the parameters.
- The Image adjustment, Fill light,Exposure setting, Backlight setting, White balance, Video adjustment, Image enhancement and Defog mode can be adjusted.
- Adjusting the parameters of the video will not only change the preview effect of the image, but also the video quality of the image, please operate with NOTE.

**Steps 4:** Click "Apply" to save the setting.

- **Image adjustment:** According to the actual environment, you can adjust the brightness, contrast, saturation and sharpness of the preview screen by dragging the progress bar. You can also set the value behind the progress bar, "Brightness", "Contrast", "Saturation", "Sharpness". Valid values range from 0-255 and the default value is 128.
- **Fill light:** The default is auto, the sensitivity is 3, the filtering time is 3, the light brightness is 100. When the fill light mode is "Auto", the device will turn on the fill light according to the actual environment. The user can switch the fill mode to "Day", "Night" and "Scheduled switch"

according to the actual video scene in the scene, and switch the sensitivity and filtering time of the device according to the fill mode. When the fill light mode is "Scheduled switch", you can set the daylight and dark time(ie, start and end fill time) and fill light brightness.

- $\checkmark$  When the fill mode is "Day", the device monitor video is added to the daytime effect.
- $\checkmark$  When the fill mode is "Night", the device monitor video is patched into a night effect.
- $\checkmark$  Filtering time: It is used to prevent the ambient light from getting better and the light is frequently turned on and off, and the filtering time is set. During this time period, the camera is not disturbed by ambient light.
- **Light brightness:** It is used to adjust the brightness of fill light, and the adjustable range is 0-100.
- **Exposure setting:** The defaultis Auto, which switches the Manual mode according to actual needs. When "Manual" is selected, the exposure time and gain control are activated.
- **Backlight:** It is used to set backlight compensation and strong light suppression. The default is off, it can be turned on manually, and the backlight can be set.
- **White balance:** The default is auto and can be switched to "Manual".
	- **Manual white balance:** Support R, G, B gain adjustable, adjustment range is (0-255), please click "Save" after setting.
- **Video adjustment:** Here you can turn on and set 2D or 3D digital noise reduction.
- **Image enhancement:** Here you can select the flicker control mode, turn on and set the wide dynamic intensity.
	- **Flicker control :** The flicker control mode is selected according to the IPC installation environment and the flicker standard. The PAL standard is 50HZ and the NTSC standard is 60HZ. When the device is installed outdoors, it can be selected outdoor. The default setting is PAL.
	- **Sensor linear WDR:** The defaultis "Shutdown", you can switch the wide dynamic strength (Automatic, Weak, Moderate, Strong, Super) in the drop-down menu.
- **Defog mode:** Used to set the defogging mode and strength.
	- **Defog mode:** The default is off, and you can select On or Auto from the drop-down menu.

 $\checkmark$  **Defog strength:** The default is 0. When the defogging mode is on, the defogging intensity can be set. The range of values can be set from 0 to 255.

# **NOTE**

 The camera image interface only displays the device support functions. The specific interface is subject to the actual product.

# **5.3.5.5 PTZ**

On the menu page, click  $\mathbb{R}^n \rightarrow \mathbb{P}$  PTZ" to enter the PTZ setup interface, as shown in Figure 5-34  $(1)$  below. In the PTZ setup interface, other channels can be switched to adjust the pan/tilt movement speed and control the pan/tilt movement direction.

| <b>NVR</b> 5.0    | $\sqrt{2}$                     | ⊞ |             | 쬎                 |                | عا        | 戀              | 镕              | 88             |                        | 上四日门                 |
|-------------------|--------------------------------|---|-------------|-------------------|----------------|-----------|----------------|----------------|----------------|------------------------|----------------------|
| Camera<br>Camera  | Channel                        |   | 6           |                   | $\mathcal{L}$  |           |                |                |                |                        |                      |
| <b>自 POE</b>      | <b>Call course the answers</b> |   |             |                   | Protocol       |           | Private        |                |                | PTZ Parameter Settings |                      |
| $\Box$ osp        |                                |   |             |                   | Preset         |           | ٠              |                | $\sim$         | Set                    | Call                 |
| <b>国</b> Image    |                                |   |             |                   | Patrol         |           |                |                | $\checkmark$   |                        |                      |
| $\Theta$ PTZ      |                                |   |             |                   | No.            | Name      | Preset         | Speed          | Stay Time      | Setup                  | Del                  |
| Privacy Mask      |                                |   |             |                   | 1.             | Patrol1   | $\theta$       | $\overline{0}$ | $\theta$       | $\mathbb{E}$           | 茴                    |
| Channel Name      |                                |   | Zoom        | $\qquad \qquad =$ | $\overline{2}$ | Patrol1   | $\overline{0}$ | $\theta$       | $\theta$       | 区                      | 荷                    |
| Encode Parameters |                                |   | Focus       | $=$               | $3 -$          | Patrol1   | $\overline{0}$ | $\overline{0}$ | $\overline{0}$ | $\mathbb{E}$           | 荷                    |
| Main Stream       |                                | 4 | <b>Iris</b> | $\frac{1}{2}$     | 4              | Patrol1   | $\theta$       | $\theta$       | $\theta$       | 図                      | 位                    |
| co Sub Stream     |                                |   |             |                   | 5 <sup>1</sup> | Patrol1   | 0              | $\theta$       | $\theta$       | $\mathbb{Z}$           | $\widehat{\boxplus}$ |
|                   | Speed                          |   |             |                   |                | Cruise On | Del Cruise     |                | Del All Cruise |                        |                      |

Figure 5-34  $(1)$ 

PTZ setup interface is used to set the PTZ direction, speed and lens zoom, focus and aperture settings and cruise settings shortcut button.

- **Channel:** Select the channel where the dome camera is connected to the NVR.
- **Zoom:** Adjust the camera magnification by  $\frac{d}{dx}$  and key, long-range / wide-angle function.
- **Focus:** Use the  $\begin{array}{|c|c|c|}\n\end{array}$  **Focus:** Use the  $\begin{array}{|c|c|c|}\n\end{array}$  key, zoom in/out function, adjust the camera to focus.
- **Iris:** Use the  $\begin{bmatrix} 1 \\ 1 \end{bmatrix}$  key, zoom in / out the aperture function, adjust the aperture of the camera.
- **Speed:** It is mainly used to set the pan/tilt rotation speed operation. For example, the rotation speed in step 7 is much greater than the rotation speed in step size 1.
- **Preset setting:** Through the direction of the button to turn the PTZ to the desired location, and then click the preset button below the "set" button to complete the preset point settings.
- **Cruise setting:** After selecting the cruise line, click the setting button, select the preset number, dwell time (seconds) and cruise speed in the

pop-up cruise line setting interface, as shown in Figure 5-30 (2), click

"OK" button, Return to the cruise settings screen and click "Cruise on" again to save the settings and make the device start cruising.

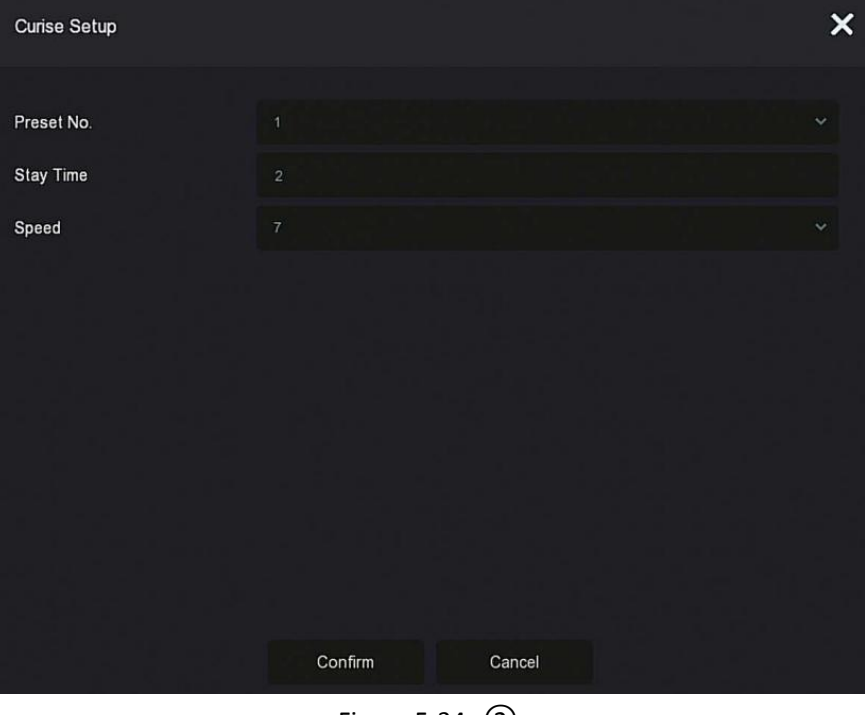

Figure  $5-34$   $(2)$ 

- **Preset No.:** Select preset points.
- **Stay Time:** Stay time on the Preset.
- **Speed:** Speed for Cruise.
- **Cruise On:** After clicking, the device cruises according to the selected cruise route.
- **Del Cruise:** Select the cruise line, click to "Del Cruise", and complete the cruise line to remove.
- **Del All Cruise:** After clicking, delete all the set cruise lines.

# **NOTE**

- The NVR supports up to 256 preset points, but the actual number of preset positions is limited by the number of preset points that can be set by the camera. The maximum number of preset points supported by different PTZs is not necessarily the same.
- Some NVRs support the setting of dome or pan/tilt parameters for analog channels. Before controlling the dome or pan/tilt, please confirm that the RS-485 control line between the pan/tilt decoder and the hard disk video recorder is connected correctly, and configure the parameters of the pan/tilt decoder in the device.

#### **The specific operation steps are as follows:**

**Step 1:** In the main menu, click " →PTZ" to enter PTZ configuration interface, as shown in Figure  $5-34$   $(3)$ .

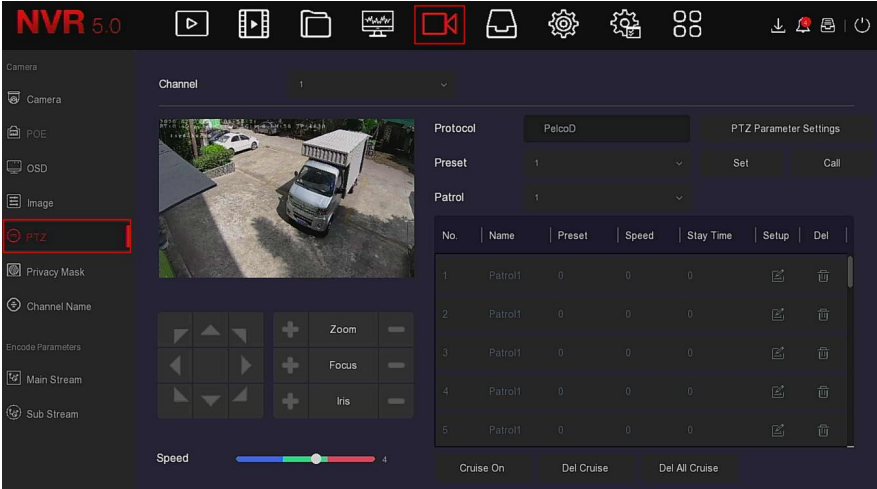

# Figure  $5-34$   $(3)$

**Step 2:** Select the channel where the PTZ camera is located, click "PTZ parameter setting" to enter the PTZ parameter setting interface, as shown in Figure  $5-34(4)$ .

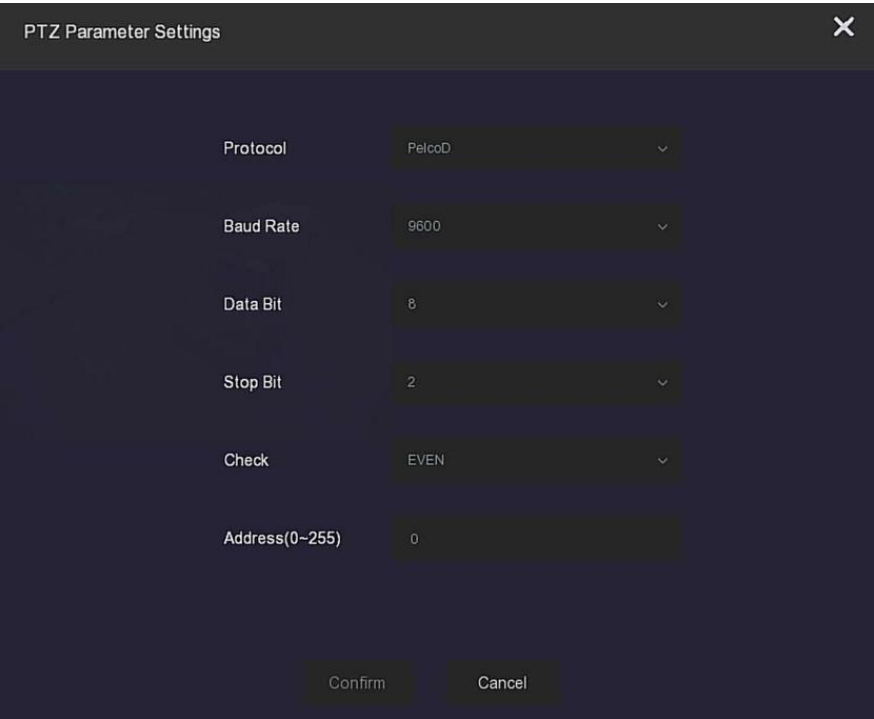

Figure 5-34  $\alpha$ 

**Step 3:** Set the relevant parameters (protocol, baud rate, data bit, stop bit, parity bit, etc.) of the connected camera as required, and click "Confirm" to complete.

- **Channel:** Select to access the camera channel with pan/tilt function.
- **Protocol:** Select the pan/tilt protocol of the brand and model of the access device (if the channel is connected to a network pan/tilt, select "Private", if the channel is connected to an RS485 pan/tilt, select other options).
- **Baud Rate:** Select the baud rate used to access the PTZ to control the PTZ and camera of the corresponding channel. The default is 2400.
- **Data Rit:** The default value is 8
- **►** Stop Bit: The default value is 2.
- $\triangleright$  **Check:** The default value is EVEN.
- Address(0-255): Set the address to access the PTZ. The default is 0.

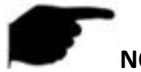

# **NOTE**

 The PTZ setting is used to set the PTZ camera added to the analog channel. All the parameters (protocol, address, baud rate, data bit, stop bit, parity bit) should be consistent with the parameters of the PTZ decoder.

# **5.3.5.6 Privacy Mask**

The function of privacy mask can block certain sensitive or privacy-related areas in the monitoring scene image.

#### **The specific operation steps are as follows:**

**Step 1:** In the main menu, click " $\Box$  Privacy Mask" to enter Privacy Mask interface, as shown in Figure 5-35  $(1)$  below.

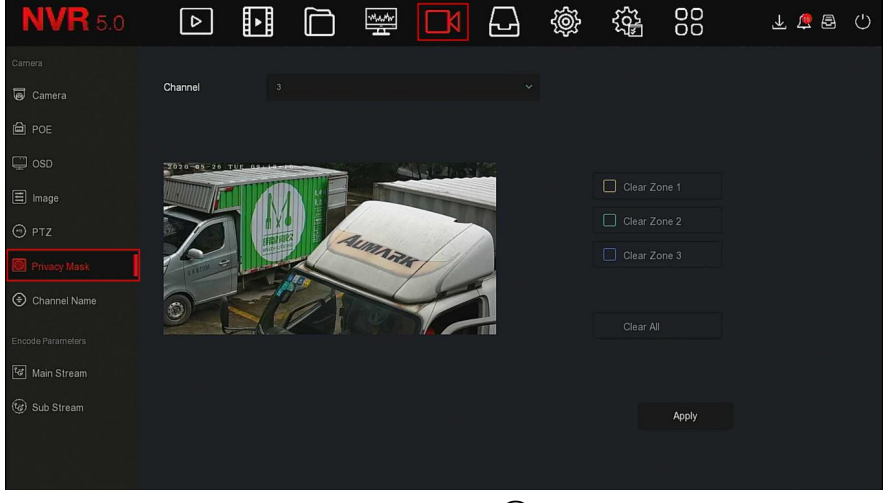

Figure 5-35  $(1)$ 

**Steps 2:** Select the channel for video occlusion.

**Steps 3:** Use the mouse to define the occlusion area in the video, as shown in Figure 5-35  $(2)$  below.

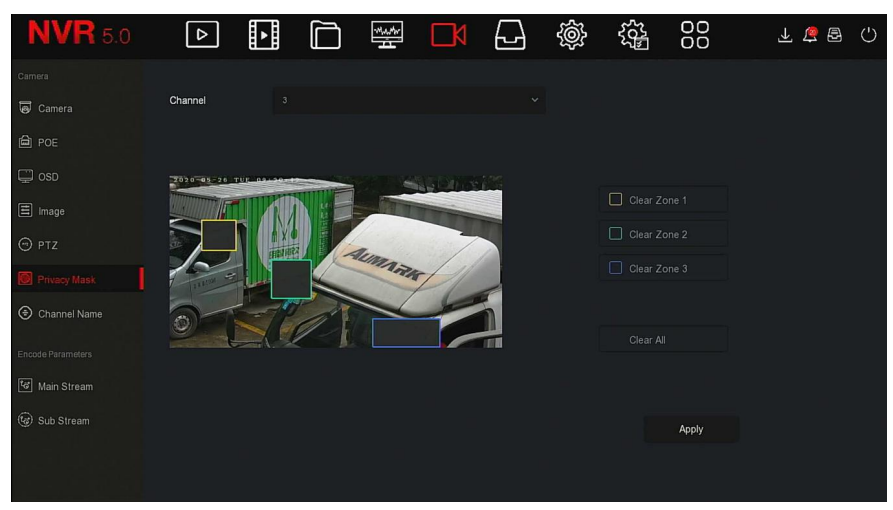

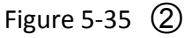

**Steps 4:** Click "Apply" to save the setting.

- **Channel:** Select Set Channel.
- **Clear All:** Clear all selected areas masks.
- **Clear Zoom1, 2, 3:** Clear the selected occlusion area 1, 2, 3.

# **NOTE**

 Up to 3 occlusion areas can be set.Click clear area X to delete this area setting.

# **5.3.5.7 Channel Name**

#### **The specific operation steps are as follows:**

**Step 1:** In the main menu, click "
→Channel Name" to enter Channel Name interface, as shown in Figure 5-36 below.

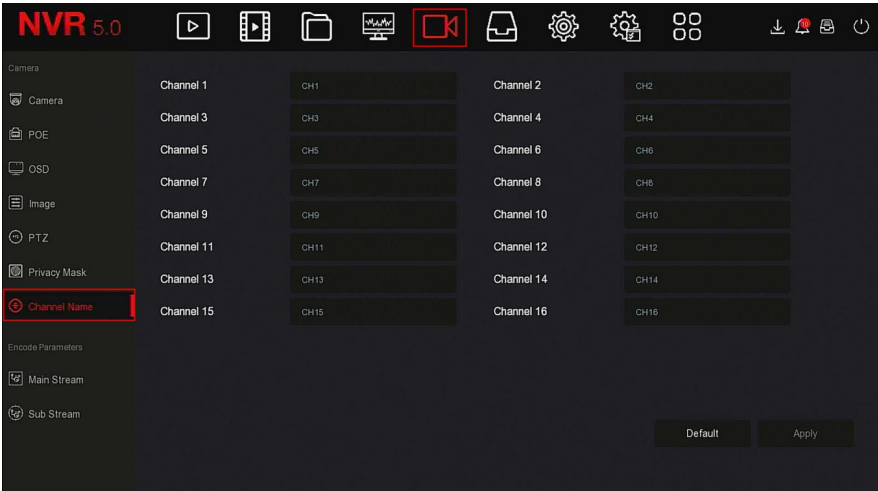

#### Figure 5-36

**Steps 2:** Select the channel to be set, modify the channel name. **Steps 3:** Click "Apply" to save the setting.

#### **5.3.5.8 Main Stream**

**Main Stream interface is used for recording parameter configuration, the specific operation steps are as follows:**

**Step 1:** In the main menu, click "<br>**Step 1:** In the main menu, click " → Main Stream" to enter main stream param setup interface, as shown in Figure 5-37 below.

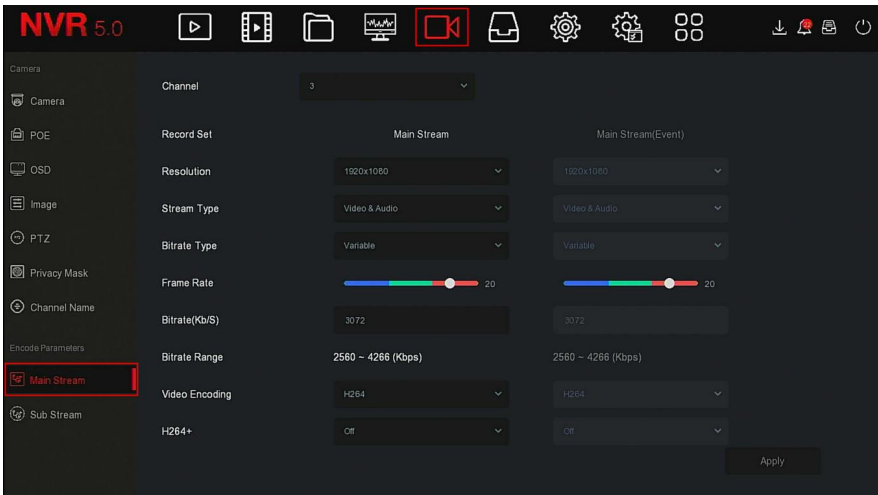

## Figure 5-37

**Steps 2:** Set recording parameters, please refer to Table 5-4 for specific parameter descriptions.

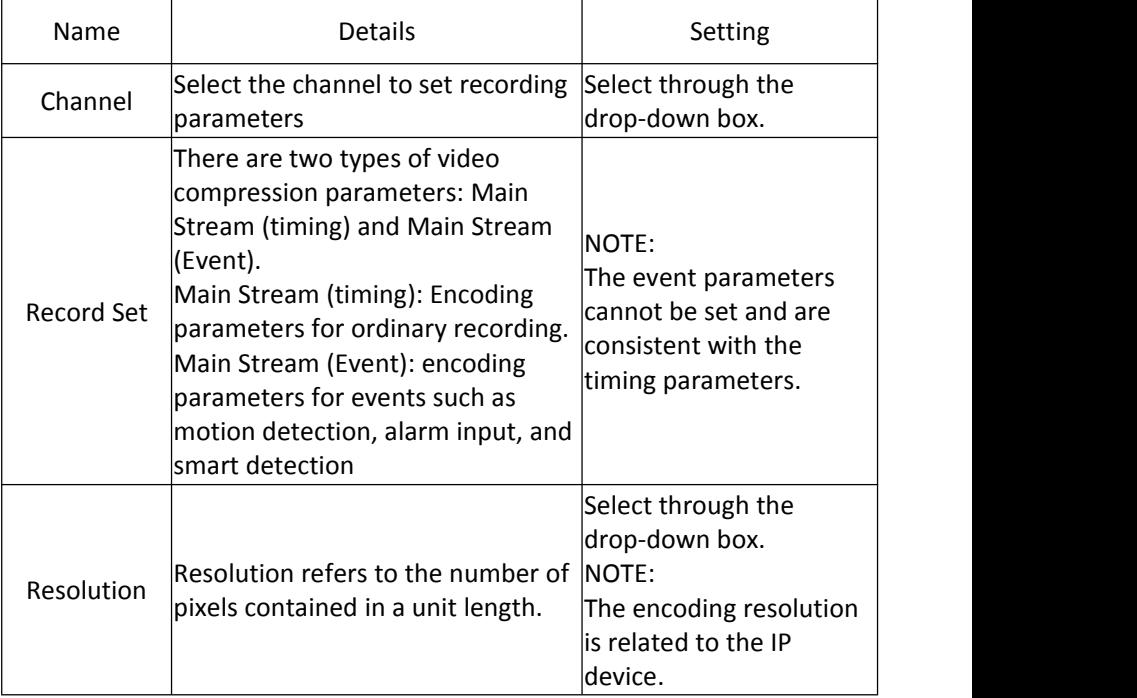

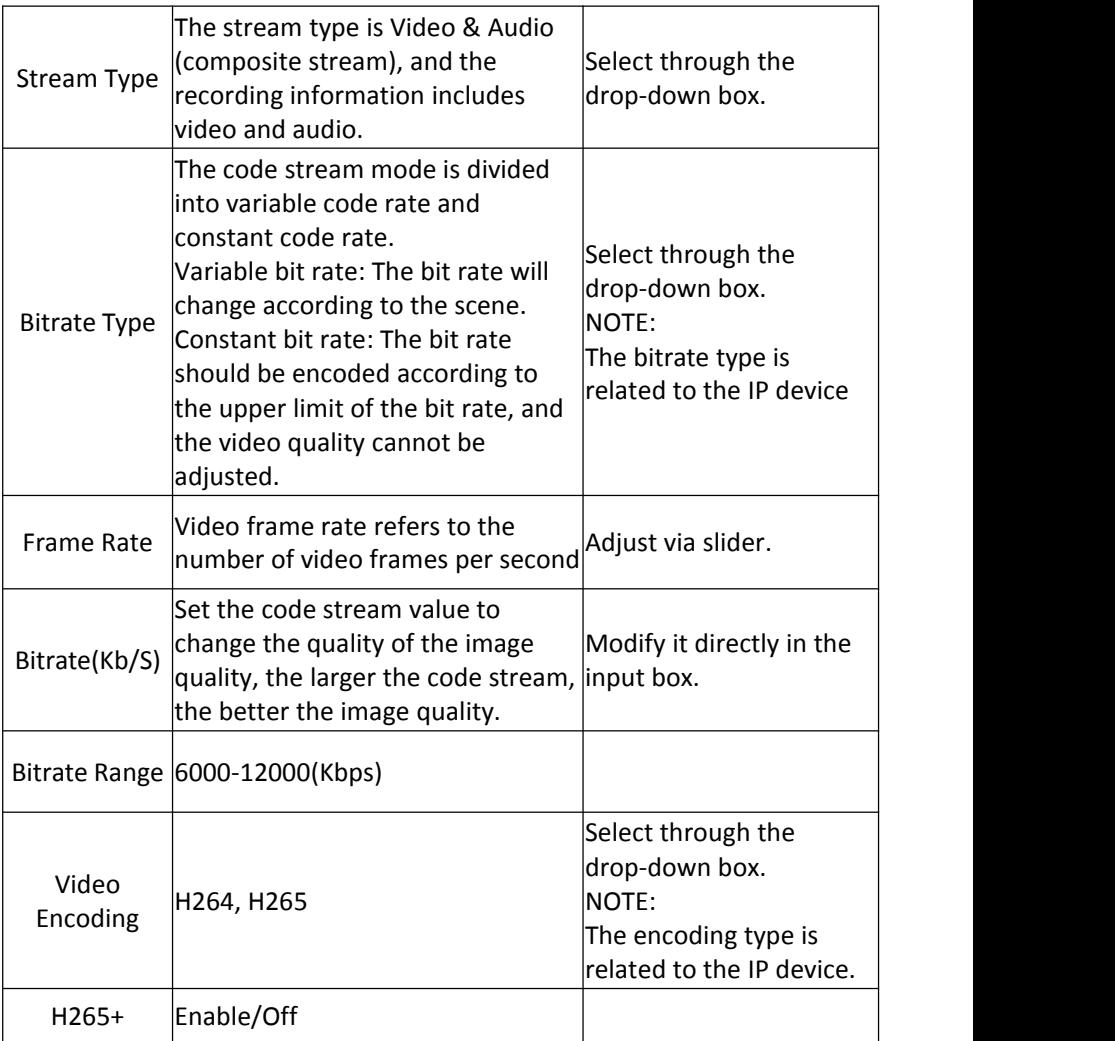

Table 5-4

**Steps 3:** Click "Apply" to save the setting.

## **5.3.5.9 Sub Stream**

Substream parameters are used for network transmission. When the network environment is poor, users can use substreams for network preview to reduce the transmission bandwidth, and substreams are also used for mobile phone monitoring.

#### **The specific operation steps are as follows:**

**Step 1:** In the main menu, click " $\Box \rightarrow$  Sub Stream " to enter sub stream param setup interface, as shown in Figure 5-38 below.

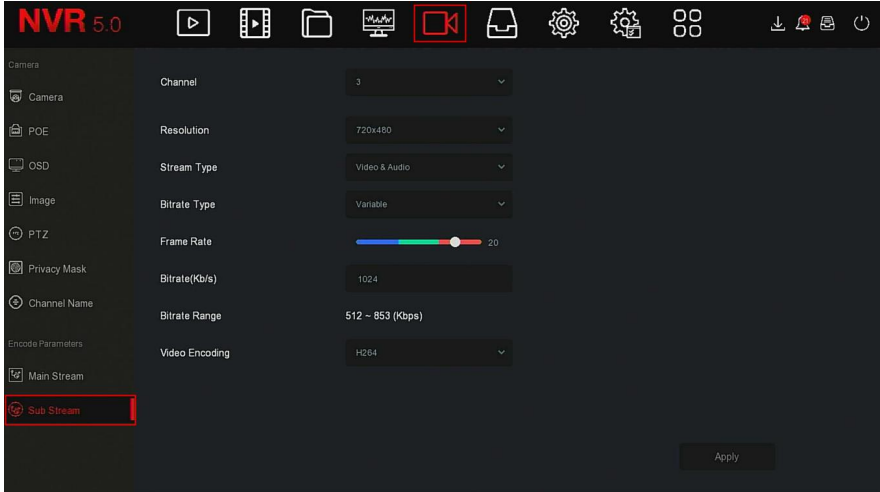

Figure 5-38

**Steps 2:** Set recording parameters, please refer to Table 5-5 for specific parameter descriptions.

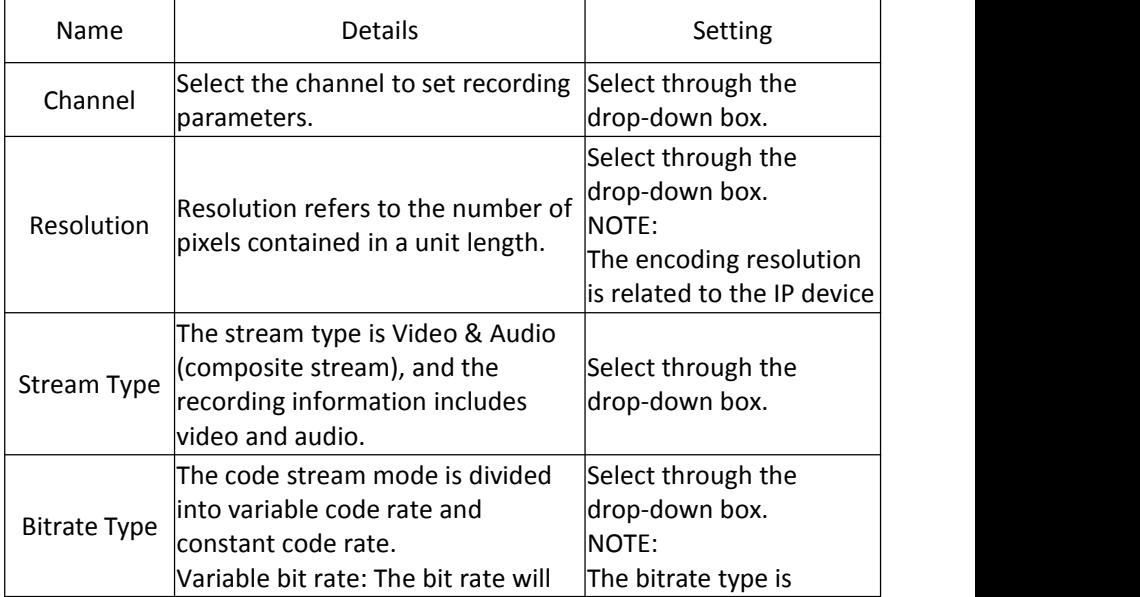

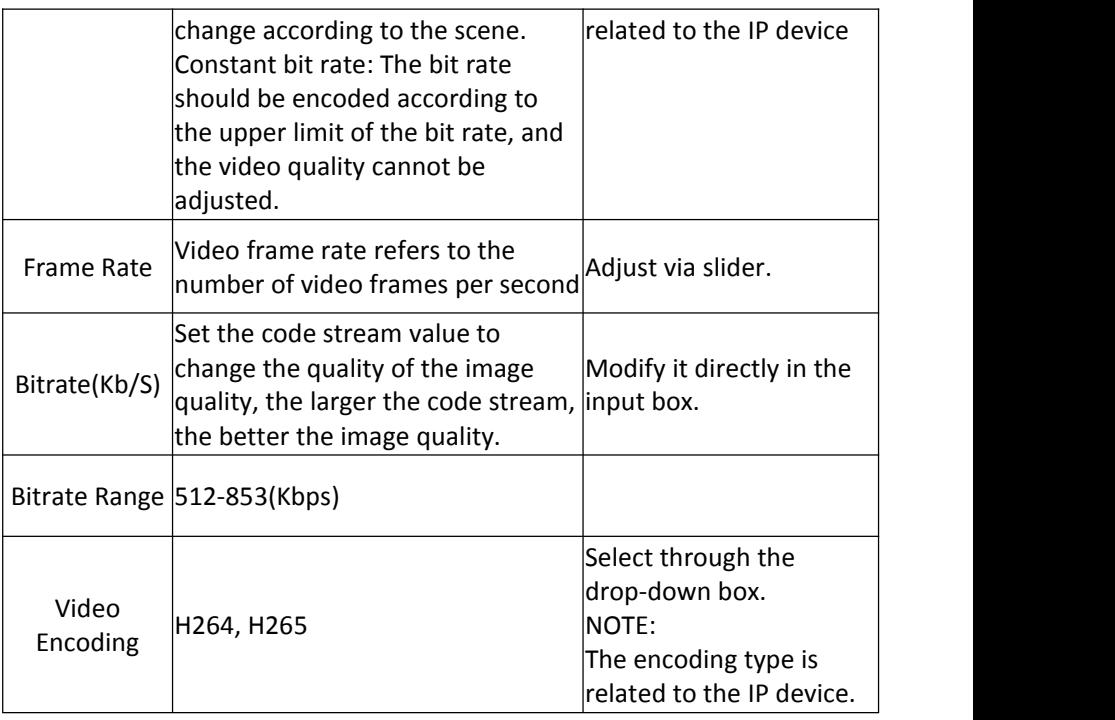

Table 5-5

**Steps 3:** Click "Apply" to save the setting.

## **5.3.6 Storage**

Storage is composed of Record, Storage Device, Storage Mode, Auto Backup and Advanced.

## **5.3.6.1 Record**

NVR supports two recording plan, drawing method and editing method.

#### **Set the recording plan by drawing method**

#### **The specific operation steps are as follows:**

**Step 1:** In the main menu, click "<br>→Record" to enter Record Setup interface, as shown in Figure 5-39  $(1)$  below.

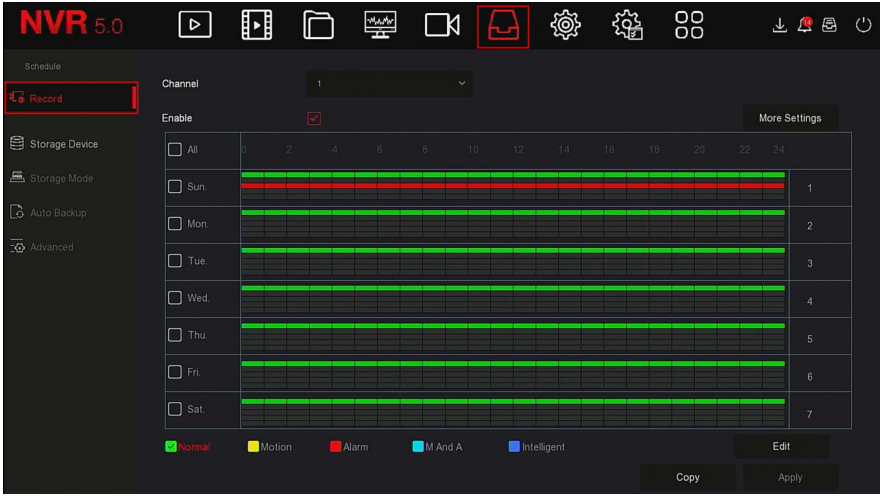

Figure 5-39  $(1)$ 

**Steps 2:** According to the needs of recording, enable, select channel, recording type (Normal, Motion, Alarm, M And A, Intelligent), week and other options

**Steps 3:** Click the left mouse button to locate the starting point of the drawing area, drag the mouse to determine the time of the recording plan, release the left mouse button to save as a recording plan, as shown in Figure

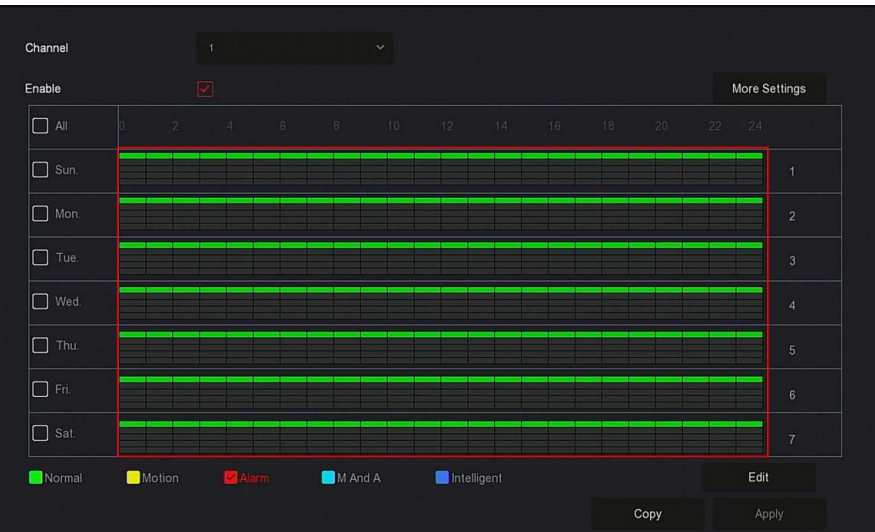

 $5-37$   $(2)$  below.

# Figure 5-39  $(2)$

**Steps 4:** Repeat Steps 3 to set up a complete recording plan.

**Steps 5:** After the recording plan is set, the channel presents the type (color) of the recording plan, as shown in Figure 5-39  $(3)$  below.

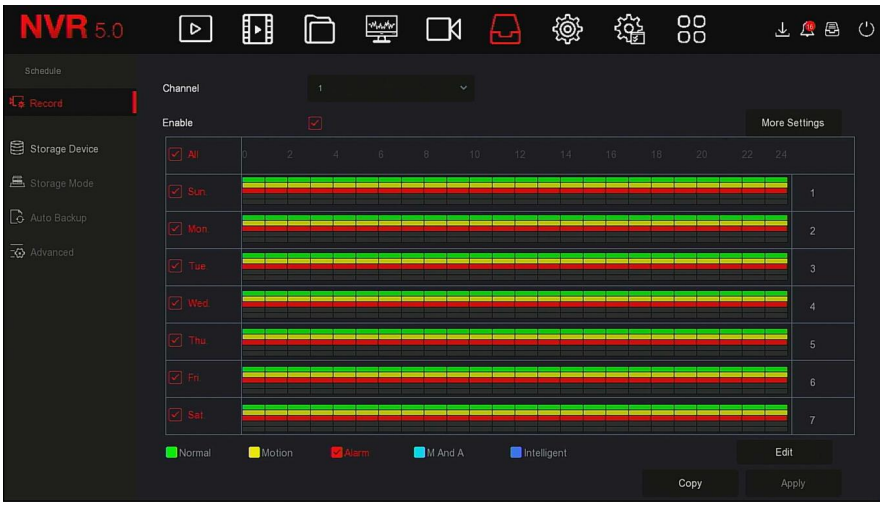

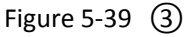

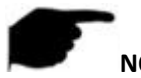

## **NOTE**

- There are 6 time periods available for each day, and the device will start the corresponding type of recording within the set time range.
- The smallest unit of the drawing area is 1 hour.
- Select "All" to edit the time period of all week.
- You can select the " $\Box$ " in front of several days of a week at the same time, edit the selected days simultaneously, and draw the time period.
- In the same period of time, motion video and M&A video can only choose one of them.

#### **Set the recording plan by editing method The specific operation steps are as follows:**

**Step 1:** In the main menu, click " → Record" to enter Record setup interface.

**Steps 2:** Click "Edit" to enter "Record Schedule" setting interface, as shown in Figure 5-39  $\overline{4}$  below.

|                          |                             |                             |                            | $\pmb{\times}$ |                    |                 |  |
|--------------------------|-----------------------------|-----------------------------|----------------------------|----------------|--------------------|-----------------|--|
| <b>Current Set Week:</b> | Sun.                        | $\mathbf{v}$                |                            |                |                    |                 |  |
| Schedule 1               | $\boxed{\checkmark}$ Record | $\boxed{\checkmark}$ Motion | $\boxed{\checkmark}$ Alarm | $M_{M}$        | $\Box$ Intelligent | $00:00 - 24:00$ |  |
| Schedule 2               | Record                      | Motion                      | $\Box$ Alarm               | MSA            | $\Box$ Intelligent | $00:00 - 00:00$ |  |
| Schedule 3               | $\Box$ Record               | $\Box$ Motion               | $\Box$ Alarm               | $M \Box$       | $\Box$ Intelligent | $00:00 - 00:00$ |  |
| Schedule 4               | $\Box$ Record               | $\Box$ Motion               | $\Box$ Alarm               | $M_{A}$        | $\Box$ Intelligent | $00:00 - 00:00$ |  |
| Schedule 5               | $\Box$ Record               | Motion                      | $\Box$ Alarm               | MSA            | $\Box$ Intelligent | $00:00 - 00:00$ |  |
| Schedule 6               | $\Box$ Record               | $\Box$ Motion               | $\Box$ Alarm               | $M_{A}$        | $\Box$ Intelligent | $00:00 - 00:00$ |  |
| Use To:                  |                             |                             |                            |                |                    |                 |  |
| $\Box$ All<br>☑<br>รินท  | $\Box$ Tue.<br>$\Box$ Mon.  | $\Box$ Wed.                 | $\Box$ Fri.<br>$\Box$ Thu. | $\Box$ Sat.    |                    |                 |  |
|                          |                             |                             |                            |                |                    |                 |  |
|                          |                             |                             |                            |                |                    |                 |  |
|                          |                             |                             | Save<br>Apply              | Cancel         |                    |                 |  |

Figure 5-39  $\Omega$ 

**Steps 3:** Select the "recording type" of each time period. There are six time periods for setting each day. Select the corresponding week in "Apply" to apply to the corresponding week.

**Steps 4:** Click "Save" to complete the setting, the system will return to "Record" interface.

- **Channel:** Please select the channel number first. You can select "all" if you want to set for the whole channels.
- **Record Type:** Select check the box to select corresponding record type. There are Normal, Motion, Alarm, M And A, Intelligent.
- **Week day:** Select the week number. If you select "All", it means to the entire week, or you can select "If in front of the number of days to set individual days.
- **More Settings:** You can set the prerecord time(s) and post-record(s), as shown in Figure 5-39  $(5)$  below.

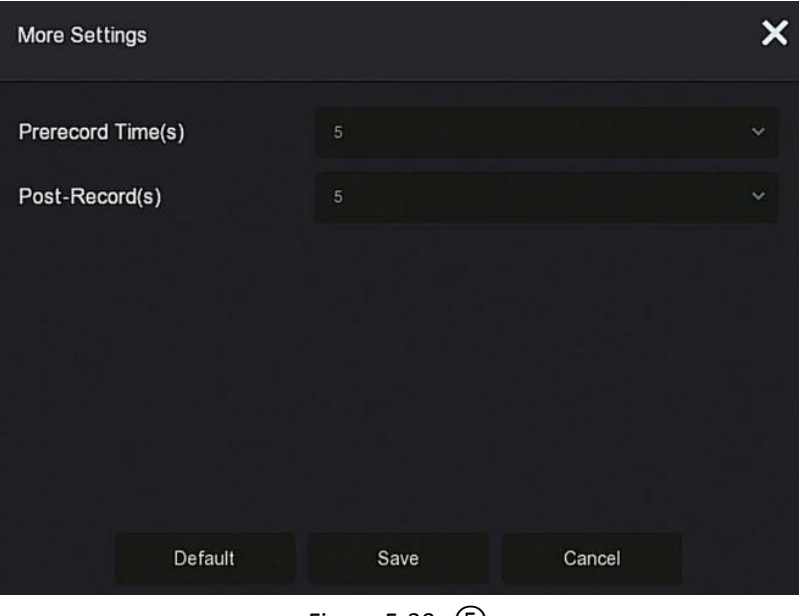

Figure 5-39  $\circledS$ 

 **Copy:** After complete the setup, you can click "Copy" button to copy current setup to other channel(s), as shown in Figure 5-39  $(6)$ .

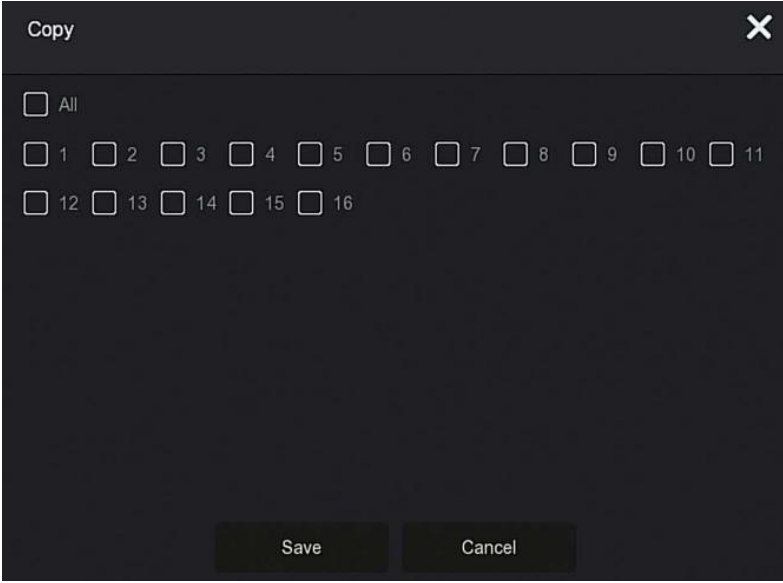

# **5.3.6.2 Storage Device**

The storage device is used to format the hard disk and view the hard disk's applicable status and capacity.

# **Formatting the hard drive**

#### **Prerequisites:**

The user has installed the hard disk correctly. For details of the hard disk installation procedure, please refer to the "NVR Quick Start Guide".

#### **The specific operation steps are as follows:**

**Step 1:** In the main menu, click "<br>→Storage Device" to enter storage

device interface, as shown in Figure 5-40  $(1)$  below.

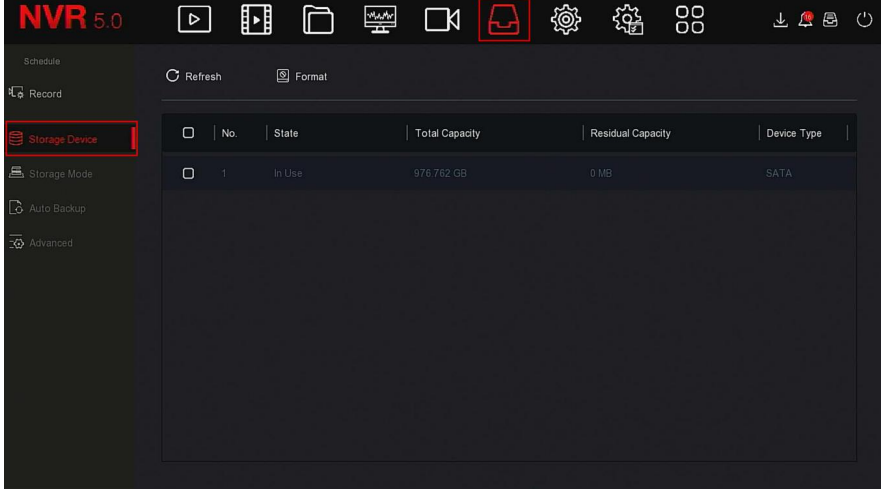

Figure 5-40  $\Omega$ 

**Steps 2:** Select the hard drive that needs to be formatted, click

"Format $\rightarrow$ Confirm", as shown in Figure 5-40 (2) below.

| <b>NVR</b> 5.0                                               | ∐<br>$  \triangleright  $                | 鑾<br>⊏<br>$\Box$<br>Ы                                         | 镕<br>戀                   | 88<br>下面冒<br>$^{\prime}$ |
|--------------------------------------------------------------|------------------------------------------|---------------------------------------------------------------|--------------------------|--------------------------|
| Schedule<br><b>礼</b> Record                                  | C Refresh                                | Format                                                        |                          |                          |
| Storage Device                                               | $\Box$<br>No.<br>State                   | <b>Total Capacity</b>                                         | <b>Residual Capacity</b> | Device Type              |
| <b>吕</b> Storage Mode                                        | $\blacksquare$<br>In Use<br>$\mathbf{1}$ | <b>Tips</b>                                                   | 0 MB                     | SATA                     |
| <b>&amp;</b> Auto Backup<br>$\overline{\mathbf{C}}$ Advanced |                                          | Formatting will cause loss of all data in the disk. Continue? |                          |                          |
|                                                              |                                          | Cancel<br>Confirm                                             |                          |                          |

Figure 5-40  $(2)$ 

**Steps 3:** Wait for the formatting progress bar to finish, click "Confirm", the NVR will restart and complete the format. The status of the hard disk is "In Use" at this time.

- $\triangleright$  **No.:** The number of HDD that connect the system.
- **State:** Detect the current working status of HDD, you could use only that displays "In use"; after formatting is completed, you need to restart NVR, the status displays "In use".
- **Total Capacity:** The total available HDD capacity, the single HDD capacity can not exceed the maximum capacity: 8TB.
- **Residual Capacity:** Display the residual capacity of the current HDD;
- **Device Type:** SATA.
- **Refresh:** Click update disk list information.

# **NOTE**

- "No Disk" indicates that the device is not connected or the hard disk is not detected.
- The hard disk must be formatted first when the hard disk is connected to the NVR for the first time or when "Not formatted" is displayed.
- The device does not need to format the hard disk when the hard disk status shows "In Use".
- After formatting the hard disk, restart the NVR to takes effect.

# **5.3.6.3 Storage Mode**

Coming soon!

# **5.3.6.4 Auto Backup**

Coming soon!

## **5.3.6.5 Advanced**

Coming soon!

## **5.3.7 System 5.3.7.1 General**

In General interface, you can view and set the NVR language, recording mode, recording days, video standards, standby time and date settings.

**The specific operation steps are as follows:**

**Step 1:** In the main menu, click " →General" to enter General setup interface, as shown in Figure 5-41 below.

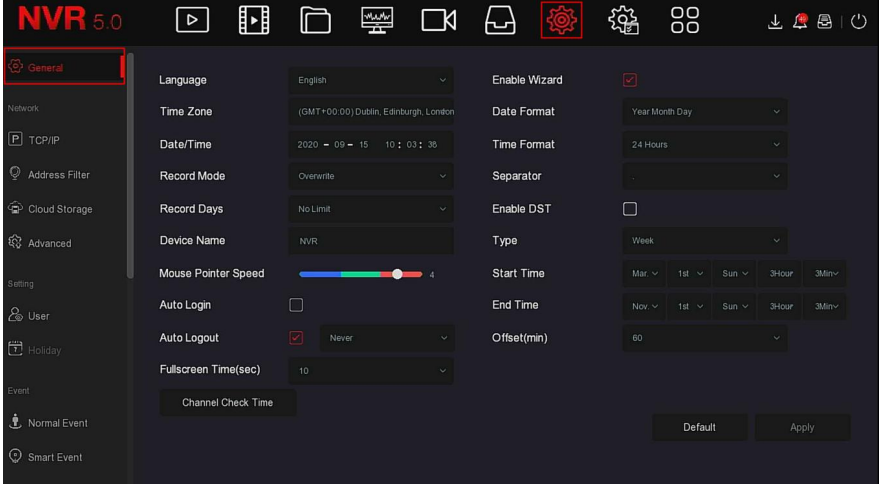

Figure 5-41

**Steps 2:** Set the language, time zone, recording mode, recording days and other information of the device as needed.

- **Eanguage:** Set the default language of the system, currently supports Simplified Chinese, Traditional Chinese, English, Polish, Czech, Russian, Thai, Hebrew, Bulgarian, Arabic, German, French, Portuguese, Turkish, Spanish, Italian, Hungarian, Roman, Korean, Dutch, Greek, Vietnamese and Japanese, the default is English.
- **Time Zone:** Select the time zone of the device from the drop-down box. For example: Beijing is GMT+8:00.
- **Date/Time:** Click on the need to modify the location, pop-up keyboard, enter the date and time through the keyboard.
- **Record Mode:** For "Overwrite", when the disk is full, it will automatically overwrite the oldest video; when the disk is not full, but the number of video days reaches the user setting, the oldest video will be automatically overwritten.
- **Record Days:** Set the number of days for NVR recording storage. There are no Limit, 30, 15, 7, 6, 5, 4, 3, 2, 1 options in the drop-down menu.
- $\triangleright$  **Device Name:** Fill in the name of the device according to actual needs, the default is NVR
- **Mouse Pointer Speed:** Set the mouse movement speed, the larger the value, the faster the mouse response, and the smaller the value, the slower the mouse response, you can set 0-5.
- **Auto Login:** The default is off, and it will automatically log in to the system when the device is turned on.
- **Auto Log Out:** The defaultis 10 minutes, can be set range: 1 Minute, 2 Minutes, 5 Minutes, 10 Minutes, 20 Minutes, 30 Minutes, 60 Minutes and Never, where "Never" for the permanent standby.
- **Fullscreen Time(sec):** It is used to set the "Fullscreen Display" time of the alarm linkage, the default is 10 seconds, and it can be set to 5 seconds, 10 seconds, 15 seconds, and 20 seconds.
- **Enable Wizard:** Click the " ", open the startup wizards, and then directly enter the "Startup Wizard" interface each time you boot.
- **Date Format:** Select the date display format, including "Day Month Year", "Month Day Year" and "Year Month Day".
- **Time Format:** Choose a 24-Hour or 12-Hour format.
- **Separator:** Select the separator for the date format.
- **Enable DST:** Check " ", open the daylight saving time function, set the relevant parameters, such as Type, Date, Start Time, End Time and so on.
- **Type:** Daylight saving time setting.
- **Start Time:** The start time for daylight saving time.
- **End Time:** The end time for daylight saving time.
- **Offset(min):** The offset time for daylight saving time.
- **Channel Check Time:**Select the channel whose time needs to be checked, set the update interval, and click "Save" to set the channel time to be consistent with the NVR time.

**Steps 3:** Click **"**Apply" to save the setting.

# **5.3.7.2 TCP/IP**

Network is composed of TCP/IP, Address Filter, Cloud Storage and Advanced. **TCP/IP** 

TCP/IP is composed of TCP/IP, DDNS, PPPOE, NTP, FTP and UPNP, as shown in Figure 5-42 below.

| <b>NVR 5.0</b>                     | u<br>$\mid \triangleright \mid$ | 瑩                       | $\Box$     | 囜                   | 镕<br>88  | 不信号<br>(') |
|------------------------------------|---------------------------------|-------------------------|------------|---------------------|----------|------------|
| e> General                         | <b>TOP/IP</b><br><b>DDNS</b>    | PPPOE                   | <b>NTP</b> | FTP                 | UPNP     |            |
| Network                            |                                 |                         |            |                     |          |            |
| $P$ TOP/IP                         | <b>IP Address</b>               | 172 · 18 · 195 · 251    |            | <b>TCP Port</b>     | 5000     |            |
| Address Filter                     | <b>Enable DHCP</b>              | П                       |            | <b>HTTP Port</b>    | 80       |            |
|                                    | <b>Network Mask</b>             | $-255 + 248 + 0$<br>255 |            | <b>RTSP Port</b>    | 554      |            |
| Cloud Storage                      | Gateway                         | $172 + 18 + 192 + 1$    |            | <b>Private Port</b> | 6000     |            |
| <b>Q</b> Advanced                  | Primary DNS                     | $172 + 18 + 192 + 1$    |            | <b>Network Rate</b> | 1000Mb/s |            |
| Setting                            | <b>Secondary DNS</b>            | $8 + 8 + 8 + 8$         |            |                     |          |            |
| & User                             | <b>MAC Address</b>              | 54:32:07:69:1C:5B       |            |                     |          |            |
| $F$ Holiday                        | Internal Net Card IP            | 192 - 168 - 11 - 2      |            |                     |          |            |
| Event                              |                                 |                         |            |                     |          |            |
| $\ddot{\mathbf{r}}$ , Normal Event |                                 |                         |            | Refresh             | Default  | Apply      |
|                                    |                                 |                         |            |                     |          |            |
| Smart Event                        |                                 |                         |            |                     |          |            |

Figure 5-42

# **TCP/IP**

Set the IP address, DNS server and other information of the NVR device to ensure that it can communicate with other devices in the network.

# **NOTE**

- If the device is used for network monitoring, the network must be set up for normal use.
- Factory default IP:192.168.1.88.

**The specific operation steps are as follows:**

**Step 1:** In the main menu, click " > TCP/IP → TCP/IP" to enter TCP/IP to set the interface, as shown in Figure 5-43 below.

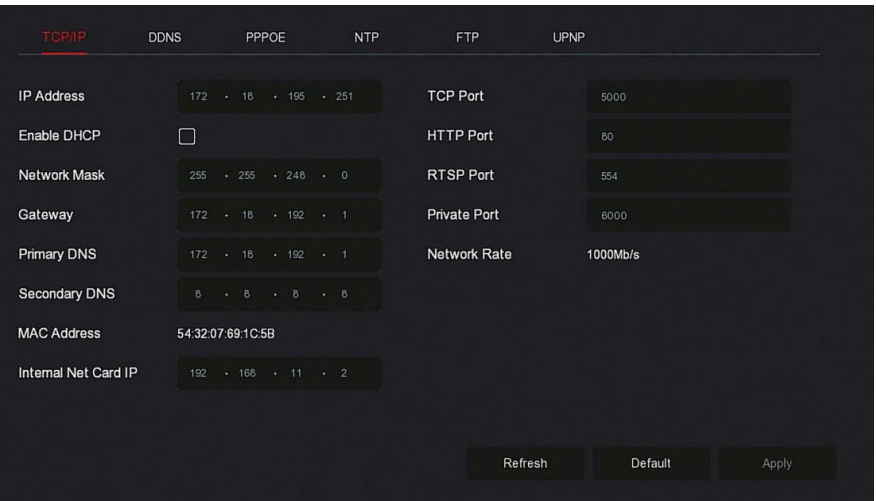

Figure 5-43

**Steps 2:** Configure IP Address, Network Mask, Gateway, Primary DNS and other related network parameters.

**Steps 3:** Click "Apply" to save the setting.

- **IP Address:** Enter the IP address of NVR.
- **Enable DHCP:** Enable / disable DHCP (Dynamic Host Configuration Protocol) function. "IP Address", "Network Mask", and "Gateway" can not be set when DHCP is enabled.
- **Network Mask:** According to the actual situation set.
- **Gateway:** According to the actual situation set, with the IP address in the same network segment.
- **Primary DNS:** This is the DNS server IP address, which is usually provided by the local access point service provider (ISP). Enter the IP address of your domain name server here.
- **Secondary DNS:** Start secondary DNS when the primary one does not work.
- **MAC Address:** Displays the physical address of the NVR.
- **TCP Port:** Default value is 5000, according to the actual needs of users to set the port.
- **HTTP Port:** Default value is 80, according to the actual needs of users to set the port.
- **RTSP Port:** Default value is 554, according to the actual needs of users to set the port.
- **Private Port:** Default value is 6000, according to the actual needs of users to set the port.
- **Network Rate:** Displays the network transmission rate.
- **Internal Net Card IP:** Set the intranet IP address for connecting the POE device of the device.
- **Refresh:** Click to refresh the interface.

#### **NOTE**

- The IP address and the default gateway must be in the same network segment.
- If NVR enabled DHCP is in effect and you turn off DHCP, you cannot display the original IP information. You need to reset the IP address and other parameters.
- Only PoE-capable devices have an internal network card function. Please refer to the actual product.
- The internal network adapter IP and NVR IP address cannot be on the same network segment.

# ◆ DDNS **DDNS**

After the DDNS (Dynamic Domain Name Server) parameter is set, when the IP address of the NVR device changes frequently, the system can dynamically update the relationship between the domain name and the IP address on the DNS server. You can use the domain name to access the NVR directly without recording the constantly changing IP address.

#### **Prerequisites**

Before configuring DDNS, make sure that the device supports the type of domain name resolution server, and log in to the DDNS service provider's website to register user name, password, domain name, and other information on the WAN PC.

#### **The specific operation steps are as follows:**

**Step 1:** On the menu page, select " →TCP/IP →DDNS" to enter the DDNS interface, as shown in Figure 5-44.
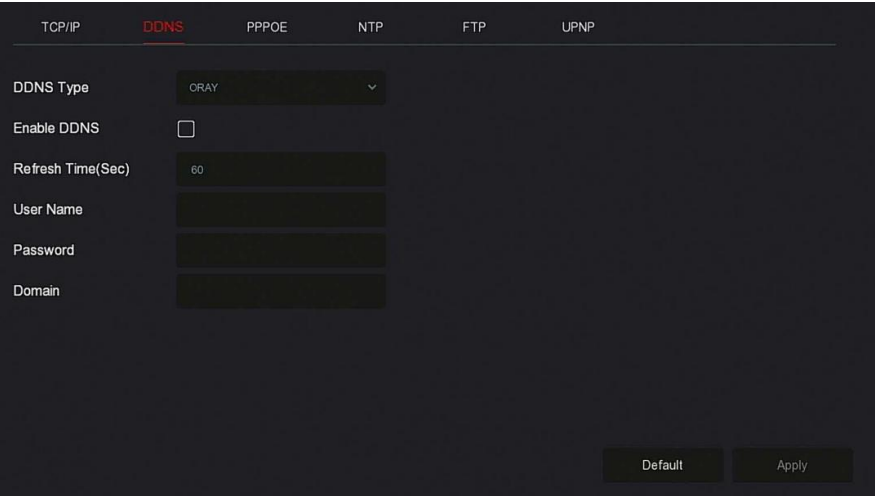

Figure 5-44

**Steps 2:** Enable DDNS, select the DDNS type, and enter the refresh time (Sec), username, and password.

**Steps 3:** Click "Apply" to save the DDNS setting.

**Steps 4:** Enter the domain name in the PC web browser and press "Enter". If you can display the web interface of the device, the configuration is successful. If it is not displayed, the configuration fails.

- **Enable DDNS:** Enabling DDNS domain resolving function.
- $\triangleright$  **DDNS Type:** Select the DDNS type by dynamic domain name resolution server. (At present, the device supports multiple DDNS, including ORAY, NO-IP, DYN, CHANGEIP, A-PRESS, MYQSEE, SKDDNS, SMART-EYES, ZEBEYE. These multiple DDNSs can coexist at the same time, and the user can select and set them as needed).
- **Refresh Time (Sec):** Do not register frequently. The interval between two registrations shall be more than 60 seconds. Too many registration requests may result in server attack.
- **User Name:** The account registered in the DNS service provider.
- **Password:** The password to the account registered in the DNS service provider.
- **Domain:** The domain name registered in the DNS service provider.

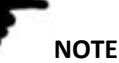

 After setting up DDNS, ensure that the NVR is connected to the WAN to access the device through the DDNS domain name.

#### **PPPOE**

PPPoE(Point-to-Point Protocol over Ethernet) is one of the ways in which XVR devices access the network. After obtaining the PPPoE user name and password provided by the Internet Service Provider, you can establish a network connection through PPPoE dialup. After the connection is successful, the XVR device automatically obtains a dynamic IP address of the WAN. **The specific operation steps are as follows:**

**Step 1:** In the main menu, click " →TCP/IP→PPPOE" to enter PPPOE to set the interface, as shown in Figure 5-45 below.

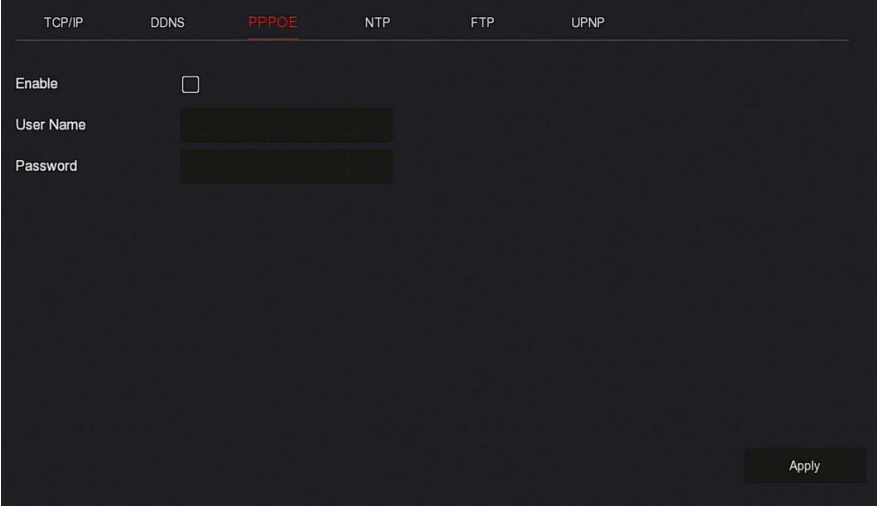

Figure 5-45

**Steps 2:** Select "Enable", input the user name and password of the PPPoE. **Steps 3:** Click "Apply" to save the configuration.

- **Enable:** Turn on/off the device PPPoE function.
- **User Name:** The PPPoE user name provided by the ISP (Internet Service Provider).
- **Password:** The password corresponding to the user name.

**NOTE**

After setting successfully, You could check the status of the PPPOE

from" Maintenance→Network".

- After completing the setting, the device will automatically dial after restarting. After successful dialing, the network information can be displayed in the network status, and users can access the device through the IP address.
- After the configuration is complete, the IP address of the TCP/IP interface cannot be modified

#### **A** NTP **NTP**

After enable NTP (Network Time Protocol), the system can periodically adjust the device time through the NTP server to ensure the accuracy of the device system time.

#### **The specific operation steps are as follows:**

**Step 1:** In the main menu, click " →TCP/IP→NTP" to enter NTP to set the interface, as shown in Figure 5-46 below.

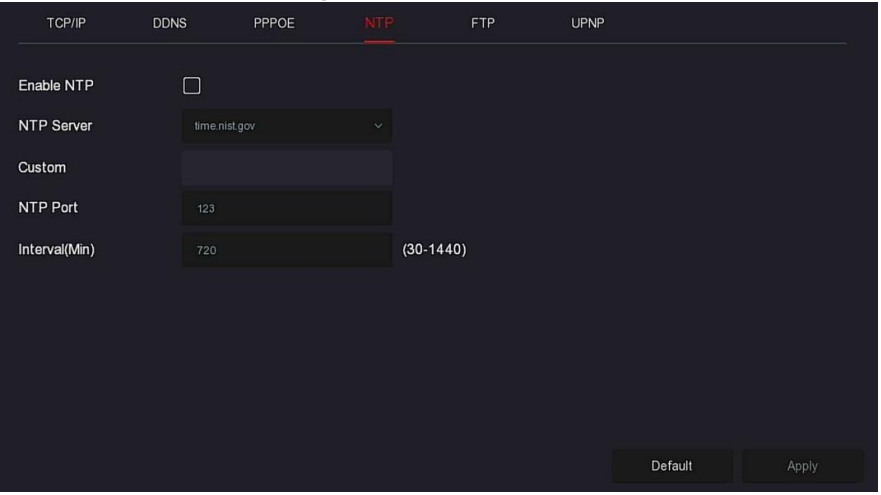

#### Figure 5-46

- **Steps 2:** Choose "Enable NTP" to set NTP related parameters.
- **NTP Sever:** Select the domain name of the server where the NTP service is installed.
- **Custom:** When the NTP server selects "Custom", enter the NTP server domain name manually.
- **NTP Port:** Select the port corresponding to the NTP server.

**Interval (Min):** The interval of NTP time correction, the default is 720 minutes, and the settable range is 30-1440 minutes.

**Steps 3:** Click "Apply" to save the setting.

#### **FTP**

With FTP (File Transfer Protocol) server, you can store alarm pictures on the FTP server.

#### **Prerequisites**

You need to purchase or download the FTP service tool and install the software on your PC.

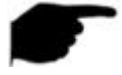

#### **NOTE**

 To create an FTP user, you must set FTP folder write permission. Otherwise, the picture will not be uploaded successfully.

#### **The specific operation steps are as follows:**

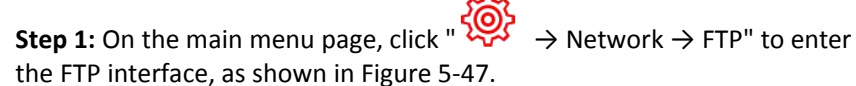

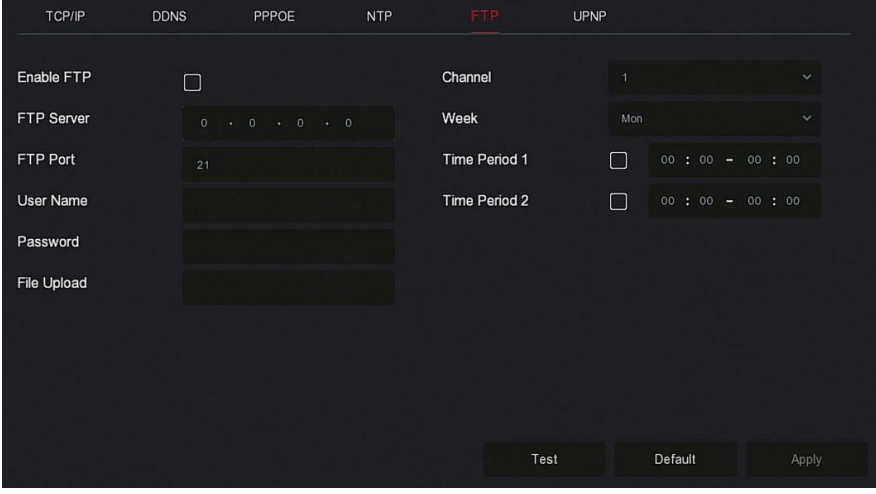

#### Figure 5-47

**Steps 2:** Select "Enable FTP" and enter parameters such as the FTP Server,<br>FTP Port, User Name, Password, and the File Upload path. **Steps 3:** Click "Apply" to save the configuration.

**Steps 4:** Click "Test" to determine whether the network connection and FTP configuration are correct.

#### **NOTE**

- If the test fails, recheck the network or FTP configuration.
- **Enable FTP:** Turn on / off the device FTP function.
- **FTP Server:** Host IP address of the FTP server.
- **FTP Port:** The default FTP port is 21, if your FTP server is different: you need to use the same port name with your FT server.
- **User Name:** Please input the user name to login the FTP server.
- **Password:** Please input the corresponding password here.
- **File Upload:** Create folders according to the rules in the FTP account directory.
	- $\checkmark$  When the remote directory is empty, the system will save the uploaded image in the root directory of the FTP server.
	- $\checkmark$  Enter the name of the remote directory, the system will create a folder with the corresponding name under the FTP root directory, and save the uploaded pictures in this folder.
- **Channel:** Select the channel to upload the capture file.
- **Week:** Select the time to upload the FTP file according to the week. You can set two time periods each week.
- **Time period 1& 2:** Set the time period for uploading FTP files in one day.
- **Test:** Click "Test", test NVR can successfully upload files to the FTP server.

#### ◆ UPNP **Definition** to the control of the control of the control of the control of the control of the control of the control of the control of the control of the control of the control of the control of the control of the

After the mapping between the internal network and the external network is established through the UPnP protocol, the external network user can use the external network IP address to directly access the NVR device on the intranet.

#### **Prerequisites**

1) Log in to the router and set the IP address of the router's WAN port to access the external network.

2) Make sure that the router is a first-level router (or virtual first-level router) and turn on the UPnP function.

3) Connect the device to the LAN port of the routerand access the private network.

4) In the main menu, select "  $\overline{Q}$   $\rightarrow$  TCP/IP  $\rightarrow$  IP/Port", set "IP Address" as the router's private IP (for example: 192.168.1.101) or select "DHCP" to obtain the IP address automatically.

#### **The specific operation steps are as follows:**

**Step 1:** On the main menu page, click " → TCP/IP → UPnP" to enter the UPnP interface, as shown in Figure 5-48.

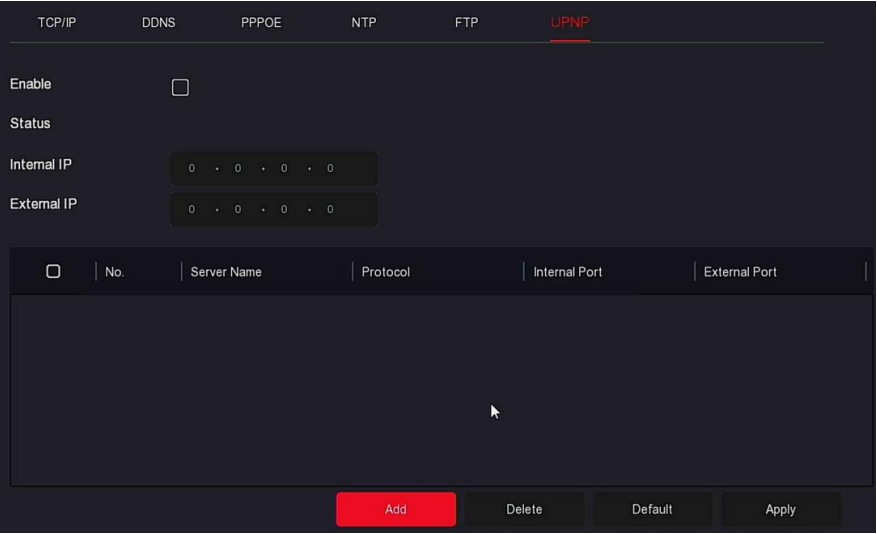

Figure 5-48

**Steps 2:** Enable the UPnP function and configure related parameters such as Internal IP, External IP, and port mapping information of the UPnP route. **Steps 3**: Click "Apply" to save the configuration.

- **Enable:** Turn on/off the device UPnP function.
- **Status:** Displays the mapping status of UPnP.
- **Internal IP:** Enter the router's LAN port address. After the mapping is successful, the IP address will be automatically obtained without setting.
- **External IP:** Enter the router's WAN port address. After the mapping is successful, the IP address will be automatically obtained without setting.
- **Port Mapping Table:** This corresponds to the UPnP mapping table information on the router.
- **Servername:** The web server name.
- $\checkmark$  **Protocol:** The type of agreement.
- $\checkmark$  **Internal Port:** The port that the local machine needs to map.
- **External Port:** The port mapped on the router.
- Add: Click "Add" to increase the mapping, enter the service name, internal port, and external port.
- **Server Name:** Enter the service name and define it yourself.
- **Internal Port:** You need to enter the corresponding HTTP port, RTSP port, TCP port.
- **External Port:** Can be self-defined, and the internal port can be the same, but can not and NVR other ports repeat.
- **Delete:** Select the mapping information in the port mapping table and delete the mapping relationship.

# **NOTE**

- When setting the external port of the router mapping port, try to use the port between 1024 and 65535. Avoid using the well-known port 1~255 and the system port 256~1023 to avoid conflict.
- When deploying multiple devices in the same LAN, plan the port mapping to avoid mapping multiple devices to the same external port.
- When performing port mapping, ensure that the mapped port is not occupied or restricted.
- TCP internal and external ports must be consistent and cannot be modified.

#### **Address Filter**

The black and white list restricts the PC to log in to the NVR web client by filtering the IP address or MAC address. There are two types: black list and white list.

#### **Blacklist:**

1.NVR cannot connect to IPC's IP address or MAC address in the blacklist.

2.The computer with the IP or MAC address in the blacklist will not be able to log in to the NVR web page.

#### **Whitelist:**

- 1. The device can only connect to the IPC in white list.
- 2. Only IPCs in the whitelist can access the NVR.

#### **Add blacklist/ Whitelist operation steps are shown as below:**

**Step 1:** In the main menu, choose" → Address Filter" to enter Address Filter setting interface, as shown in Figure 5-49 below.

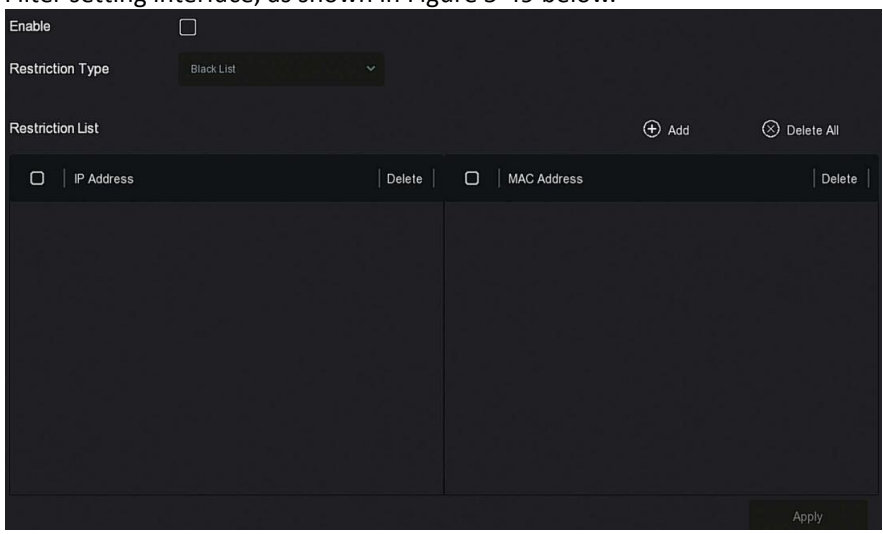

Figure 5-49

**Steps 2:** Choose "Restriction Type ", such as "Blacklist ".

**Steps 3:** Click "Add ", choose IP address(or MAC address ), input IP address. **Steps 4:** Click "Apply"**,** the IP address or MAC address will be added to the Blacklist of the device.

#### **IP address and MAC address filtering steps:**

**Step 1:** In the main menu, choose" → Address Filter" to enter Address Filter setting interface.

**Steps 2:** Choose "enable→Restriction Type".

**Steps 3:** Click "Apply" to save the setting.

- **Enable:** Enable / Disable the filtering function of NVR.
- **Restriction Type :** There are two options: "Blacklist " and"Whitelist ".
- **Restriction List:** Corresponding to the list of the currently selected type list, display all the added IP address, MAC address and status (Enable / Disable) in the list.
- **Add:** Add blacklist and whitelist.
- **Delete:** Delete the list selected in the filter list.

**Delete All:** Delete all added lists in the filter list.

# **CAUTION**

- The device supports adding up to 128 whitelists and 128 Blacklists.
- Double-click a list in the filter list to enter the add interface, you can modify the IP address or MAC address.
- When you add the Blacklist / Whitelist, the letters in MAC address can be uppercase or lowercase, and are separated by ":", such as "00: bb: f2: 00: 15".
- When the IP Restriction Type is Blacklist / Whitelist, only one list is in effect at a time.

#### **Cloud Storage**

#### **Google**

Set cloud storage. When the device triggers an alarm, it can store the captured alarm image of the device on the cloud server.

#### **Prerequisites**

1) You need to have a Dropbox or Google Cloud Storage account.

2) Using this function, the device must be connected to an external network; otherwise it will not work properly.

#### **The specific operation steps are as follows:**

**Step 1:** On the main menu page, select " (وَمَعَ Acloud Storage→Google" to enter the Google setting interface, as shown in Figure 5-50.

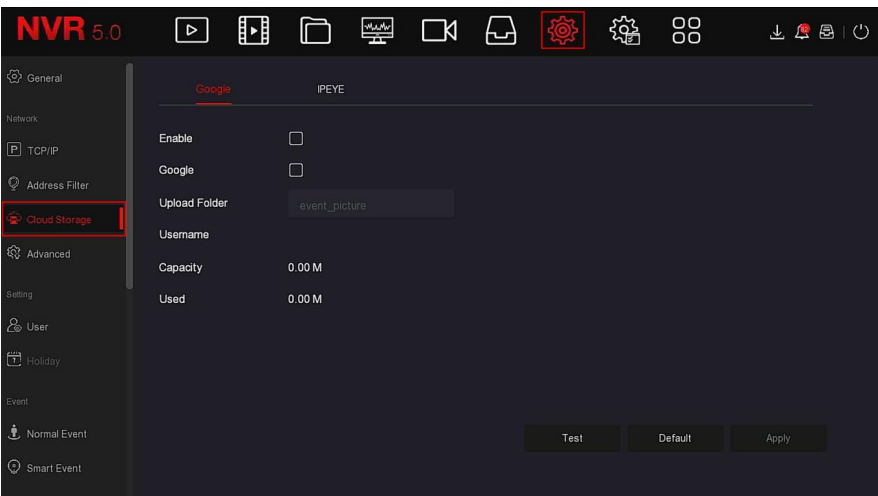

Figure 5-50

**Steps 2:** Select "Enable → Google" to obtain the "Authorization Code". Follow the prompts to log in to the website on the computer and enter the "Authorization Code" to bind the Google server cloud service. **Steps 3:** Click "Apply".

**Steps 4:** Click "Test" to test whether the XVR can successfully upload files to the cloud server. After the binding is successful, the cloud storage interface displays the "Google" username, total capacity, and used space.

- **Enable:** Turn on/off the device cloud storage function.
- **Google:** Select a cloud storage type and enter the binding interface.
- **Upload Folder:** Set the upload cloud space folder name.
- **Username:** Displays the user name of the Google.
- **Capacity:** After the cloud storage binding is successful, the total capacity of the cloud space is displayed.
- **Used:** Cloud storage binding is successful; the display of cloud space has been used capacity.
- **Test:** After binding, click "Test" to confirm whether the binding is successful. If the test fails, check whether the device is properly connected to the network and the cloud storage configuration.

#### ◆ **IPEYE**

 After enable the IPEYE for a channel of NVR, you can add the device to the IPEYE account, and view the real-time audio / video ofthe NVR channel through IPEYE.

#### **The specific operation steps are as follows:**

**Step 1:** In the main menu, choose " → Cloud Storage →IPEYE" to enter IPEYE setting interface, as shown in Figure 5-51  $(1)$  below.

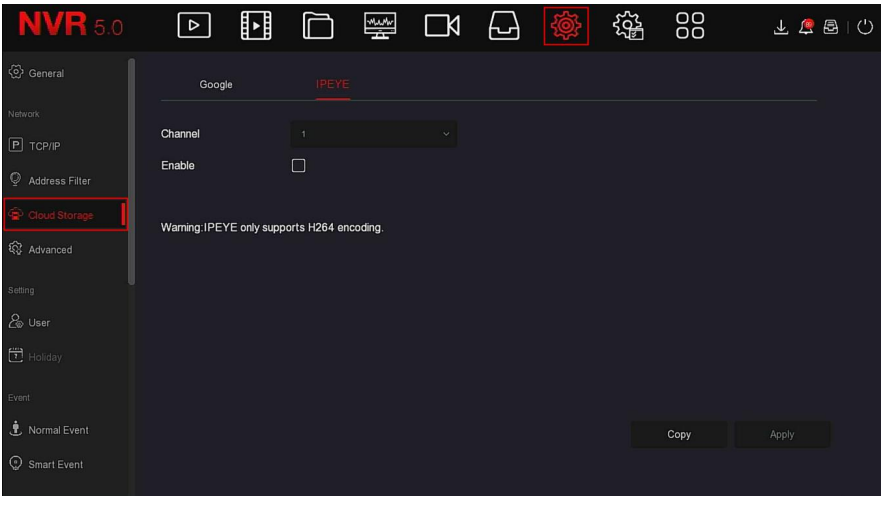

Figure 5-51  $(1)$ 

Steps 2: choose "Configure channel→ Enable", click "Apply", the IPEYE client

IP address will be shown on the interface, as shown in Figure 5-51  $(2)$ below:

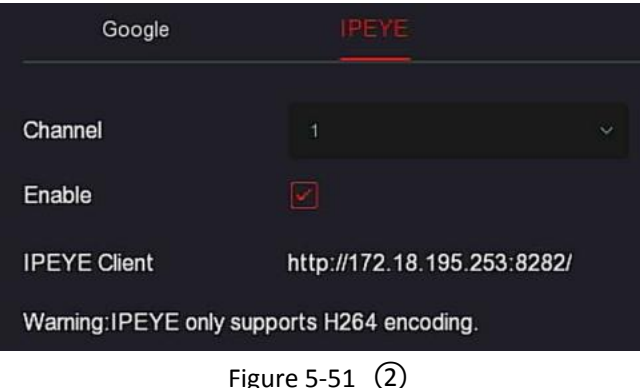

**Steps 2:** Log in to IPEYE Client http://182.18.195.253:8282, enter the IPEYE and XVR accounts and passwords, select the device to enable IPEYE, and click "Add to Cloud" to add the device to the IPEYE account, as shown in Figure

# $5-51$   $(3)$ .

#### Add NVR to the Cloud

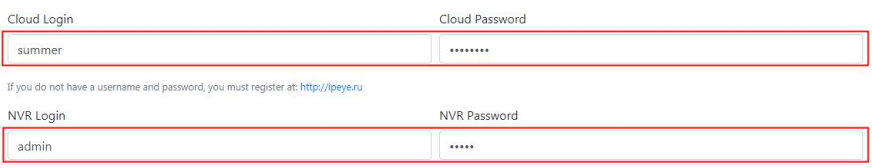

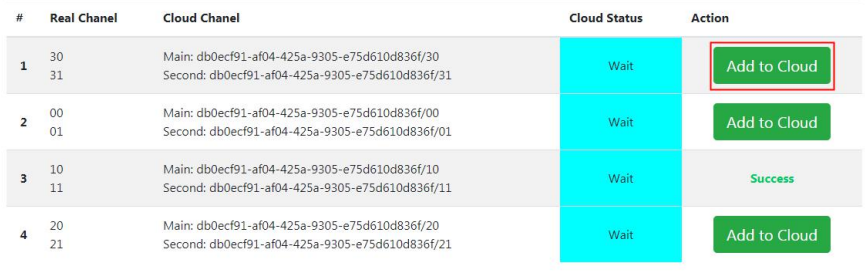

Figure 5-51  $(3)$ 

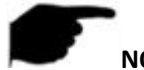

#### **NOTE**

New user please log in http://www.ipeye.ru/ to register an account. **Steps 3:** Log in to http://www.ipeye.ru/ and enter the IPEYE device list to

view the newly added device name as "cloud\_xxxxx", and click  $"$ view the device real-time video.

# **NOTE**

- The IPEYE function only supports H264-encoded video streams. When the device channel is not H264-encoded, the real-time video of the channel cannot be previewed through IPEYE.
- **Advanced**

#### **E-mail**

After setting the email information and enabling the alarm linkage email function, when the NVR triggers an alarm, the system sends an alarm email to the user mailbox.

**The specific operation steps are as follows:**

**Step 1:** On the main menu page, click " → Advanced → E-mail" to enter the E-mail setting interface, as shown in Figure 5-52.

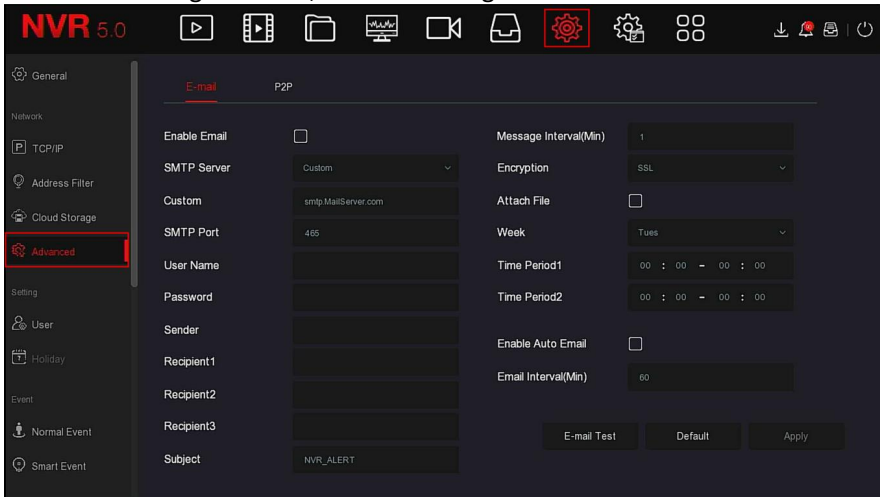

Figure 5-52

**Steps 2:** Enable e-mail alarm notifications, configure SMTP server, SMTP port, user name, password, sender, subject, message interval, and select encryption type, attach file and other parameters.

**Steps 3:** Click "E-mail test" and the message "Success. Check the inbox." is displayed. Then the mail configuration is successful. If the message "E-mail can't be delivered!" is displayed, the mail configuration fails.

**Steps 4:** After the email is sent successfully, click "Apply" to save the email configuration.

- **Enable Email:** Enable / disable mail sending.
- **SMTP Server:** Select the SMTP sever type.
- **SMTP Port:** Please input corresponding port value here.
- **User Name:** Please input the user name to login the sender email box.
- **Password:** Please input the corresponding password here.
- **Sender:** Please input sender email box here.
- **Recipient 1/2/3:** Recipient e-mail address 1/2/3.
- **Subject:** Please input email subject here. System support English character and Arabic number, default "XNVR\_ALERT ".
- **Message Interval (Min):** The interval between sending emails. After the email sending interval is set, when the alarm is triggered, the system does not trigger the immediate sending of the email according to the

alarm signal. Instead, the email is sent according to the interval time of the same type of event email. Avoid frequent alarms and generate a lot of mail, causing the mail server to be overstressed. The time range is 0~600 minutes, and 0 minutes means that the mail is sent without interval.

- **Encryption:** Select the Mailbox server encryption, including NONE, SSL, TLS, and default "SSL".
- **Attach File:** Turn on/off the email attachment function. After the alarm is turned on, the system can send snap shots when the alarm is sent.
- **Week:** Select the time to send emails according to the week, and you can set two time periods per day.
- **Time period (1/2):** Set the time range for sending mail. After setting, send the alarm message at that time; do not send mail at other times.
- **Enable Auto Email:** Enable / disable automatic email sending.
- **Email interval (Min):** Mail sending interval.
- **E-mail Test:** Test email sending and receiving functions are normal. In the correct configuration, the receiving email will receive a test email. When the test fails, check the parameters or network status.

#### **◆ P2P** P2P

P2P is a private network penetration technology. It does not need to apply for a dynamic domain name, perform port mapping, or deploy a transit server. You can directly scan the QR code to download a mobile client. After registering an account, you can add and manage multiple IPC, NVR, XVR devices simultaneously on the mobile client.

You can add devices in the following two ways to manage multiple devices. 1) Scan the QR code for the mobile phone system, download the App and register the account. For details, see the App User Manual on the website.<br>2) Log on to the P2P platform, register an account, and add the device via the serial number.

# **NOTE**

 With this function, the device must be connected to an external network; otherwise it will not work properly.

#### **The specific operation steps are as follows:**

**Step 1:** On the main menu page, click " → Advanced → P2P" to enter the P2P interface, as shown in Figure 5-53.

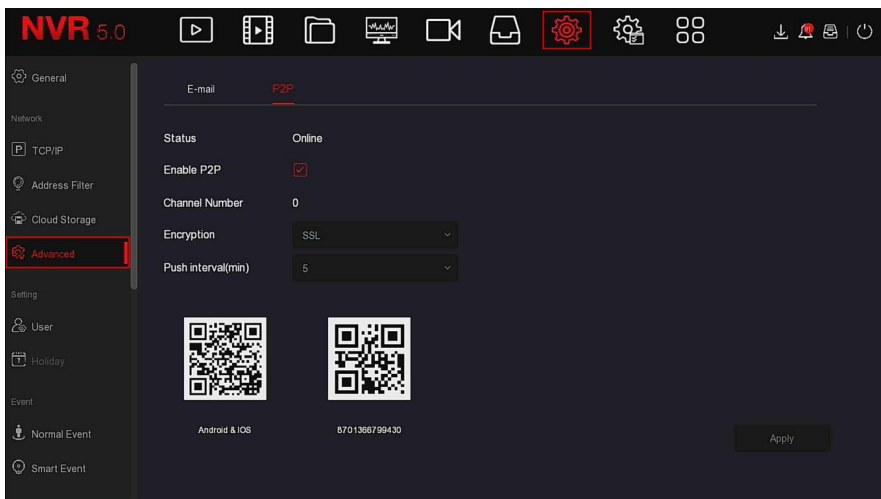

#### Figure 5-53

**Step2:** Make sure that the NVR accesses the external network, choose "Enable P2P→ Encryption ".

**Steps 3:** Click "Apply" to save the configuration.

**Steps 4:** Click "Refresh" and the status shows "Online ". This indicates that P2P is enabled and can be used normally.

- **Status:** Display device P2P online status.
- **Enable P2P:** Turn on / off device P2P function, The default is "Online".
- **Channel Number:** Shows the current user viewing the number of NVR channel videos on the App client.
- **Encryption:** Select the encryption type. After the device is enabled, all signaling communication between the device and the server is encrypted.
- **Push interval(min):** Set the time interval for the device to snap the alarm picture to the mobile client, and you can also select "Turn off the push" to stop the device from pushing the picture to the mobile terminal.
- **Android &IOS:** P2P client download link.
- **SN:** Displays the serial number of the device P2P. This serial number is unique.
- **Refresh:** Refresh the P2P interface related information.

#### **BitVision App Client operation example**

"BitVision App" provides a micro video service platform for home and business users.Users can easily view real-time video, historical video, alarm service and other services.

#### **The specific operation steps are as follows:**

**Step 1:** Use the Android or iOS phone to scan the corresponding QR code to download and install the BitVision App.

**Steps 2:** Run the client and log in to the account (No account is required to register first).

**Steps 3:** Add devices to the mobile client.

After login, click "Device  $\rightarrow$  +  $\rightarrow$   $\bullet$  Add device  $\rightarrow$  SN Add", Align the QR code on the device body or P2P interface to scan  $\rightarrow$  enter the device user name, password and verification code after scan the QR code (the verification code printed on the label), click "Add" to set device note and group, click "Send" after add successfully.

#### **Steps 4: Real-time preview**

In the main interface, click "REAL TIME"→"<sup>(2)</sup> + →choose the device you want to view the preview, click " Done ", choose a channel to play the real time video.

#### **5.3.7.3 Setting**

The setting is compose of User and Holiday.

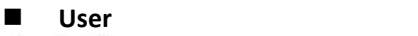

#### **NOTE**

- The factory default administrator user name is admin and the password is 12345.
- Administrators can add and delete users and configure user parameters.
- The user level has two levels, the Operator and the General user.

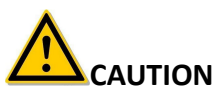

 In order to improve the security of the product's network use, please update the product password regularly. It is recommended to update and maintain it every 3 months. If you have high security requirements for the product environment, it is recommended to update the password monthly or weekly.

- It is recommended that administrators effectively manage device accounts and user permissions, delete irrelevant users and permissions, and close unnecessary network ports.
- Administrators should configure user rights appropriately, and recommend using custom users for management in daily maintenance.

**Add User**

#### **The specific operation steps are as follows:**

**Step 1:** In the main menu, choose " → User" to enter User interface, as shown in Figure 5-54  $(1)$  below.

| <b>NVR</b> 5.0    | ⊡<br>$\boxed{\triangleright}$ | $\frac{M_{\text{A}}M_{\text{W}}}{\Delta t}$<br>Ò | $\Box$<br>십<br><u> (Orgen Sta</u> | 锱<br>88       | 上层图<br>$\circ$ |
|-------------------|-------------------------------|--------------------------------------------------|-----------------------------------|---------------|----------------|
| (2) General       | $\oplus$ Add                  | & Modify<br>$\otimes$ Delete                     |                                   |               |                |
| Network           |                               |                                                  |                                   |               |                |
| $P$ TCP/IP        | No.                           | User Name                                        | Security                          | Level         | Authority      |
| Address Filter    | h                             | admin                                            | Medium Password                   | Administrator | ٠              |
| Cloud Storage     |                               |                                                  |                                   |               |                |
| <b>Q</b> Advanced |                               |                                                  |                                   |               |                |
| Setting           |                               |                                                  |                                   |               |                |
| <b>Po</b> User    |                               |                                                  |                                   |               |                |
| $\Box$ Holiday    |                               |                                                  |                                   |               |                |
| Event             |                               |                                                  |                                   |               |                |
| . Normal Event    |                               |                                                  |                                   |               |                |
| Smart Event       |                               |                                                  |                                   |               |                |

Figure 5-54  $(1)$ 

 **User list:** Displays all current users of the device; the administrator can only change its password, not its permissions.

**Steps 2:** Click "  $\bigoplus$  Add" to enter Confirm Permission interface, confirm the password first, as shown in Figure 5-54  $(2)$  below.

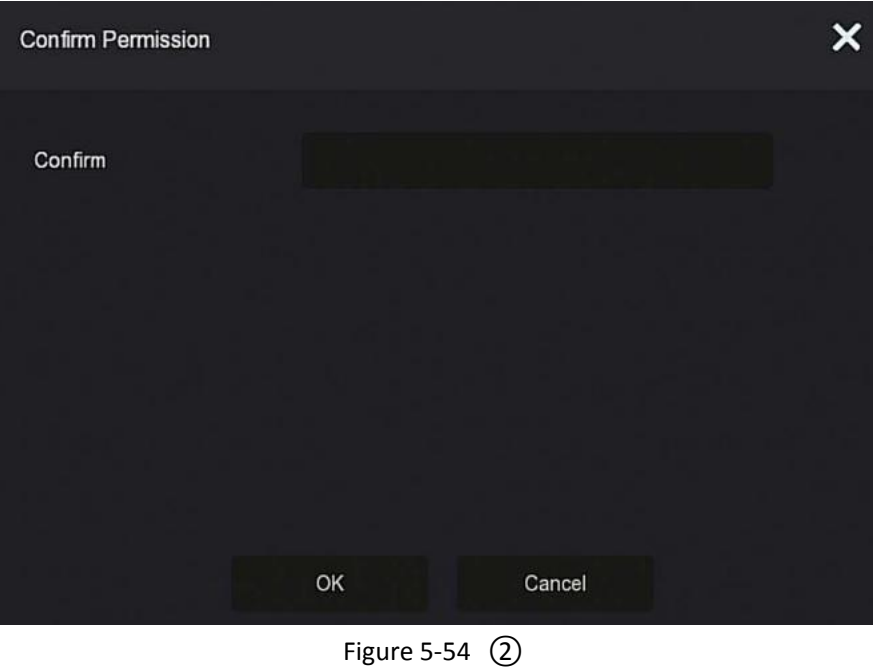

**Steps 3:** Enter the administrator password, click "OK", after the permission is confirmed, you can enter the add user interface to add users, as shown in Figure 5-54  $(3)$  below.

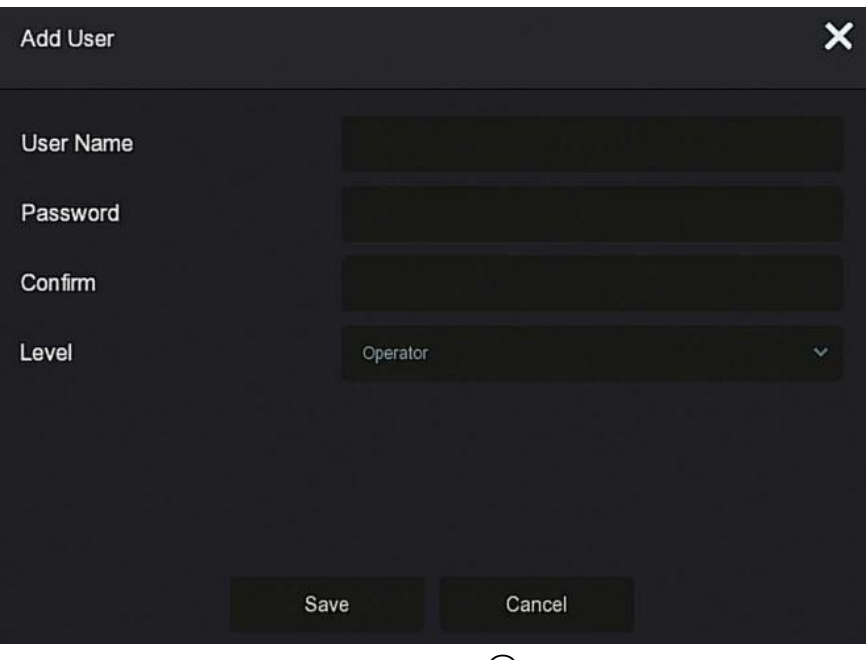

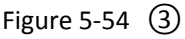

**Steps 4:** Enter the new user information (user name, password, confirm password), select the level, click "Save".

**Steps 5:** Setting permissions.

Select the successfully added user, click the corresponding  $\mathbf{w}$   $\mathbf{w}$  button below the permission to enter the permission interface, and set the user permission.

#### **Authority Description**

Authority are divided into local configuration, remote configuration, channel configuration, administrator users can enable / disable corresponding permissions as needed.

#### **Local Config**

- $\checkmark$  Local Param Setup: set parameters, restore default parameters, import / export parameters.
- $\checkmark$  Local Channel Setup: Add, delete, modify, import and export configuration files for the IP channel.
- $\checkmark$  Local User: Check the User Management interface.
- $\checkmark$  Local Disk: View and set recording plans, format storage devices.<br> $\checkmark$  Local Log: View system logs, system information
- Local Log: View system logs, system information.
- $\checkmark$  Local Update: Upgrade the device locally.<br> $\checkmark$  Local Bestore Default: you could restore d
- Local Restore Default: you could restore default parameters.
- $\checkmark$  Local Shutdown Reboot: You can shutdown and reboot the device.

#### **Remote Config**

- $\checkmark$  Remote Param Setup: Set parameters remotely, restore default parameters, import / export parameters.
- $\checkmark$  Remote Channel Setup: Add, delete, modify IP channels remotely.
- $\checkmark$  Remote User: View the User interface remotely.
- $\checkmark$  Remote Disk: View and set recording plans, format storage devices remotely.
- $\checkmark$  Remote Log: View system logs remotely.
- $\checkmark$  Remote Update: Upgrade the device on the web.
- $\checkmark$  Remote Restore Default: you could restore default parameters remotely.
- $\checkmark$  Remote Shutdown Reboot: ou can shutdown and reboot the device remotely.

#### **Channel Config**

- $\checkmark$  Local Preview: Preview live video of each channel locally, this permission is detailed for each channel.
- $\checkmark$  Remote Preview: Preview live video of each channel remotely, this permission is detailed for each channel.
- $\checkmark$  Local Record: Set the recording plan of each channel locally, this permission is detailed for each channel.
- $\checkmark$  Remote Record: Set the recording plan of each channel remotely, this permission is detailed for each channel.
- $\checkmark$  Local Playback: Playback video files on NVR locally, this permission is detailed for each channel.
- $\checkmark$  Remote Playback: Remote playback, download video files on NVR, this permission is detailed for each channel.
- $\checkmark$  Local PTZ: this permission is detailed for each channel.
- $\checkmark$  Remote PTZ: this permission is detailed for each channel.
- $\checkmark$  Local Backup: Backup video files on NVR locally, this permission is detailed for each channel.Channels with local backup authority must have local playback authority.

 $\checkmark$  Remote Backup: remote backup the video files from NVR, this permission is detailed for each channel. A channel with remote backup authority must have remote playback authority.

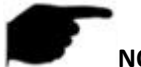

### **NOTE**

- Only the admin administrator has the right to "restore default parameters".
- Channel permissions support individual permission settings for a channel.

**Steps 6:** Click "Save" to save the set permissions and return to the user management interface, as shown in Figure 5-54  $\overline{4}$  below.

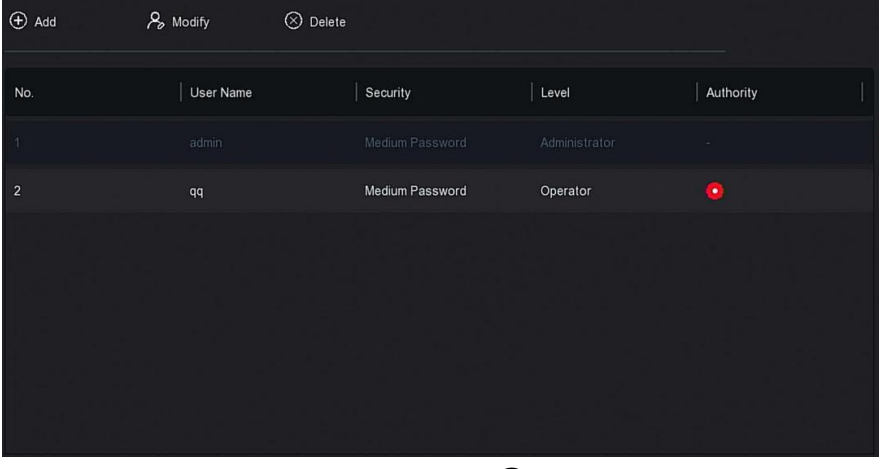

Figure 5-54  $\alpha$ 

#### **Modify the user**

**The specific operation steps are as follows:**

**Step 1:** In the main menu, choose " → User" to enter User interface.

**Steps 2:** Choose User, click " Modify" to enter Modify User interface, as shown in Figure 5-55 below.

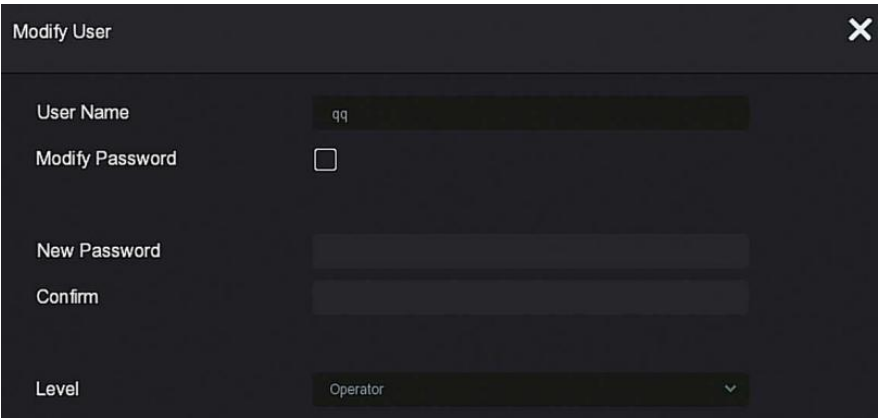

Figure 5-55

**Steps 3:** Modify users as needed(User name, password), click "Save".

#### **Delete the user**

#### **The specific operation steps are as follows:**

**Step 1:** In the main menu, choose " → User" to enter User interface.

**Steps 2:** Choose the user you want to delete, click the corresponding" $\bigotimes$ Delete" below to delete it.

**Steps 3:** Click "Confirm" to complete user deletion.

#### **Modify password**

#### **The operation steps are as follows:**

**Step 1:** In the main menu, choose " → User" to enter User interface.

**Steps 2:** Select the administrator, click " Modify" to enter permission confirmation interface, confirm the password first.

**Steps 3:** Enter administrator password, click "Save", after the permission is confirmed, you can enter the password retrieval interface, as shown in Figure 5-56 below.

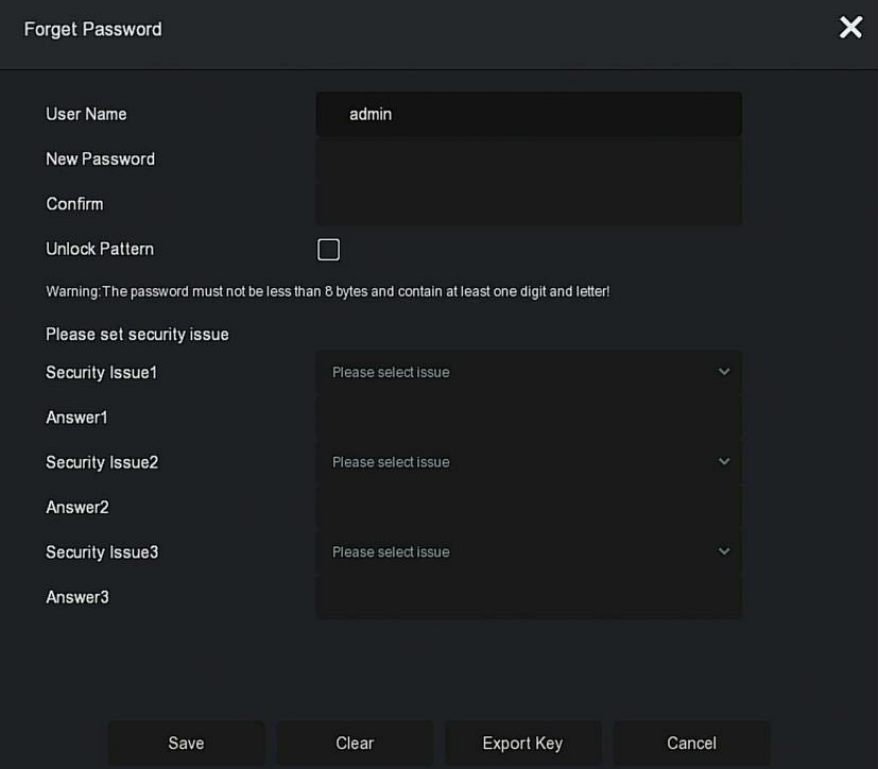

Figure 5-56

**Steps 4:** Enter the new password and confirm the password.

**Steps 5:** Choose security questions 1, 2, 3 and set the corresponding answers, click "Save".

**Steps 4:** Insert the U disk into the device, click "Export Key".

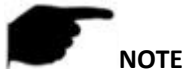

- When the administrator password is changed for the first time, a security question and corresponding answer must be set to successfully change the password.
- When changing the administrator password, the key may not be exported.
- When changing the password, an unlock pattern can be set at the same time, and the user will have one more way to log in to the device.

#### **The procedure for changing the administrator password again is as follows:**

**Step 1:** In the main menu, choose  $\overrightarrow{SO}$  →User" to enter user interface.

**Steps 2:** Select the administrator, click " Modify" to enter permission confirmation interface, confirm the password first.

**Steps 3:** Enter administrator password, click "Save", after the permission is confirmed, you can enter the password retrieval interface, as shown in Figure 5-57 below.

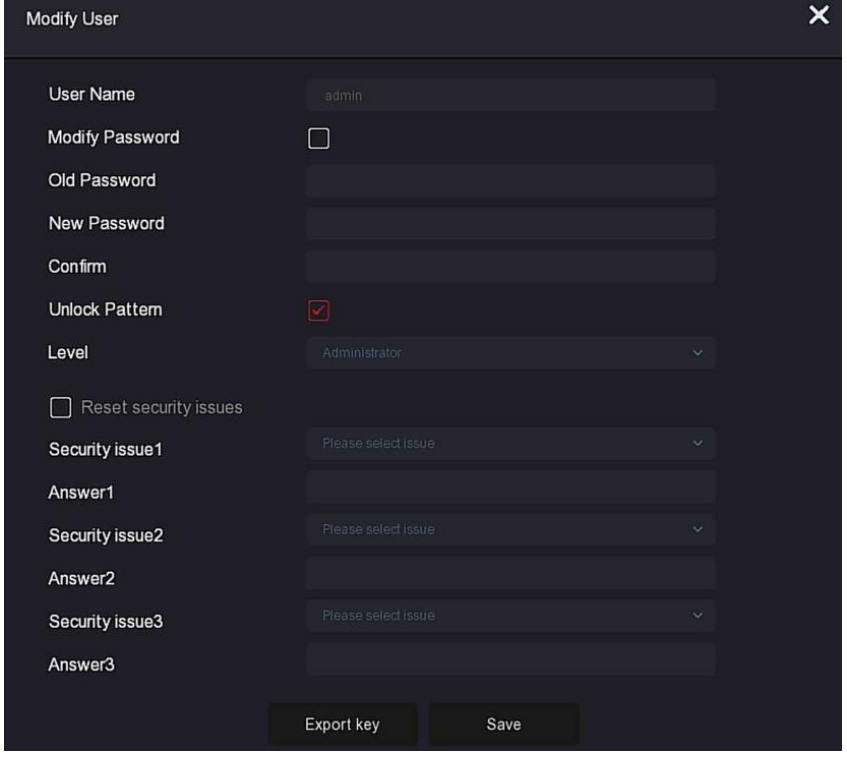

Figure 5-57

#### **Steps 4:Normal Event**

put old password, new password and confirm.

**Steps 5:** Reset the security question and corresponding answer, and export the key.

**Steps 6:** Click "Save" to complete the modification.

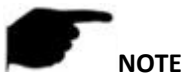

- When changing the device password again, it is not necessary to set the security question and export the key.
- When changing the password, an unlock pattern can be set at the same time, and the user will have one more way to log in to the device.
- **Holiday**

Coming soon!

#### **5.3.7.4 Event**

Event is compose of Normal Event and Intelligent Event.

#### **Normal Event**

Normal Event is compose of Motion Detection, Video Tampering, Video Loss, Alarm Input, Alarm Output, Exception and Buzzer, as shown in Figure 5-58 below.

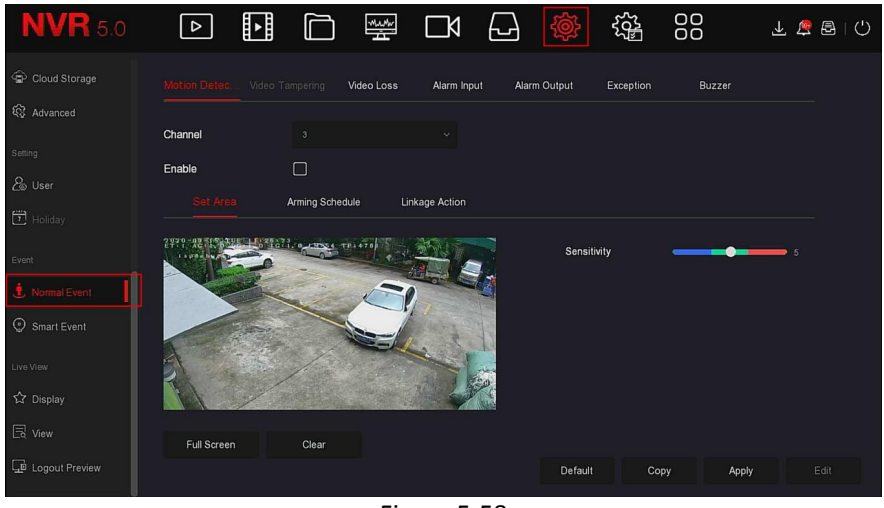

Figure 5-58

#### **Motion Detection**

Motion detection uses computer vision and image processing techniques to analyze the video images to see if there are enough changes in the images. When the moving target appears on the monitoring screen and the moving speed reaches the preset sensitivity, the system performs an alarm linkage action.

#### **The specific operation steps are as follows:**

**Step 1:** In the main menu, choose " → Normal Event→Motion

Detection" to enter Motion Detection interface, as shown in Figure 5-59  $\Omega$ below.

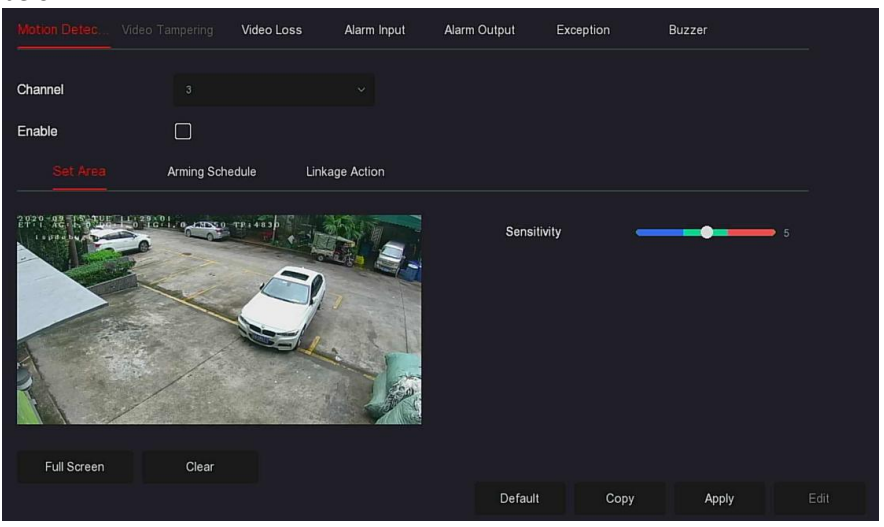

Figure 5-59  $\circled{1}$ 

**Steps 2:** Turn on motion detection and select a channel.

**Steps 3:** Set area, sensitivity.

 $\checkmark$  Use the mouse to draw the area that needs motion detection

on the channel video, as shown in Figure  $5-59$   $(2)$  below.

| Motion Detec Video Tampering |                                     | Video Loss<br>Alarm Input | Alarm Output | Exception | Buzzer |                |
|------------------------------|-------------------------------------|---------------------------|--------------|-----------|--------|----------------|
| Channel                      | $\overline{\mathbf{3}}$             | $\checkmark$              |              |           |        |                |
| Enable                       | ☑                                   |                           |              |           |        |                |
| <b>Set Area</b>              | Arming Schedule                     | Linkage Action            |              |           |        |                |
| v.                           | 23<br><b>DATES PRIVES</b><br>×<br>z |                           | Sensitivity  |           |        | 5 <sub>5</sub> |
| Full Screen                  | Clear                               |                           |              |           |        |                |
|                              |                                     |                           | Default      | Copy      | Apply  | Edit           |

Figure 5-59  $(2)$ 

 $\checkmark$  Slide the sensitivity slider to select the appropriate motion detection sensitivity.

**Steps 4:** Click "Arming Schedule" to enter Arming Schedule interface, as shown in Figure 5-59  $(3)$  below. Draw the arming time in the drawing area, or click "Edit Time" to set the day of the week and time period 1&6.

| Motion Detec               | Video Tampering     | Video Loss | Alarm Input           | Alarm Output | Exception | Buzzer                          |      |
|----------------------------|---------------------|------------|-----------------------|--------------|-----------|---------------------------------|------|
|                            |                     |            |                       |              |           |                                 |      |
| Channel                    | $\mathbf{3}$        |            | $\ddot{\mathbf{v}}$   |              |           |                                 |      |
| Enable                     | ☑                   |            |                       |              |           |                                 |      |
| Set Area                   | Arming Schedule     |            | <b>Linkage Action</b> |              |           |                                 |      |
| $\Box$ All                 | 2<br>$\overline{4}$ | $6 -$      | $10 -$<br>$-8$        | 12<br>14     | 16<br>18  | 20 <sub>2</sub><br>$22^{\circ}$ | 24   |
| Sun                        |                     |            |                       |              |           |                                 | ₩    |
| $\Box$ Mon.                |                     |            |                       |              |           |                                 | ₩    |
| $\Box$ Tue.                |                     |            |                       |              |           |                                 | ₩    |
| $\boxed{\mathcal{L}}$ Wed. |                     |            |                       |              |           |                                 | ₩    |
| $\boxed{\phantom{1}}$ Thu  |                     |            |                       |              |           |                                 | ₩    |
| $\boxed{\mathcal{C}}$ Fri  |                     |            |                       |              |           |                                 | ₩    |
| $\boxed{\checkmark}$ Sat   |                     |            |                       |              |           |                                 | ₩    |
| <b>Vermal</b><br>ø         |                     |            |                       | Default      | Copy      | Apply                           | Edit |

Figure  $5-59$   $(3)$ 

**Steps 5:** Click "Linkage Action" to enter Linkage interface, Set normal linkage and alarm output as required, as shown in Figure 5-59  $\left($ 4) below.

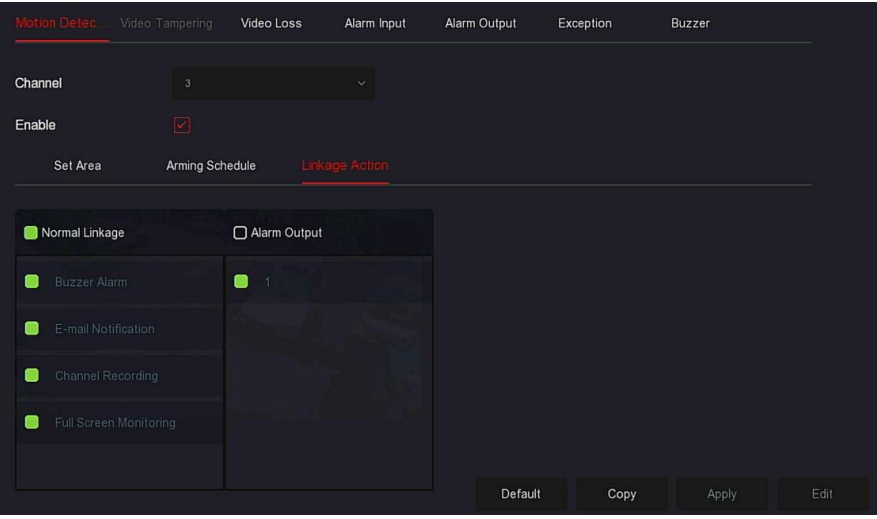

Figure 5-59  $\overline{4}$ 

**Steps 6:** Click "Apply" to save the setting.

#### **NOTE**

 If you need to set motion detection for other channels, please repeat the above steps.

After setting to enable email notification for motion detection, click "Main

menu→ → → Advanced→E-mail" to enter E-mail setting interface to set up the email. When the system sends a linkage alarm within the set time period, the recipient receive the alarm e-mail.

- After enabling email notification, after setting the specific week and time period, only when the alarm is triggered within the set time period, the NVR can send an email to the set mailbox to notify the user.
- If the other channels have the same motion detection settings as that channel, click "Copy", select another channel, and copy the settings of this channel to other channels.
- **Channel:** Select to set the channel.
- **Enable:** Check "□" to turn on / off motion detection alarm.
- **Set Area:** Select all areas by default, click to enter the area setting interface, set the range of the dynamic detection area, press and hold the left mouse button to select the alarm area. After selection, the alarm area is replaced by the red grid. Select the red grid again to cancel the alarm area setting.
- **Sensitivity:** According to the need, can be set 0-10 eleven file sensitivity, the higher the value, the more sensitive the device.
- **Week:** Select "All Week" or "X" according to the day of the week to set the time for sending alarm emails. Up to two time periods can be set each day.

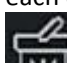

**:** When "All" is selected, click " " to set no recording at all

times. When "All" is not selected, click " **THE**" to set the corresponding date not to record.

- **Edit:** Click to enter the Record Schedule interface, you can manually set 6 time periods for recording every day, and copy the settings to other times through "Used To".
- **► Buzzer Alarm:** Check " $\Box$ " to turn on / off the buzzer alarm function.
- **E-mail Notification:** Check " " to turn on / off when the device alerts the mail function.
- **Channel Recording:** Check " " to turn on / off the channel recording function.
- **Full Screen Monitoring:** When an alarm is triggered on the preview interface, the real-time video of the device channel is displayed in full screen.
- **Alarm Output:** Select the alarm output port, it is connected to the alarm device, within the set alarm time range, when the device motion detection alarm, itwill trigger an external alarm device to alarm.
- $\triangleright$  **Copy:** After the channel has been set up, click "Copy" to apply the setting to another channel.

#### **Video Tampering**

Coming soon!

**Video Loss**

When there is a channel losing video signal, the device will alarm and notify the user.

#### **The specific operation steps are as follows:**

**Step 1:** In the main menu, choose " أَنْتَ بَلَّ →Normal Event→Video Loss" to enter Video Loss interface, as shown in Figure 5-60 below.

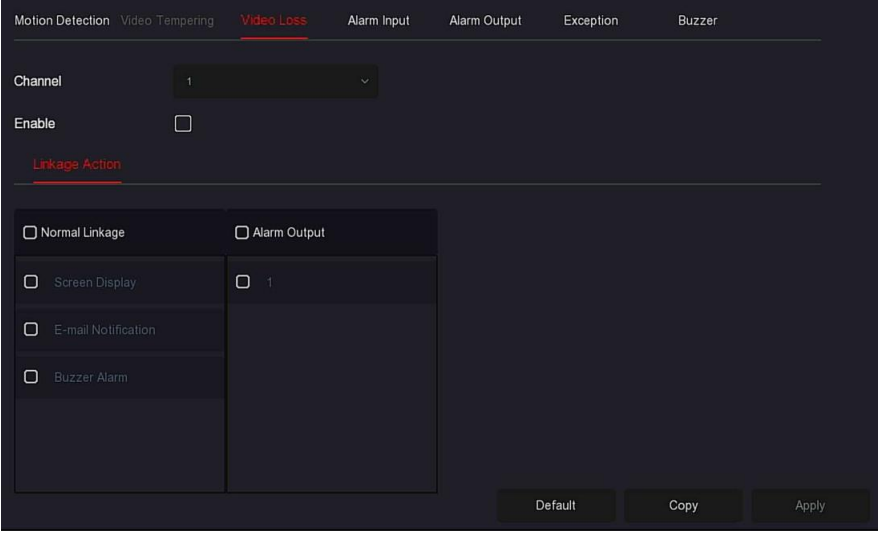

Figure 5-60

**Steps 2:** Choose a channel, and enable the video loss.

**Steps 3:** Set normal linkage and alarm output as required.

**Steps 4:** Click "Apply" to save the setting.

- **Channel:** Select the channel.
- $\triangleright$  **Enable:** Check " $\Box$ " to turn on / off video loss alarm.
- **Screen Display:** When an alarm occurs, the device pops up an alarm screen to show a warning.
- **E-mail Notification:** When an alarm occurs, the device will send an email as a warning.
- **Buzzer Alarm**:When an alarm occurs, the device will beep to show a warning.
- $\triangleright$  **Copy:** After the channel has been set up, click "Copy" to apply the setting to another channel.
	- **Alarm Input**

The alarm input is the NVR alarm input port connected to the alarm device. When the alarm signal is transmitted to the NVR through the alarm input port, the system performs the alarm linkage action.

#### . **Prerequisites**

Make sure the NVR alarm input port is connected to the alarm device.

#### **The specific operation steps are as follows:**

**Step 1:** In the main menu, choose " → Normal Event → Alarm Input" to enter Alarm Input interface, as shown in Figure 5-61  $(1)$  below.

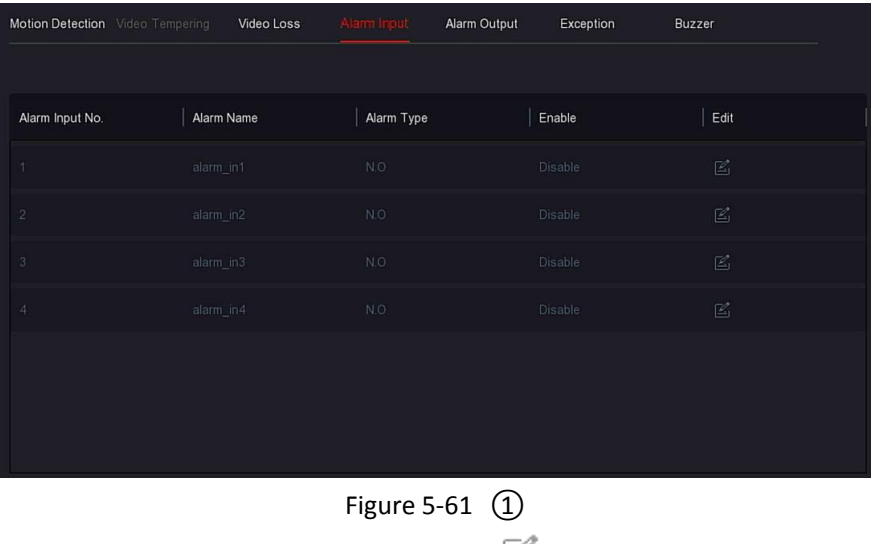

**Steps 2:** Select a alarm input channel, click " " to enter the Alarm Input edit interface, as shown in Figure 5-61  $(2)$  below.

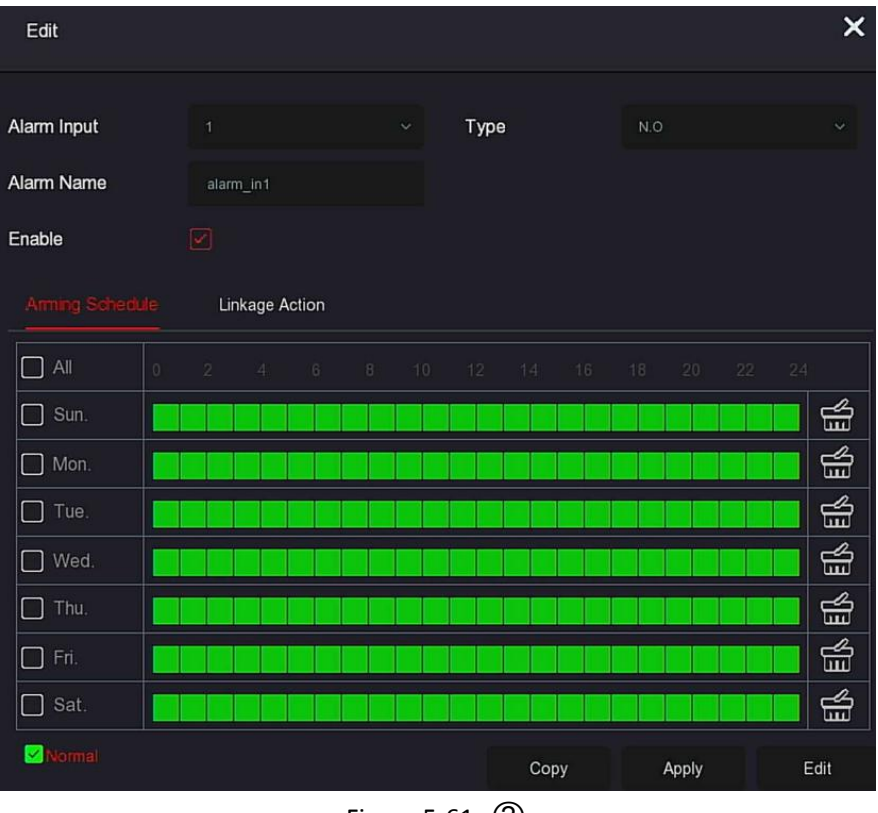

Figure 5-61  $(2)$ 

**Steps 3:** Select the number, name and type of the alarm input, and enable it. **Steps 4:** Draw the alarm time in the drawing area, or set the alarm time

through "Edit", as shown in Figure 5-61 $(3)$  below.

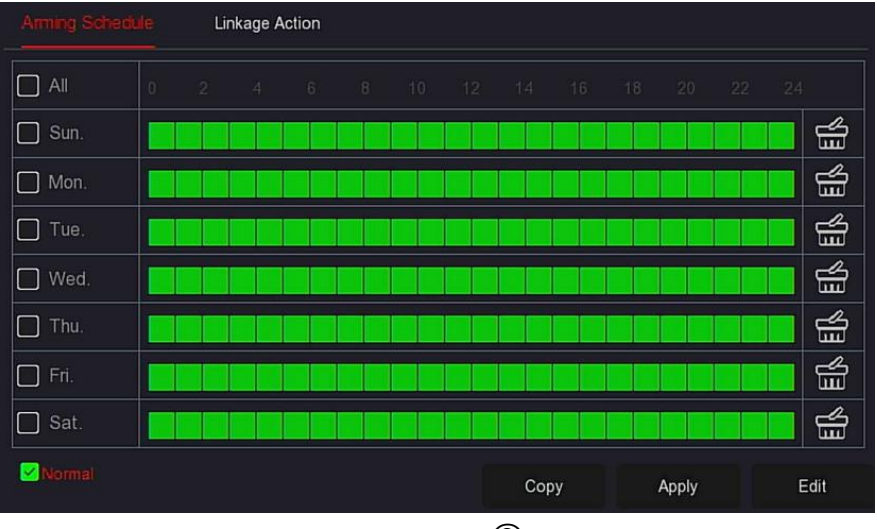

Figure 5-61  $(3)$ 

**Steps 5:** Click "Linkage Action" to set alarm linkage (normal linkage, channel recording, trigger alarm output, full screen display), as shown in Figure 5-61

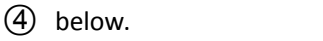

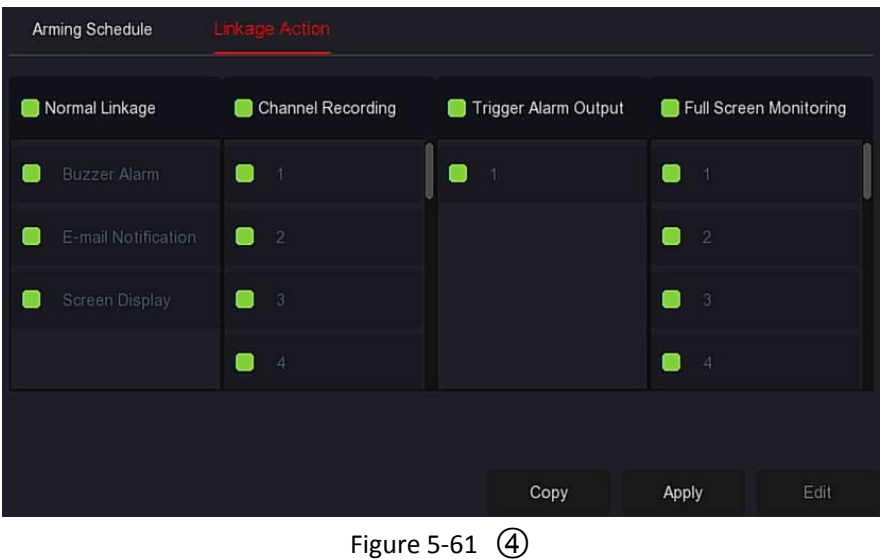

**Steps 6:** Click "Apply" to save the setting.

- **Buzzer Alarm**:When an alarm occurs, the device will beep to show a warning.
- **E-mail Notification:** When an alarm occurs, the device will send an email as a warning.
- **Screen Display:** When an alarm occurs, the device pops up an alarm screen to show a warning.
- **Channel Recording:** When an alarm occurs, alarm channel 1, 2, 3, 4 record.
- **Trigger Alarm Output:** When an alarm occurs, the alarm output port of the equipment is linked to alarm.
- **Full Screen Monitoring:** An alarm is triggered on the preview interface, and real-time video is displayed on the full screen. When multiple channels are selected, the real-time video will be displayed in turn in the order of channel number.
- $\triangleright$  **Copy:** After the channel has been set up, click "Copy" to apply the setting to another channel.

#### **Alarm Output**

The alarm output is that the NVR connects to the alarm device (such as lights, sirens, etc.) through the alarm output port. When an alarm occurs, the NVR transmits the alarm information to the alarm device.

#### **Prerequisites**

Make sure the NVR alarm output port is connected to the alarm.

#### **The specific operation steps are as follows:**

**Step 1:** In the main menu, choose " → Normal Event→Alarm Output" to

enter Alarm Output interface, as shown in Figure 5-62  $(1)$  below.

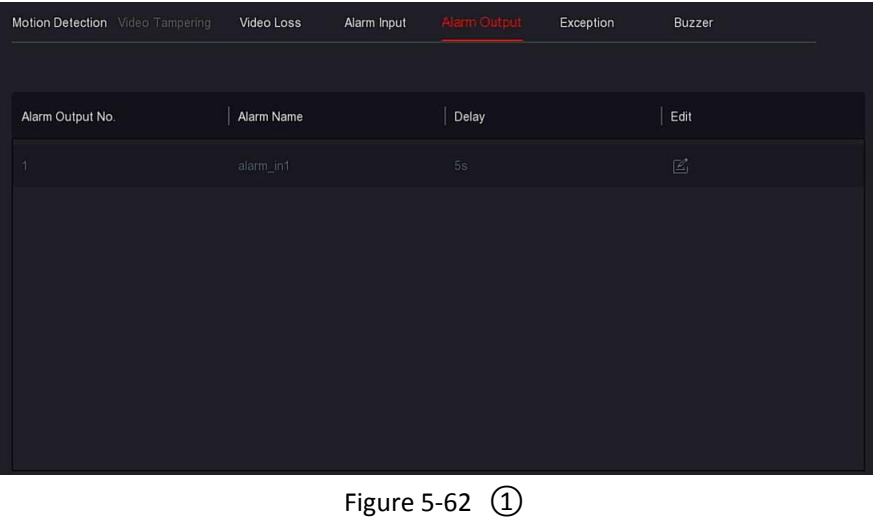

**Steps 2:** Select a alarm input channel, click "  $\mathbb{Z}$ " to enter the Alarm Input edit interface, as shown in Figure 5-62 2 below.

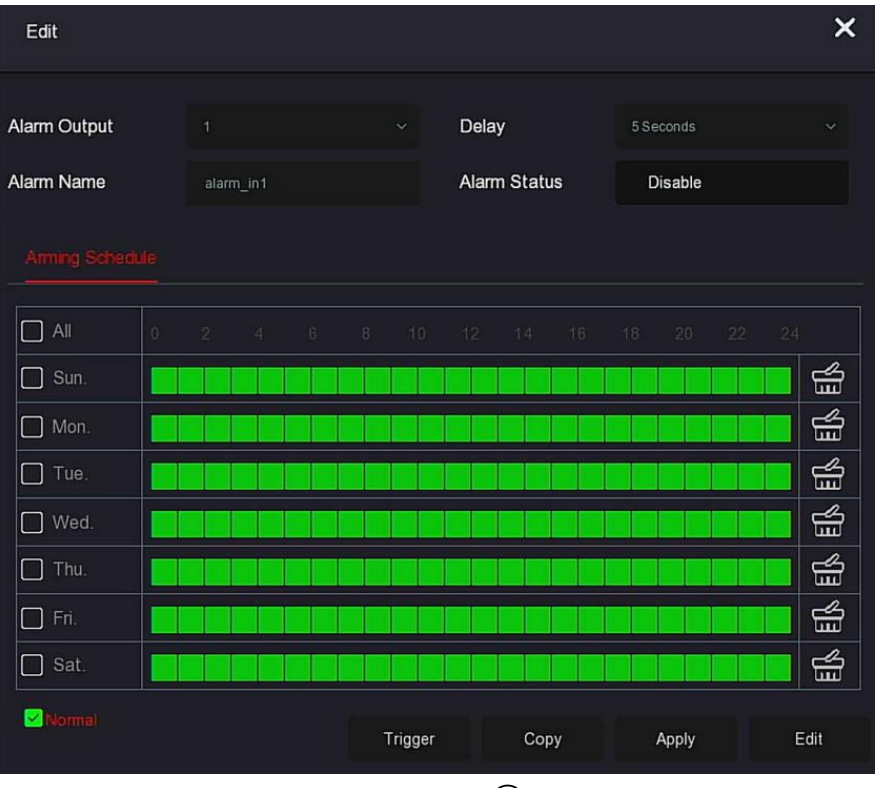

Figure 5-62  $(2)$ 

**Steps 3:** Select the Alarm Output number, Delay time, Alarm Name and Alarm Status.

**Steps 4:** Draw the arming schedule in the drawing area, or set the alarm time through "Edit".

**Steps 5:** Click "Apply" to save the setting.

 **Copy:** Click "Copy" to apply the alarm output port settings to other alarm output ports.

**Trigger:** Click "Trigger" to start the alarm corresponding to the device connected to the alarm output port. The alarm output device connected to the current channel will alarm.

#### **Exception**

Set the alarm mode of abnormal events. When an abnormal event occurs during the operation of the NVR device, the system executes the alarm
linkage action.The event types supported by the device are "No Disk", "Disk Error", "Broken Network" and "IP Conflict".

#### **The specific operation steps are as follows:**

**Step 1:** In the main menu, choose " →Normal→Exception" to enter Exceptionsetting interface, as shown in Figure 5-63 below.

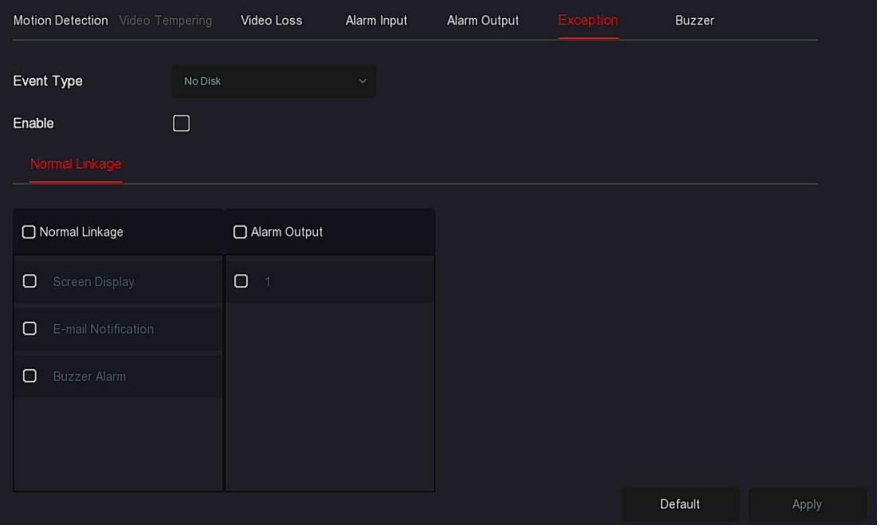

Figure 5-63

**Steps 2:** Select the event type, click " " to enable the exception alarm function, choose the way for linkage(Screen Display, E-mail Notification, Buzzer Alarm) and alarm output port.

**Steps 3:** Click "Apply" to save the setting.

- **Screen Display:** When an alarm occurs, the device pops up an alarm screen to show a warning.
- **E-mail Notification:** When an alarm occurs, the device will send an email as a warning.
- **Buzzer Alarm:**When an alarm occurs, the device will beep to show a warning.

#### **※** Buzzer

#### **The specific operation steps are as follows:**

**Step 1:** In the main menu, choose " →Normal Event→Buzzer" to enter Buzzersetting interface, as shown in Figure 5-64 below.

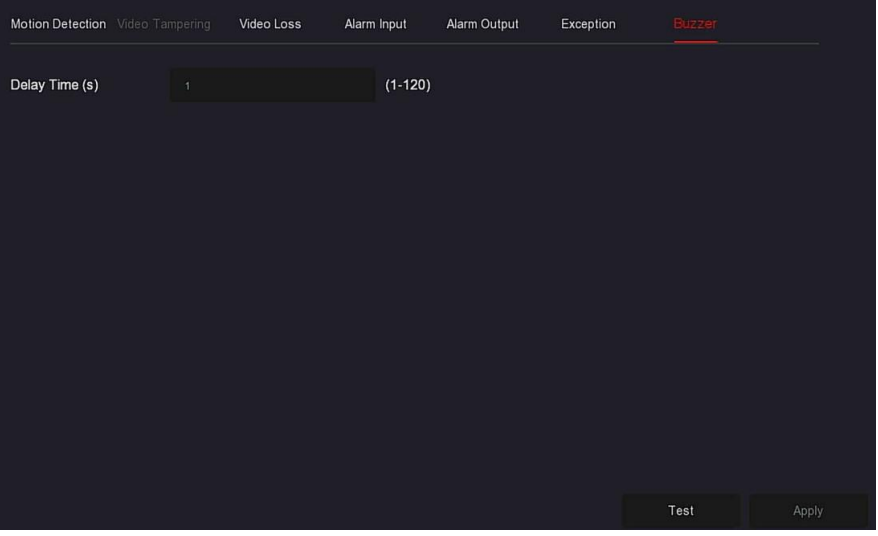

Figure 5-64

**Steps 2:** Set the buzzer time for alarm. **Steps 3:** Click "Apply" to save the setting.

 **Test:** Click "Test" to confirm the volume and duration of the buzzer alarm.

#### **Smart Event**

#### **The specific operation steps are as follows:**

**Step 1:** In the main menu, choose " وَ نَبْنَ a St**ep 1:** In the main menu, choose " → Smart Event" to enter Smart Event setting interface, as shown in Figure 5-65 below.

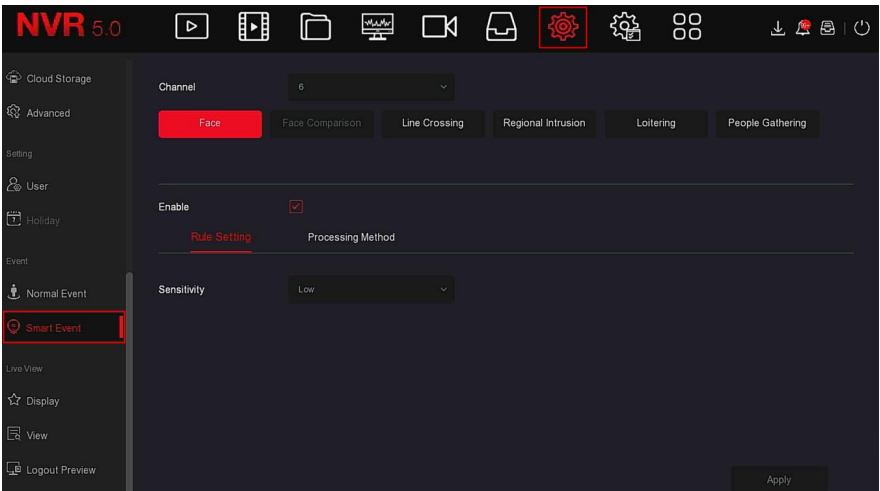

#### Figure 5-65

**Steps 2:** Set the intelligent detection and alarm mode of the channel. The types of smart detection alarms supported by the device including face detection, face comparison, line crossing detection, regional intrusion, loitering and people gathering.

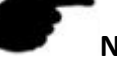

# **NOTE**

- All smart detection modes can only be set if the camera supports it.
- Cameras that support smart detection can set up to 1 face detection rule, 4 line crossing detection rules, 4 area intrusion rules, 4 loitering rules, and 4 personnel gathering rules in each channel.

#### **\*** Face **Face Face Face Face**

 The face detection function can be used to detect faces that appear in the scene.

#### **The specific operation steps are as follows:**

**Step 1:** In the main menu, choose " → Smart Event" to enter Smart Event setting interface.

**Steps 2:** Select the channel you want to set the face detection, click "Face" to enter face detection configuration mode.

**Steps 3:** Click "Enable→Rule Setting", to set the sensibility.

**Steps 4:** Click "Processing Method" to set the alarm linkage as required (Buzzer Alarm, E-mail Notification, Channel Recording, Full Screen Monitoring) and Trigger Alarm Output, as shown in Figure 5-66 below.

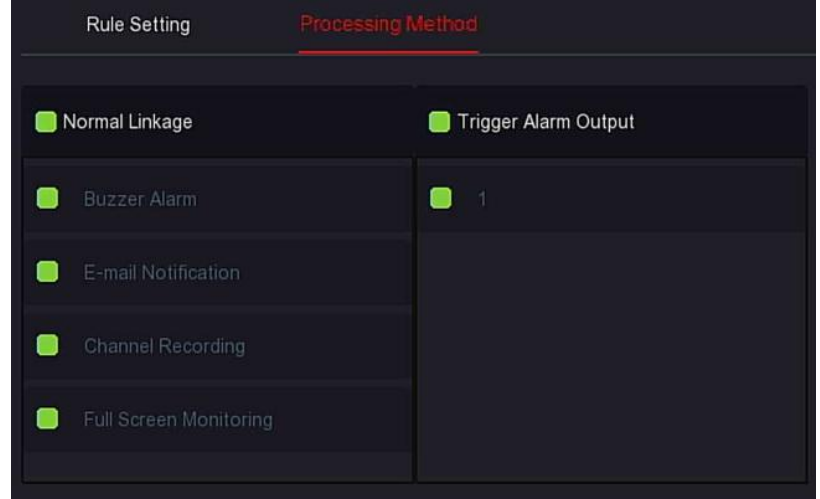

Figure 5-66

**Steps 5:** Click "Apply" to save the setting.

# **NOTE**

 There are four options for sensitivity, low, medium, high, and highest. The lower the sensitivity, the harder it is to detect a side face or a face that is not clear enough. The user can adjust it according to the actual environment.

#### **Face Comparison**

Face comparison is used to compare the detected faces.When a face that has been stored in the face database appears in a channel, the corresponding alarm will be triggered.

**The specific operation steps are as follows:**

**Step 1:** In the main menu, choose " → Smart Event " to enter Smart Event setting interface.

**Steps 2**: Choose the channel you need to set the face comparison, click "face comparison " to enter face comparison setting mode, as shown in Figure 5-67  $(1)$  below.

| <b>NVR 5.0</b>                                           | $\lfloor \triangleright \rfloor$ | ℍ                      | $\frac{M_{\text{A}}M_{\text{W}}}{\sqrt{2\pi}}$<br>$\Box$ | ᆸ                     |                           | 發          | 88 | $T$ $T$ $T$             | $\cup$ |
|----------------------------------------------------------|----------------------------------|------------------------|----------------------------------------------------------|-----------------------|---------------------------|------------|----|-------------------------|--------|
| © General                                                | Channel                          | $\overline{1}$         | $\checkmark$                                             |                       |                           |            |    |                         |        |
| Network<br>$P$ TCP/IP                                    | Face                             | <b>Face Comparison</b> | <b>Line Crossing</b>                                     |                       | <b>Regional Intrusion</b> | Loitering  |    | <b>People Gathering</b> |        |
| $Q$ Address Filter<br>Cloud Storage<br><b>Q</b> Advanced | Enable<br>Rule Setting           | ☑                      | <b>Processing Method</b>                                 |                       |                           |            |    |                         |        |
| Setting                                                  | $\Box$                           | Database Name          |                                                          | <b>Mode Selection</b> |                           | Similarity |    | Edit                    |        |
| 2 User                                                   | $\blacksquare$<br>14             |                        |                                                          | Blacklist             |                           | 80         |    | $\mathbb Z$             |        |
| $\Box$ Holiday                                           | $\blacksquare$<br>11             |                        |                                                          | Blacklist             |                           | 80         |    | $\mathbb{Z}$            |        |
| Event                                                    | $\bullet$<br>qq                  |                        |                                                          | Blacklist             |                           | 80         |    | $\mathbb{E}$            |        |
| <b>も</b> Normal Event                                    | $\bullet$<br>$\vert$ 1           |                        |                                                          | Whitelist             |                           | $50\,$     |    | $\mathbb{E}$            |        |
| Smart Event                                              |                                  |                        |                                                          |                       |                           |            |    | Apply                   |        |

Figure 5-67  $\circled{1}$ 

**Steps 3:** Click "Enable→Rule Setting ", select the face database, click " $\mathbb{Z}$ " to enter the similarity setting interface, as shown in Figure 5-67  $\mathbb Q$ below.

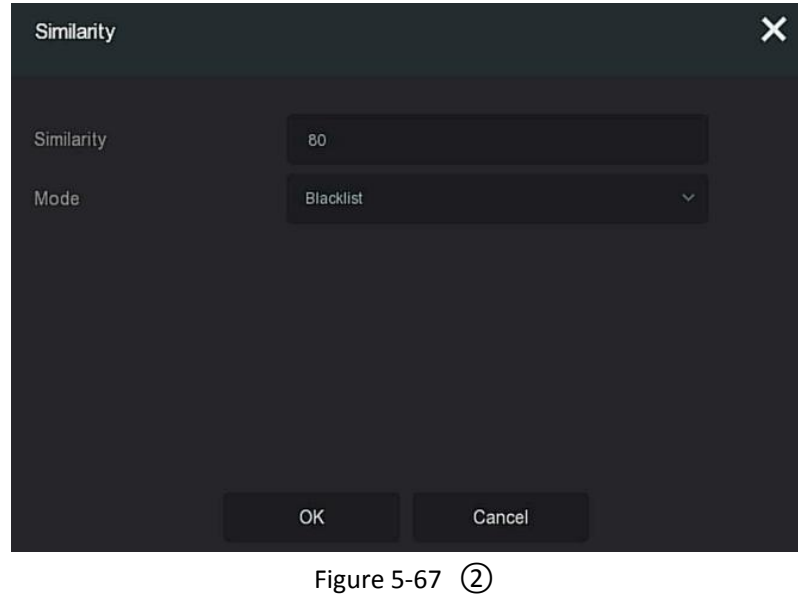

**Steps 4:** Click "OK→Processing Method"set alarm linkage as required (Buzzer Alarm, E-mail Notification, Channel Recording and Trigger Alarm Output, Full Screen Monitoring), as shown in Figure 5-67  $(3)$  below.

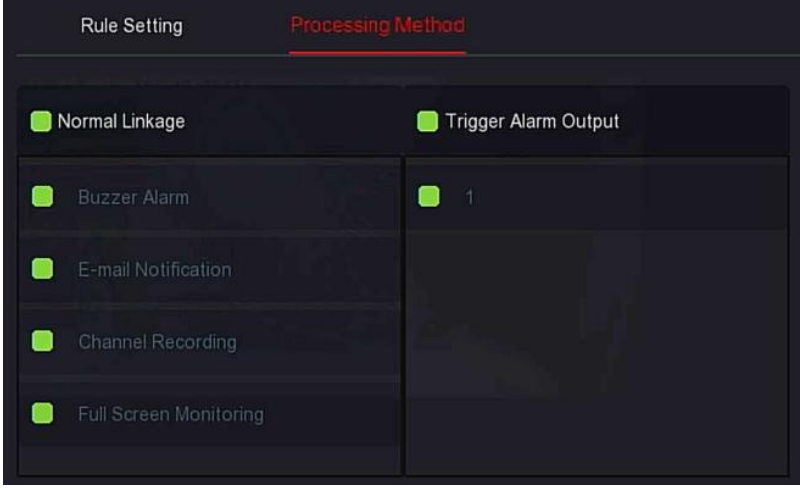

Figure  $5-67$   $(3)$ 

**Steps 5:** Click "Apply" to save the setting.

- **Face Database List:** Used to display and configure all face database of the current device.
- $\triangleright$  **Database Name:** To display the name of database.
- **Mode:** To display the type of database, blacklist or whitelist.
- **Similarity :** The similarity between the face recognized by the device and the face stored in the face database.
- **E**: Editing, used to set the similarity and mode of the corresponding face database. The higher the similarity value, the more the captured face image looks like the face stored in the face database, and the more accurate the face recognition in the face database. However, the fewer comparison results are displayed.

# **NOTE**

 The first channel to the fourth channel of some NVRs support the face comparison function.The four channels can be connected to any model and IPC accessed through any protocol.

### **Line Crossing**

Line crossing detection can detect whether there is an object crossing the set warning surface in the video, and perform linkage alarm according to the judgment result.

#### **The specific operation steps are as follows:**

**Step 1:** In the main menu, choose " وَ الْمَجْمَعِ الْمَجْمَعِ a Step 1: In the main menu, choose " → Smart Event" to enter Smart Event setting interface.

**Steps 2:** Choose the channel you need to set the line crossing detection, click "Line Crossing" to enter line crossing detection setting mode, as shown in

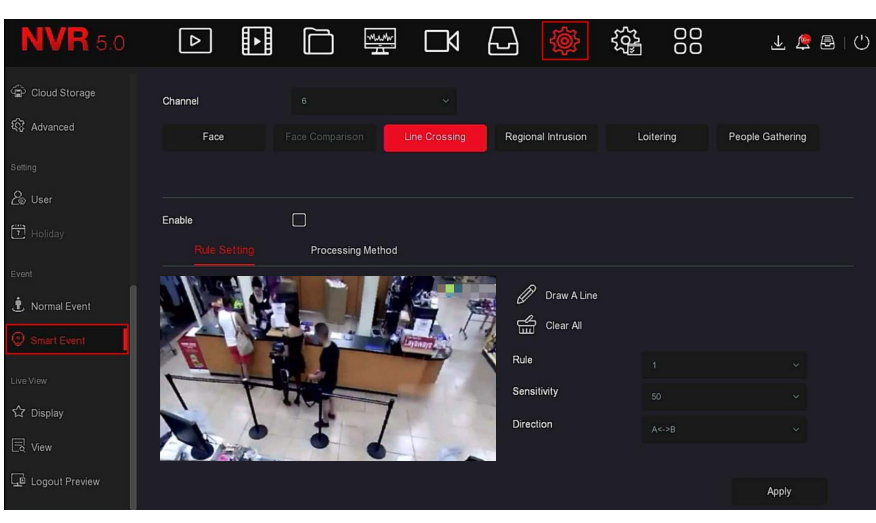

Figure 5-68  $(1)$  below.

Figure 5-68  $(1)$ 

**Steps 3:** Click "Enable→Rule Setting ", to set the rule of line crossing detection, the specific steps are shown as below:

1. In the "Rules" drop-down list, select any rule as you need. In the "Rules" drop-down list, select any rule as you need.

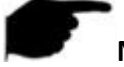

# **NOTE**

- Line crossing detection can set 4 rules. 2.Set the Time Threshold (Seconds) and sensitivity of the rule.
- **Sensitivity:** It is used to set the size of the control target object. The higher the sensitivity, the easier the object is judged to be the target

object. The lower the sensitivity, the larger the object will be judged as the target object. The sensitivity can be set in the range of 0-100.

- **Direction:** There are three options: "A <-> B (bidirectional)", "A-> B", "B-> A", which refers to the direction in which an object passes through the warning area to trigger an alarm.
	- $\checkmark$  "A<->B(Bidirectional) " Indicates that the alarm is triggered in both directions.
	- $\checkmark$  "A->B" Indicates that the object will trigger an alarm when it crosses from A to B.
	- $\checkmark$  "B->A" Indicates that the object will trigger an alarm when it crosses from B to A.

3.Click" $\mathcal{Q}$  Draw A Line", move the mouse to the preview screen and click the left mouse button in sequence to draw the two endpoints of the warning line.

# **NOTE**

 You can modify the drawn warning line through the" Clear All" and Draw A Line" button.

**Steps 4:** Click "Processing Method", set alarm linkage as required (Buzzer Alarm, E-mail Notification, Channel Recording and Trigger Alarm Output), as shown in Figure 5-68  $(2)$  below.

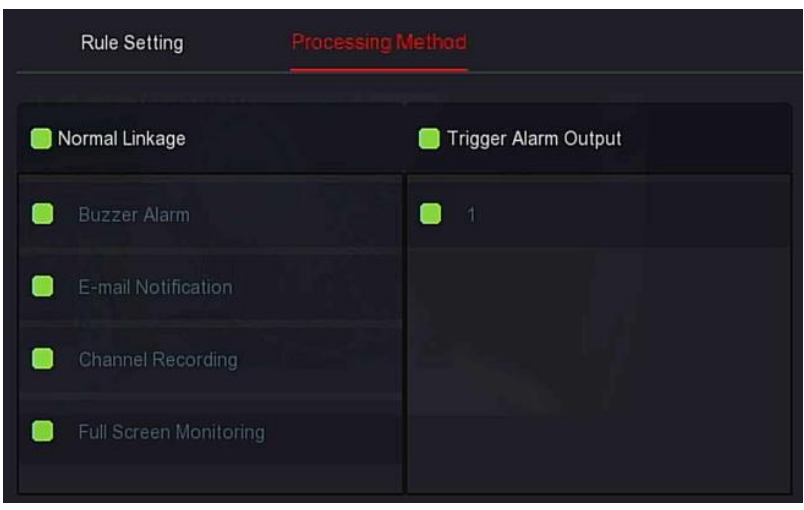

Figure 5-68  $(2)$ 

**Steps 5:** Click "Apply" to save the setting.

# **Regional Intrusion**

The regional intrusion function can detect whether an object in the video enters the set area, and conduct a linkage alarm based on the judgment result.

#### **The specific operation steps are as follows:**

**Step 1:** In the main menu, choose " →Smart Event" to enter Smart Event setting interface.

**Steps 2:** Choose the channel you need to set the regional intrusion, click "Regional Intrusion" to enter regional intrusion setting mode, as shown in

Figure 5-69  $(1)$  below.

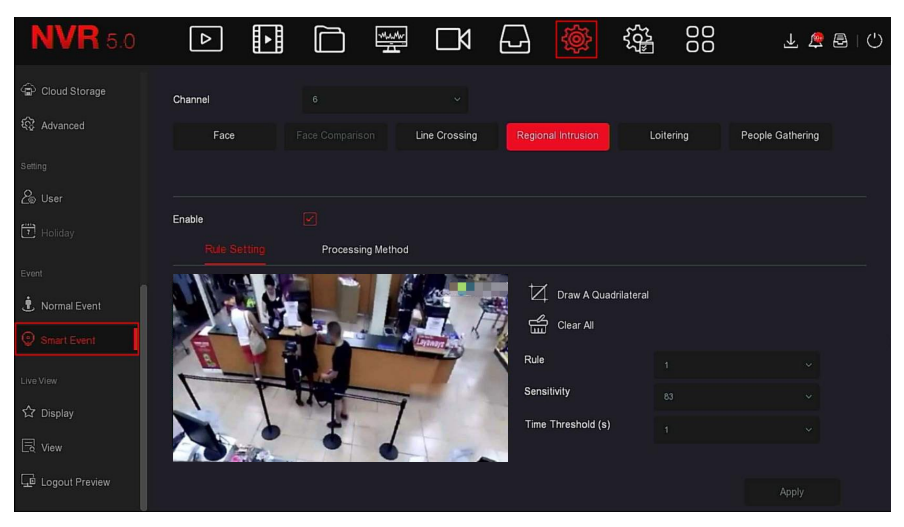

Figure 5-69  $(1)$ 

**Steps 3:** Click "Enable→Rule Setting", to set the rule of regional intrusion, the specific steps are shown as below:

1. In the "Rules" drop-down list, select any rule as you need.

# **NOTE**

1.Regional intrusion can set 4 rules, you can choose any rule.

2.Set the Time Threshold (Seconds) and sensitivity of the rule.

- **Sensitivity:** It is used to set the size of the control target object. The higher the sensitivity, the easier the object is judged to be the target object. The lower the sensitivity, the larger the object will be judged as the target object. The sensitivity can be set in the range of 0-100.
- **Time Threshold (s):** An alarm is generated after the target enters the warning zone for a continuous dwell time. If the time threshold is set to 5 seconds, the target intrusion zone is triggered for 5 seconds. The range is 1-10 (seconds).

3.Click"  $\Box$  Draw A Quadrilateral", move the mouse to the preview screen and click the left mouse button in sequence to draw the endpoints of the quadrilateral warning zone to complete the zone drawing.

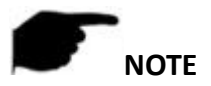

 You can modify the drawn warning line through " Clear All" and"  $\overline{Z}$  Draw A Quadrilateral" buttons.

**Steps 4:** Click "Processing Method", set alarm linkage as required (Buzzer, E-mail Notification, Channel Recording, Full Screen Monitoring) and Trigger Alarm Output, as shown in Figure 5-69  $(2)$  below.

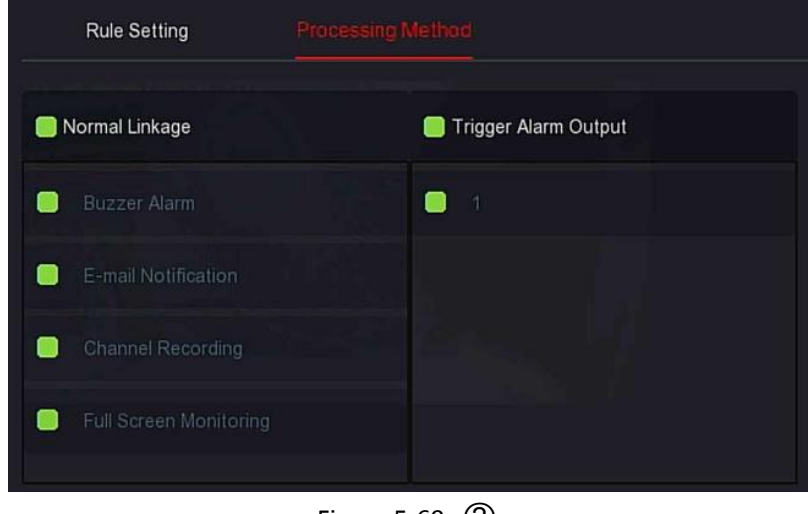

Figure 5-69  $(2)$ 

**Steps 5:** Click "Apply" to save the setting.

#### **Loitering**

The loitering function can detect the stay time of the target in the set area. When the stay time exceeds the set time threshold, an alarm linkage will be triggered

#### **The specific operation steps are as follows:**

**Step 1:** In the main menu, choose " →Smart Event" to enter Smart Event setting interface.

**Steps 2:** Choose the channel you need to set the loitering, click "Loitering" to

enter loitering setting mode, as shown in Figure 5-70  $\Omega$  below.

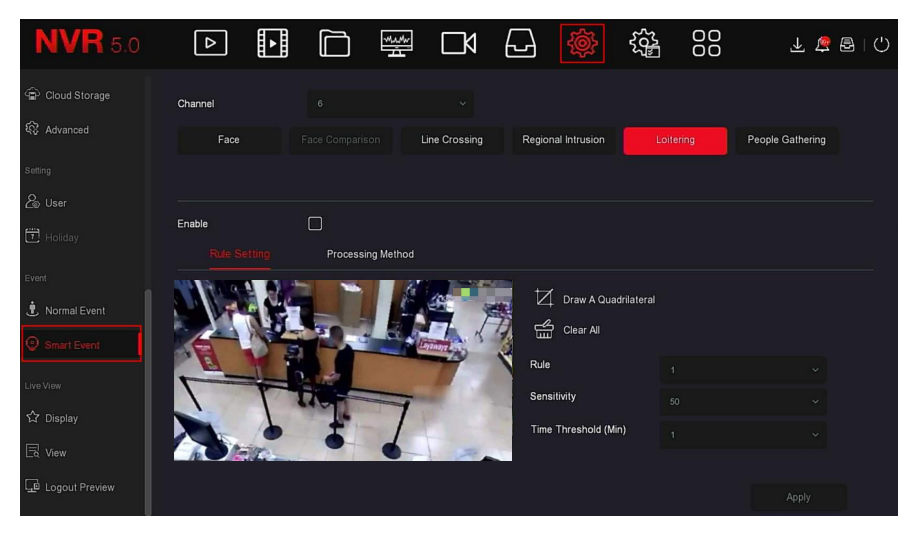

Figure 5-70  $(1)$ 

**Steps 3:** Click "Enable→Rule Setting", to set the rule of loitering, the specific steps are shown as below:

1. In the "Rules" drop-down list, select any rule as you need.

# **NOTE**

1. Loitering can set 4 rules, you can choose any rule.

2.Set the Time Threshold (Seconds) and sensitivity of the rule.

- **Sensitivity:** It is used to set the size of the control target object. The higher the sensitivity, the easier the object is judged to be the target object. The lower the sensitivity, the larger the object will be judged as the target object. The sensitivity can be set in the range of 0-100.
- **Time Threshold (Min):** An alarm is generated after the target enters the warning zone for a continuous dwell time. If the time threshold is set to 5 seconds, the target intrusion zone is triggered for 5 seconds. The range is 1-10 (seconds).

3.Click"  $\Box$  Draw A Quadrilateral", move the mouse to the preview screen and click the left mouse button in sequence to draw the endpoints of the quadrilateral warning zone to complete the zone drawing.

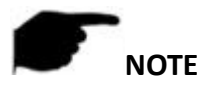

 You can modify the drawn warning line through " Clear All" and" **Draw A Quadrilateral** buttons

**Steps 4:** Click "Processing Method", set alarm linkage (Buzzer, E-mail Notification, Channel Recording, Full Screen Monitoring) and Trigger Alarm Output as required, as shown in Figure 5-70  $(2)$  below.

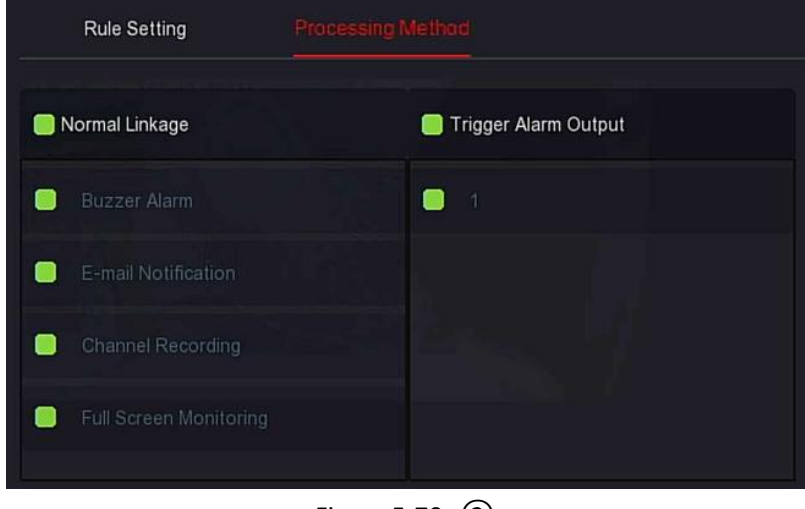

Figure  $5-70$   $(2)$ 

**Steps 5:** Click "Apply" to save the setting.

#### **People Gathering**

The people gathering function can detect the density of the human body in the set area, if it exceeds the set threshold, it will trigger an alarm linkage **The specific operation steps are as follows:**

**Step 1:** In the main menu, choose " → Smart Event" to enter Smart Event setting interface.

**Steps 2:** Choose the channel you need to set the people gathering, click " people gathering " to enter people gathering setting mode, as shown in

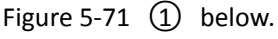

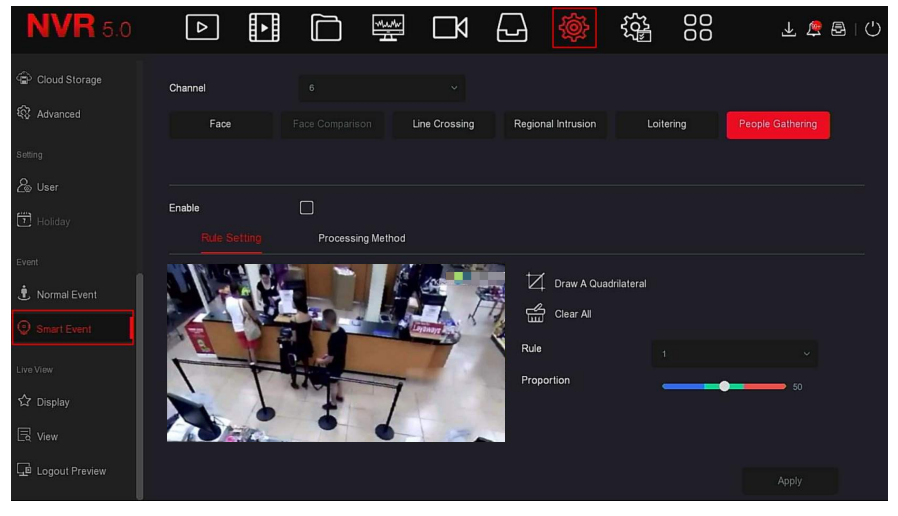

Figure 5-71  $(1)$ 

**Steps 3:** Click "Enable→Rule Setting",, to set the rule of people gathering, the specific steps are shown as below:

1. In the "Rules" drop-down list, select any rule as you need.

# **NOTE**

- People gathering can set 4 rules, you can choose any rule.
- 2.Set the proportion of rules.
- **Proportion:** Represents the proportion of personnel in the entire warning area, when the proportion of personnel exceeds the set proportion value, the system alarm is triggered, otherwise the system does not alarm.

3.click"  $\Box$  Draw A Quadrilateral", move the mouse to the preview screen and click the left mouse button in sequence to draw the endpoints of the quadrilateral warning zone to complete the zone drawing.

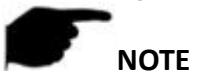

You can modify the drawn warning line through " Clear All" and" **Q** Draw A Quadrilateral" buttons

**Steps 4:** Click "Processing Method", set alarm linkage as required (Buzzer, E-mail Notification, Channel Recording, Full Screen Monitoring) and Trigger Alarm Output, as shown in Figure 5-71  $(2)$  below.

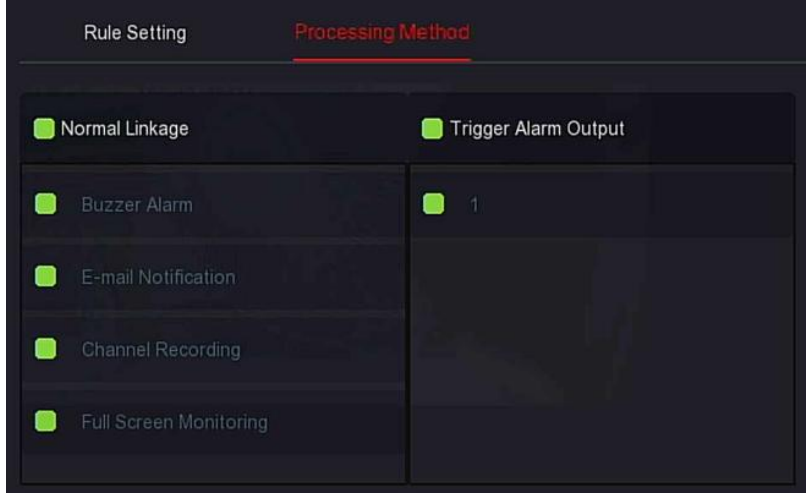

Figure 5-71  $(2)$ 

**Steps 5:** Click "Apply" to save the setting.

# **NOTE**

 When the device supports an external alarm device, the alarm processing method can trigger the alarm output.

# **5.3.7.5 Live View**

The Live View is compose of Display and View.

# **Display**

Display output is used to set the display effect of the device preview interface, including resolution, UI Transparency, Show OSD Time and Show After Boot.

**The specific operation steps are as follows:**

**Step 1:** In the main menu, choose " →Display" to enter display setting interface, as shown in Figure 5-72 below.

| <b>NVR</b> 5.0        | $\boxed{\triangleright}$ | H | Ò          | $\frac{\partial \mathcal{M}_{\mathcal{M}} \mathcal{M}_{\mathcal{M}}}{\partial \mathcal{M}_{\mathcal{M}}}\nonumber\\$ | $\Box$          | $\triangle$ | 图 | 辎 | 88      | 下飞图 〇 |
|-----------------------|--------------------------|---|------------|----------------------------------------------------------------------------------------------------|-----------------|-------------|---|---|---------|-------|
| Address Filter        | Resolution               |   | 1280x720   |                                                                                                    | $\checkmark$    |             |   |   |         |       |
| Cloud Storage         | UI Transparency          |   |            |                                                                                                    | $\Rightarrow$ 5 |             |   |   |         |       |
| 18 Advanced           | Show OSD Time            |   | $\Box$     |                                                                                                    |                 |             |   |   |         |       |
| Setting               | Show After Boot          |   | 16 Screens |                                                                                                    | $\checkmark$    |             |   |   |         |       |
| & User                |                          |   |            |                                                                                                    |                 |             |   |   |         |       |
| $\Box$ Holiday        |                          |   |            |                                                                                                    |                 |             |   |   |         |       |
| Event                 |                          |   |            |                                                                                                    |                 |             |   |   |         |       |
| <b>も</b> Normal Event |                          |   |            |                                                                                                    |                 |             |   |   |         |       |
| Smart Event           |                          |   |            |                                                                                                    |                 |             |   |   |         |       |
| Live View             |                          |   |            |                                                                                                    |                 |             |   |   |         |       |
| Display               |                          |   |            |                                                                                                    |                 |             |   |   | Default | Apply |
| $\boxed{3}$ View      |                          |   |            |                                                                                                    |                 |             |   |   |         |       |
|                       |                          |   |            |                                                                                                    |                 |             |   |   |         |       |

Figure 5-72

**Steps 2: Set the** Configure resolution, transparency and other related parameters.

**Steps 3:** Click "Apply" to save the setting.

- **Resolution:** The select able values are 1024 x 768, 1280 x 720, 1280 x 1024, 1920 x 1080. The 4K NVR HD HD interface supports up to 4K resolution output.
- **Sub screen Resolution:**Set the sub screen preview resolution. The selectable values are 1280×720, 1280×1024, and 1920×1080.
- $\triangleright$  **UI Transparency:** The higher the percentage, the more transparent device local menu.
- **Show OSD Time:** Turns on / off the device time information displayed on the monitor screen.
- **Show After Boot:** Select (Main Screen) to display the screen split screen number.
- **Show After Boot (Sub):** Select the sub-screen boot display screen split screen number.

# **NOTE**

 After the configuration resolution is saved, restart the device to configure it successfully.

 Only systems that support dual screens have the ability to sub screen Resolutions and Show after boot (Sub) configurations.

#### **View**

Some devices support simultaneous access to multiple monitors, and the local interface of the device can be displayed on multiple monitors at the same time.

#### **The specific operation steps are as follows:**

**Step 1:** In the main menu, choose " → View" to enter the view setting interface, as shown in Figure 5-73 below.

| <b>NVR</b> 5.0                          | $\lfloor \triangleright \rfloor$ | H                                  | <b>WAA</b>           | $\Box$                       | ⊌   |                              | 锱           | 88                           |      | 上房围门                   |         |
|-----------------------------------------|----------------------------------|------------------------------------|----------------------|------------------------------|-----|------------------------------|-------------|------------------------------|------|------------------------|---------|
| Cloud Storage<br><b>Q</b> Advanced      | Video output interface           | HDMI1/VGA                          |                      |                              |     |                              |             |                              |      |                        |         |
| Setting                                 | $\Box$                           | Channel                            |                      | $\odot$ 2<br>CH <sub>1</sub> |     | $\odot$ 3<br>CH <sub>2</sub> |             | $\odot$ 4<br>CH <sub>3</sub> |      | CH4                    | $\odot$ |
| & User<br>$\boxed{\phantom{1}}$ Holiday | $\Box$<br>$\Box$                 | CH <sub>1</sub><br>CH <sub>2</sub> | 5                    | $\circ$ 6<br>CH <sub>5</sub> |     | @7<br>CH <sub>6</sub>        |             | $\odot$ 8<br>CH7             |      | CH <sub>8</sub>        | $\circ$ |
| Event<br><b>も</b> Normal Event          | $\Box$<br>$\Box$                 | CH3<br>CH <sub>4</sub>             | $\boldsymbol{9}$     | CH9                          | @10 | CH <sub>10</sub>             | @11         | CH11                         | ⊙ 12 | CH12                   | $\odot$ |
| Smart Event                             | $\cup$                           | CH <sub>5</sub>                    | 13                   | CH <sub>13</sub>             | @14 | <b>CH14</b>                  | <b>8</b> 15 | CH <sub>15</sub>             | ⊙ 16 | CH <sub>16</sub>       | $\circ$ |
| Live View<br>☆ Display                  | $\Box$<br>$\Box$                 | CH <sub>6</sub><br>CH <sub>7</sub> | $\boxplus$<br>$\Box$ | ⊞<br>⊞                       | 冊   |                              |             |                              | Č    | $\rightarrow$<br>P:1/1 |         |
| <b>B</b> view<br>Logout Preview         |                                  |                                    |                      |                              |     | Bind                         |             | Unbind                       |      | Apply                  |         |
|                                         |                                  |                                    |                      |                              |     |                              |             |                              |      |                        |         |

Figure 5-73

**Steps 2:** Select video output interface, channel and picture split icon. **Steps 3:** Click "Bind→Apply", save the setting.

- **Video output interface:** NVR external monitor port.
- **Channel:** Channel. Show all channels of the NVR for user configuration.
- **Picture Segmentation:** According to the number of roads supported by the NVR, there are generally single screen, 4 screens, 6 screens, 8 screens, 9 screens, 16 screens, and 36 screens.. Option.
- **Bind:** Once clicked, the existing configuration can be bound to the device video output port.
- **Unbind:** Click to unbind the bound video output port.

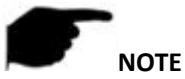

 The number of monitors that can be accessed by different devices is different, and the number of screen splits will be different. Please refer to the actual one.

#### **Logout Preview**

After enabling the logout preview, you can preview the real-time video of the corresponding channel when the device logs out.

#### **The specific operation steps are as follows:**

**Step 1:** In the main menu, choose " → Logout preview" to enter the logout preview setting interface, as shown in Figure 5-74 below.

| <b>NVR 5.0</b>    | <b>D B D W D</b> |  |  | 십              | $ \mathbf{\mathbb{Q}}\rangle$ | 辎 | 88 | 上层图10 |
|-------------------|------------------|--|--|----------------|-------------------------------|---|----|-------|
| Cloud Storage     |                  |  |  |                |                               |   |    |       |
| <b>Q</b> Advanced | Channel          |  |  | $\Box$ Preview |                               |   |    |       |
| Setting           | IPCamera 1       |  |  | $\bullet$      |                               |   |    |       |
| & User            | IPCamera 2       |  |  | $\blacksquare$ |                               |   |    |       |
| $\Box$ Holiday    | IPCamera 3       |  |  | $\blacksquare$ |                               |   |    |       |
| Event             | IPCamera 4       |  |  | $\bullet$      |                               |   |    |       |
| Normal Event      | IPCamera 5       |  |  | $\bullet$      |                               |   |    |       |
| Smart Event       | IPC amora R      |  |  |                |                               |   |    |       |
| Live View         |                  |  |  |                |                               |   |    |       |
| ☆ Display         |                  |  |  |                |                               |   |    |       |
| $\mathbb{R}$ View |                  |  |  |                |                               |   |    | Apply |
| Logout Preview    |                  |  |  |                |                               |   |    |       |

Figure 5-74

**Steps 2:** Select the preview channel. **Steps 3:** Click "Apply", save the setting.

#### **5.3.8 Maintenance**

The Maintenance is compose of System Information, Upgrade, Network Information, System Service and HDD Operation.

# **5.3.8.1 System Information**

#### **Device**

#### **The specific operation steps are as follows:**

**Step 1:** In the main menu, choose " →Device" to enter device interface, as shown in Figure 5-75 below.

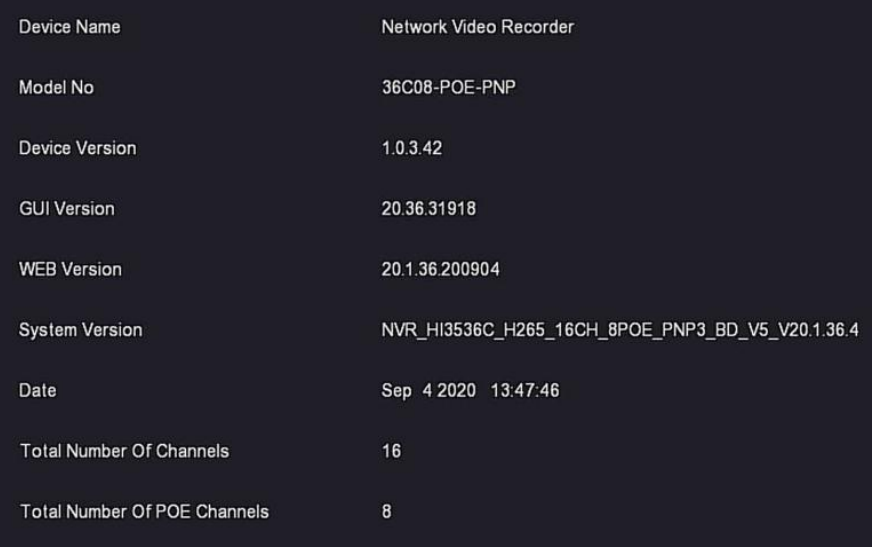

#### Figure 5-75

**Steps 2:** View NVR Model No., Device Version, System Version, release date and other information.

#### **Camera**

#### **The specific operation steps are as follows:**

**Step 1:** In the main menu, choose" {  $\frac{503}{15}$  → Camera" to enter camera interface, as shown in Figure 5-76 below.

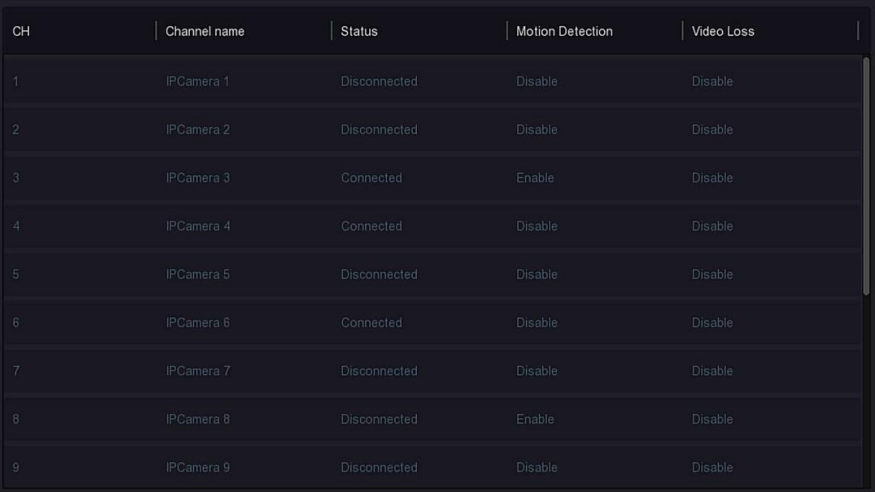

Figure 5-76

**Steps 2:** View the status information of NVR channels.

#### ■ Record

#### **The specific operation steps are as follows:**

**Step 1:** In the main menu, choose " مَلَّى<br>→Record" to enter record interface, العلم – Record" to enter record interface, as shown in Figure 5-77 below.

| $\mathsf{CH}% \left( \mathcal{M}\right)$ | <b>Record Status</b> | Stream Type  | Bitrate(Mbps) | Record Type | Disk No. |
|------------------------------------------|----------------------|--------------|---------------|-------------|----------|
| $\overline{\mathbf{3}}$                  | Enable               | Video Stream | 1.57          | Record      | h        |
| $\overline{4}$                           | Enable               | Video Stream | 4.19          | Record      |          |
| $\,$ 6                                   | Enable               | Video Stream | 2.78          | Record      |          |
| 10                                       | Enable               | Video Stream | 1.17          | Record      |          |
| 11                                       | Enable               | Video Stream | 2.37          | Record      |          |
|                                          |                      |              |               |             |          |
|                                          |                      |              |               |             |          |
|                                          |                      |              |               |             |          |
|                                          |                      |              |               |             |          |

Figure 5-77

**Steps 2:** View the recording status and encoding parameters of each NVR channel.

### **Alarm Record**

#### **The specific operation steps are as follows:**

**Step 1:** In the main menu, choose " {  $\frac{Q}{Q}$  → Alarm Record" to enter alarm record interface, as shown in Figure 5-78 below.

| Alarm Input No. | Alarm Name | Alarm Type | Alarm Status | Trigger Record Channel |
|-----------------|------------|------------|--------------|------------------------|
| 1               | alarm_in1  | $\rm N.O$  | Disable      |                        |
| $\sqrt{2}$      | alarm_in2  | N.O        | Disable      |                        |
| $\overline{3}$  | alarm_in3  | N.O        | Disable      |                        |
| $\overline{4}$  | alarm_in4  | N.O        | Disable      |                        |
|                 |            |            |              |                        |
|                 |            |            |              |                        |
|                 |            |            |              |                        |
|                 |            |            |              |                        |
|                 |            |            |              |                        |

Figure 5-78

**Steps 2:** View the alarm input status of each channel of NVR.

#### **Network**

#### **The specific operation steps are as follows:**

**Step 1:** In the main menu, choose " →Network" to enter network interface, as shown in Figure 5-79 below.

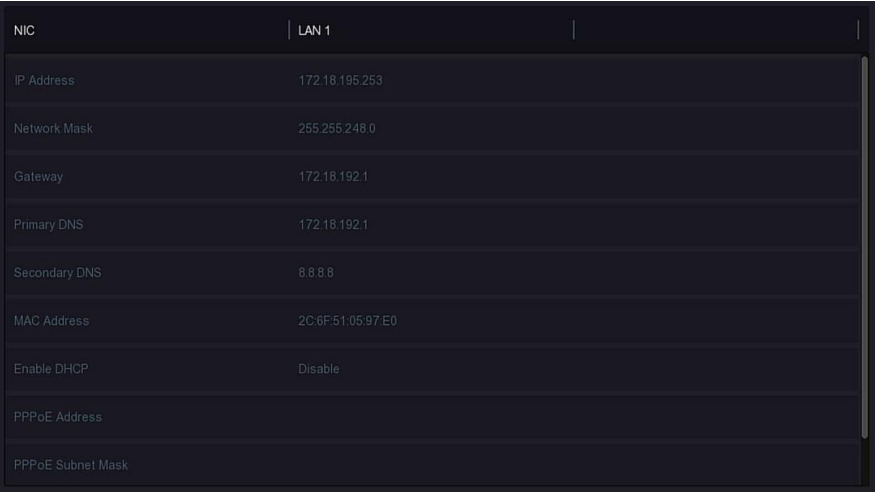

#### Figure 5-79

**Steps 2:** Check the network connection and configuration of the NVR.

### **HDD**

**The specific operation steps are as follows:**

**Step 1:** In the main menu, choose " → <sup>2</sup>OS + →HDD" to enter HDD interface, as shown in Figure 5-80 below.

| No.                    | Status          | <b>Total Capacity</b> | <b>Residual Capacity</b> | Device Type |
|------------------------|-----------------|-----------------------|--------------------------|-------------|
|                        | In Use          | 1953.514 GB           | 0 MB                     | SATA        |
|                        |                 |                       |                          |             |
|                        |                 |                       |                          |             |
|                        |                 |                       |                          |             |
|                        |                 |                       |                          |             |
|                        |                 |                       |                          |             |
|                        |                 |                       |                          |             |
|                        |                 |                       |                          |             |
| <b>Total Capacity:</b> | 1953.514 GB     |                       |                          |             |
| Remain Capacity:       | 0 <sub>MB</sub> |                       |                          |             |

Figure 5-80

**Steps 2:** View the status and attribute information of the hard disk connected to the device.

# **Log The specific operation steps are as follows:**

**Step 1:** In the main menu, choose "  $\frac{205}{15}$  → Log" to enter log interface, as shown in Figure 5-81 below.

| Type              | All Logs         | $\checkmark$ |       |        |            |                                                                                                    |
|-------------------|------------------|--------------|-------|--------|------------|----------------------------------------------------------------------------------------------------|
| <b>Start Time</b> | $2020 - 09 - 15$ | 00:00:00     |       |        |            |                                                                                                    |
| End Time          | $2020 - 09 - 15$ | 23: 59: 59   | Query |        |            |                                                                                                    |
| No.               | Time             |              | Event |        | User       |                                                                                                    |
|                   |                  |              |       |        |            |                                                                                                    |
|                   |                  |              |       |        |            |                                                                                                    |
|                   |                  |              |       |        |            |                                                                                                    |
|                   |                  |              |       |        |            |                                                                                                    |
|                   |                  |              |       |        |            |                                                                                                    |
|                   |                  |              |       |        |            | K<<br>$\overline{\phantom{a}}$ $\overline{\phantom{a}}$ $\overline{\phantom{a}}$ $\overline{\phantom{a}}$ $\overline{\phantom{a}}$ |
|                   |                  |              |       | Export | Export All | Clear                                                                                                    |

Figure 5-81

**Steps 2:** Set search criteria (Type, time range).

**Steps 3:** Click "Query" to check the log.

**Steps 4:** Export the log, insert U disk into NVR, click "Export", and wait for the export progress to complete, you can export the searched logs to a USB flash drive.

- **Type:** Select the type of log to find.
- **Start/ End Time:** Enter the time range of the log to find.
- **Export:** Export the searched log information and store it on the U disk of the connected device.
- **Export All:** Export and store all log information on the U disk connected to the device.
- **Query:** Search logs by setting search criteria and display them in the log list.
- **Prev Page /Next Page:** Page turning function, when there are many logs in the query period, click to view other log information.
- **Clear:** Clear all the information for the log.

# **Export/Import**

If multiple devices need to adopt the same configuration, one device can be configured first, and the configuration file of the device can be "exported" and backed up, and then through the "import" operation, the configuration can be applied to other devices to save more Configure the time. **The specific operation steps are as follows:**

**Step 1:** In the main menu, choose" →Export/Import" to enter export/import interface, as shown in Figure 5-82 below.

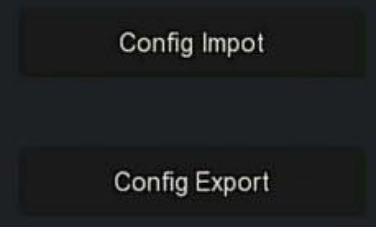

Figure 5-82

**Steps 2:** Export/ import the configuration files.

- **Config Export:** Insert U disk into NVR, click "Config Export" and wait for the export progress to complete, click "Confirm".
- **Config Import:** Insert the U disk that stores the configuration file into the NVR, click "Config Import  $\rightarrow$  Confirm" and wait for the import progress to complete, the device will restart.

# **5.3.8.2 Upgrade**

# **Manual Upgrade**

Insert the USB device with the upgrade file into the NVR to upgrade the version of the NVR. If the device detects the upgrade file in the U disk, the information about the upgrade package (serial number, name, size, date) will be displayed in the list.

**The specific operation steps are as follows:**

**Step 1:** Insert the USB device with the upgrade file (named xx\_BD\_V5\_update\_Vx.x.x.x.bin) into the NVR.

**Steps 2:** In the main menu, choose " →<del>Manual Upgrade"</del> to enter manual upgrade interface, as shown in Figure 5-83 below.

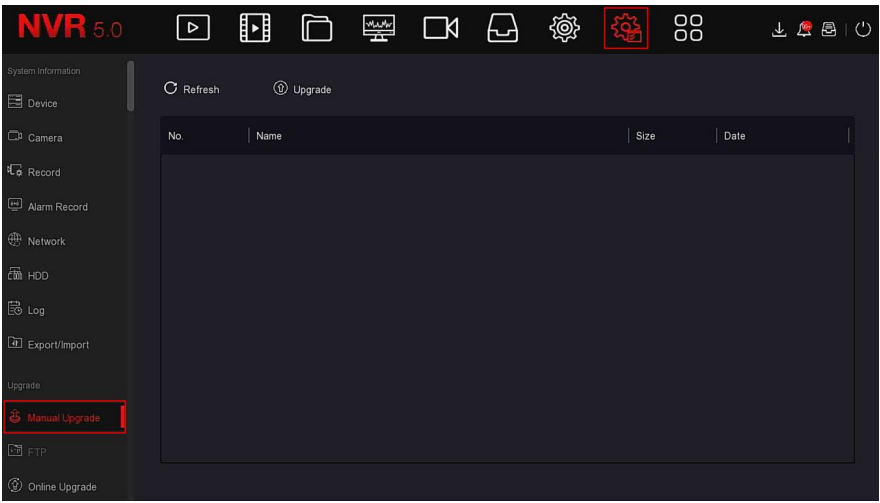

Figure 5-83

**Steps 3:** Click " C Refresh", choose the upgrade file, click " (1) Upgrade→Confirm", wait for the interface to finish the progress bar, and the device will automatically restart to complete the upgrade.

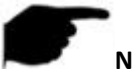

# **NOTE**

- After several attempts to refresh, the device still cannot detect the upgrade package. Please check whether the USB disk is in good contact with the USB interface of the device, and the upgrade file name is correct.
- NVR During the upgrade process, do not disconnect the power supply or unplug the USB drive.The system will automatically restart after the upgrade is completed.This process takes about 1-6 minutes.It is recommended to restore the factory settings after the upgrade is completed before using the NVR.

### **FTP FTP**

Coming soon!

# **Online Upgrade**

After the NVR is connected to the public network, the system can be upgraded through an online upgrade. Online upgrade is divided into

automatic upgrade and manual detection upgrade, and the current device system version is displayed.

**Automatic Online Upgrade**

**The specific operation steps are as follows:**

**Step 1:** In the main menu, choose " →Online Upgrade" to enter automatic online upgrade interface, as shown in Figure 5-84 below.

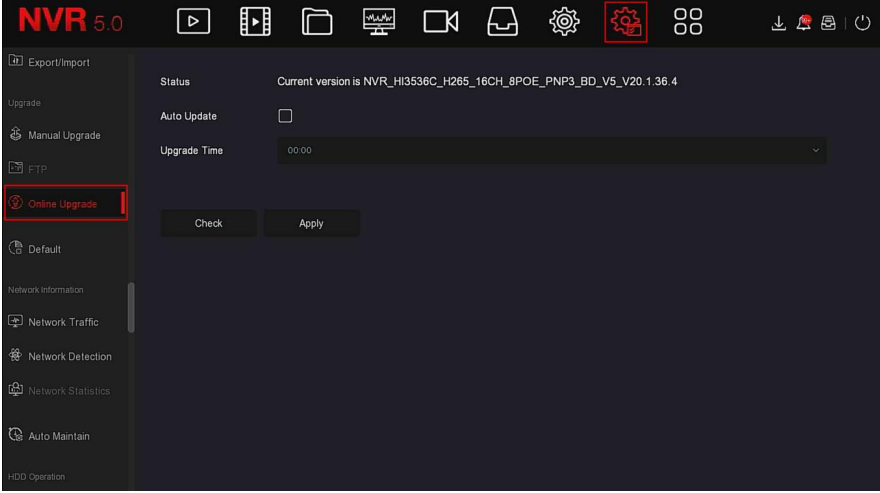

Figure 5-84

# **Steps 2:** choose "Auto Update".

**Steps 3:** Set the device upgrade time, click "Apply", when there is a new version in the cloud, the system will automatically detect the version and upgrade the device at the set time.

# **Manual Online Upgrade**

#### **The specific operation steps are as follows:**

**Step 1:** In the main menu, choose " مَلَّى<br>→Online Upgrade" to enter manual (حَلَّى الله جَلَّى الله جَلَّى الله جَلَّى اللہ جَل online upgrade interface.

**Steps 2:** Click "Check", a prompt interface pops up, if a new version is detected, the system will prompt information about the new version. **Steps 3:** Click "Update" and wait for the device to download the upgraded file. After the device is upgraded, the device will automatically restart.

**Status:** The current version of device.

- **Auto update: Click** " " to enable the system automatic upgrade function. When the device detects the new online version, it will automatically upgrade according to the set upgrade time.
- **Update time:** Set the automatic update time.
- **Check:** Detect the latest online version

# **NOTE**

- Before testing a new online version, make sure that the NVR is properly connected to the network.
- During the upgrading process, please do not cut off the power or take off your U disk. After the upgrading, your system will restart automatically. (This process will take about 1 to 6 minutes.) Here, we advise you to restore factory Settings after the upgrading.

#### **Default**

When the NVR device runs slowly or the configuration is wrong, you can try to solve the problem by restoring the default.

#### **The specific operation steps are as follows:**

**Step 1:** In the main menu, choose " →Default" to enter default interface, as shown in Figure 5-85 below.

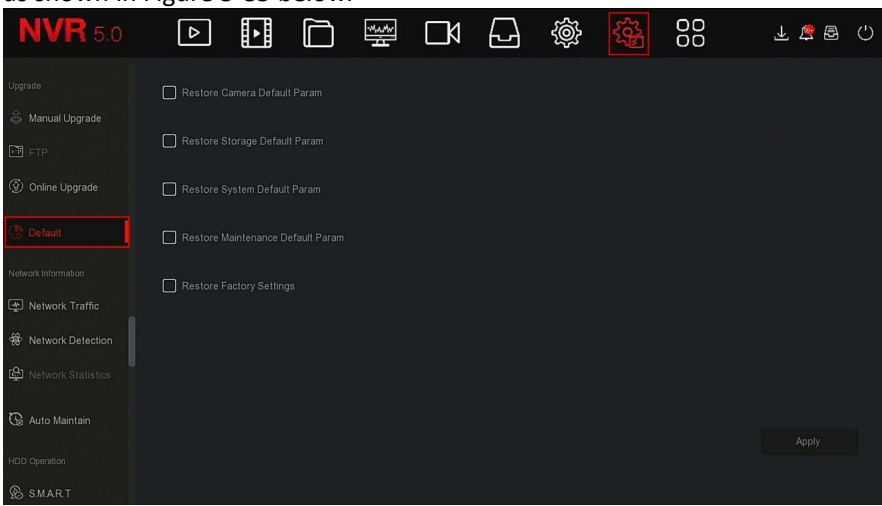

Figure 5-85

**Steps 2:** Select the configuration items that need to be restored to factory settings.

**Steps 3:** Click "Apply→OK".

- **Restore Storage Default Param:** Select / Cancel to restore all storage configuration parameters to default values.
- **Restore Camera Default Param:** Select / Cancelto restore all cameras configuration parameters to default values.
- **Restore System Default Param:** Select/ Cancel to restore all system configuration parameters to default values.
- **Restore Maintenance Default Param: Select / Cancel Resume** Maintenance all interface configuration parameters to the default values.
- **Restore Factory Settings**: Select / Cancel all NVR configuration parameters to the default.

# **NOTE**

 After restoring the factory settings, the corresponding functions will be restored to the factory settings. The user's existing configuration may be lost. Please proceed with NOTE.

# **5.3.8.3 Network Information**

# **Network Traffic**

Network traffic refers to the data traffic used by video files in a unit of time.Through network traffic monitoring, you can view the real-time code stream and code stream waveform changes of each channel in real time. **The specific operation steps are as follows:**

**Step 1:** In the main menu, choose " →Network Traffic" to enter network traffic interface, as shown in Figure 5-86 below.

| <b>NVR</b> 5.0                          | $\boxed{\triangleright}$  | 围      | □ | 攣          | $\Box$ | ᆸ    | 戀          | <b>I 짧</b> | 88              | 上島昌      | $\circ$ |
|-----------------------------------------|---------------------------|--------|---|------------|--------|------|------------|------------|-----------------|----------|---------|
| Upgrade                                 |                           |        |   |            |        |      | Recv Rate: | 39.21 M/s  | Send Rate:      | 1.04 M/s |         |
| & Manual Upgrade                        | CH                        | KB/S   |   | Resolution |        |      |            |            |                 |          |         |
| $F = F$<br><b>9</b> Online Upgrade      | $\overline{1}$            | 2315.2 |   | 1920x1080  |        |      |            |            |                 |          |         |
| <b>C</b> Default                        | $\sqrt{2}$                | 1723.0 |   | 1920x1080  |        |      | NWhy       |            |                 |          |         |
| Network Information                     | $\ensuremath{\mathsf{3}}$ | 1633.4 |   | 1920x1080  |        | When |            |            |                 |          |         |
| Network Traffic<br>We Network Detection | $\overline{4}$            | 1530.2 |   | 1920x1080  |        |      |            |            |                 |          |         |
| Network Statistics                      | 5                         | 3733.6 |   | 2304x1296  |        |      | يس         |            |                 |          |         |
| <b>Q</b> Auto Maintain                  |                           |        |   |            |        |      |            |            | $K$ < $1/4$ > > | Go       |         |
| HDD Operation                           |                           |        |   |            |        |      |            |            |                 |          |         |
| <b>&amp;</b> S.M.AR.T                   |                           |        |   |            |        |      |            |            |                 |          |         |

Figure 5-86

**Steps 2:** View the network traffic of each channel in real time.

#### **Network Detection**

Network Detection is to test the network delay and packet loss.

#### **The specific operation steps are as follows:**

**Step 1:** In the main menu, choose " محلي<br>→Network Detection" to enter لكانت ال St**ep 1:** In the main menu, choose network detection interface, as shown in Figure 5-87 below.

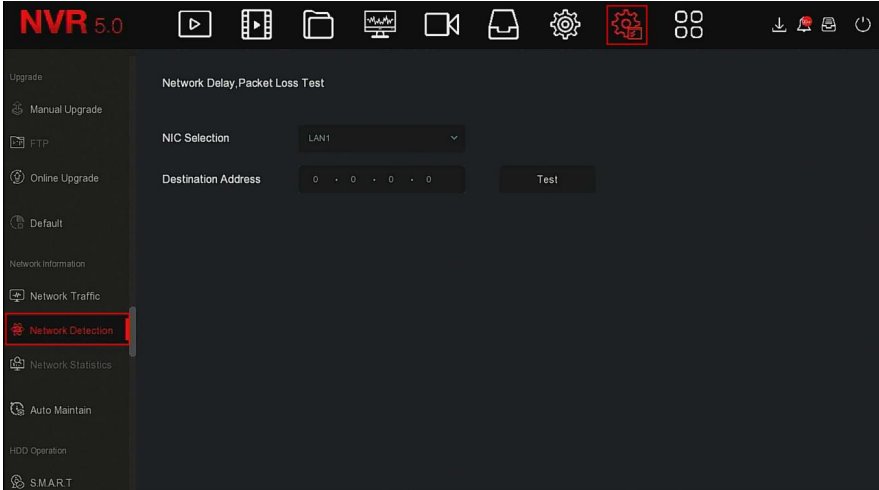

#### Figure 5-87

**Steps 2:** Select the NIC, enter the test address in the destination address bar.**Steps 3:** Click "Test", to do the Network Delay and Packet Loss test, after test,the system will display the test results, including packet loss rate and average delay.

#### **Network Statistics**

Coming soon!

#### **Auto Maintain**

When the device runs for a long time, you can set the device to restart within an idle time to increase the device's running speed.

#### **The specific operation steps are as follows:**

**Step 1:** In the main menu, choose " →Auto Maintain" to enter auto maintain interface, as shown in Figure 5-88 below.

| <b>NVR</b> 5.0              | ⊡          | ⊡ | $\Box$ | $\frac{1}{2}$ | $\Box$ | 日                | 懲 | 圈 | 88                    | 上层图   | $\circlearrowleft$ |
|-----------------------------|------------|---|--------|---------------|--------|------------------|---|---|-----------------------|-------|--------------------|
| Upgrade                     |            |   |        |               |        |                  |   |   |                       |       |                    |
| <b>&amp; Manual Upgrade</b> |            |   |        |               |        |                  |   |   |                       |       |                    |
| $F + FP$                    | Every Week |   | $\sim$ | Wed.          |        | 3 hour<br>$\sim$ |   |   | $\checkmark$<br>3 min |       | $\checkmark$       |
| © Online Upgrade            |            |   |        |               |        |                  |   |   |                       |       |                    |
| <b>C</b> Default            |            |   |        |               |        |                  |   |   |                       |       |                    |
| Network Information         |            |   |        |               |        |                  |   |   |                       |       |                    |
| Network Traffic             |            |   |        |               |        |                  |   |   |                       |       |                    |
| 曫<br>Network Detection      |            |   |        |               |        |                  |   |   |                       |       |                    |
| Network Statistics          |            |   |        |               |        |                  |   |   |                       |       |                    |
| Auto Maintain               |            |   |        |               |        |                  |   |   |                       |       |                    |
|                             |            |   |        |               |        |                  |   |   | Default               | Apply |                    |
| HDD Operation               |            |   |        |               |        |                  |   |   |                       |       |                    |
| <b>&amp;</b> S.M.AR.T       |            |   |        |               |        |                  |   |   |                       |       |                    |

Figure 5-88

**Steps 2:** Select the time for "Auto Maintain". **Steps 3:** Click "Apply" to save the setting.

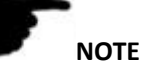

 Automatic restart the system can be in accordance with the cycle at a fixed time (Every Month, Every Week, Every Day) set to restart the device, you can also choose "Never", equipment is not automatically maintained.

# **5.3.8.4 HDD Operation**

# **S.M.A.R.T**

S.M.A.R.T is used to monitor the temperature of the hard disk, the surface material of the disk, the motorand its drive system, and analyze and predict the possible problems of the hard disk.

#### **The specific operation steps are as follows:**

**Step 1:** In the main menu, choose "  $\frac{1}{2}$   $\rightarrow$  S.M.A.R.T" to enter S.M.A.R.T interface, as shown in Figure 5-89 below.

| <b>NVR</b> 5.0               | ⊳                | H                     |              | 樂 | R             | ᆸ                     | 戀                  | స               | 88           |                 |                  | $^{\prime}$<br>咼 |
|------------------------------|------------------|-----------------------|--------------|---|---------------|-----------------------|--------------------|-----------------|--------------|-----------------|------------------|------------------|
| © Online Upgrade             | Disk No.         |                       | $\mathbf{1}$ |   | $\checkmark$  | <b>Test Condition</b> |                    |                 | Never tested |                 |                  |                  |
| <b>C</b> Default             | <b>Test Type</b> |                       | Short        |   | $\mathcal{Q}$ | Self-Assessment       |                    |                 | Pass         |                 |                  |                  |
| Network Information          | Temperature      |                       | 35           |   |               |                       | Overall-Assessment |                 | Pass         |                 |                  |                  |
| Network Traffic              | Utility Time(h)  |                       | 16803        |   |               |                       |                    |                 |              |                 |                  |                  |
| Network Detection            |                  |                       |              |   |               |                       |                    |                 |              |                 |                  |                  |
| Network Statistics           |                  | S.M.A.R.T.Information |              |   |               |                       |                    |                 |              |                 |                  |                  |
| auto Maintain                | ID               | <b>Attribute Name</b> |              |   |               | <b>Status</b>         | Flags              | Thresh          | Value        | Lowest          | <b>Raw Value</b> |                  |
| <b>HDD</b> Operation         | 4                | Raw Read Error Rate   |              |   |               | OK                    | 15 <sub>15</sub>   | 6 <sup>1</sup>  | 119          | 99 <sup>°</sup> | 209260048        |                  |
| <b>SMART</b>                 | $\sqrt{3}$       | Spin_Up_Time          |              |   |               | OK                    | $\overline{3}$     | $\overline{0}$  | 96           | 96              | $\theta$         |                  |
| <b>最</b> Bad Track Detection | 4.               | Start_Stop_Count      |              |   |               | OK                    | 50                 | 20 <sub>2</sub> | 100          | 100             | 311              |                  |
| Status Detection             | 5                | Reallocated_Sector_Ct |              |   |               | <b>OK</b>             | $-51$              | 10 <sup>°</sup> | 100          | 100             | $\overline{0}$   |                  |
|                              |                  |                       |              |   |               |                       |                    |                 |              |                 |                  |                  |

Figure 5-89

**Steps 2:** Select the hard disk to be tested and set "Test Type".

**Steps 3:** The device starts to detect the hard disk.

**Steps 4:** After the hard disk is detected, the hard disk details will be displayed in the S.M.A.R.T. information list.

#### **S.M.A.R.T Configuration:**

- $\checkmark$  Disk No: Pull down to select the drive number
- $\checkmark$  Test condition: Shows whether the hard disk has been detected.
- $\checkmark$  Test type: Short and extended.
- $\checkmark$  Temperature: Display hard disk temperature.
- Utility time(h): Shows how long the hard disk is used (hours).<br>  $\checkmark$  Self-assessment: Show whether the hard disk is nassed
- Self-assessment: Show whether the hard disk is passed.
- $\checkmark$  Overall-assessment: Show whether the whole hard disk through.
- **S.M.A.R.T information:** Display the hard disk information.
- **Self test: Click** "Self test" to detect the hard disk information.
	- **NOTE**
- Only some devices support hard disk detection. Please refer to the actual situation.
- When the self-assessment or overall evaluation results are "not passed", the hard disk must be replaced to avoid data loss.
- Through the S.M.A.R.T self test function, the user can use the S.M.A.R.T command to perform a self-test on the hard disk to detect the overall status of the hard disk.

 **Bad Track Detection** Coming soon!

 **Status Detection** Coming soon!

**5.3.8.5 System Service Stream Encryption** Coming soon!

# **5.3.9 Alarm Information**

# **The specific operation steps are as follows:**

**Step 1:** In the main menu, choose "  $\leftrightarrow$  " to enter Alarm Information interface, as shown in Figure 5-90 below.

| Alarm Information   |                        |                    |                                      | × |
|---------------------|------------------------|--------------------|--------------------------------------|---|
| Exception           | <b>Normal Event</b>    | <b>Smart Event</b> |                                      |   |
| $\mathbf C$ Set     |                        |                    |                                      |   |
| Time to Alarm       | Alarm/Exception        |                    | Information(Channel No., Alarm Input |   |
| 2020-09-15 13:09:11 | Sub Stream Video Loss  |                    | 11                                   |   |
| 2020-09-15 13:09:11 | Main Stream Video Loss |                    | 11                                   |   |
| 2020-09-15 13:09:11 | Sub Stream Video Loss  |                    | 10                                   |   |
| 2020-09-15 13:09:11 | Main Stream Video Loss |                    | 10                                   |   |
| 2020-09-15 13:09:11 | Sub Stream Video Loss  |                    | 6                                    |   |
| 2020-09-15 13:09:11 | Main Stream Video Loss |                    | 6                                    |   |
| 2020-09-15 13:09:11 | Sub Stream Video Loss  |                    | 3                                    | п |

Figure 5-90

**Steps 2:** View abnormal information and various alarms of the device.

**Steps 3:** Click "  $\overline{\mathbf{C}}$  Set" to enter "Event Hint Setting" interface, abnormal event information and various alarms displayed on the interface, as shown in Figure 5-91 below.

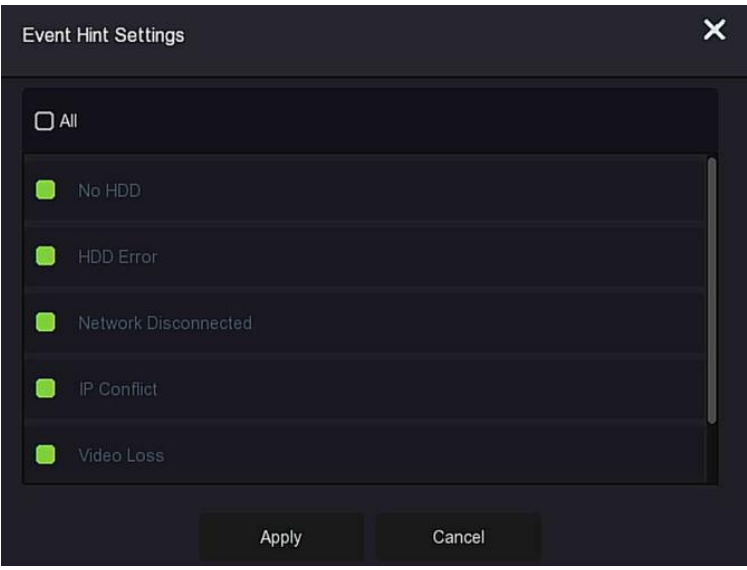

Figure 5-91

**Steps 4:** Click "Apply" to save the setting.

# **5.3.10 Backup Process**

In the main menu, click "  $\overline{1}$ " to enter the backup process interface, during file backup, you can view the backup progress of the file, pause and delete the backup file, as shown in Figure 5-7 below.

**The specific operation steps are as follows:**

**Step 1:** In the main menu, click "  $\bigoplus$  " to enter the Backup process interface, as shown in Figure 5-92 below.

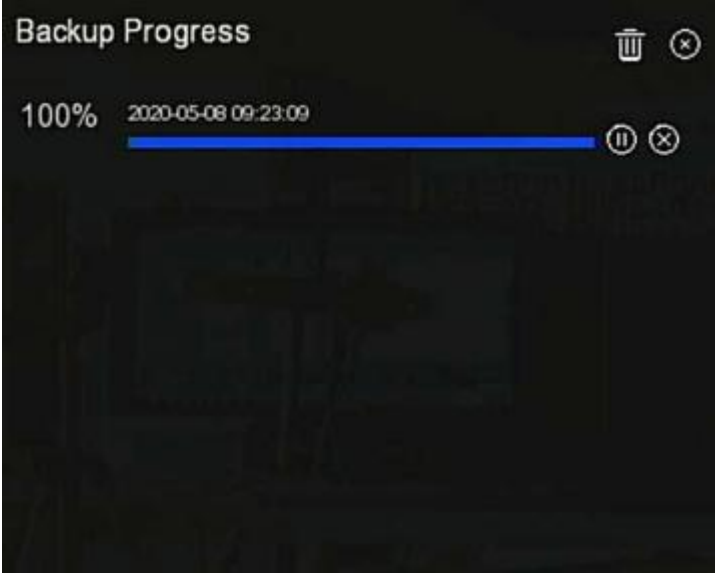

Figure 5-92

**Steps 2:** View the backup progress of the file, pause and delete the backup file.

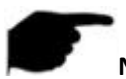

# **NOTE**

 The USB disk has been inserted into the device, and the backup file has been selected for backup. And then you can view the backup-related information on the backup progress interface.

# **5.3.11 Shutdown**

#### **The specific operation steps are as follows:**

**Step 1:** In the main menu, click "  $\bigcup$  " to enter the shutdown interface, as shown in Figure 5-93 below.

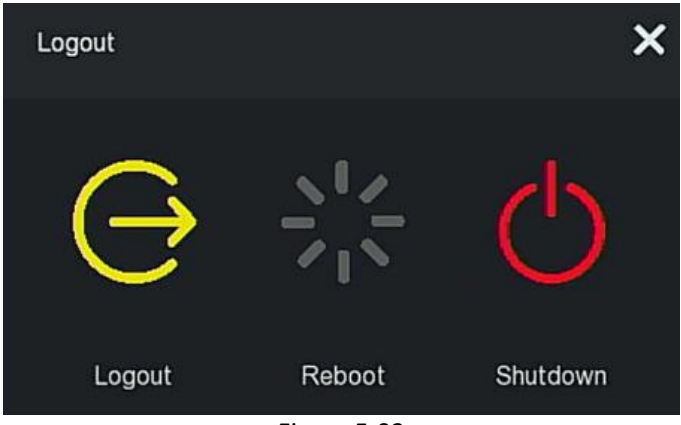

Figure 5-93

**Steps 2:** Do the corresponding operation as needed (Logout, Reboot, Shutdown).
# **Chapter 6 WEB Operation**

# **NOTE**

- Different types of devices have different interface displays. The following pictures are for reference only. Please refer to the actual ones.
- The NVR supports accessing and managing devices on the PC through the Web.
- The WEB page provides application modules such as real-time preview, playback, configuration, and logout.
- The device supports a variety of browser monitoring, such as IE browser, 360 browser, Firefox browser (52 or less version), Google Chrome (Chrome45 or less version).
- Users can access the device's WEB control interface through multiple PCs at the same time.

# **6.1 Internet connection**

Before using the browser to log in to the web interface, check whether the network between the PC and the NVR is normal.

**Step 1:** Confirm that the NVR device is properly connected to the network. **Steps 2:** Set the IP address, subnet mask, and gateway for the PC and NVR devices, respectively.

- $\checkmark$  If there is no routing device on the network, allocate the IP address of the same network segment: If there is a routing device on the network, you need to set the corresponding gateway and subnet mask.
- $\checkmark$  The default IP address of the NVR device is 192.168.1.88.

**Steps 3:** Check whether the network between the PC and the NVR device is normal. The method is as follows: When the network between the PC and the NVR device is normal, you can log in to the web interface of the NVR through the PC.

- $\checkmark$  On the PC, ping\*\*\*.\*\*\*.\*\*\*.\*\*\* (NVR IP address) verifies that the network is connected and the returned TTL value is generally equal to 255.
- $\checkmark$  Log in to the local interface of the NVR device, and fill in the IP address of the PC on the "Network Test" interface to test whether the network is connected. For details, see 5.3.7.7 Network Detection.

# **6.2 Browser Login**

To make sure NVR connects to Internet successfully, open Browser, input required IP address, the default setting is 192.168.1.88, and enter the login interface, as below Figure 6-1.

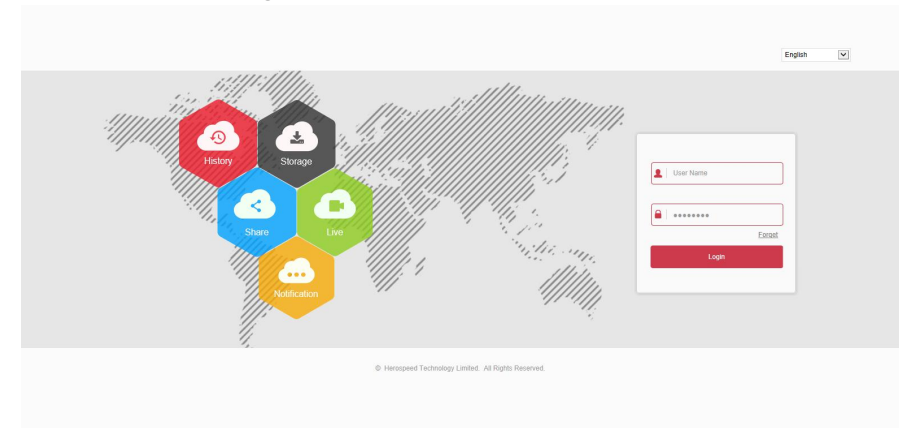

#### Figure 6-1

Select the system language in the upper right corner of the interface (currently supports Chinese Simplified, Chinese Traditional, English, Polish, Czech, Russian, Thai, Hebrew, Arabic, Bulgarian, German, French, Portuguese, Turkish, Spanish, Italian, Hungarian, Romance, Korean, Dutch, Greek, Vietnamese, and Japanese, the default is English), enter the user name and password, the default user name is "admin", the password is "12345", click "**Login**" Remote login.

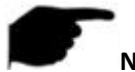

#### **NOTE**

- **Modify Password:** After logging in to the webpage, the system prompts "The current password is too simple, please modify the password!", click "Modify", enter the new password, confirm the password, set the security question, export the key, click "OK", and complete the password modification.
- Forgot password: On the WEB login interface, click "Forget", select a verification method such as "Answer the question", select the question set when changing the password, enter the corresponding answer, and

click "Next" to reset the new password as prompted. Click "Re-login" to return to the login interface.

 If the HTTP port is set to a port other than 80, enter "http: // IP address + :( colon) + port number" in the address bar of your browser, such as "http://192.168.1.88:96".

# **6.3 Active X download, installation**

The browser plug-in needs to be downloaded and installed when logging in to the device for the first time, as shown in Figure 6-2 below, click "Please click here to download the browser plug-in, please close the browser when the download is finished" and install it, and follow the prompts to complete the installation.

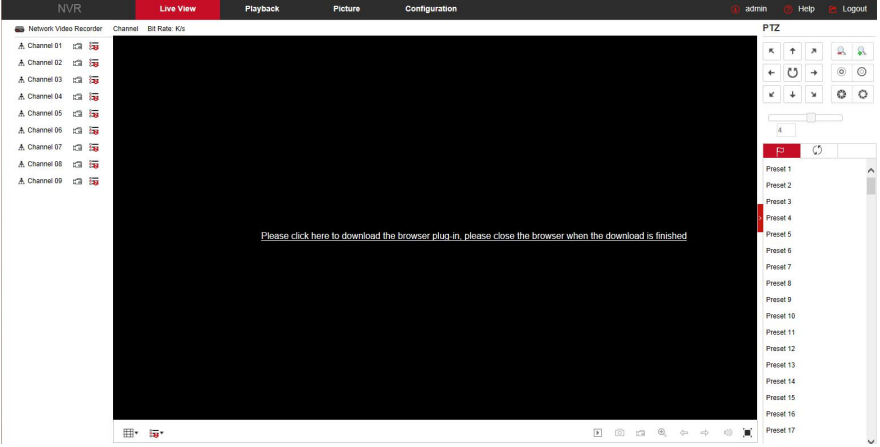

Figure 6-2

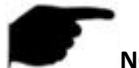

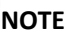

- After the NVR upgrades to a new version, you need to delete the original control and download and install the control again.
- For WIN 7 could have problems for backup and recording, if so, please check the Admin setting, procedure as follows:

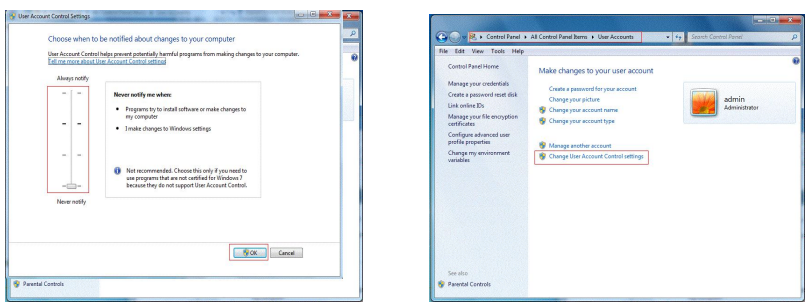

#### **WIN7-1 WIN7-2**

 The Active X can't be loaded. Please adjust the security level and firewall setting to the lowest, and make some adjustment to IE as well: Tool-Internet Option- Custom level-ActiveX- enables all the options below ActiveX and click "OK", the Active X will be downloaded and installed automatically, please refer to the Figure 6-3.

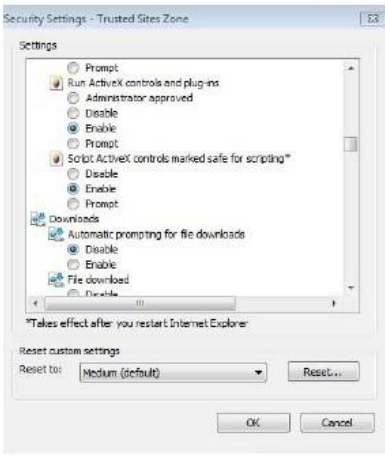

Figure 6-3

# **6.4 Live View**

After login the client successfully, entering live preview interface. The interface as below Figure 6-4:

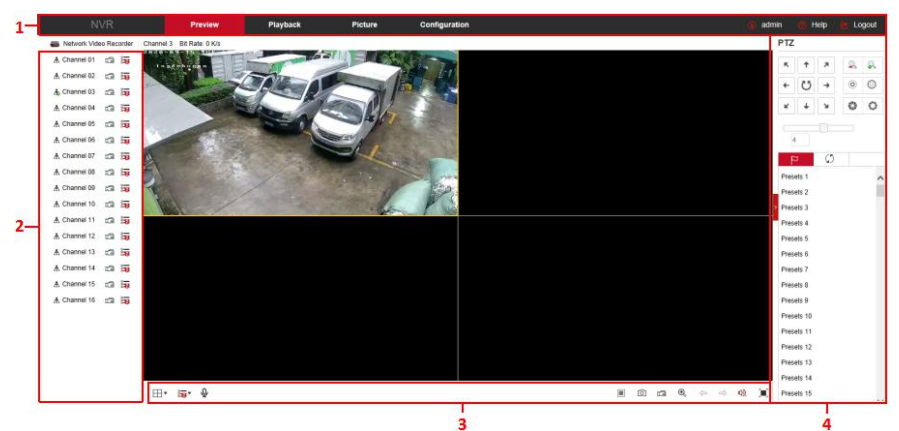

Figure 6-4

**1. System Menu.** Including Live View, Playback, Picture, Configuration, Help, Logout, and show login user name.

**2. Real-time Monitoring Channel.**Open/Close Preview, record and stream switching.

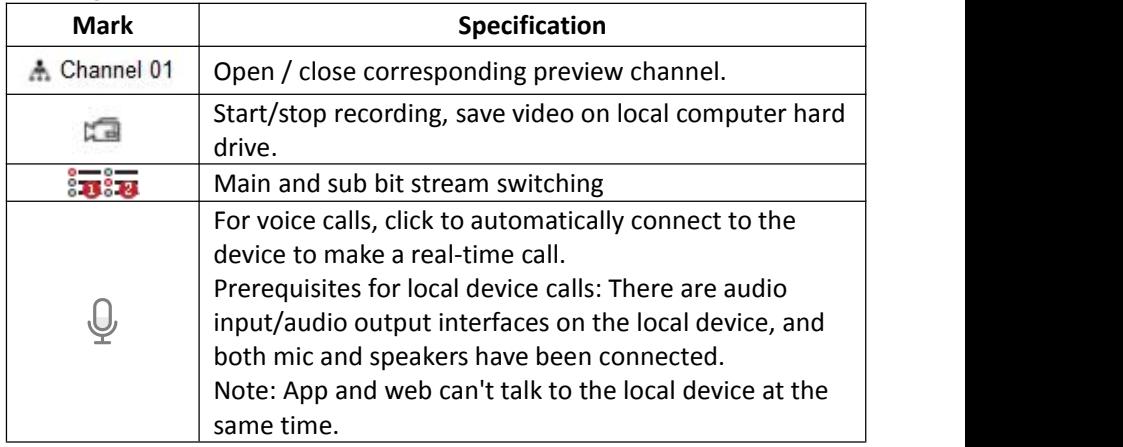

Table 6-1

## **3. Preview channel shortcut button**

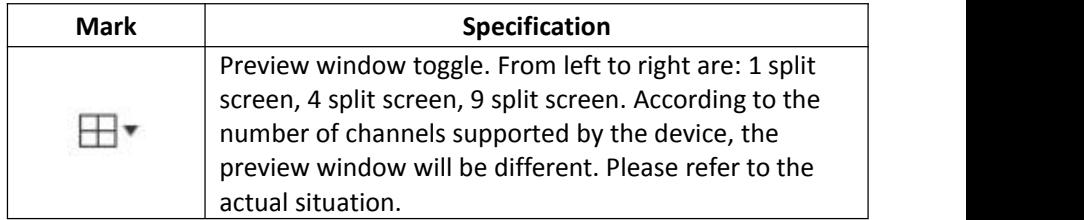

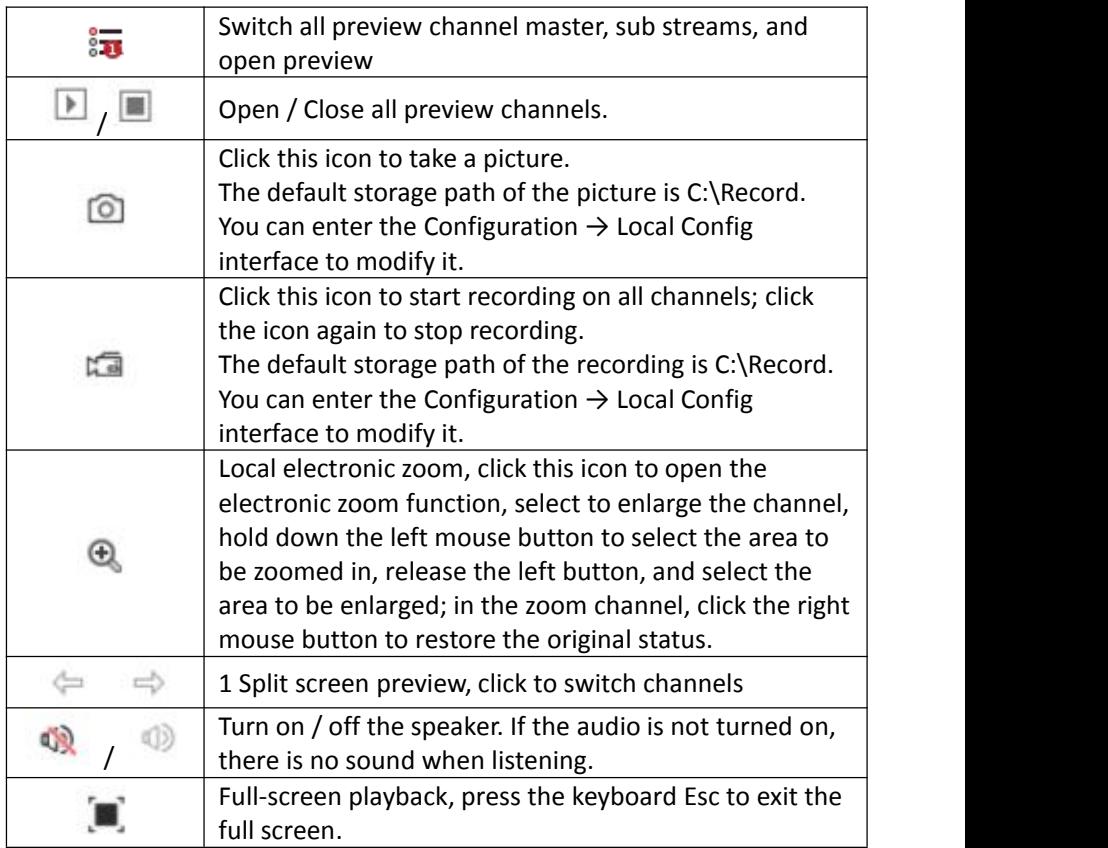

# Table 6-2

# **4. PTZ setting operation window**

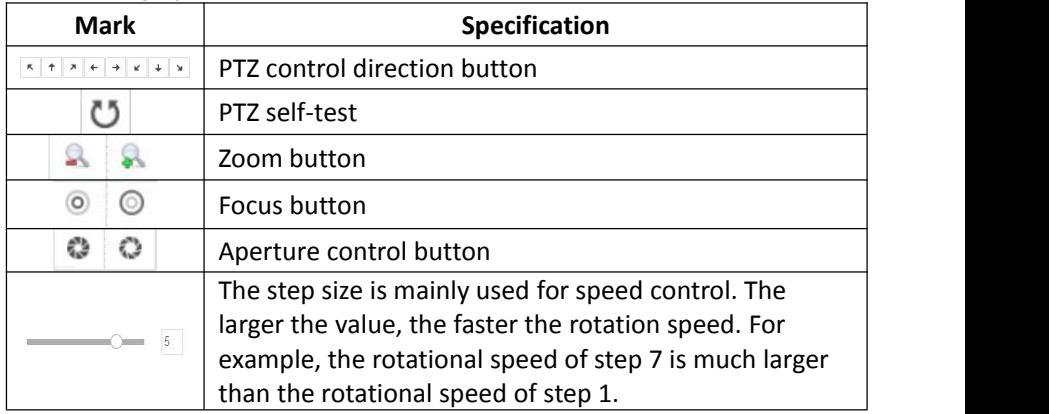

|              | Preset point setting |  |  |
|--------------|----------------------|--|--|
| Call presets |                      |  |  |
|              | Settings             |  |  |
|              | Delete settings      |  |  |
|              | Cruise path setting  |  |  |
|              | Turn on / off cruise |  |  |

Table 6-3

# **6.5 Configuration 6.5.1 Local Config**

In the main interface, click "Configuration →Local Config→Local Config" to enter the local configuration interface, as shown in Figure 6-5 below. Here you can set the device video file, capture and clip corresponding to the local computer's save path, click "Browse" to select the path to save, click "Save" to complete the path settings.

**Local Config** 

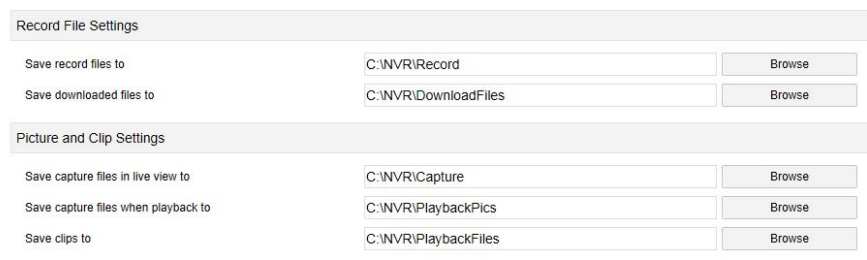

Figure 6-5

# **6.5.2 Camera**

#### **6.5.2.1 Camera**

#### **Camera**

In the main interface, click "Configuration  $\rightarrow$  Camera  $\rightarrow$  Camera" to enter the add camera interface, as shown in Figure 6-6 below. Here you can add, edit, and delete devices to the device as needed. The relevant parameters are consistent with the NVR-side settings.

Camera PoE Power Configuration PoE Bonding Configuration

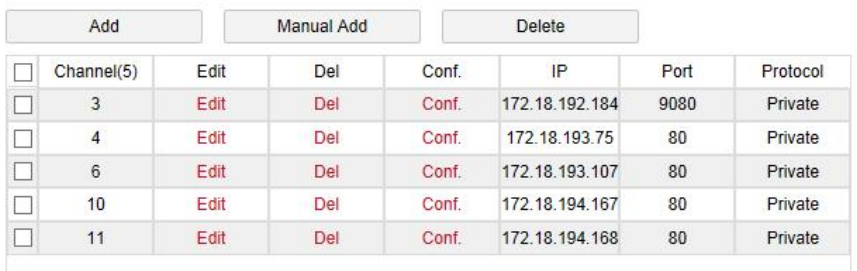

Figure 6-6

#### **PoE Power Configuration**

In the main interface, click "Configuration → Camera →Add Camera →PoE Power Configuration" to enter the PoE Power Configuration interface. Here you can set according to the distance of the network camera connected to the actual PoE channel, and check the connection status of the channel, as shown in Figure 6-7 below.

Camera PoE Power Configuration PoE Bonding Configuration □ Long Distance Short Distance Channel Channel Statue **Actual Power**  $\overline{1}$  $\Box$  $\overline{v}$ Disconnected  $0.00w$  $\overline{a}$  $\Box$  $\overline{\checkmark}$ Disconnected  $0.00w$  $\Box$  $\overline{a}$  $\overline{\mathbf{v}}$ Disconnected  $0.00w$  $\overline{4}$  $\Box$  $\overline{\checkmark}$ Disconnected  $0.00w$ 5  $\Box$  $\overline{\mathbf{v}}$ Disconnected  $0.00w$  $\Box$  $\overline{\mathbf{v}}$  $0.00w$ **B** Disconnected  $\frac{1}{l}$  $\Box$  $\overline{v}$ Disconnected  $0.00w$ 8  $\Box$  $\overline{\mathbf{v}}$ Disconnected  $0.00w$ Actual power: 0.00W. Remaining power: 100.00W. **Note:** 1 PoE port rated power is 100 0W

2. The normal power range of each PoE port is 0W-30.0W.

## **PoE Bonding Configuration**

In the main interface, click "Configuration  $\rightarrow$  Camera  $\rightarrow$ Add Camera  $\rightarrow$ PoE Binding Configuration" to enter the PoE Power Configuration interface. Here you can set each PoE port to bind with the camera.

| Camera        | PoE Power Configuration PoE Bonding Configuration |                   |  |
|---------------|---------------------------------------------------|-------------------|--|
| $\Box$ Enable |                                                   | Channel name      |  |
| u             |                                                   | <b>IPCamera 1</b> |  |
|               |                                                   | <b>IPCamera 2</b> |  |
| □             |                                                   | <b>IPCamera 3</b> |  |
| □             |                                                   | <b>IPCamera 4</b> |  |
|               |                                                   | <b>IPCamera 5</b> |  |
| п             |                                                   | <b>IPCamera 6</b> |  |
| □             |                                                   | <b>IPCamera 7</b> |  |
| ×             |                                                   | <b>IPCamera 8</b> |  |
|               |                                                   |                   |  |

图 6-8

#### **6.5.2.2 OSD**

In the main interface, click "Configuration  $\rightarrow$  Camera  $\rightarrow$  OSD" to enter the OSD setting interface, as shown in Figure 6-9 below. Here you can view and set the device text, date and other related information, the relevant parameters are consistent with the NVR-side settings. OSD

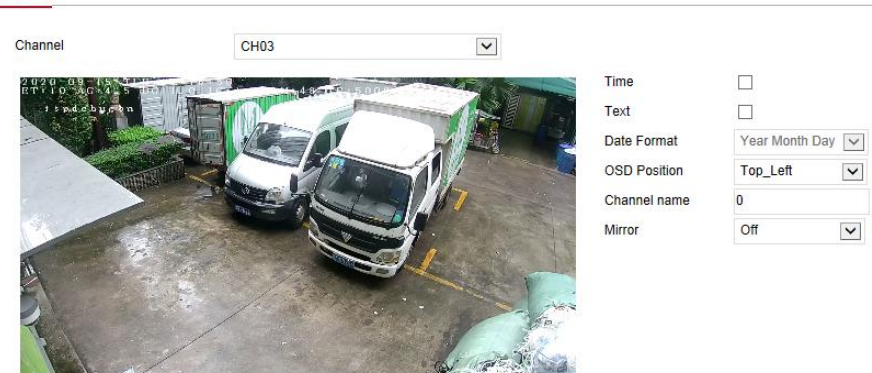

Figure 6-9

#### **6.5.2.3 Image**

In the main interface, click "Configuration →Camera →Image" to enter the Image setting interface, as shown in Figure 6-10 below. Here you can view and set the channel image (brightness, contrast, saturation and sharpness), fill light, exposure, backlight, white balance, video adjustment, image

enhancement and defogging, etc. The relevant parameters are consistent with the local settings of the NVR.

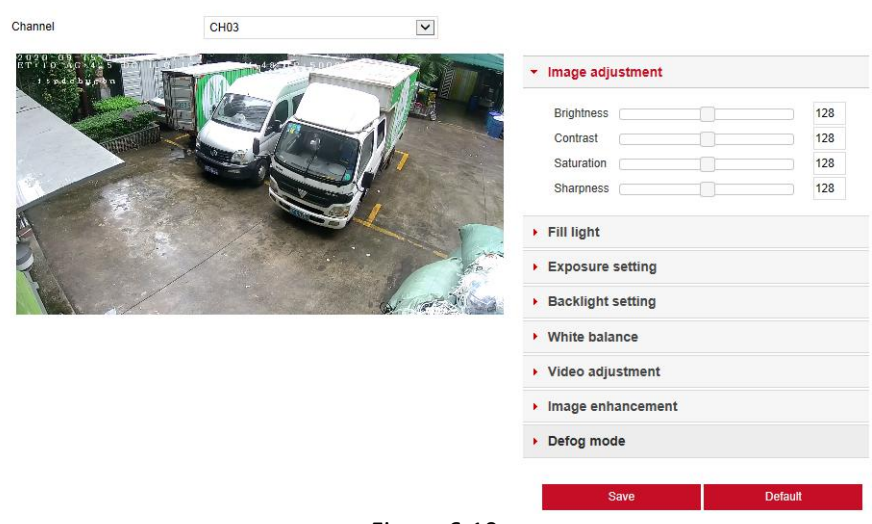

#### Figure 6-10

#### **6.5.2.4 PTZ Setup**

In the main interface, click "Configuration  $\rightarrow$  Channel  $\rightarrow$  PTZ Setup" to enter the video PTZ Setup interface, as shown in Figure 6-11. Here you can view and set the PTZ channel connected to RS485 such as protocol, address, baud rate, etc. of the PTZ channel connected to RS485. All parameters (baud rate, data bit, stop bit, check, protocol, address) should be connected to the cloud The parameters of the decoders are the same. The relevant parameters are consistent with the NVR-side settings.

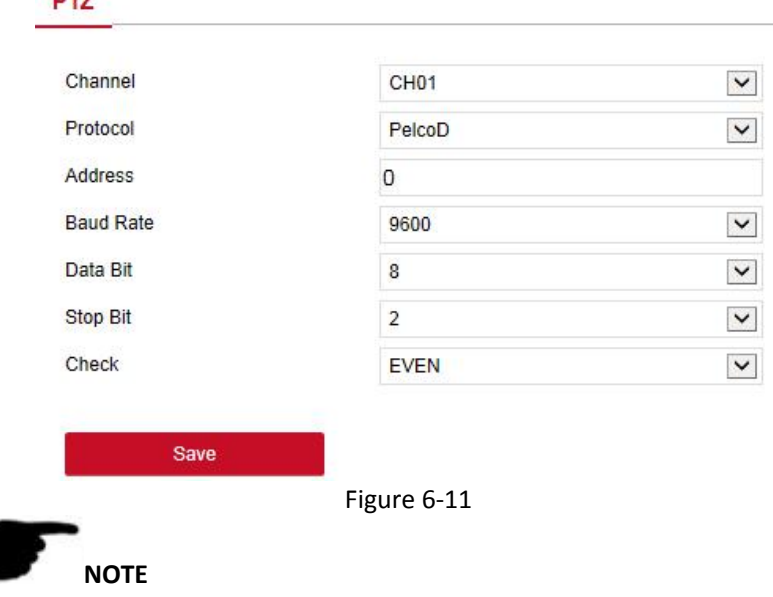

 When setting the protocol, if the connection is a network PTZ, select "Private", and the connection is an RS485 PTZ, select other options.

#### **6.5.2.5 Privacy Mask**

 $n + r$ 

In the main interface, click "Configuration →Camera →Privacy Mask" to enter the privacy mask setting interface, as shown in Figure 6-12 below. Here you can set three shielding areas, and the relevant parameters are consistent with the NVR-side settings.

#### **Privacy Mask**

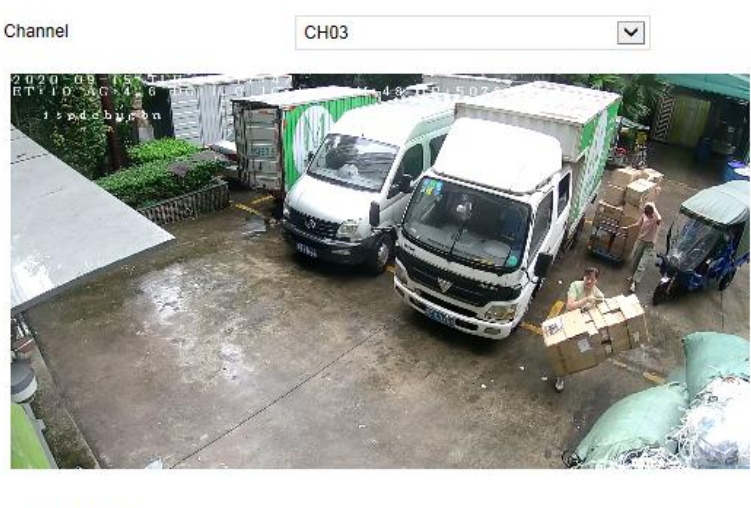

Clear Zone 1 Clear Zone 2 □ Clear Zone 3

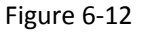

#### **6.5.2.6 Channel Name**

In the main interface, click "Configuration →Camera →Channel Name" to enter the channel name setting interface, as shown in Figure 6-13 below. Here you can view and modify the names of all channels of the NVR. The relevant parameters and NVR-side settings consistent.

#### Channel name

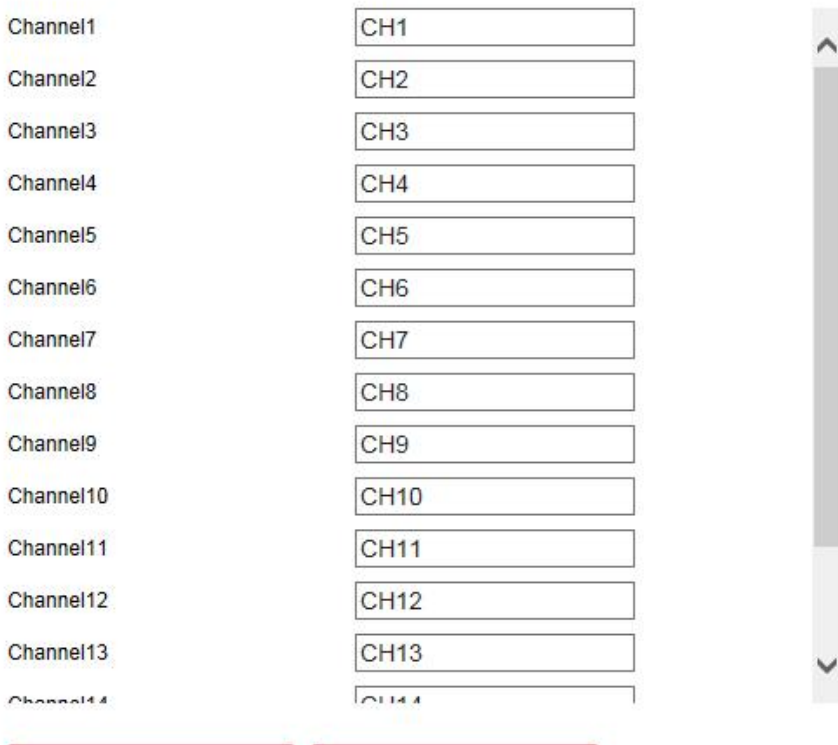

#### Save

**Restore Default** 

#### Figure 6-13

#### **6.5.3 Storage 6.5.3.1 Record**

#### **Record**

The video setting steps are as follows:

Step 1: In the main interface, click "Configuration  $\rightarrow$  Storage $\rightarrow$  Record $\rightarrow$ Record" to enter the recording setting interface, as shown in Figure 6-14 below.

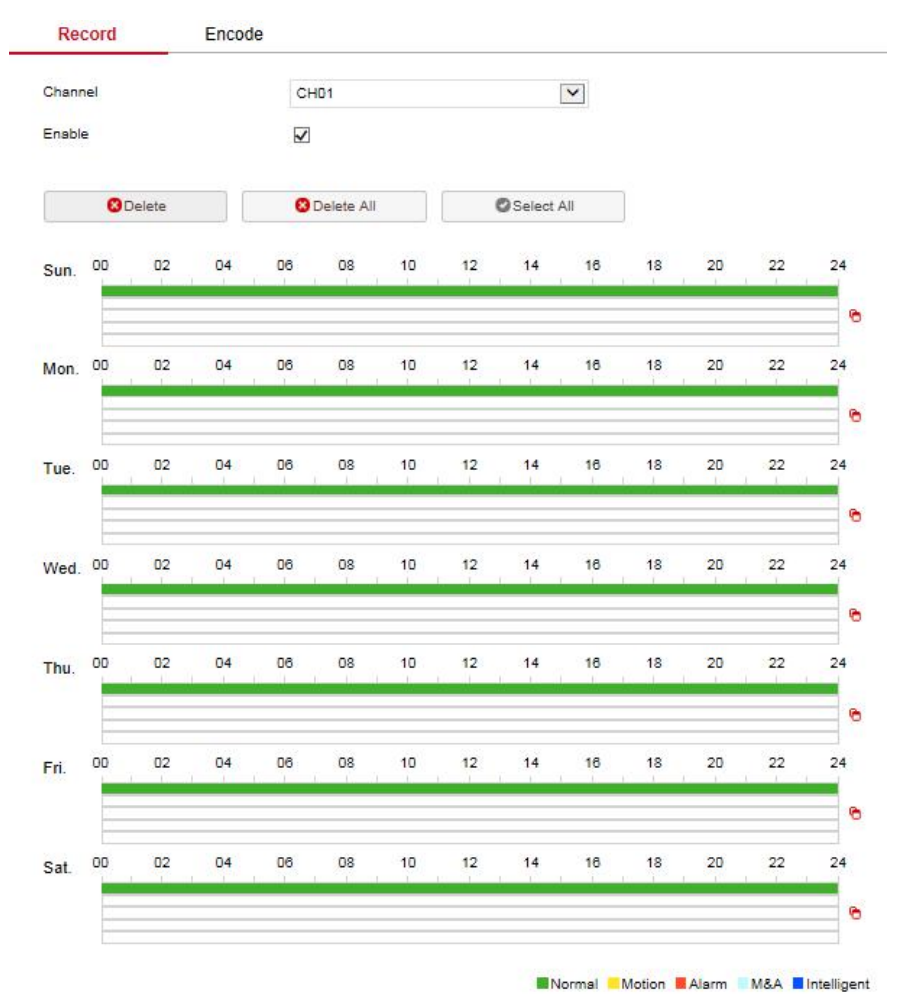

Figure 6-14

**Steps 2:** Set parameters, see the table below.

| Parameter | <b>Description</b>                                                                                                    |
|-----------|----------------------------------------------------------------------------------------------------|
| Channel   | Select the channel number for setting the recording, and<br>you can set different recording plans for different channels.<br>If you set the same for all channels, select "All". |
| Enable    | Enable / Disable the current channel recording function.                                                                                                    |
| Del       | Delete the selected recording time period.                                                                                                    |

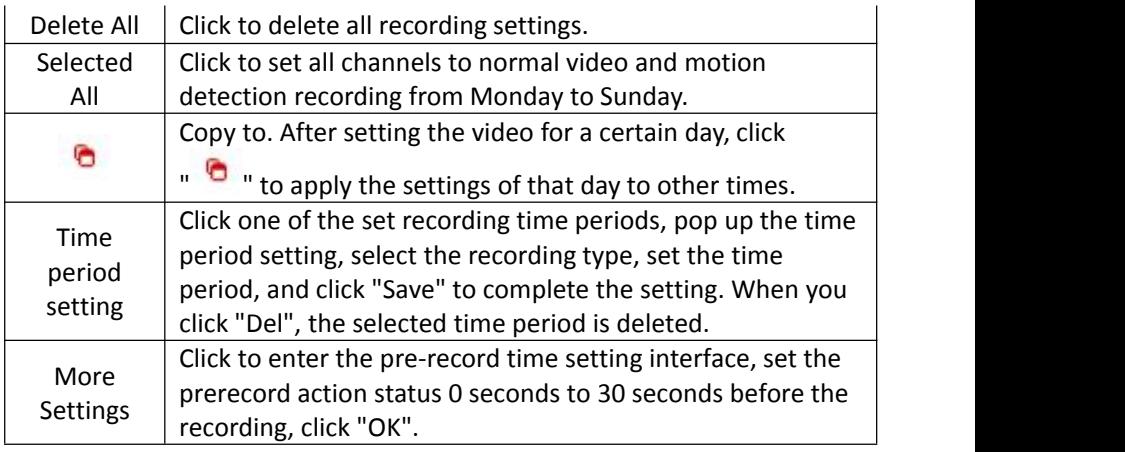

Table 6-1

**Steps 3:** Click "Save" to complete configuration.

## **Encode**

In the main interface, click "Configuration →Record →Encode" to enter the encoding setting interface, as shown in Figure 6-15 below. Here you can view and set the encoding parameter values for accessing the IPC. The relevant parameters and NVR-side settings consistent.

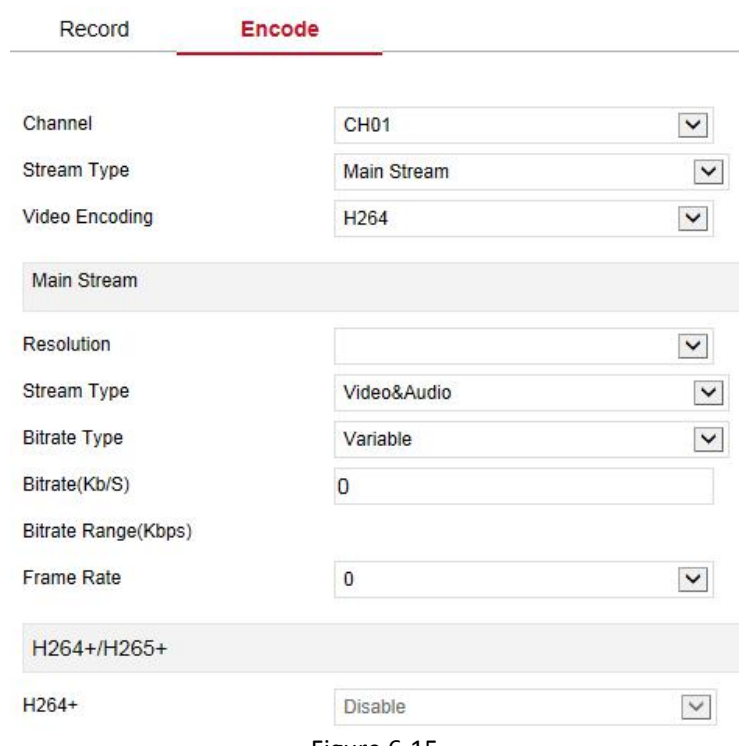

Figure 6-15

#### **6.5.3.2 Storage Device HDD**

In the main interface, click "Configuration →Storage →Storage Device→ HDD" to enter the HDD interface, as shown in Figure 6-16 below. Here you can view the HDD information of the connected device and format the hard disk. The operation steps of formatting the hard disk are consistent with the local settings of the NVR.

#### HDD Cloud Storage

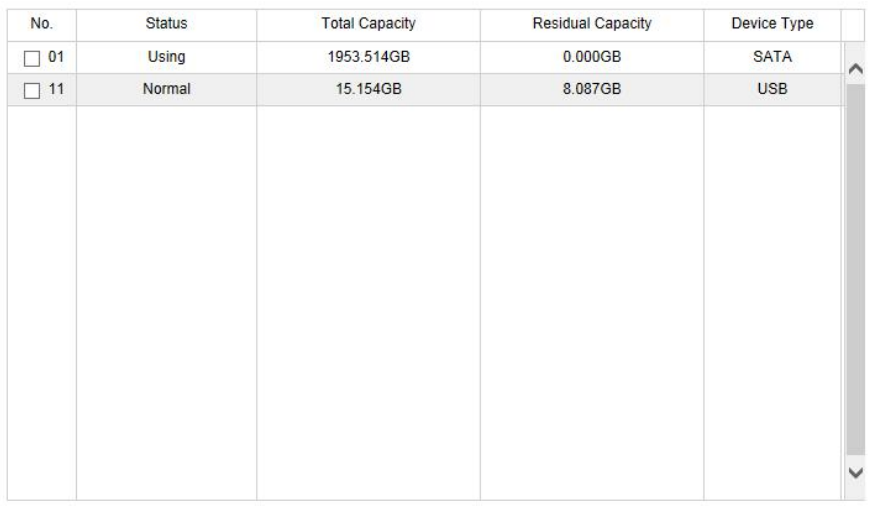

Format

Warning: The device will reboot automatically after disk formatting!

Figure 6-16

## **Cloud Storage**

In the main interface, click "Configuration →Storage →Storage Device →Cloud Storage" to enter Cloud Storage and IPEYE setting interface, as shown in Figure 6-17 below. Here you could enable and set the function of Cloud Storage and IPEYE, the specific setting steps are consistent with the NVR local settings.

**HDD Cloud Storage** 

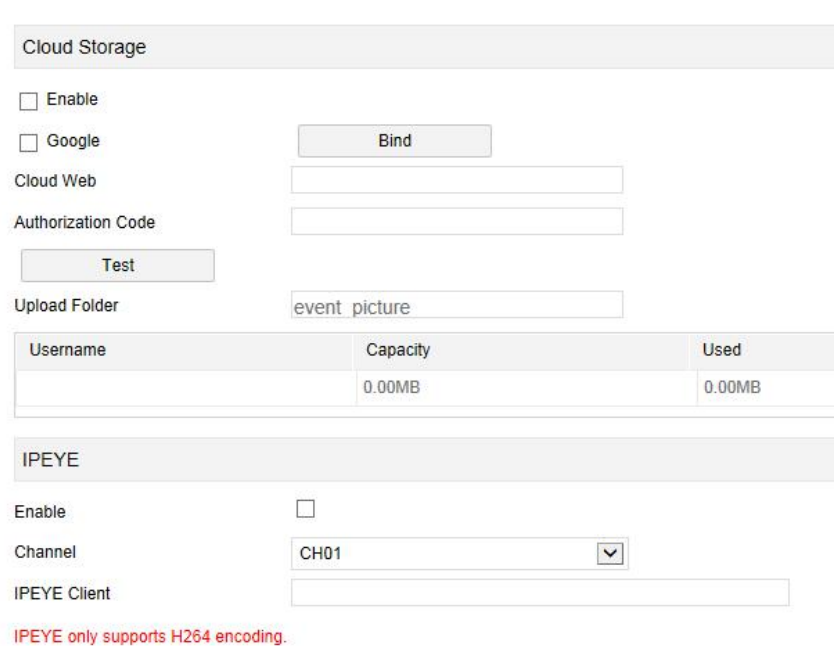

Figure 6-17

# **6.5.4 System**

#### **6.5.4.1 General**

#### ■ **Device** Setting

In the main interface, click "Configuration →System →General" to enter the device setting interface, as shown in Figure 6-18 below. Here you could view and check the language, record mode, record days, video standard, resolution and other information, click "Save" to complete the setting.

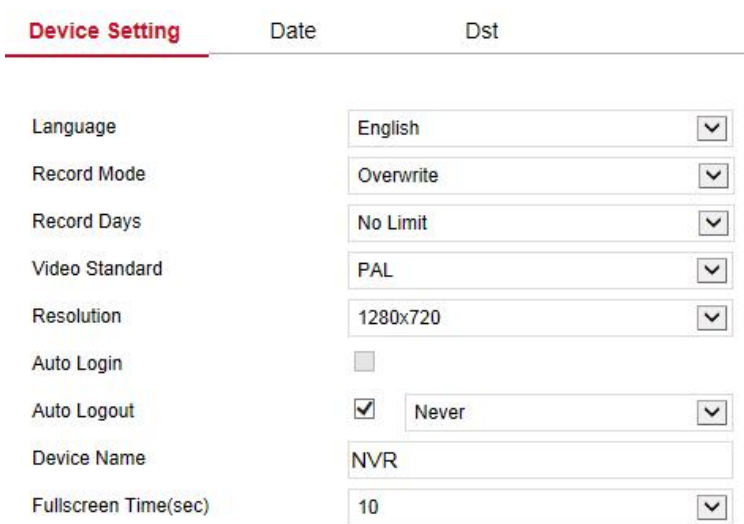

Figure 6-18

# **Date**

Set the system date of the device, and manually set the system time, synchronize with the computer, or set the system date using the Network Time Protocol (NTP) function as required.

Set the system date as follows:

**Step 1:** In the main interface, click "Configuration →System →General  $\rightarrow$ Date" to enter the date setting interface, as shown in Figure 6-19 below. **Steps 2:** Select the setting date type, there are the following three ways.

- $\checkmark$  Enable" Set Date/Time Manually", select the date and time manually, click "Save", the system will automatically synchronize with the manually set time.
- $\checkmark$  Enable" Synchronize with the computer ", click "Save", The system automatically synchronizes the time to the computer that logs into the WEB page.
- $\checkmark$  Enable" receive Date/Time from NTP", select the NTP server (or select a custom server, enter the custom server domain name), select the time zone where the device is located, enter the NTP port, set the NTP update interval, date format, date separator, time format, click "Save", system time and NTP server time will be synchronized.
- $\checkmark$  Turn on the Set Date/Time Manually; manually select the date and time, click "Save", the system automatically synchronizes with the manual setting time.
- $\checkmark$  Turn on synchronize with the computer, click "Save", the system automatically synchronizes the time to the computer that logs in to the WEB page.
- $\checkmark$  Turn on the Receive date/time from NTP, select NTP server (or select custom server, enter custom server domain name), select the device's time zone, enter NTP port, set NTP interval, date format, date separator, time format, single Click "Save" to synchronize the system time with the NTP server time.

#### **The date setting parameters are described in the following table:**

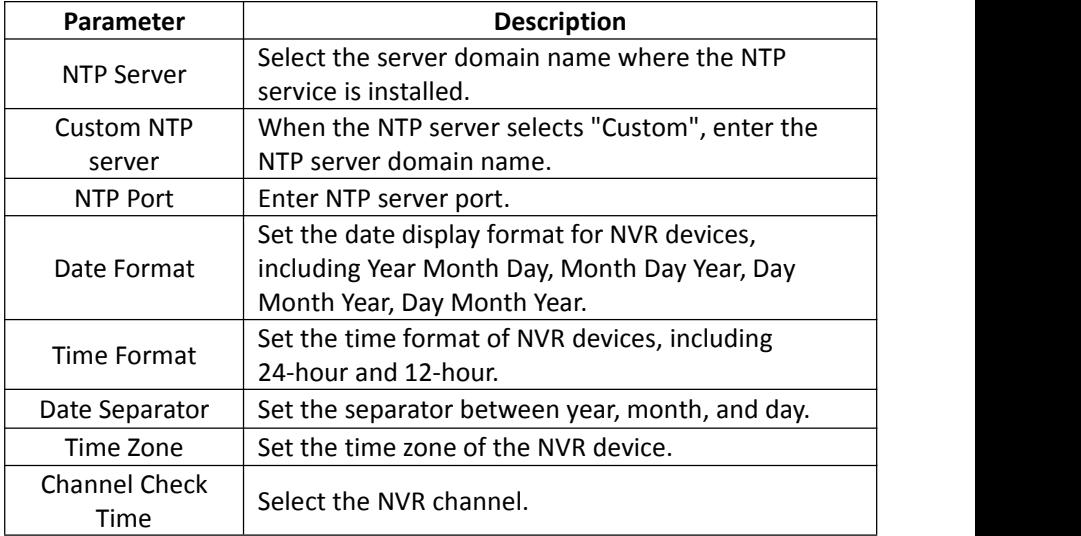

#### Table 6-2

#### **Set the channel check time as follows:**

**Step 1:** In the main interface, click "Configuration →System →General  $\rightarrow$ Date" to enter the date setting interface, as shown in Figure 6-19 below. **Steps 2:** Select the channel you want to use, or select "All" and click "Save" to complete the configuration.

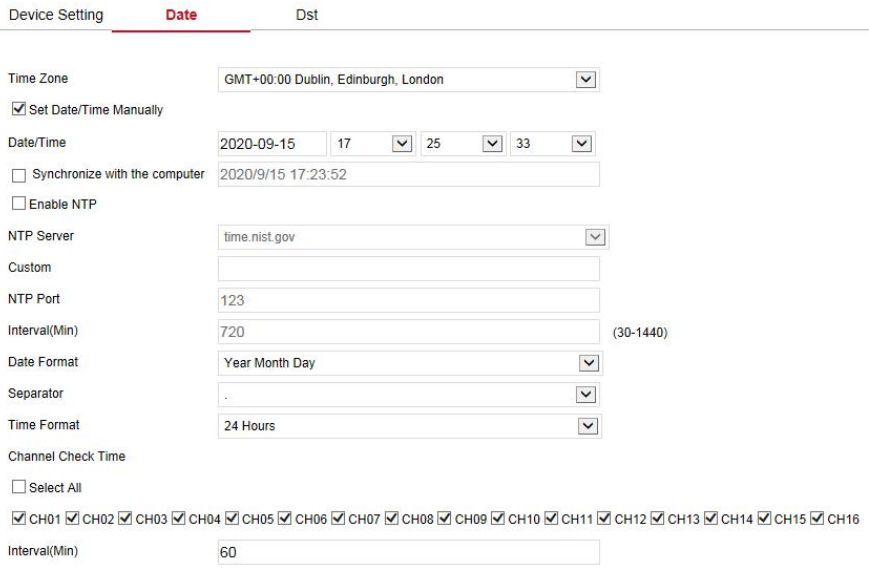

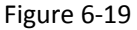

## **Distance Institute Contract Contract Contract Contract Contract Contract Contract Contract Contract Contract Contract Contract Contract Contract Contract Contract Contract Contract Contract Contract Contract Contract Cont**

#### **Set the Dst as follow:**

Step 1: In the main interface, click "Configuration →System →General →Dst" to enter the Dst setting interface, as shown in Figure 6-20 below.

**Steps 2:** Turn on daylight-saving time, set the type, start time, end time, and offset.

**Steps 3:** Click "Save" to complete the configuration.

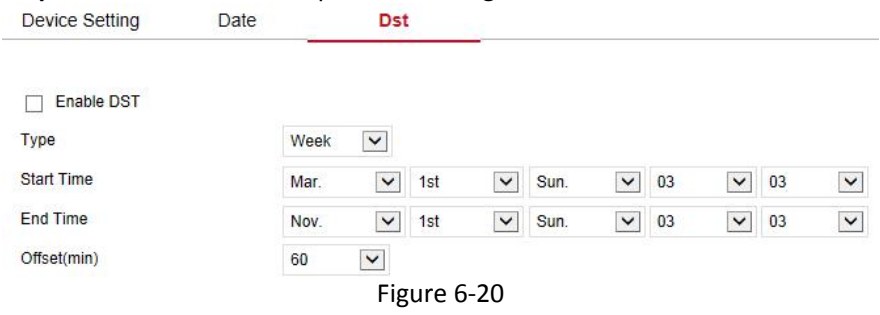

#### **6.5.4.2 Network IP/Port**

In the main interface, click "Configuration →System →Network" to enter the IP/Port setting interface, as shown in Figure 6-21 below. Here you can set the IP Address, Network Mask, Gateway, Port, DNS and other network information, IP / Port and NVR settings consistent.

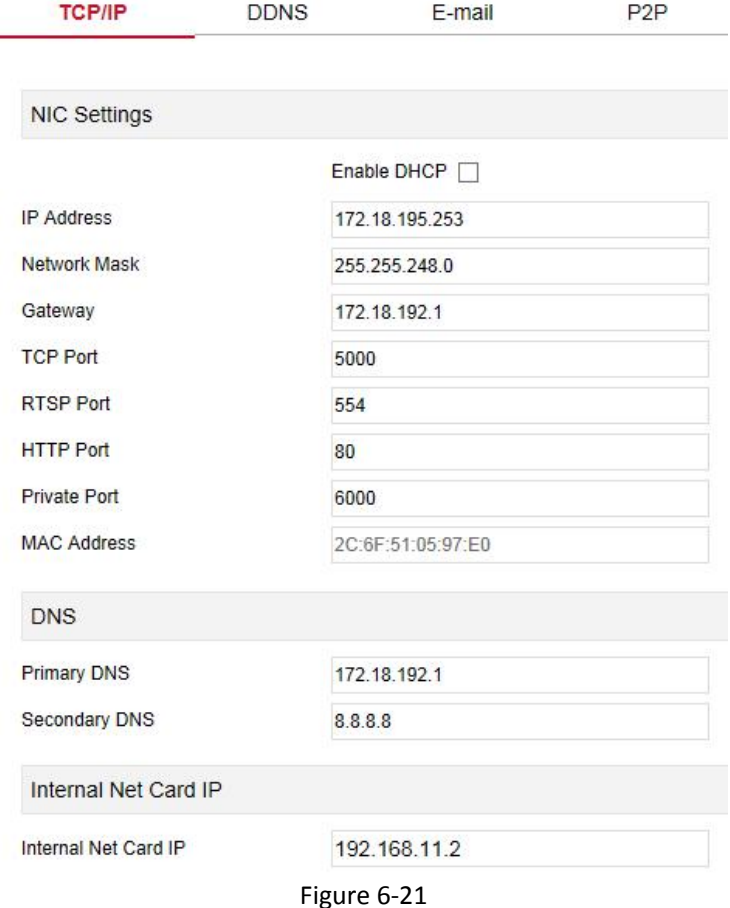

# **DDNS**

In the main interface, click "Configuration →System →Network →DDNS" to enter the DDNS setting interface, as shown in Figure 6-22 below. Here you can enable and set the DDNS function, the DDNS setting is consistent with the NVR local setting.

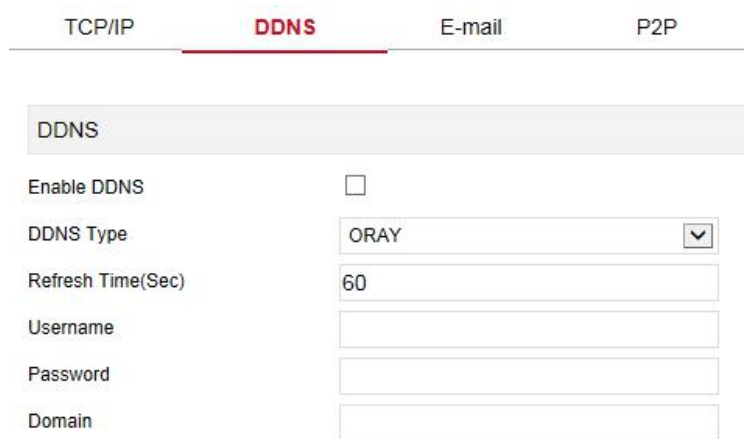

Figure 6-22

## **E-mail**

In the main interface, click "Configuration →System →Network →E-mail" to enter the email setting interface, as shown in Figure 6-23 below. Here you can open and set the mail function, mail settings and NVR settings consistent.

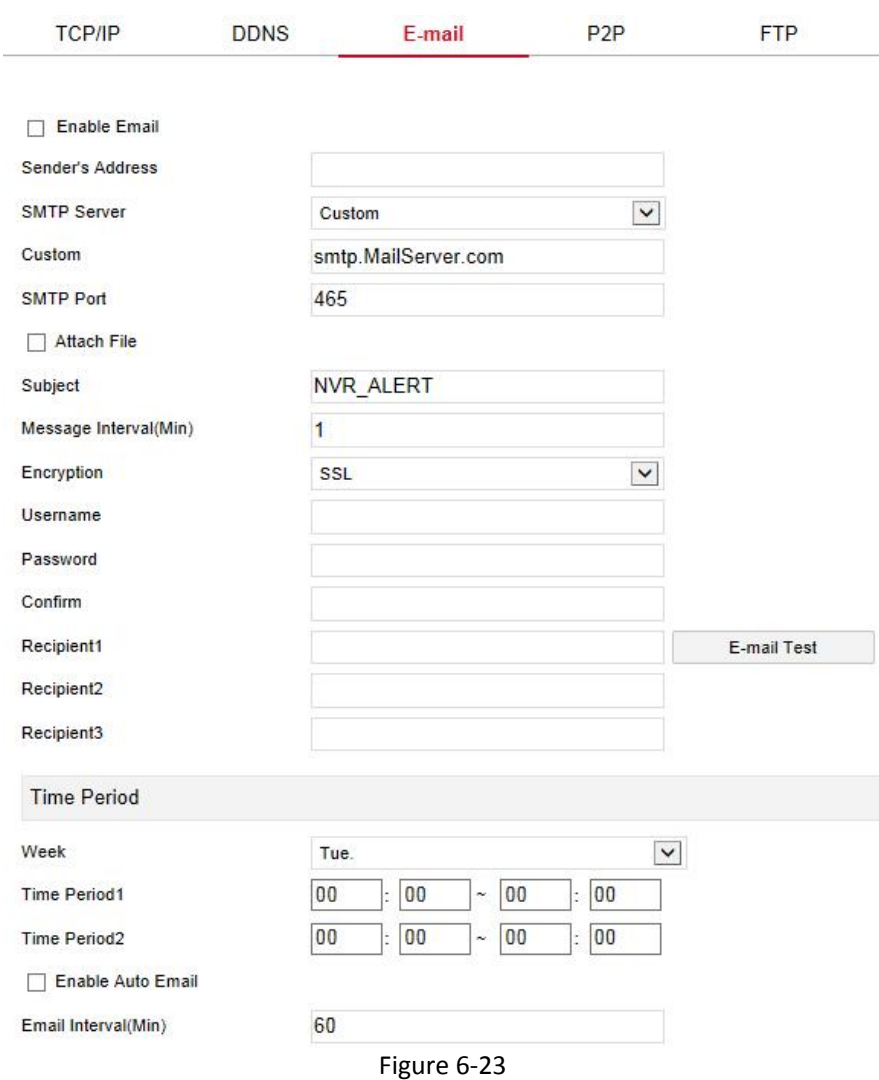

#### **P2P**

In the main interface, click "Configuration→System→Network→P2P" to enter the P2P setting interface, as shown in Figure 6-24 below. Here you can enable / disable the P2P function, check the serial number of the device, use the mobile phone to scan the QR code to download the App, and the settings of the P2P are consistent with the local settings of the NVR.

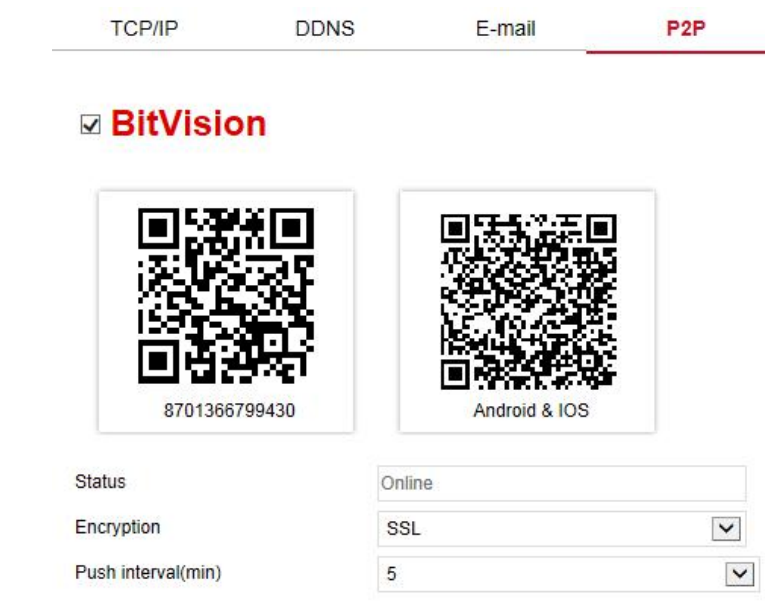

Figure 6-24

## **FTP FTP**

In the main interface, click "Configuration →System →Network →FTP" to enter the FTP setting interface, as shown in Figure 6-25 below. Here you can enable and set the FTP server function.The FTP settings are the same as the NVR local settings.

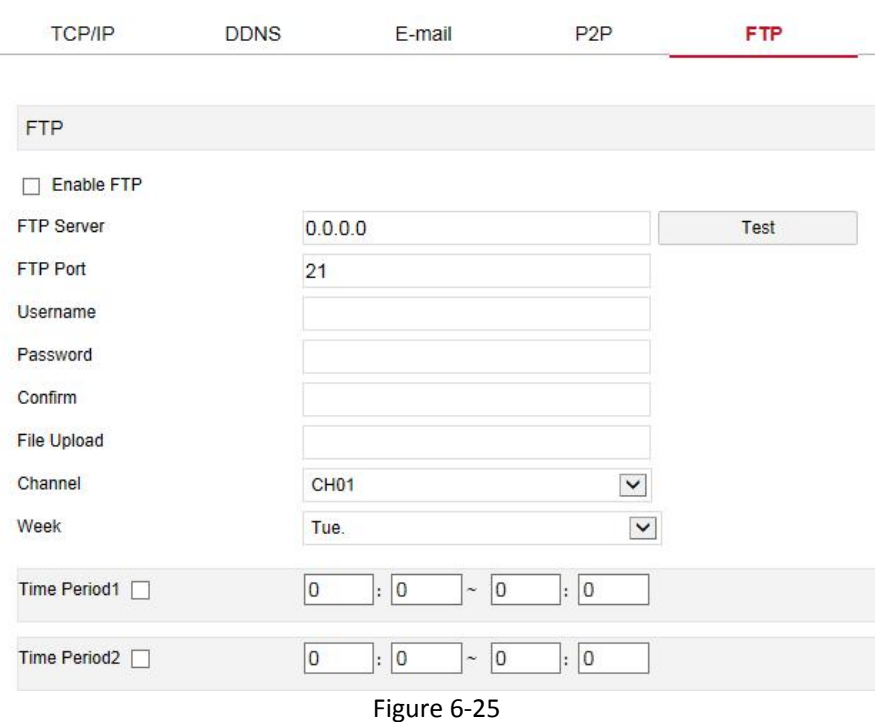

#### **UPNP**

In the main interface, click "Configuration →System →Network →UPNP" to enter the UPNP setting interface, as shown in Figure 6-26 below. Here you can enable and set the UPNP function, UPNP settings are consistent with the NVR local settings.

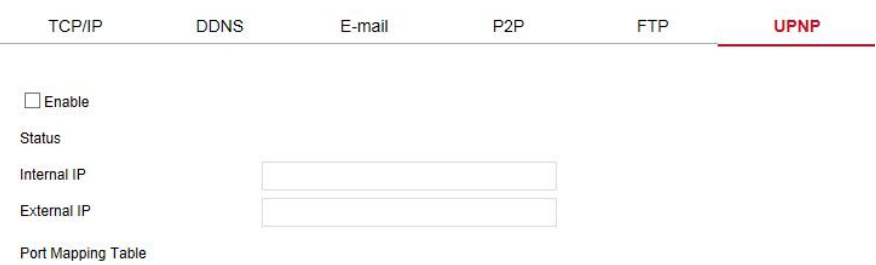

| No. | Servername | Protocol | <b>Internal Port</b> | <b>External Port</b> |
|-----|------------|----------|----------------------|----------------------|
|     |            |          |                      |                      |
|     |            |          |                      |                      |
|     |            |          |                      |                      |
|     |            |          |                      |                      |
|     |            |          |                      |                      |
|     |            |          |                      |                      |
|     |            |          |                      |                      |
|     |            |          |                      |                      |
|     |            |          |                      |                      |
|     |            |          |                      |                      |
|     |            |          |                      |                      |
|     |            |          |                      |                      |

**PPPOF** 

Add

In the main interface, click "Configuration →System →Network →PPPOE" to enter the PPPOE setting interface, as shown in Figure 6-27 below. Here you can enable and set the PPPOE function, the PPPOE setting is consistent with the local settings of NVR.

Figure 6-26

Delete

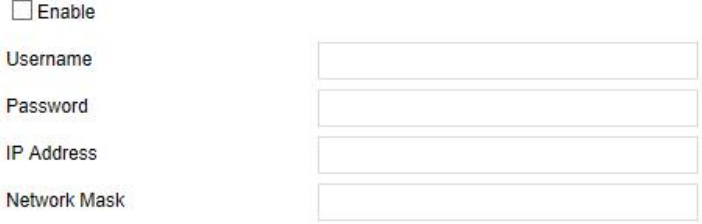

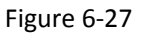

#### **Address Filter**

In the main interface, click "Configuration →System →Network →Address Filter" to enter the Address Filter setting interface, as shown in Figure 6-28 below. Here you can enable and set the Address Filter function of the NVR,

## the specific Address Filter settings are consistent with the NVR's local settings.

| <b>TCP/IP</b>           | <b>DDNS</b>        | E-mail    | P <sub>2</sub> P | <b>FTP</b>           | <b>UPNP</b> | PPPOE | <b>Address Filter</b> |
|-------------------------|--------------------|-----------|------------------|----------------------|-------------|-------|-----------------------|
| $\n  E Table\n$         |                    |           |                  |                      |             |       |                       |
| <b>Restriction Type</b> |                    | Blacklist | $\checkmark$     |                      |             |       |                       |
|                         |                    |           |                  |                      |             | Add   | Delete All            |
|                         | Enable $\triangle$ |           |                  | <b>IP/MACAddress</b> |             | Edit  | Delete                |
|                         | $\checkmark$       |           |                  | 172.18.194.186       |             | Edit  | <b>Delete</b>         |
|                         |                    |           |                  |                      |             |       |                       |

Figure 6-28

#### **6.5.4.3 User**

In the main interface, click "Configuration →System →User" to enter the User management interface, as shown in Figure 6-29 below.Here you can add, delete, edit users, user settings are consistent with the local settings of NVR.

#### **User Management**

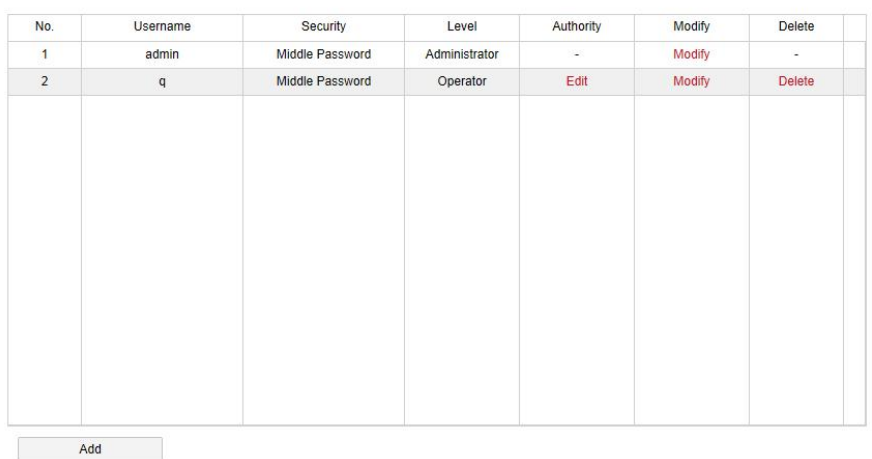

Figure 6-29

#### **6.5.4.4 Local Alarm**

#### **Alarm Input**

In the main interface, click "Configuration →System →Local Alarm→Alarm Input" to enter the Alarm Input interface, as shown in Figure 6-30 below. Here you can set the alarm input of the device to the alarm of the external alarm device.The alarm input setting is consistent with the local setting of the NVR.

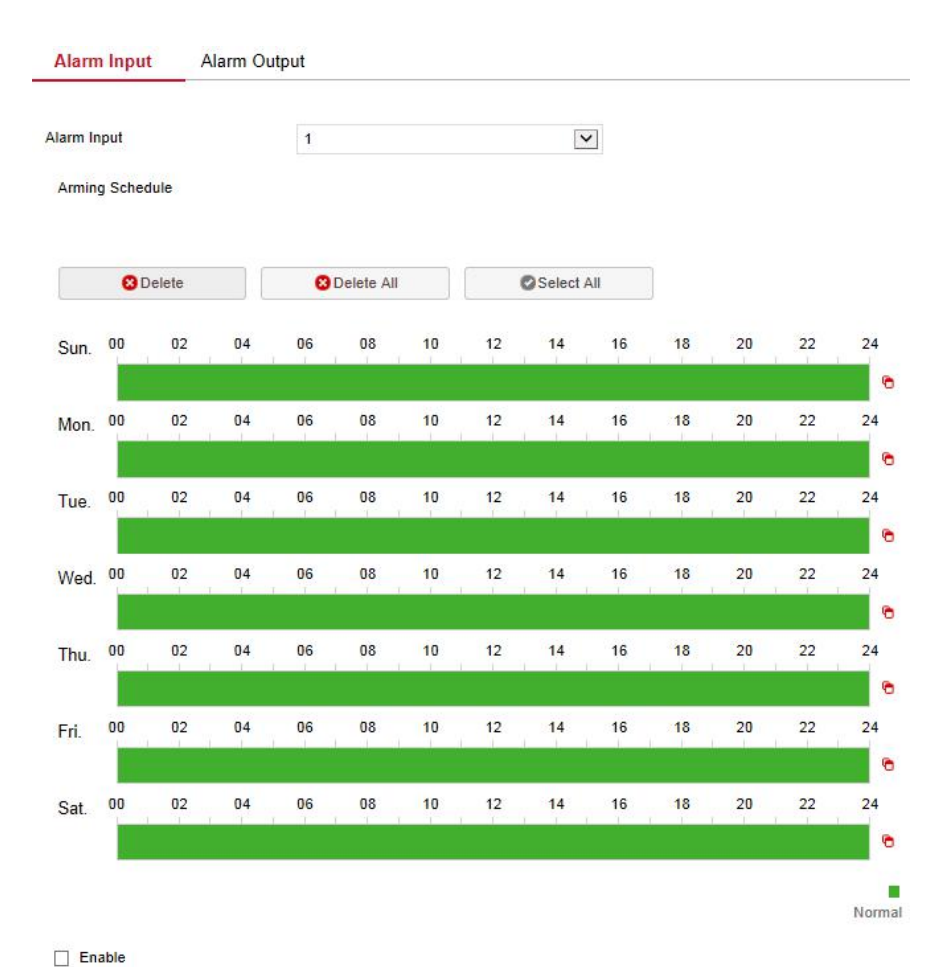

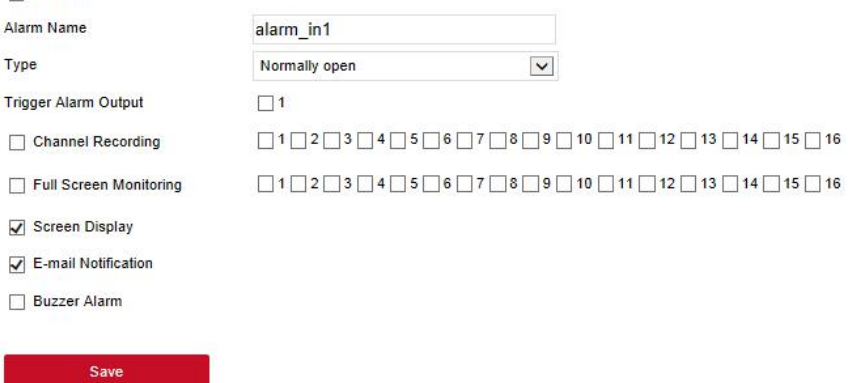

209 Figure 6-30

## **Alarm Output**

In the main interface, click "Configuration →System →Local Alarm→Alarm Output" to enter the Alarm Output interface, as shown in Figure 6-31 below. Here you can set the alarm output of the device to the alarm of the external alarm device. The alarm output setting is consistent with the local setting of the NVR.

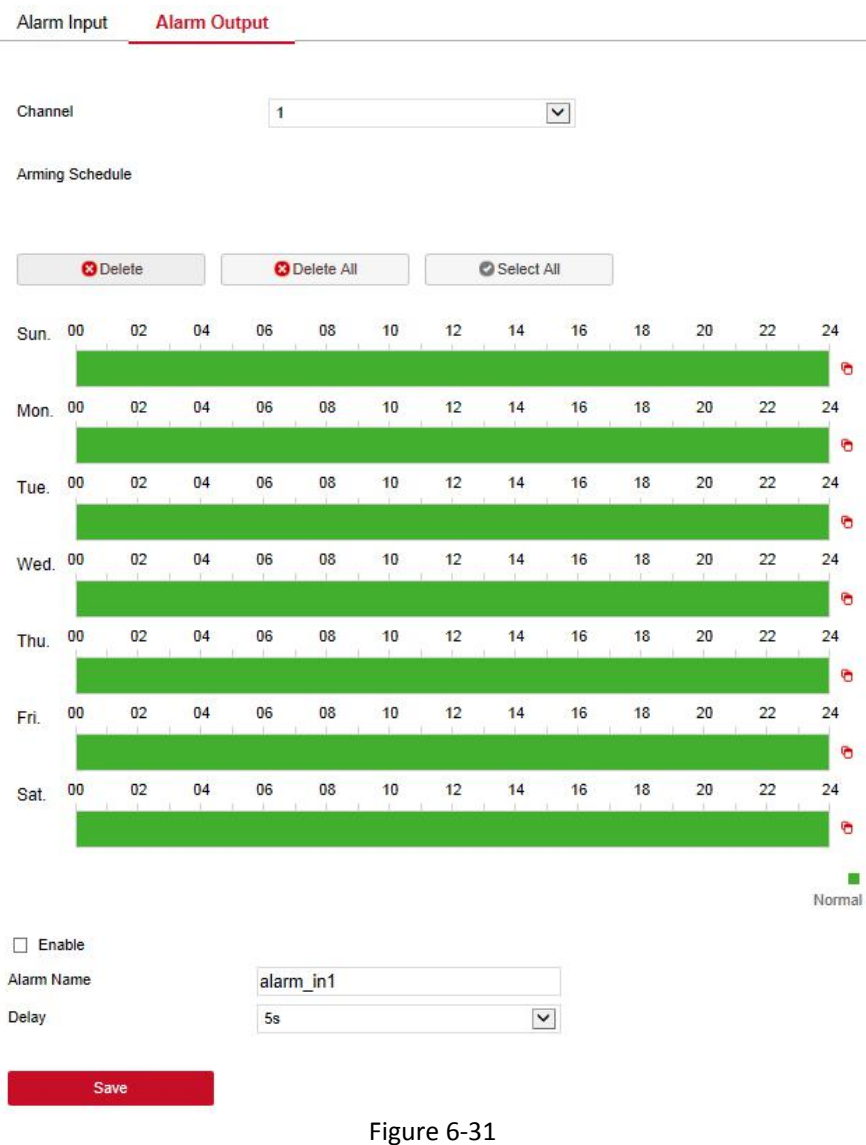

## **6.5.4.5 Normal Event**

## **Motion Detection**

In the main interface, click "Configuration →System →Normal Event → Motion Detection" to enter the motion detection setting interface, as shown in Figure 6-32 below. Here you can view and set device motion detection related information. The relevant parameters are consistent with the local settings of the NVR.

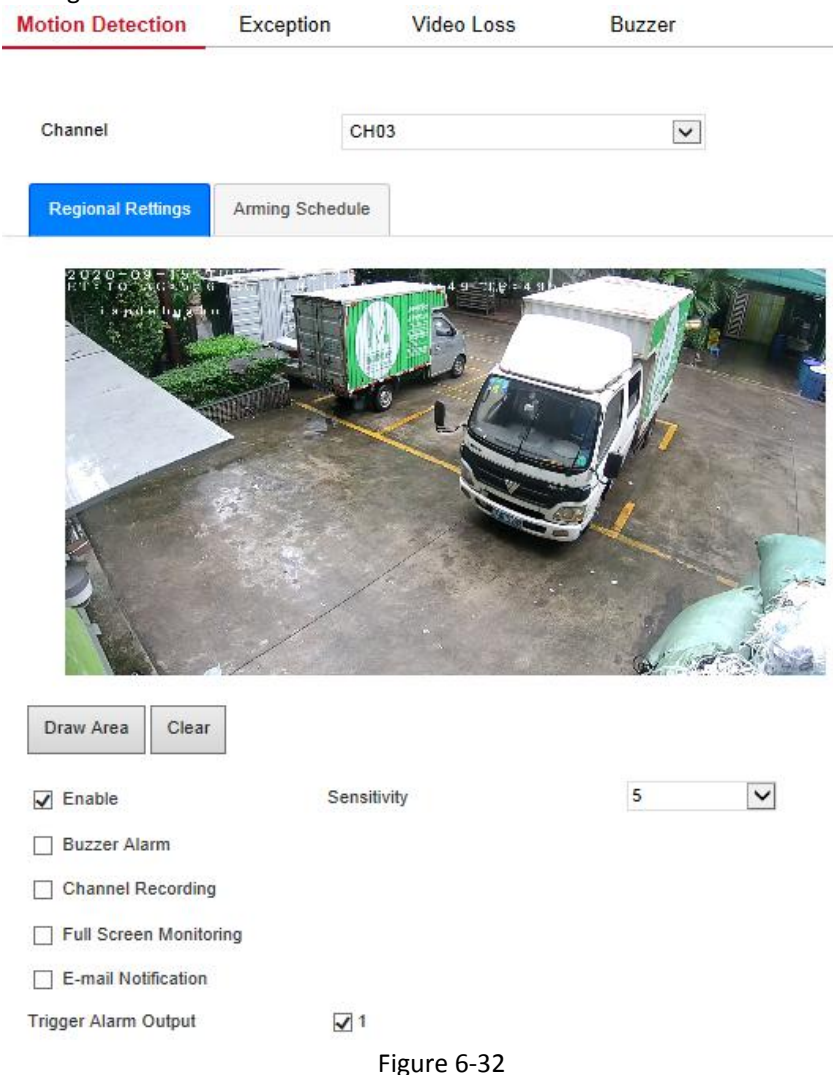

#### **Exception**

In the main interface, click "Configuration  $\rightarrow$  System  $\rightarrow$  Normal Event  $\rightarrow$ Exception" to enter the exception setting interface, as shown in Figure 6-33 below.Here you could set the abnormal alarm (No Disk, Disk Error, Broken Network, IP Conflict). The abnormal alarm is consistent with the local setting of NVR.

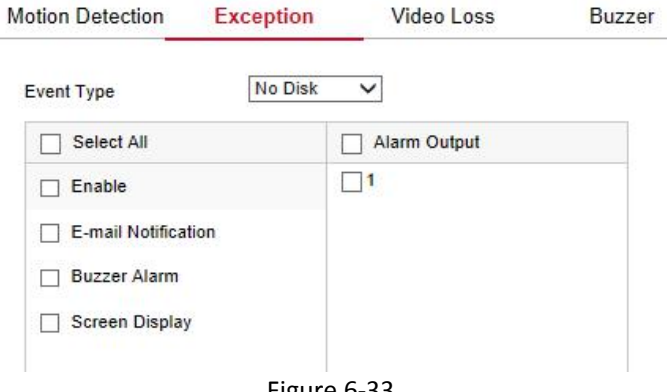

Figure 6-33

#### **Video Loss**

In the main interface, click "Configuration  $\rightarrow$  System  $\rightarrow$  Normal Event  $\rightarrow$  Video Loss" to enter the video loss setting interface, as shown in Figure 6-34 below. Here you could enable channel video loss and set the corresponding alarm when the video is lost.The relevant parameters are consistent with the local settings of the NVR.

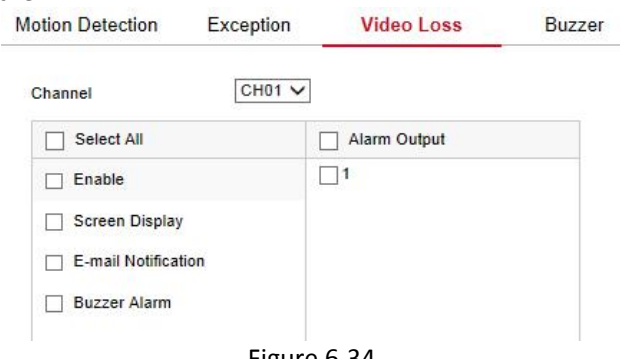

Figure 6-34

**Buzzer**

In the main interface, click "Configuration  $\rightarrow$  System  $\rightarrow$  Normal Event  $\rightarrow$ Buzzer" to enter the buzzer alarm setting interface, as shown in Figure 6-35 below. Here you could set the duration of the buzzer alarm. The related parameters are consistent with the local settings of the NVR.

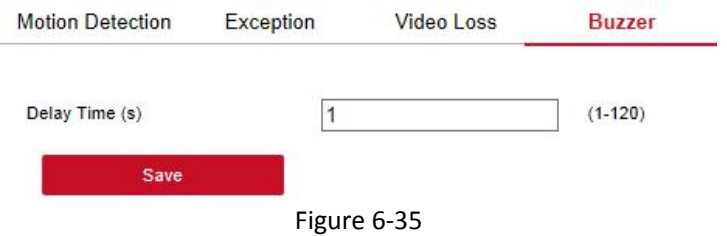

#### **6.5.4.6 Intelligent**

Intelligent detection includes face detection, crossover detection, regional intrusion detection, people stay and people gathering detection.

#### **Face detection**

In the main interface, click "Configuration →System →Smart Event →Face" to enter the Face detection setting interface, as shown in Figure 6-36 below. Here you could set the alarm for face detection. The relevant parameters are consistent with the local settings of the NVR. Intelligent

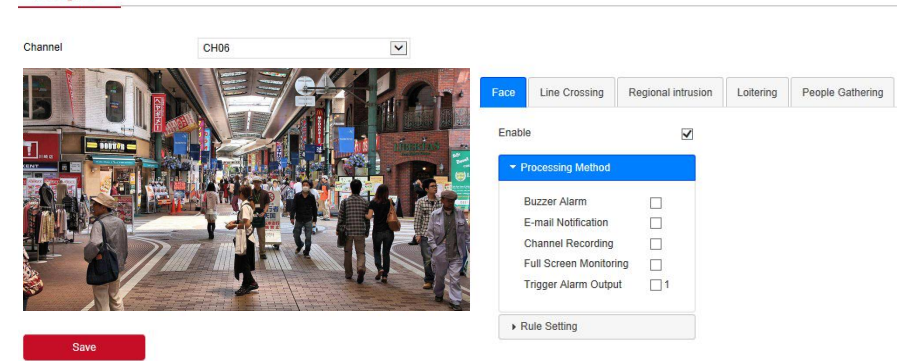

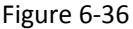

#### **Line Crossing**

In the main interface, click "Configuration  $\rightarrow$  System  $\rightarrow$  Smart Event  $\rightarrow$  Line Crossing" to enter the Crossover detection setting interface, as shown in Figure 6-37 below. Here you could set the alarm for crossover detection. The relevant parameters are consistent with the local settings of the NVR.

Intelligent

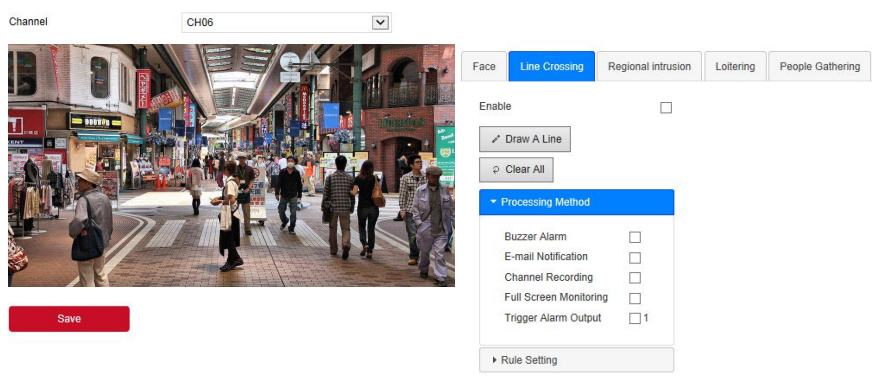

Figure 6-37

#### **Regional Intrusion**

In the main interface, click "Configuration  $\rightarrow$  System  $\rightarrow$  Smart Event  $\rightarrow$ Regional Intrusion" to enter the regional intrusion detection setting interface, as shown in Figure 6-38 below. Here you could set the alarm for regional intrusion detection. The relevant parameters are consistent with the local settings of the NVR.

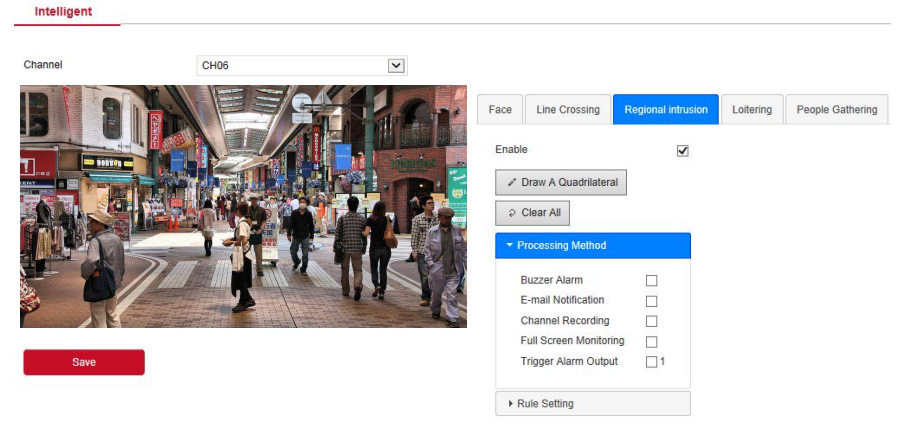

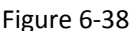

#### **Loitering**

In the main interface, click "Configuration  $\rightarrow$  System  $\rightarrow$ Smart Event  $\rightarrow$ Loitering" to enter the Wandering detection setting interface, as shown in

Figure 6-39 below. Here you could set the alarm for people stay detection. The relevant parameters are consistent with the local settings of the NVR.

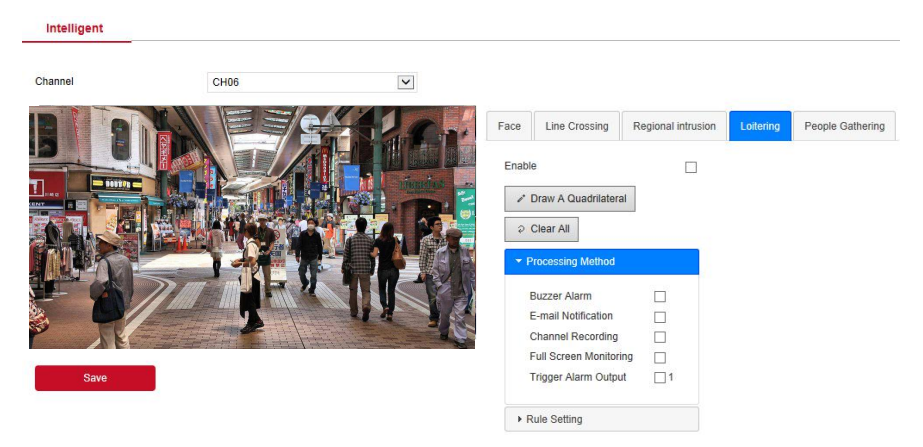

Figure 6-39

#### **People Gathering**

In the main interface, click "Configuration → System →Smart Event →People Gathering" to enter the people gathering detection setting interface, as shown in Figure 6-40 below. Here you could set the personnel gathering detection alarm, the relevant parameters are consistent with the local settings of the NVR.

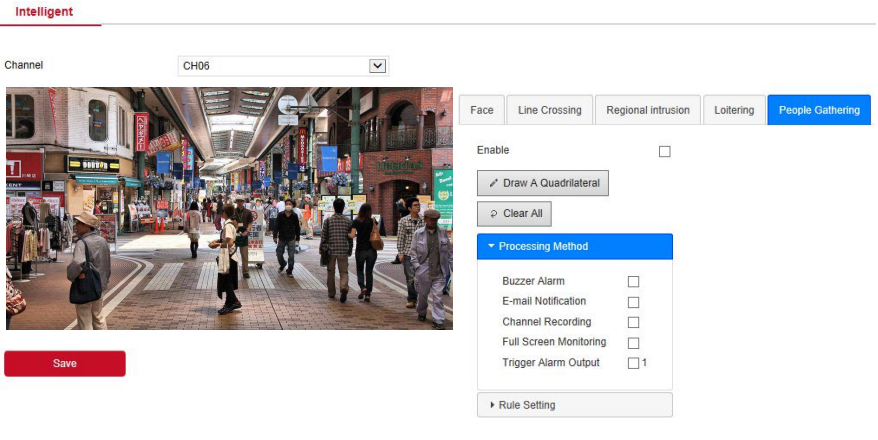

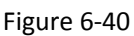

**Face Comparison**
Face comparison is used to set the face comparison function of NVR CH01-CH04.

#### **The specific operation steps are as follows:**

**Step 1:**In the main interface, click "Configuration  $\rightarrow$  System  $\rightarrow$ Smart Event $\rightarrow$ Face Comparison" to enter the face comparison setting interface, as shown in Figure 6-41 below.

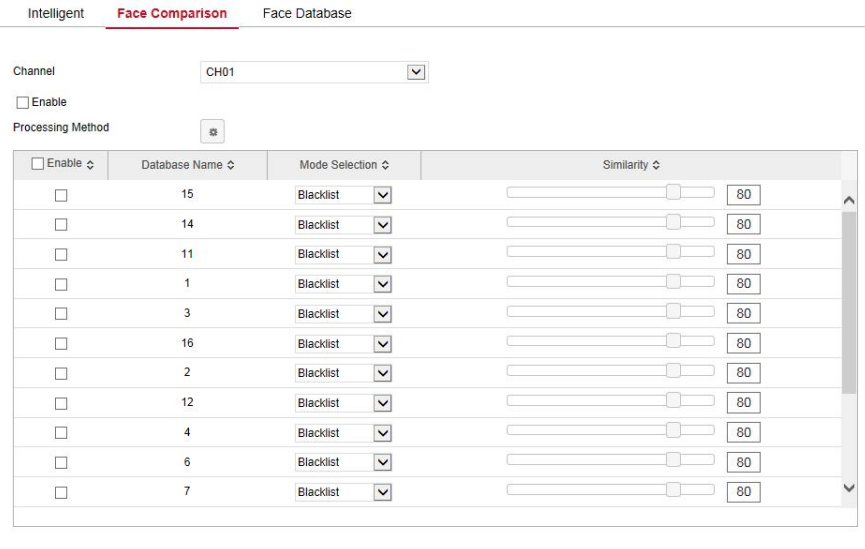

Figure 6-41

**Steps 2:** Select the configuration channel, enable the face comparison function, set the comparison face database and processing method.

 $\checkmark$  Face comparison library settings: select face library and mode, set similarity.

 Processing method settings: Click " " to enter the processing method interface, select "buzzer alarm", "email notification", "channel recording" and "alarm output" ports as required.

**Steps 3: Click** "Save" to save the settings.

#### **Face Database**

Save

In the main interface, click "Configuration → System →Smart Event→ Face Database" to enter the face database setting interface, as shown in Figure

6-42 below. Here you can add and delete the face database, and the related operation steps are the same as the local NVR.

Here you can perform operations such as adding, deleting, and ice machine face database. The relevant operation steps are the same as those of the NVR.

| Event<br>Delete<br>Database Name A<br>Number $\Diamond$<br>$\overline{1}$<br>31<br>$\pmb{\times}$<br>$\mathfrak{A}$<br>$\overline{2}$<br>33<br>×<br>×<br>×<br>3<br>208<br>$\frac{1}{2\sqrt{3}}$<br>×<br>$\overline{4}$<br>209<br>W.<br>×<br>5<br>31<br>n<br>×<br>31<br>m<br>$6\phantom{a}$<br>$\overline{7}$<br>31<br>$\overline{\mathbf{x}}$<br>Ø.<br>سا<br>$\overline{a}$<br>$\circ$<br>24<br>Add<br><b>Face Database Details</b> | Α |
|----------------------------------------------------------------------------------------------------|---|
|                                                                                                    |   |
|                                                                                                    |   |
|                                                                                                    |   |
|                                                                                                    |   |
|                                                                                                    |   |
|                                                                                                    |   |
|                                                                                                    |   |
|                                                                                                    |   |
|                                                                                                    |   |
|                                                                                                    |   |
|                                                                                                    |   |
|                                                                                                    |   |
| <b>Face Template</b><br>Delete<br>$No. \triangle$<br>Coding $\diamond$<br>Name $\Leftrightarrow$                                                                                                    |   |
| 205DB11B-6862-9D45-A51E-EB810ABCACAF<br>×<br>$\overline{1}$<br>444<br>$\wedge$                                                                                                    |   |
| $\overline{2}$<br>D9F9D5FB-59AF-4E4A-A50C-C02D8014ECD1<br>$\pmb{\times}$<br><b>WW</b>                                                                                                    |   |
| 3<br>F4A279CF-CFBC-0F41-9F4E-0FAE50B84863<br><b>VV</b><br>×                                                                                                    |   |
| ×<br>tt<br>FE87E2BE-3ED0-6944-96BC-D39D9D1865C1<br>$\sqrt{4}$                                                                                                    |   |
| ×<br>5<br>E88667E5-7620-8A40-9928-72BB298B47EF<br><b>SS</b>                                                                                                    |   |
| ×<br>$6\phantom{a}$<br>ad - 副本<br>C4460C94-B6F8-3245-AD56-AE854857645B                                                                                                    |   |
| $\overline{7}$<br>$\pmb{\times}$<br>A9B368E1-54EE-2142-99E5-E3574803AFC4<br>nn                                                                                                    |   |
| $\overline{a}$<br>$\circ$<br>E1074A0A 1ADA 0A4E 0AE1 7D9751D5ED30<br>$\overline{\mathbf{m}}$<br>ø                                                                                                    |   |

Figure 6-42

## **6.5.5 Maintain**

#### **6.5.5.1 Device**

In the main interface, click "Configuration →Maintain →Device" to enter the version information interface, as shown in Figure 6-43 below.You can view the system's hardware features, software version, and release date on the version information interface.

#### **Device**

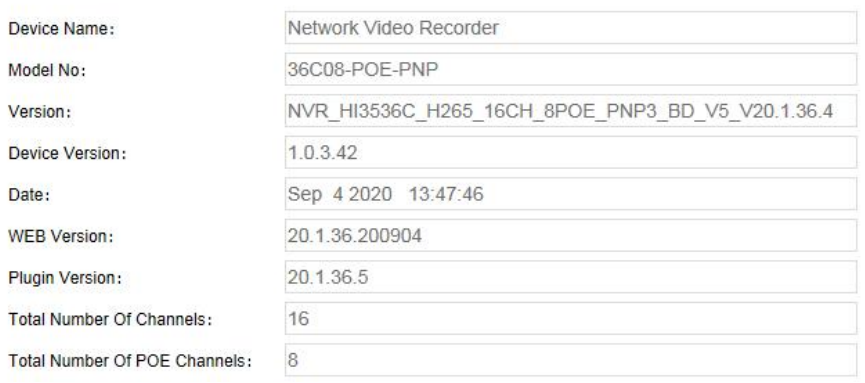

Figure 6-43

#### **6.5.5.2 Log**

In the main interface, click "Configuration →Maintain →Log" to enter the log interface, as shown in Figure 6-44 below. Here you can search and clear the device logs. The log search settings are consistent with the NVR local settings.

| <b>Type</b>       |                                                    | All Logs                      |                               |                   |        |  |  |
|-------------------|----------------------------------------------------|-------------------------------|-------------------------------|-------------------|--------|--|--|
| <b>Start Time</b> |                                                    | 2020-09-15 00:00:00           |                               |                   |        |  |  |
| <b>End Time</b>   |                                                    | 2020-09-15 23:59:59           |                               |                   |        |  |  |
|                   | Query                                              | Clear                         | Export                        | <b>Export All</b> |        |  |  |
| No.               | Time                                               | Event                         |                               | <b>Username</b>   |        |  |  |
| $\overline{1}$    | 2020/09/15-18:01:10                                | CH[3]Motion detection alarm   |                               | system            | ∧      |  |  |
| $\overline{2}$    | 2020/09/15-18:00:39                                | CH[3]Motion detection alarm   |                               | system            |        |  |  |
| 3                 | 2020/09/15-17:58:51                                | CH[3]Motion detection alarm   |                               | system            |        |  |  |
| 4                 | 2020/09/15-17:58:27                                | CH[3]Motion detection alarm   |                               | system            |        |  |  |
| 5                 | 2020/09/15-17:57:48                                | CH[3]Motion detection alarm   |                               | system            |        |  |  |
| 6                 | 2020/09/15-17:57:12                                | CH[3]Motion detection alarm   |                               | system            |        |  |  |
| $\overline{7}$    | 2020/09/15-17:56:27<br>CHI31Motion detection alarm |                               |                               |                   | system |  |  |
| 8                 | 2020/09/15-17:55:40                                | CH[3]Motion detection alarm   |                               | system            |        |  |  |
| 9                 | 2020/09/15-17:54:31                                |                               | CH[6]Regional Intrusion Alarm |                   | system |  |  |
| 10                | 2020/09/15-17:54:16                                |                               | CH[6]Regional Intrusion Alarm |                   | system |  |  |
| 11                | 2020/09/15-17:53:57                                |                               | CH[6]Regional Intrusion Alarm |                   | system |  |  |
| 12                | 2020/09/15-17:53:48                                |                               | CH[6]Regional Intrusion Alarm |                   | system |  |  |
| 13                | 2020/09/15-17:53:18                                | CH[6]Regional Intrusion Alarm |                               | system            |        |  |  |
| 14                | 2020/09/15-17:53:00                                | CH[6]Regional Intrusion Alarm | system                        | v                 |        |  |  |

Figure 6-44

#### **6.5.5.3 Manual Upgrade**

In the manual upgrade interface, you can reboot and upgrade your device. **The device system restart and upgrade steps are as follows:**

**Step 1:** In the main interface, click "Configuration →Maintain →Manual Upgrade" to enter the manual upgrade interface, as shown in Figure 6-45 below.

#### **Steps 2:**

- **System Reboot: Click** "Reboot→ OK", WEB enters the device restart interface, wait for the device to restart, enter the login interface and log in again.
- **Upgrade: Click** "Browse" to open the folder where the device upgrade file is located, select the upgrade file, click "Upgrade", the device starts to upgrade, and the WEB enters the device upgrade interface. After the device is upgraded and restarted, log in to the login page.

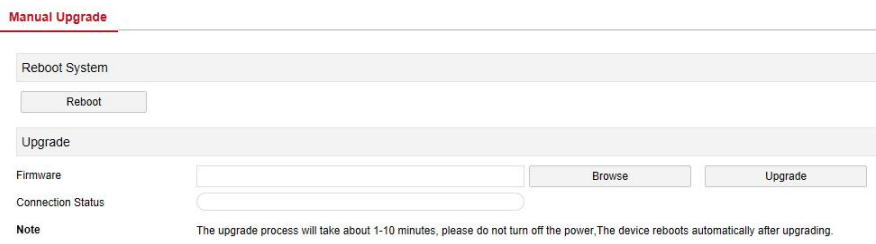

Figure 6-45

#### **6.5.5.4 Auto Maintain**

In the main interface, click "Configuration →Maintain →Auto Maintain" to enter the auto maintain interface, as shown in Figure 6-46 below. Here you can set the device reboot time, the auto maintenance settings and NVR settings consistent.

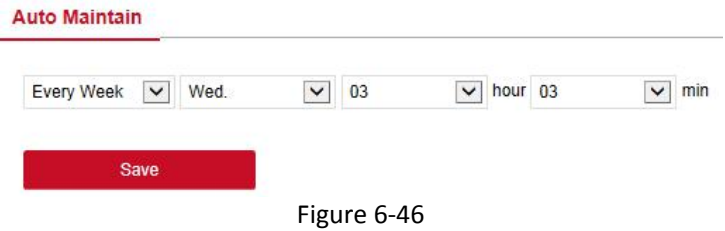

#### **6.5.5.5 Restore Default**

Set the restore default to restore the device default parameters to the factory defaults.

#### **The default steps to restore are as follows:**

**Step 1:** In the main interface, click "Configuration →Maintain →Restore Default" to enter the restore default interface, as shown in Figure 6-47 below.

**Steps 2:** Select the parameters you want to restore, such as "Record ".

**Steps 3: Click** "Save" and the selected parameters are restored to the factory defaults.

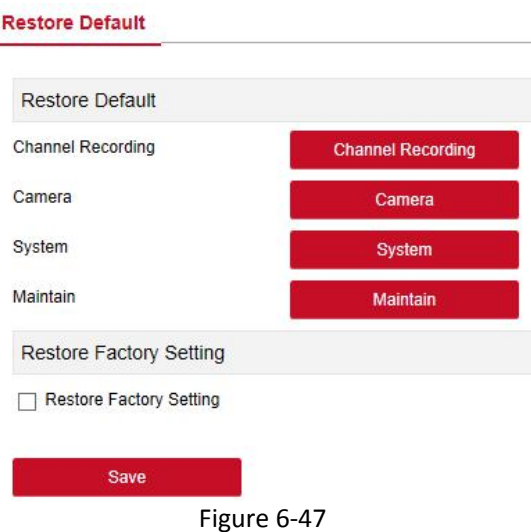

## **6.6 Playback**

In the main interface, click "Playback" to enter the playback interface, as shown in Figure 6-48 below. Here you can view the equipment video, capture, download and other actions, the settings and NVR settings consistent.

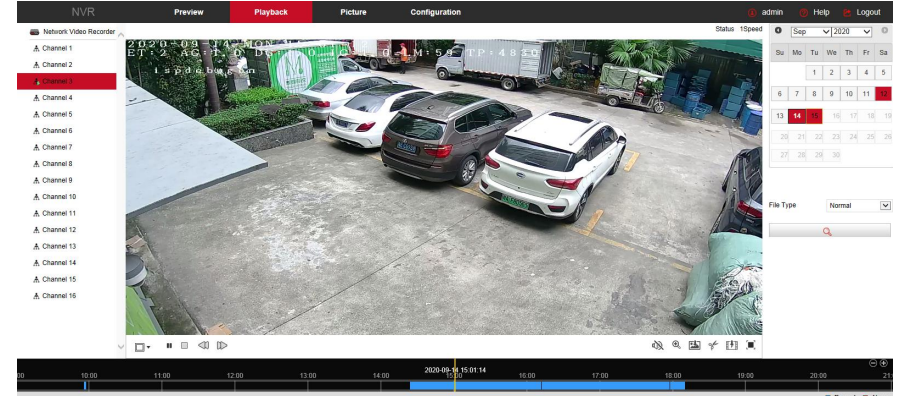

#### Figure 6-48

 **Timeline:** Displays the type of recording under the current conditions and the time period in which it is located. In the four-picture playback mode, four playback time axes corresponding to the selected four channels can be displayed. In the other single-screen playback modes, only one time axis is displayed. Use the mouse to

click a point in the blue area and drag to the yellow line position, that is, playback from that point in time.

- $\triangleright$  **Layout: Click** "  $\boxplus$  /  $\square$  " to toggle the video playback window.
- **Play/Pause:** After querying the video file, click " $\triangleright$  /  $\blacksquare$  " to start / nause playback of the searched video.
- $\triangleright$  **Stop:** When the video is played, press "  $\Box$  " to stop playing the video.
- $\triangleright$  **Slow Forward:** When the video is played, click "  $\triangleleft$  " video will play slowly, the specific speed of choice 1/2, 1/4, 1/8. After switching, you can check the current playback speed in the current status of the upper right corner of the preview interface.
- **Fast Forward:** When the video is played, click "  $\mathbb{D}$  " video will be slow to play, the specific speed of choice 2, 4, 8. After switching, you can check the current playback speed in the current status of the upper right corner of the preview interface.
- **Mute/Open the Sound:** When the video is played, click " (1) " to turn on / off the sound of the recorded video.
- **Enable Electronic Zoom:** When the video is played, click " <sup>●</sup> / <sup>●</sup> " to turn on / off the electronic zoom function of the recorded video. Turn on the electronic zoom function, hold down the left mouse button, select the position to zoom in on the playback screen, release the

mouse, select the location screen is placed. click " $\bigcirc$ " the magnification screen is restored.

- **Snapshot:** When the video is played, click " " to capture the settings to the local configuration settings.
- **clip:** When the video is played, click " <sup>of</sup> " to start recording, and then click Save Clip File again, which is stored in the local configuration settings.
- **Download:** After querying the video file, click "  $\mathbb{F}$  " to enter the video file list, select the download file, click "Download", the video file starts to download in order, stored in the local configuration settings location. The file download interface is shown in Figure 6-49. The "First Page", "Prev Page", "Next Page" and "Last Page" are used to scroll through all

video files. You can use "Edit" under "Set date / time manually" to intercept and download the video file.

| $[+]$ |                | http://172.18.195.253/views/playback/download.html?ver=1600164235183&referrer=http://172.18.195.253/frame.html?rand=1600161035567 |            |                     |               |                                                           |          |                     |                  |              |                |    |                |         |
|-------|----------------|----------------------------------------------------------------------------------------------------|------------|---------------------|---------------|-----------------------------------------------------------|----------|---------------------|------------------|--------------|----------------|----|----------------|---------|
|       | No.            | File Name                                                                                                    | Start Time | Stop Time           | File Size     | Set Date/Time Manually                                    | Progress | $\circ$             | Sep              |              | $\sqrt{2020}$  |    | $\checkmark$   | $\circ$ |
|       |                | record 0003 0002 20200914095615 20200914095802.avi 2020-09-14 09:56:15                                                            |            | 2020-09-14 09:58:02 | 30,999 MB     | Edit                                                      |          |                     |                  |              |                |    |                |         |
| с     | $\overline{2}$ | record_0003_0002_20200914142431_20200914152431.avi 2020-09-14 14:24:31                                                            |            | 2020-09-14 15:24:31 | 420.478 MB    | Edit                                                      |          | Su                  | Mo               |              | Tu We Th       |    | Fr.            | Sa      |
|       | 3              | record 0003 0002 20200914152431 20200914161219.avi 2020-09-14 15:24:31                                                            |            | 2020-09-14 16:12:19 | 334.981 MB    | Edit                                                      |          |                     |                  |              |                |    |                |         |
| c     | $\overline{4}$ | record 0003 0002 20200914161251 20200914170000.avi 2020-09-14 16:12:51                                                            |            | 2020-09-14 17:00:00 | 330,425 MB    | Edit                                                      |          |                     |                  | $\mathbf{1}$ | $\overline{2}$ | 3  | $\overline{4}$ | 5       |
|       | 5              | record 0003 0002 20200914170000 20200914175758.avi 2020-09-14 17:00:00                                                            |            | 2020-09-14 17:57:58 | 622.863 MB    | Edit                                                      |          | 6                   | $\boldsymbol{7}$ | $\rm ^8$     | $\,9$          | 10 | 11             |         |
| c     | 6              | record_0003_0002_20200914175823_20200914181035.avi 2020-09-14 17:58:23                                                            |            | 2020-09-14 18:10:35 | 131.091 MB    | Edit                                                      |          |                     |                  |              |                |    |                |         |
|       |                |                                                                                                    |            |                     |               |                                                           |          | 13                  | 14               |              | 16             | 17 | 18             | 19      |
|       |                |                                                                                                    |            |                     |               |                                                           |          |                     |                  |              |                |    |                |         |
|       |                |                                                                                                    |            |                     |               |                                                           |          | 20                  | 21               | 22           | 23             | 24 | 25             | 26      |
|       |                |                                                                                                    |            |                     |               |                                                           |          |                     |                  | 27 28 29 30  |                |    |                |         |
|       |                |                                                                                                    |            |                     |               |                                                           |          |                     |                  |              |                |    |                |         |
|       |                |                                                                                                    |            |                     |               |                                                           |          |                     |                  |              |                |    |                |         |
|       |                |                                                                                                    |            |                     |               |                                                           |          |                     |                  |              |                |    |                |         |
|       |                |                                                                                                    |            |                     |               |                                                           |          | File Type<br>Normal |                  |              | $\check{ }$    |    |                |         |
|       |                |                                                                                                    |            |                     |               |                                                           |          | Channel<br>3        |                  |              | $\check{ }$    |    |                |         |
|       |                |                                                                                                    |            |                     |               |                                                           |          |                     |                  |              |                |    |                |         |
|       |                |                                                                                                    |            |                     |               |                                                           |          | $\alpha$            |                  |              |                |    |                |         |
|       |                |                                                                                                    |            |                     |               | Open Folder<br>Download                                   |          |                     |                  |              |                |    |                |         |
|       |                |                                                                                                    |            |                     |               |                                                           |          |                     |                  |              |                |    |                |         |
|       |                |                                                                                                    |            |                     |               | Total 6ltems First Page Prev Page 1/1 Next Page Last Page |          |                     |                  |              |                |    |                |         |
|       |                |                                                                                                    |            | --                  | $\sim$ $\sim$ |                                                           |          |                     |                  |              |                |    |                |         |

Figure 6-49

- **Full Screen:** When the video is played, click " " the full-screen playback video. Press "Esc" on the keyboard to exit the full-screen playback interface.
- **Drag and drop:** the video playback, the left mouse button click on the time axis to play the position, drag left and right, drag it to the middle of the yellow time point position, playback channel to play the point in time recording.

## **6.7 Picture**

In the picture interface, you can view and download all the pictures captured on the device side. The steps are as follows:

**Step 1:** In the main interface, click "Picture" to enter the picture interface, as shown in Figure 6-50 below.

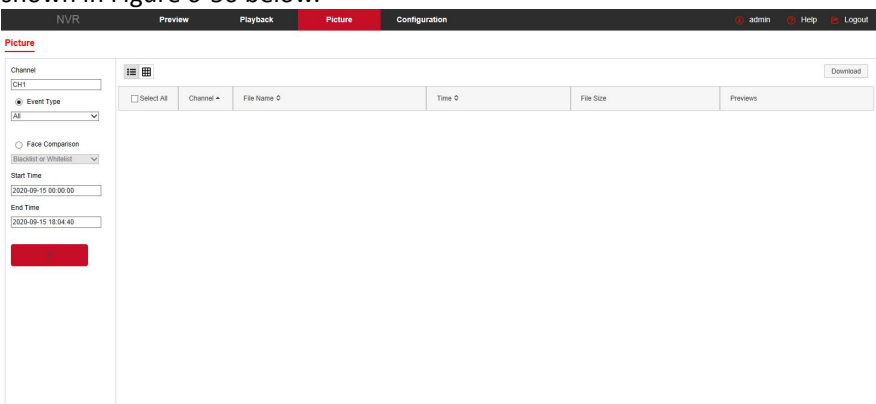

#### Figure 6-50

**Steps 2:** Select the channel, click "OK", select the event type, and set the search time range.

**Steps 3:** Click " ", the searched image is displayed on the right side of the interface, as shown in Figure 6-51 below.

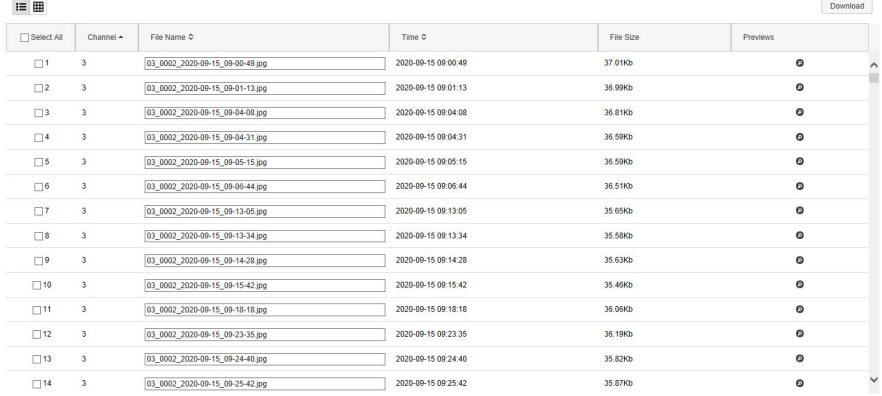

#### Figure 6-51

**Steps 4:** Select the picture, click "Download" to select the storage path, click "OK", select the image to download to the specified folder. Click on the

- $\blacksquare$   $\blacksquare$  corresponding to the preview position to view the image.
- **Channel:** Select the channel to which you want to search for image files. You can select one channel individually or multiple channels or "Select All" at the same time.
- **Event Type:** Capture image type, the drop-down boxoption consists of All, Manual capture, Motion capture, Face detection, Regional Intrusion, Crossover, Wandering and Staff Gathering.
- **Start/End Time:** The time range for capturing image files.
- **Query:** Click " **The Communist Click**", the system will query the corresponding picture file according to the set channel, event type and time range, and display it in the file list.
- **EXECT** Details: The image searched by clicking "  $\mathbf{E}$  " is displayed in the list as detailed information, as shown in Figure 6-52 below:

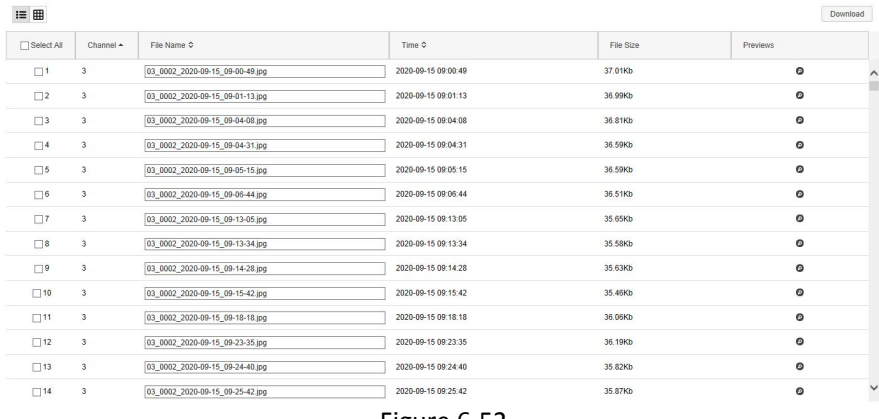

Figure 6-52

 **Big icon:** The image searched by clicking " " is displayed in the list as a large icon, as shown in Figure 6-53 below:

Download

 $\equiv$  #

Select All  $\Box$  $\square$  2.  $\square$  3. File Size: 37.01Kb<br>Time: 2020-09-15 09:00:49<br>File Name: 03\_0002\_2020-09-15\_09-00-49.jpg File Size: 36.99Kb<br>Time: 2020-09-15 09:01:13<br>File Name: 03\_0002\_2020-09-15\_09-01-13.jpg File Size: 36.81Kb<br>Time: 2020-09-15 09:04:08<br>File Name: 03\_0002\_2020-09-15\_09-04-08.jpg  $\Box$  $\Box$ 

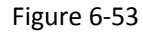

 **Download:** Select the picture, click "Download", select the storage path, click "OK", select the picture to download to the specified folder.

# **Chapter 7 Appendixes**

## **7.1 Q&A**

### 1. How to do when can't detect the hard disk?

**Answer:** If the system does not detect the hard disk, kindly please check the data line and the power line of hard disk whether are connected well, whether there is a problem about the interface of hard disk on the motherboard, or kindly please check hard disk whether is supported by the NVR in specification.

2. After modifying password, what can you do when you forget the password?

**Answer:** When the administrator forget password, kindly please get in touch with our technical staff. The easy to remember and relatively safe password is recommended when you set the password (if you have security needs, kindly please don't try to set simple passwords such as 123).

3. What results will maybe happen due to the heatwhen NVR is working? **Answer:** It will produce some heat when NVR is working, kindly please put the NVR in the place where is safe and ventilated to stop the stability and life of the system be affected due to long-term high temperature of NVR.

4. Whether can use if i install the hard disk drive of computer to NVR? **Answer:** If the hard disk you use can be supported by the system of NVR, it can work, but you need note, if the NVR beginsto work, all data in your hard disk will loss.

5. Whether can playback when recording? Answer: Yes.

6. Whether can remove a part of video recordings of hard disk of NVR? **Answer:** Considering the security of document, you can't remove a part of video recording, if you need remove all video recordings, you can format the hard disk.

7. Why can't login to NVR client?

**Answer:** Kindly please check configuration of network connection whether is right, connection of RJ-45 interface whether is fine, if also can't work, kindly please check whether the user name and password are right.

8. Why can't find any recording information when playback? **Answer:** Kindly please check whether the connection of data line of hard disk is good, whether the time of system is changed, whether the query condition that is not set to save video files. If also have the question after restarting, kindly please check whether the hard disk is damaged.

## **7.2 Maintenance**

1. When NVR shutdowns, kindly please don't turn off the power switch directly, should use the shutdown button of system to avoid data loss or damage of the hard disk.

Ensure NVR away from high temperature heat source and place.

Remove the dust deposited in the body timing, keep the good ventilation around chassis, it is good for radiating.

4. About the audio/video signal line and RS-485 interfaces, kindly please don't hot swap, or these port will be damaged easily.

5. Check the HDD power cable and data cable of the NVR regularly and look whether they are aging.

6. Avoid the audio/video signal affected by other circuits and devices as much as possible, prevent the hard disk damaged by electrostatic or induced voltage.